#### 付属品についてのご注意

GPS アンテナは、インストルメントパネル内部に設置されています。金属製のスモークフィルムをフロントガラスまたはサイドウインドーに貼っていると、GPS 衛 星からの電波受信が妨害されます。

レーダー探知機、車両追跡装置、リモートスターター、アンプなどの機器が発生する信号によるノイズは、ナビゲーションシステムに障害を起こします。これらの機 器を使用する場合、ナビゲーションシステムの画面およびアンテナから離して設置してください。

#### 安全にお使いいただくために

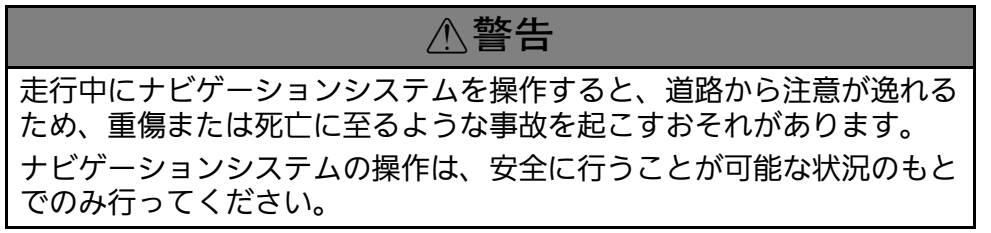

安全のために、走行中に操作できない機能があります。画面に「走行中は安全のため操作できません」などのメッセージが出ますので、安全な場所に停車して操作し てください。

走行中は、画面を注視したり手動で操作しないでください。

ナビゲーションシステムに情報を入力する場合は、運転する前あるいは停止した後に行ってください。走行中は音声案内に従い、可能なところは音声コマンドでの操 作を行ってください。画面表示の確認や操作に時間がかかるようなときは、車を安全な場所に停車して操作してください。

道路閉鎖、工事、迂回、また地図データが古い場合、ルート案内がうまくいかないことがあります。

ナビゲーションシステム自体の制限もありますので、道路、標識、信号などに注意して、ルートの情報を確認してください。常にご自分の判断で、交通法規に従って 操作してください。

車やナビゲーションシステムの仕様などの変更により、この本の内容と実車が一致しない場合がありますのでご了承ください。

お知らせ

画面の清掃は、柔らかい布を少し水に濡らして拭いてください。カーナビディスプレイ用のクリーナーを使用してもよいでしょう。

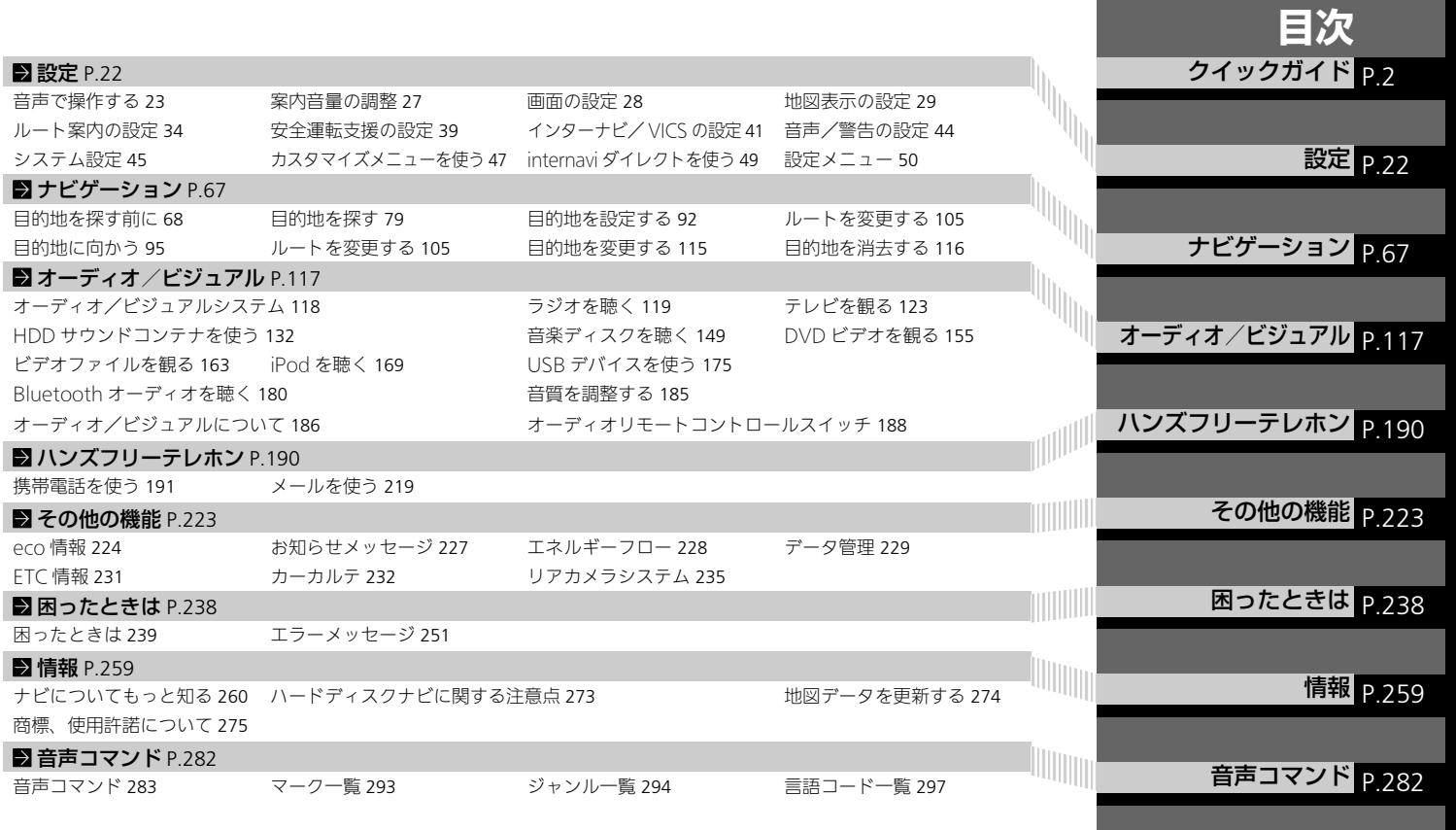

<span id="page-1-0"></span>索引 **P[.299](#page-299-0)** 

<span id="page-2-0"></span>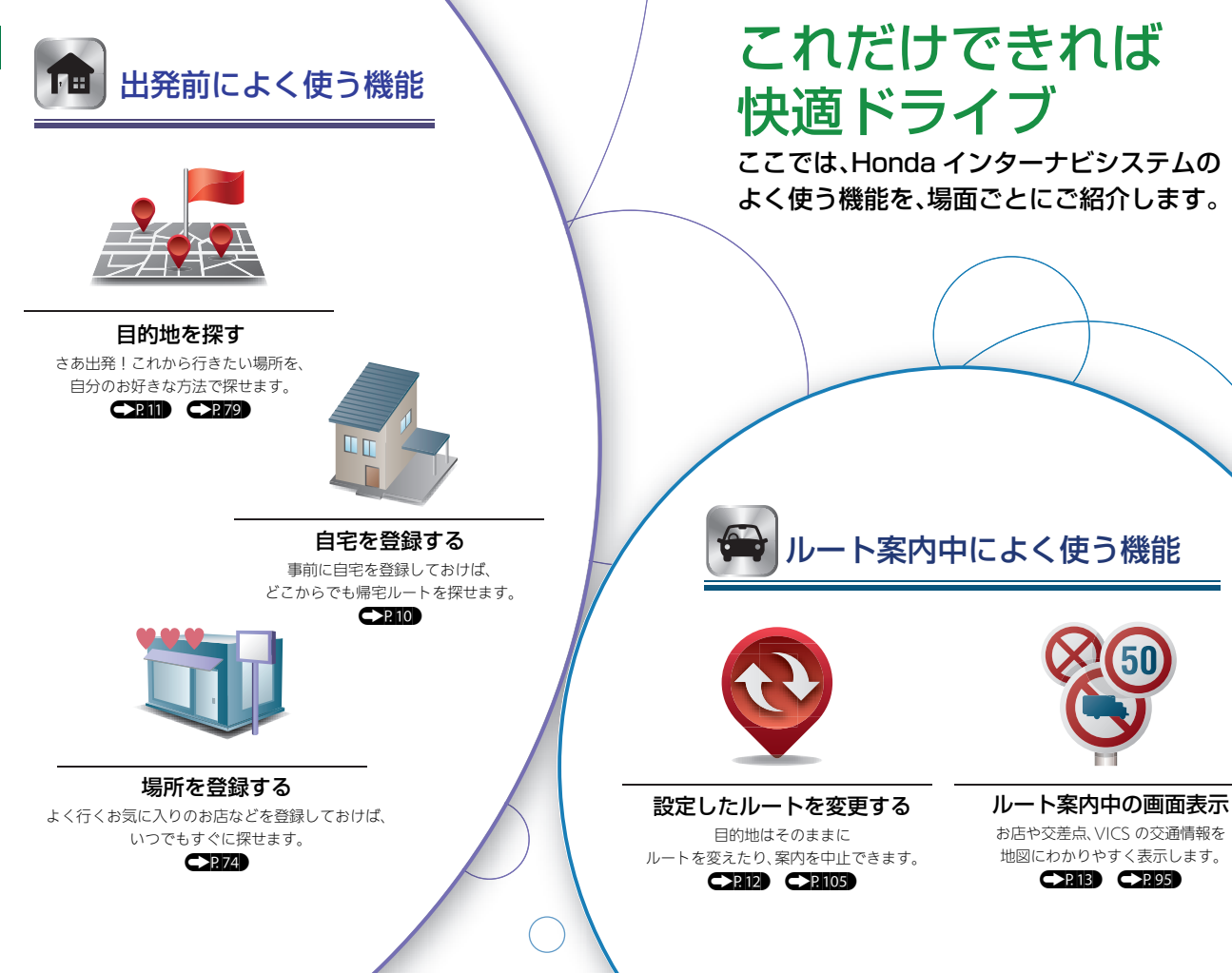

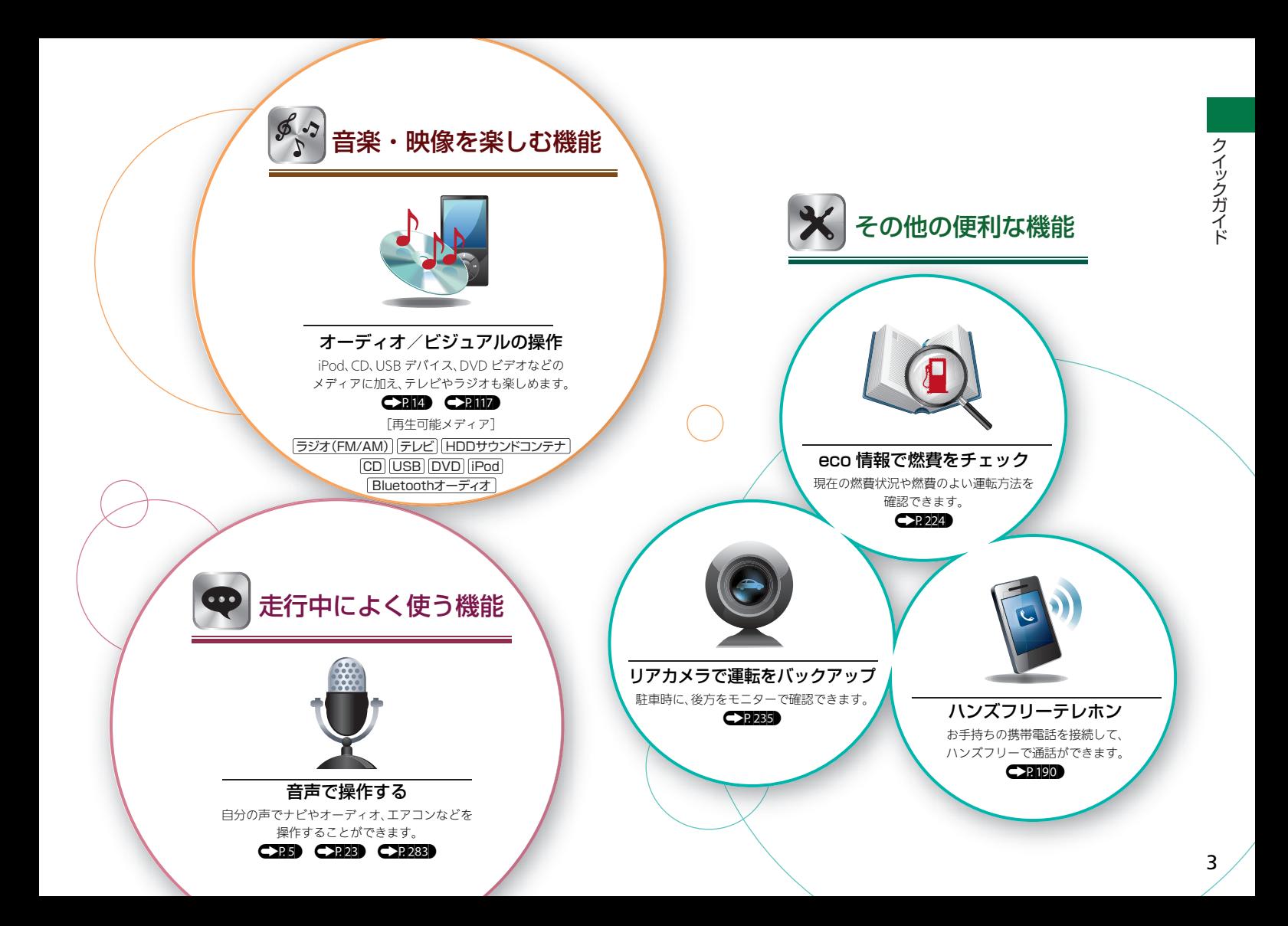

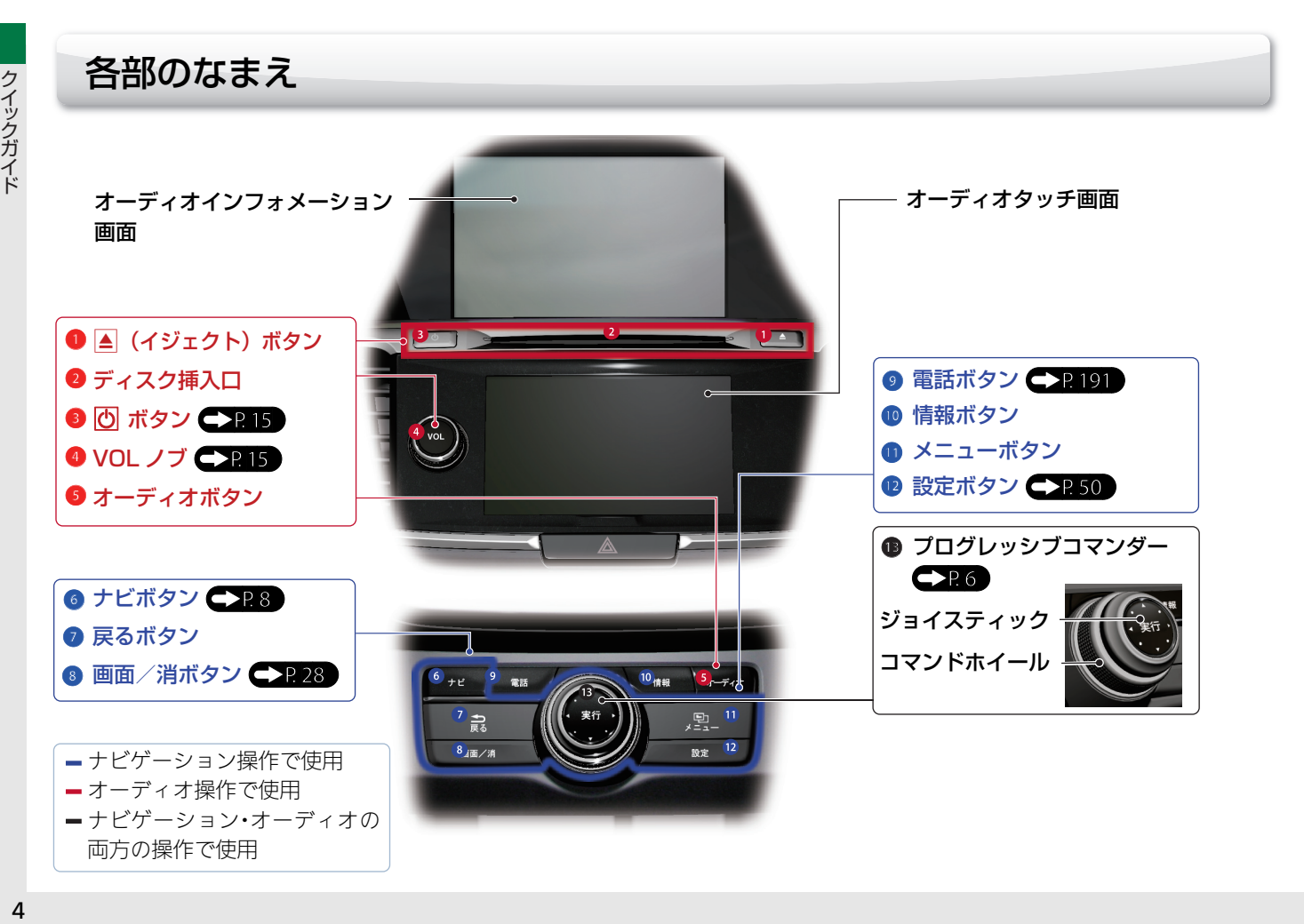

<span id="page-5-0"></span>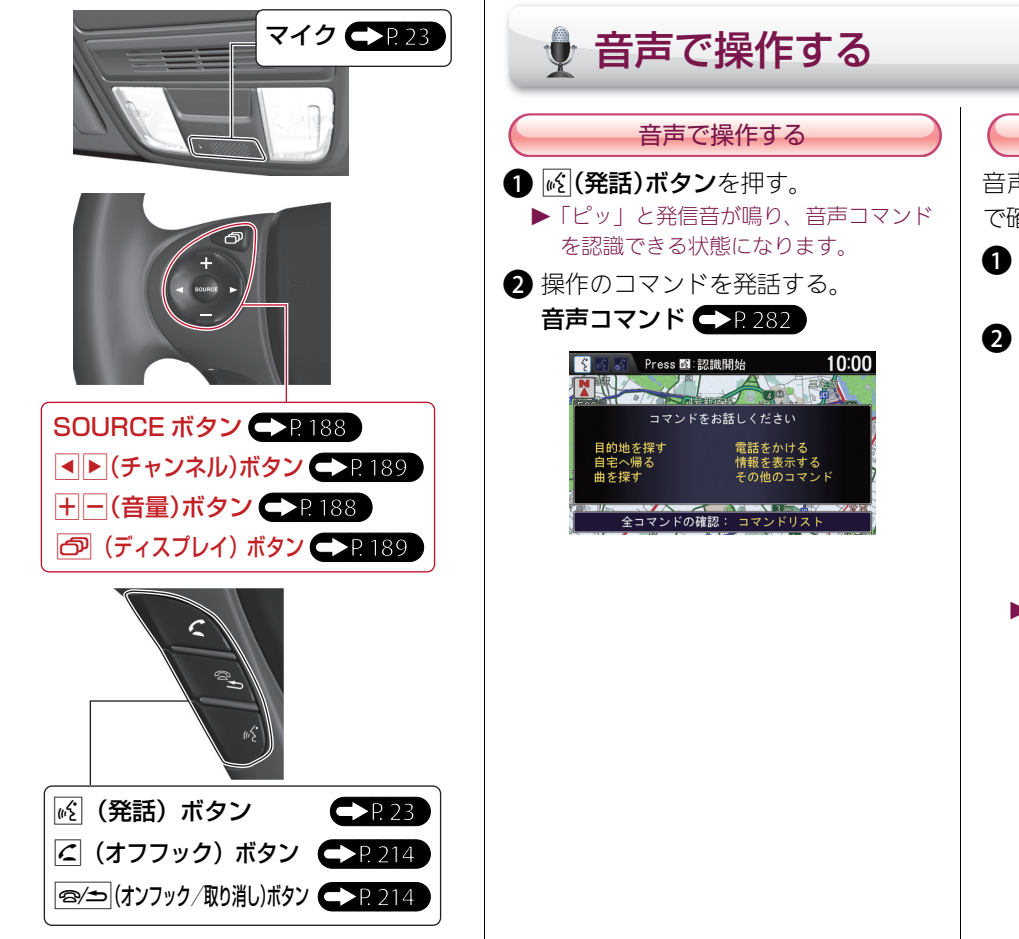

# クイックガイド ・ ケーキ マンクラン かんきょう かんきょう かんきょう かんきょう かんきょう かんきょう かんきょう かんきょう かんきょう かんきょう かんきょう かんきょう

音声操作の便利なヒントを、本システム で確認することができます。

音声操作のヒント

- a 情報ボタン→メニューボタンの順に 押す。
- 2 个を回して音声コマンド一覧を選択 し、ふるを押す。

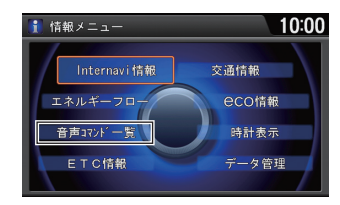

▶ 音声コマンド一覧: 操作の目的ごとに、コマンドとその意 味を確認できます。 主な音声コマンドを確認する

本文中では「个」と表します。

地図画面でスケールを切り替え ます。

コマンドホイールを回す

<span id="page-6-0"></span>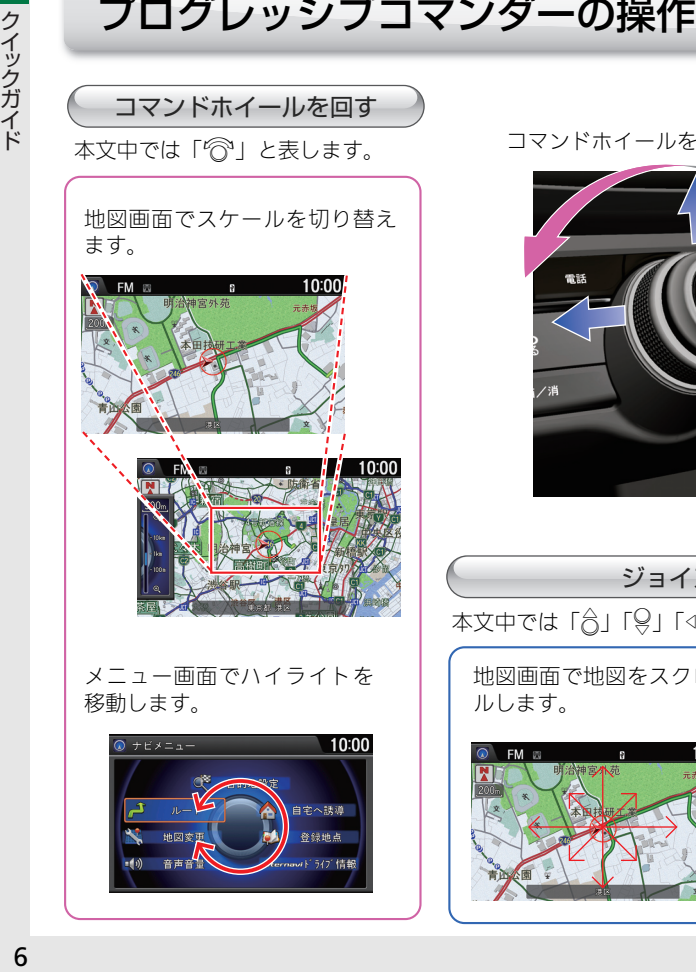

メニュー画面でハイライトを 移動します。

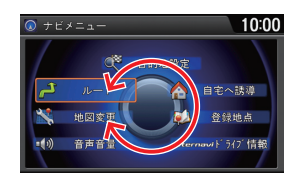

コマンドホイールを回す

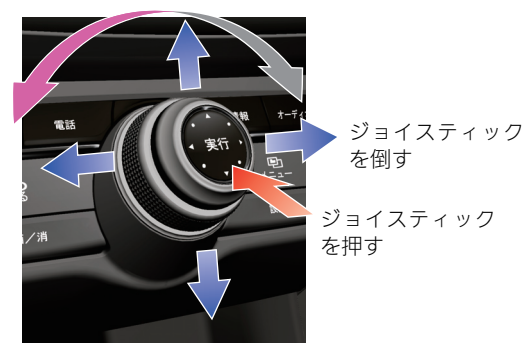

## ジョイスティックを倒す

本文中では「合」「9」「<<o」「OD」と表します。

地図画面で地図をスクロー メニュー画面でタブを切り ルします。

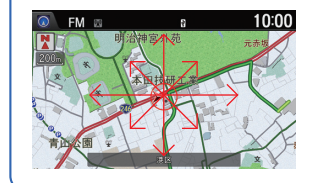

替えます。 ● ナビ設定 1006  $\mathbf{R}$ 安全運転支援 经中地

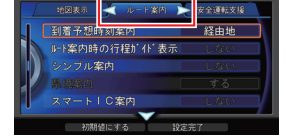

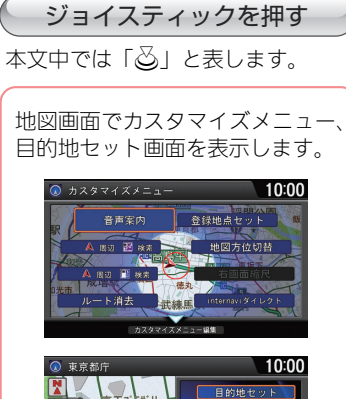

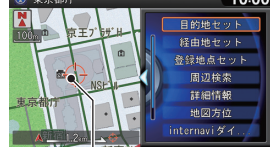

選択しているアイコン

メニュー画面でハイライトさ れた項目を選択します。

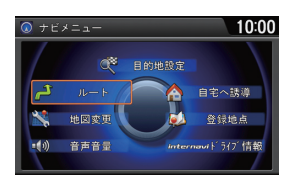

## 情報の入力方法

## ジョイスティックで情報を入力する

 $\bigcap$   $\bigcap$  を回して仮名列を選択し、 $\bigcirc$  を押す。 ▶ <iQ または Q > でタブを移動して文字の種類を選択できます。

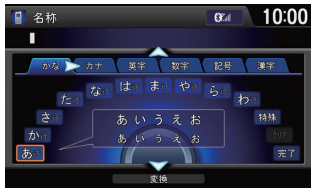

- $\bullet$   $\circ$  を回して文字を選択し、 $\circ$  を押す。  $\blacktriangleright$  ひらがなの場合は、 $\lhd$  で変換を選択し、文字を漢字変換できます。
	- ▶ 英数字や記号の場合は、9 で全角/半角切替を選択し、全角、 半角を切り替えることができます。

入力した文字を編集するときは、合 で入力した文字列を選択し、 を回してカーソルを移動します。< ○ で 1 文字消去、○ でスペース を入力できます。

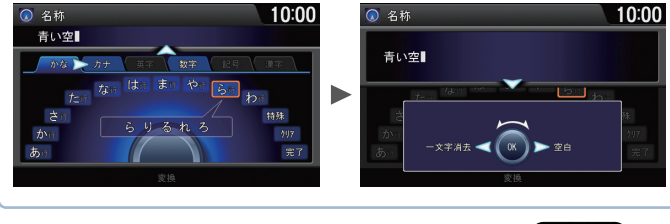

▶ オーディオタッチ画面でも情報を入力できます。

## 操作ガイド

ジョイスティックの操作のヒントを確認できます。メニュー画 面で 3 回同じ方向にジョイスティックを倒します。

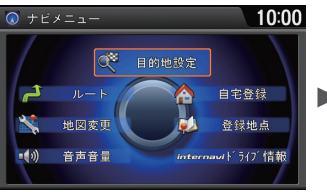

さらに詳しい説明を見るには、。るを押します。

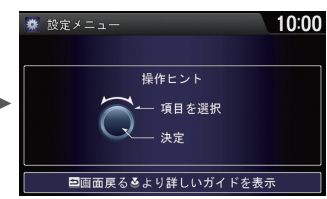

## 養 操作ガイド  $1/4$  10:00 ホイール部分を<br>回転させると 次の説明 終了 かりが移動しま

## ▶ 操作ガイドが表示されます。

前後の説明を見るには、 <a>
<a>
<a>
<a>
<a>
<a<br/>
<a>
<a<br/>
<a>
<a<br/>
<a>
<a<br/>
<a>
<a<br/>
<a>
<a<br/>
<a>
<a<br/>
<a<br/>
<a<br/>
<a<br/>
<a<br/>
<a<br/>
<a<br/>
<a<br/>
<a<br/>
<a<br/>
<a<br/>
<a<br/>
<a<br/>
<a<br/>
<a< を選択し、 $\delta$ を押します。 ◎ を回して終了を選択し、。る を押して操作ガイドを終了しま す。

走行中は安全のためいくつかの機能も制限されて操作する ことができません。ボイスコマンドを利用するか、停車して から操作してください。

<span id="page-8-1"></span><span id="page-8-0"></span>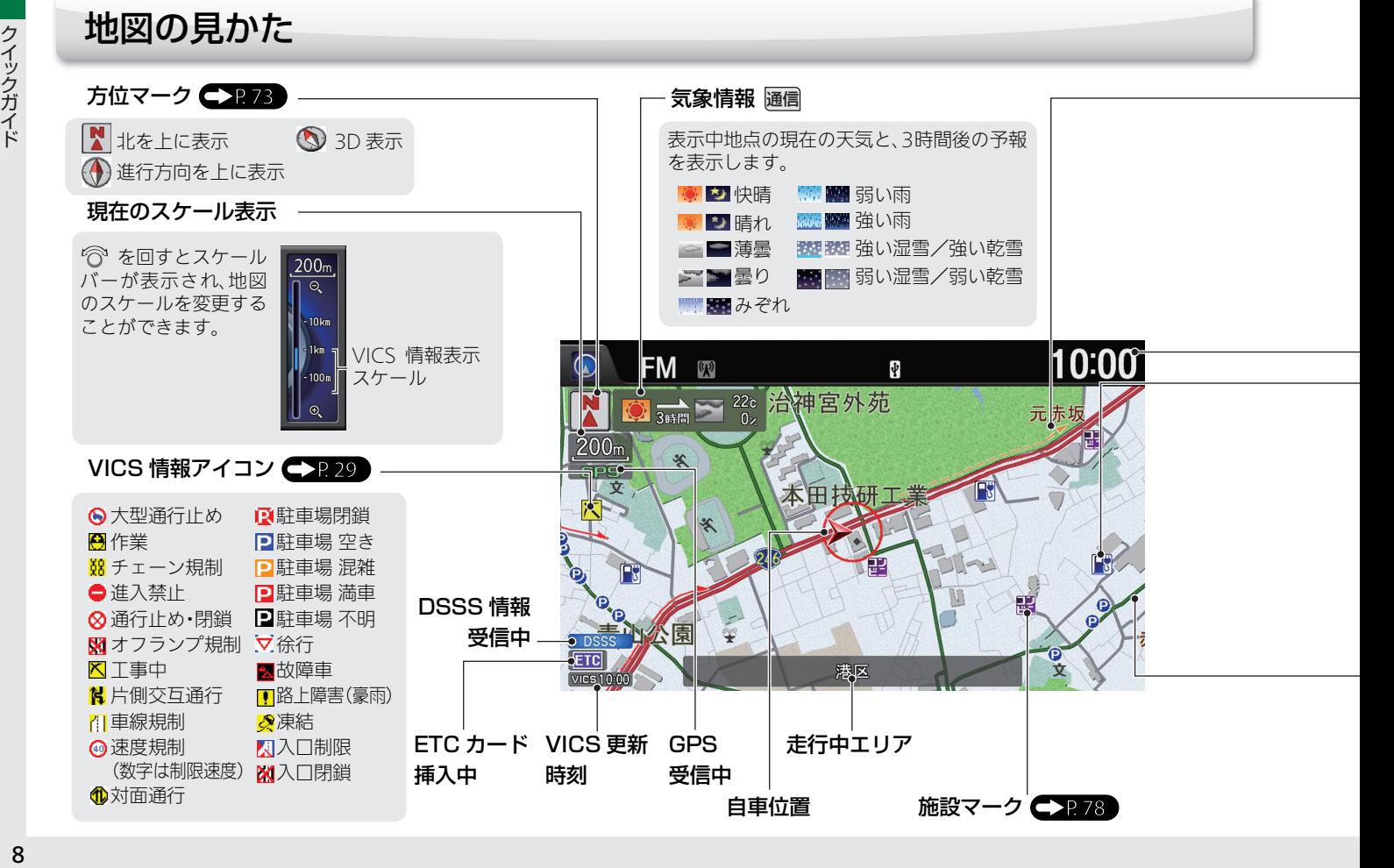

## <span id="page-9-0"></span>インターナビ・リンク プレミアムクラブを使う

## internavi ルート

internavi ルートとは、インターナビ情報センターが蓄積したノウハウや情報から 計算されるルートです。お客様のニーズに応じて、ルート計算の条件の一つとして ご利用いただけます。

## 新規道取得

新しい道路ができた場合など、通信機 能を利用して本システムの道路情報 を更新することができます。

## パーソナル・ホームページ

インターナビ・リンク プレミアムク ラブが提供するパソコン向けのサー ビスです。 ご自宅のパソコンからルートを計算 したり、車のメンテナンス状況を管理 したりすることができます。 インターナビ・リンク プレミアムク ラブの詳細はホームページの「使い方 ブック」をご覧ください。 ホームページ[:http://](http://www.honda.co.jp/internavi/info/guide/book.html) [www.honda.co.jp/internavi/](http://www.honda.co.jp/internavi/info/guide/book.html) [info/guide/book.html](http://www.honda.co.jp/internavi/info/guide/book.html)

## このほかにも、インターナビ・リンク プレ ミアムクラブはドライブに役立つ便利な 情報を提供しております。 情報を見るには、以下の手順で操作します。 1 情報ボタン→メニューボタンの順に 押し、 <br />
を回して Internavi 情報を 選択し、必 を押す。  $\bigcirc$   $\bigcirc$  を回して見たい項目を選択し、 $\bigcirc$ を押す。 i internavi情報 <mark>NEtoONEダイレクトメ・</mark><br>nternaviウェザー 位置付き安否連絡

## インターナビ・リンク プレミアムクラブのサービスについて

2014 年 12 月時点の情報を基に作成しております。サービス内容ならびに仕様に ついて予告なく変更・終了することがありますので、あらかじめご了承ください。

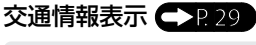

**LA** VICS 情報 一般道 **■■ VICS 情報 有料道 ■■■▲** インターナビ交通情報 一般道 ■■▲インターナビ交通情報 有料道

赤色表示:渋滞、黄色表示:混雑、 青色表示:順調(※)を示します。

## 現在時刻

地図マーク

交差点 ホンダ店 ▲交通教育センター オートテラス など 上記以外の地図マークは、マーク一覧を ご覧ください。 (

一般都道府県道路

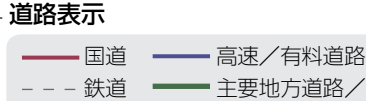

—— 細街路

<span id="page-10-0"></span>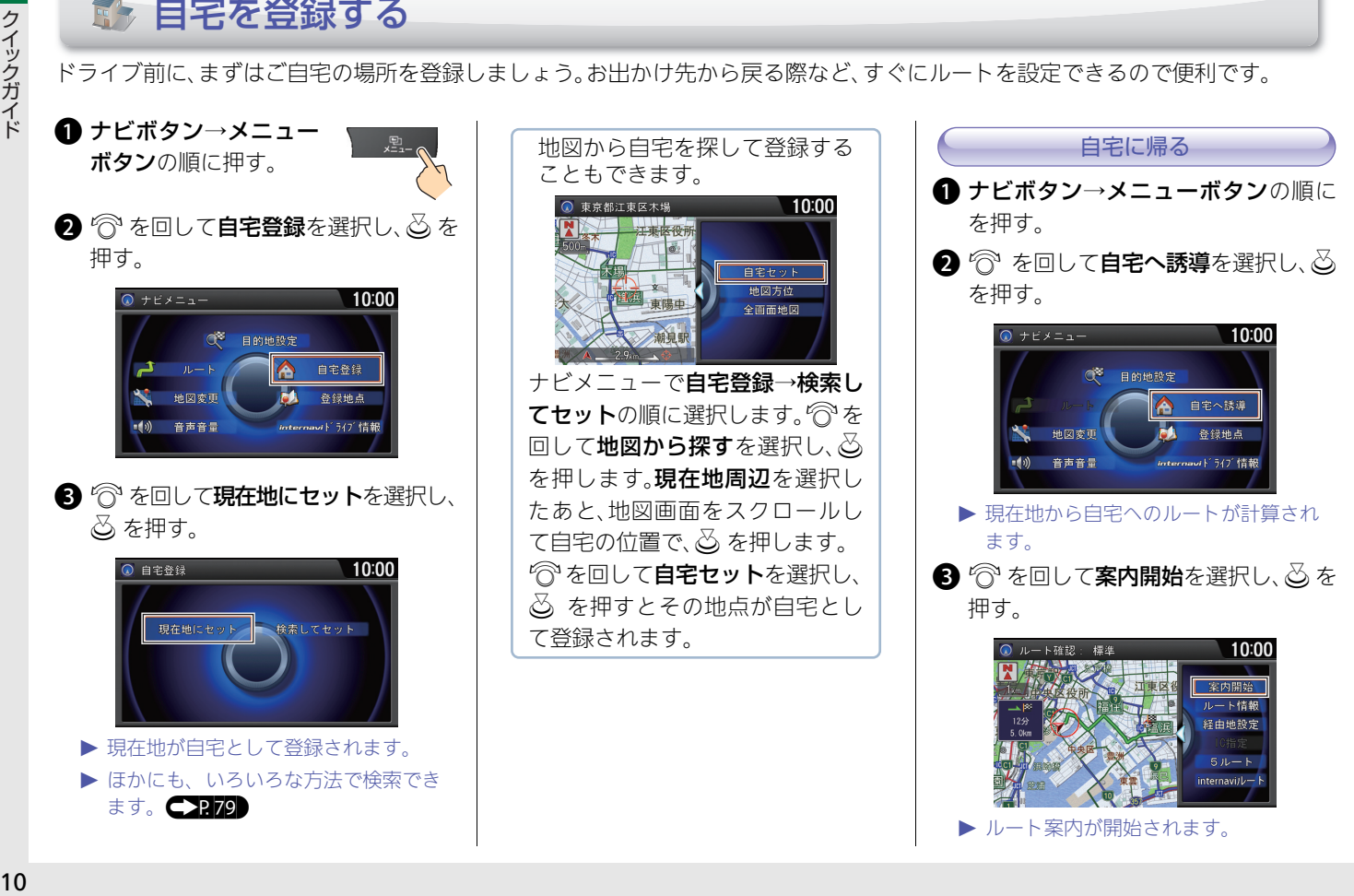

ドライブ前に、まずはご自宅の場所を登録しましょう。お出かけ先から戻る際など、すぐにルートを設定できるので便利です。

<span id="page-11-0"></span>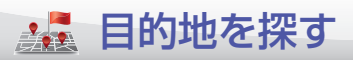

[目的地を探す](#page-79-0) ● 2279

ドライブの目的地や、途中で立ち寄る経由地を設定しましょう。本システムでは、いろいろな方法で場所を探すことができます。 ここでは、住所から目的地を探してルートを設定します。

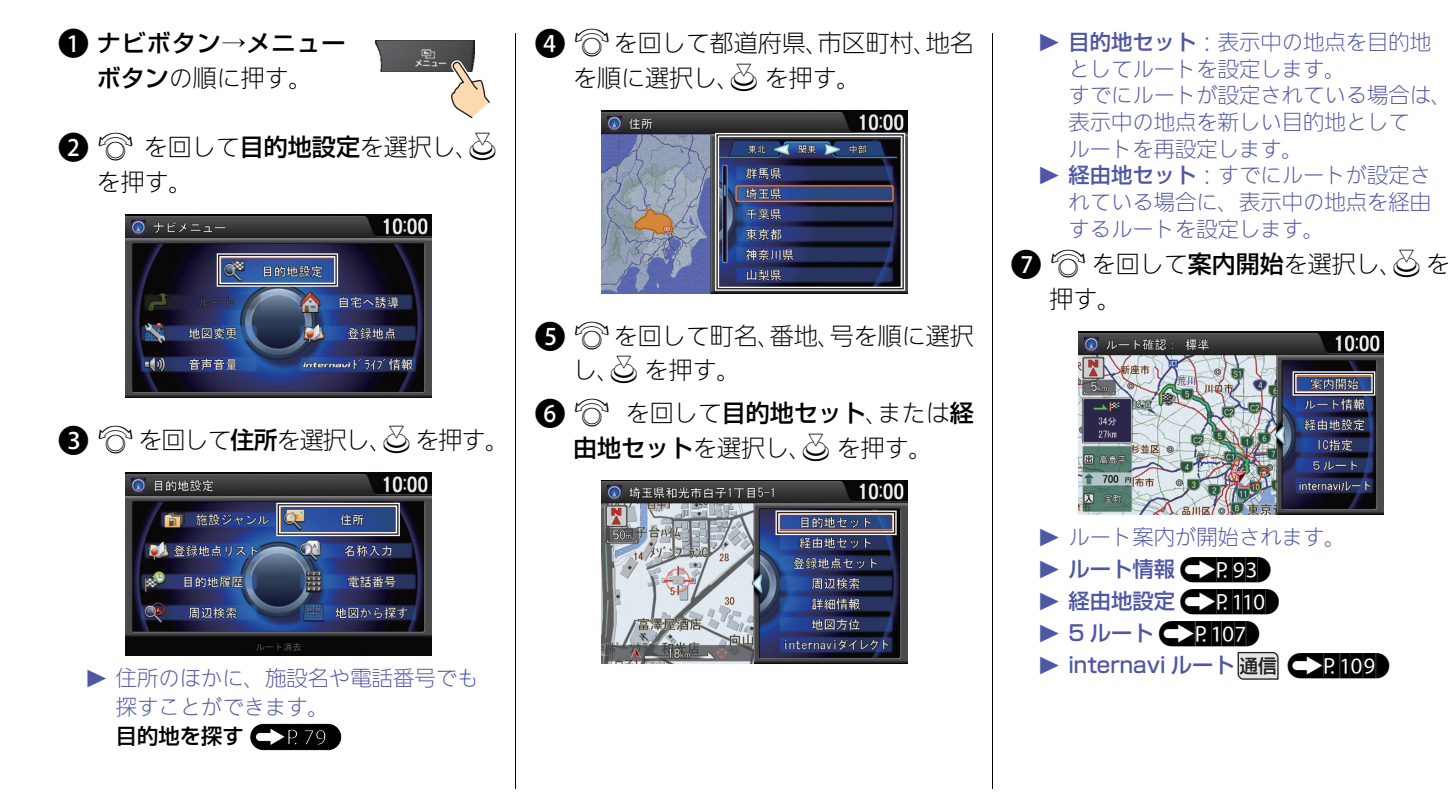

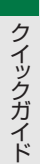

ルートの計算条件を変更したり、ルート案内を中断できます。

<span id="page-12-0"></span>12クイックガイド 設定したルートを変更する 計算条件を変更する a ナビボタン→メニュー ボタンの順に押す。 2 个を回してルートを選択し、必を押す。 6 个 を回して5ルート表示を選択し、

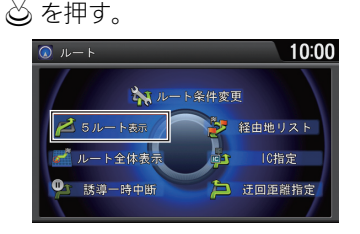

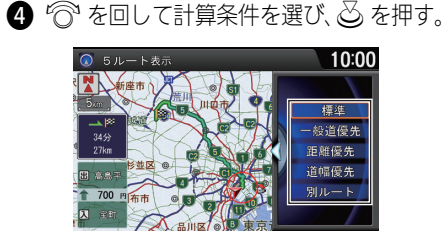

 $\bigcirc$   $\bigcirc$  を回して案内開始を選択し、 $\bigcirc$  を 押す。

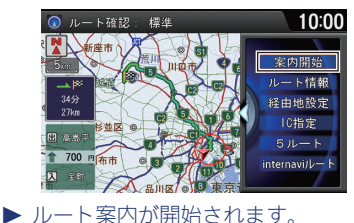

- ▶ 新しくルートを設定するときも、目的 地選択後のこの画面で 5 ルートを選択 して、計算条件を選択できます。
- ▶ ルート情報 (2893) ▶ 経由地設定 (P1110) ▶ internavi ルート通信 <P109

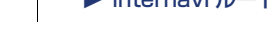

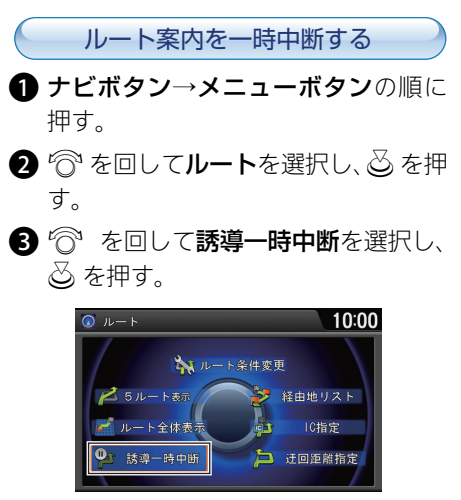

[ルートを変更する](#page-105-0) ●2105

▶ 再開するには、誘導再開を選択します。

<span id="page-13-2"></span><span id="page-13-1"></span><span id="page-13-0"></span>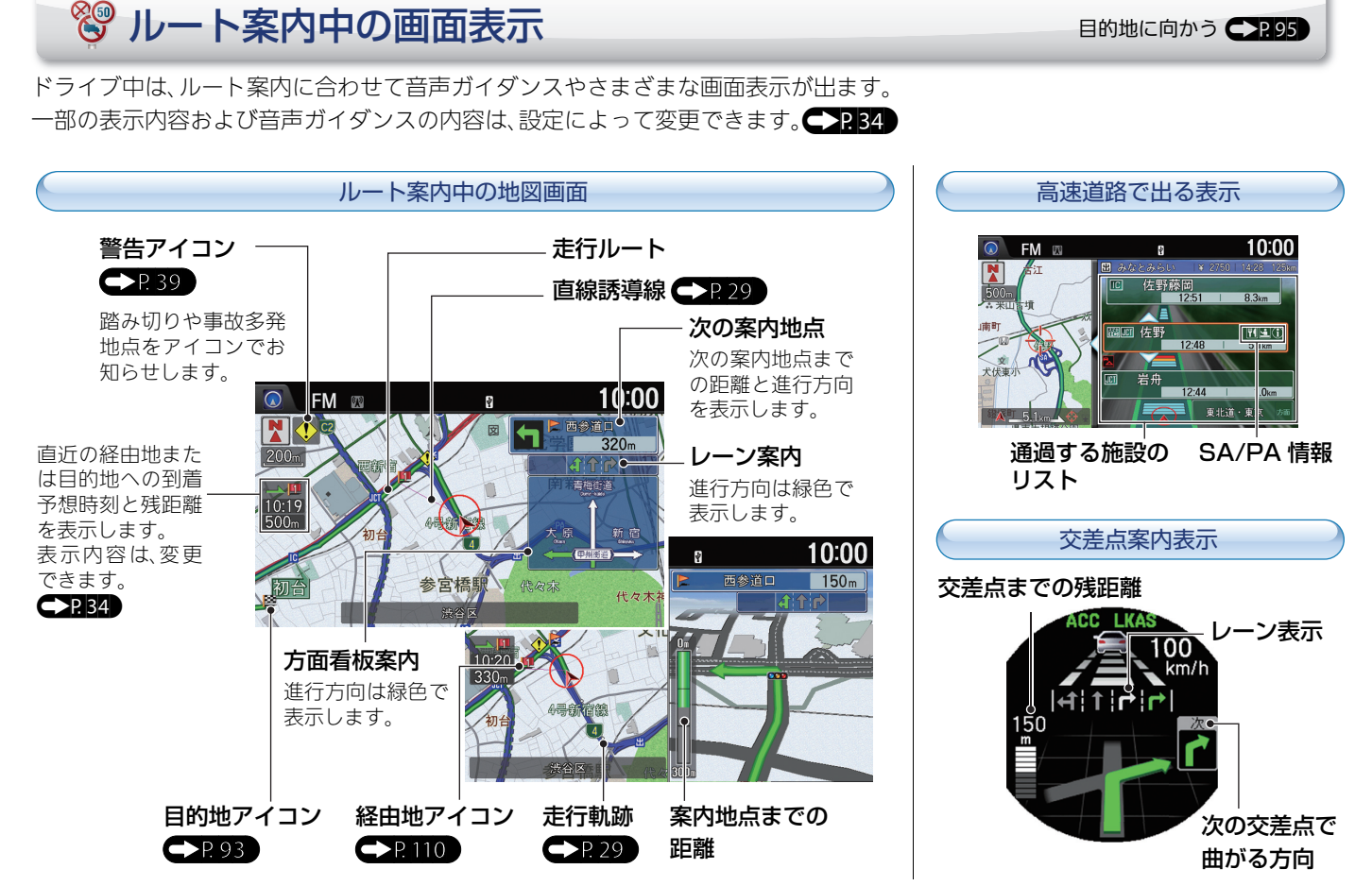

<span id="page-14-0"></span>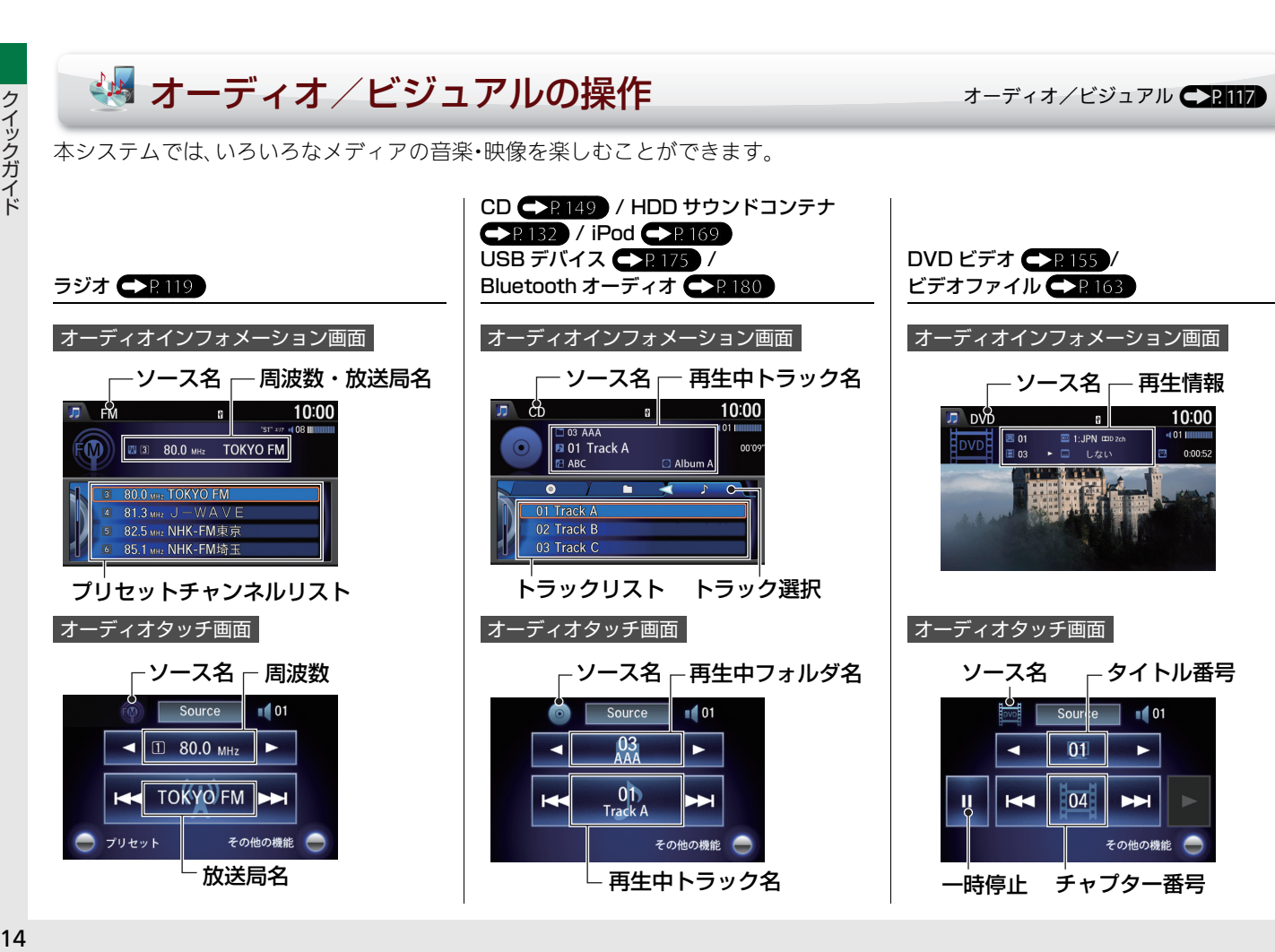

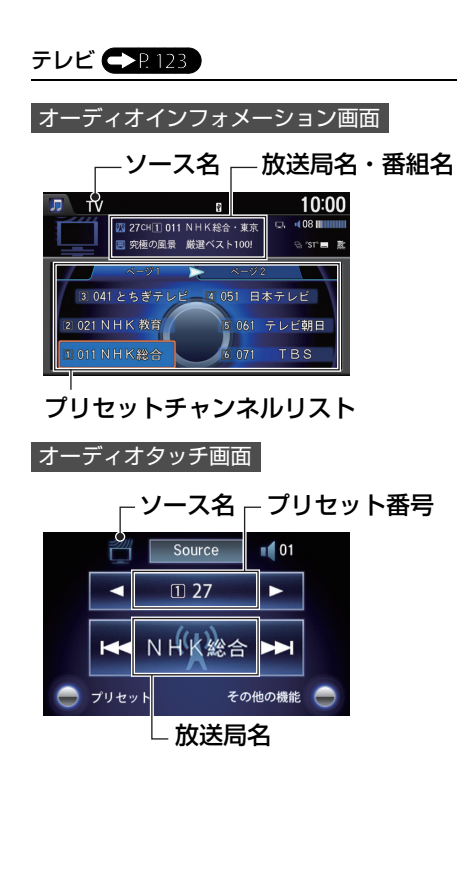

<span id="page-15-0"></span>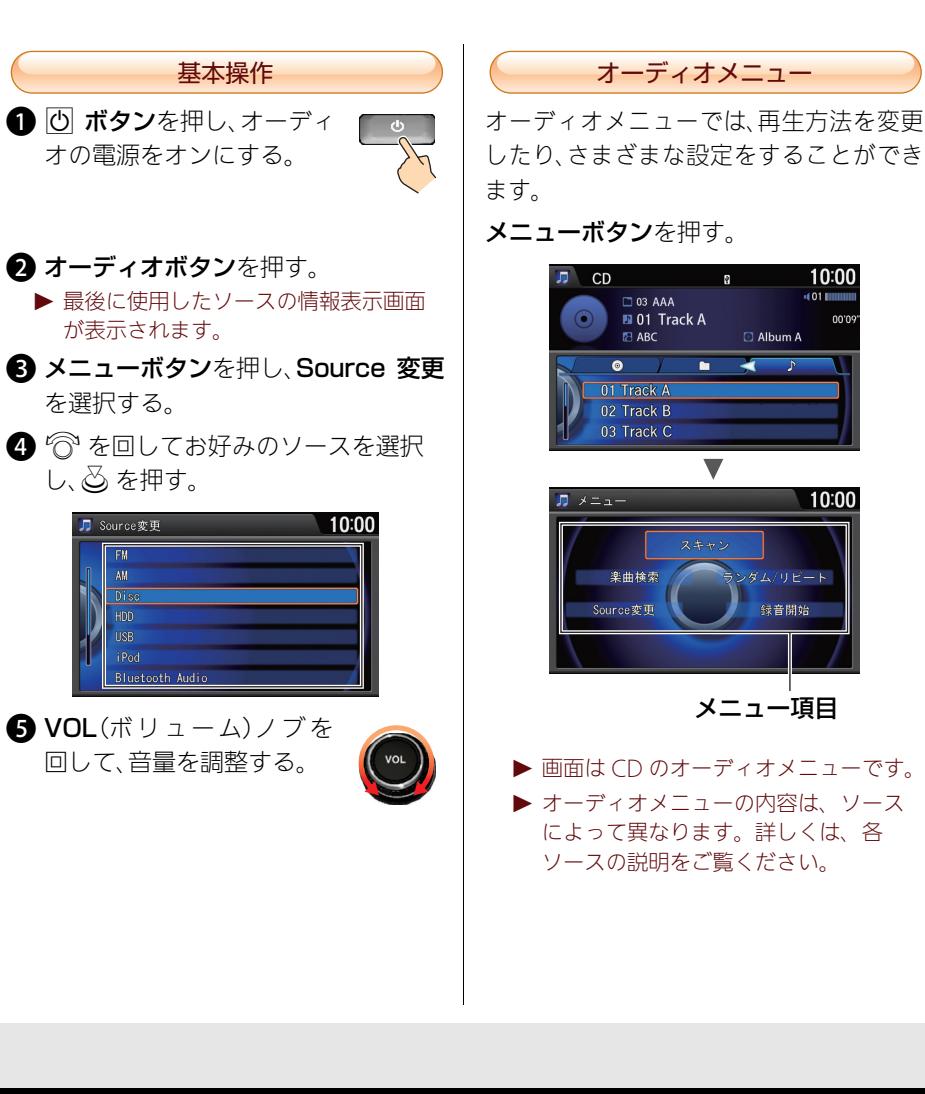

<span id="page-16-0"></span>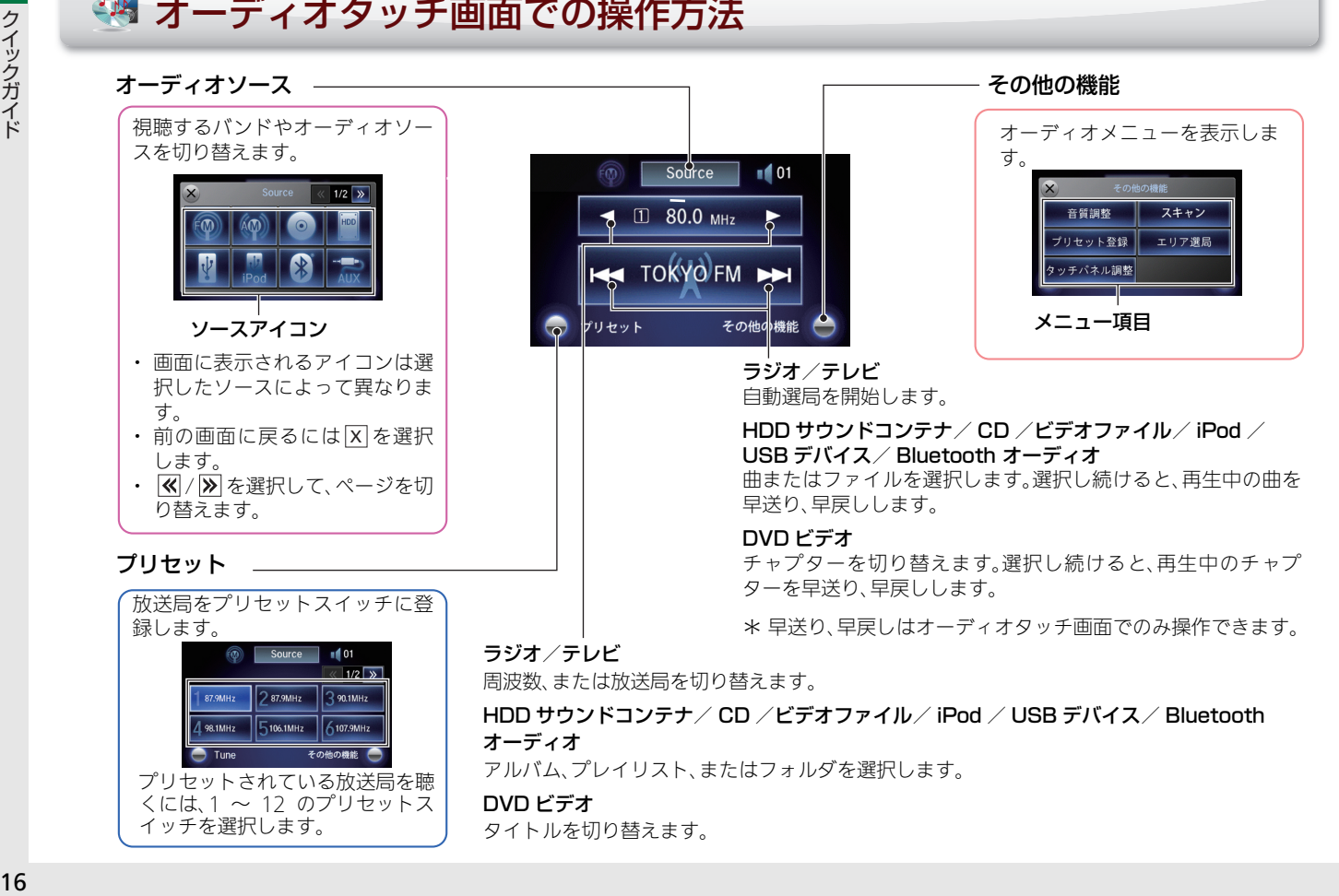

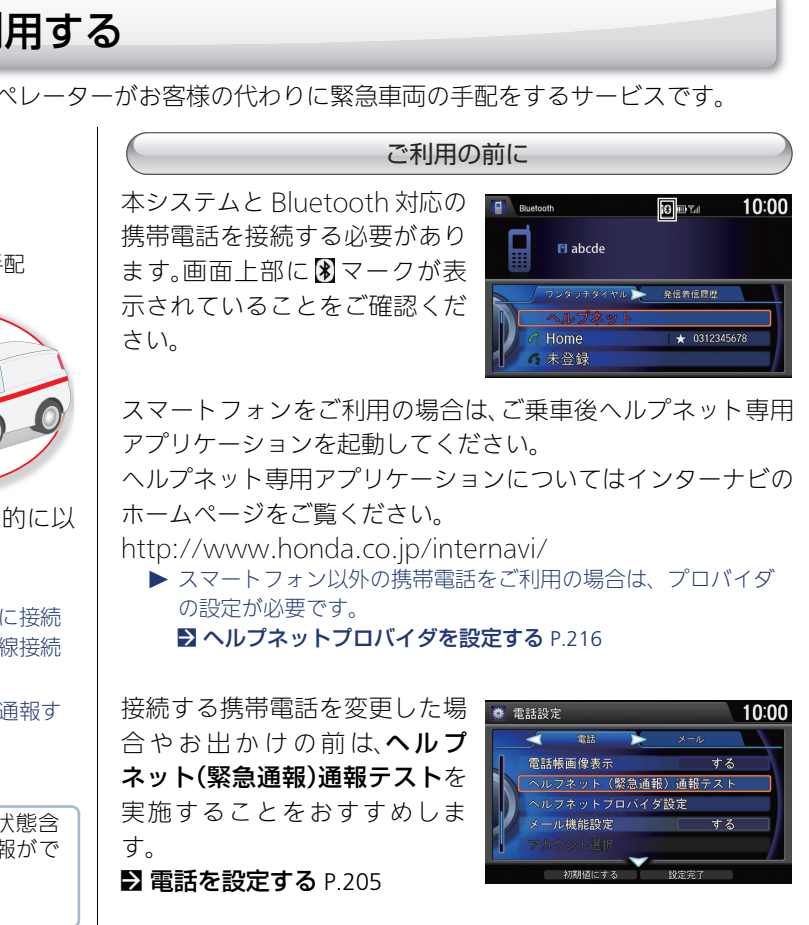

## ヘルプネット(緊急通報)を利用する

ヘルプネットとは事故発生時や急病などの緊急時に、オペレーターがお客様の代わりに緊急車両の手配をするサービスです。

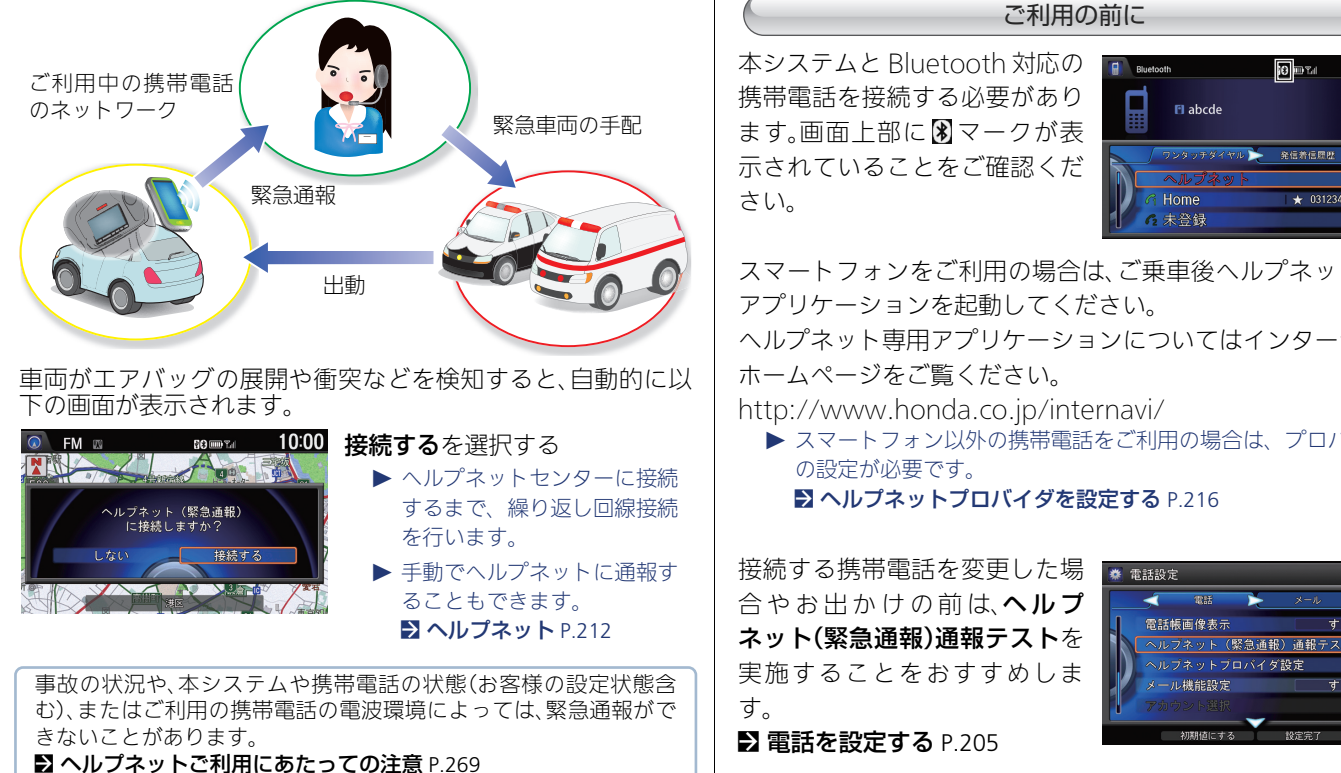

・ ケーキ マンクラン かんきょう かんきょう かんきょう かんきょう かんきょう かんきょう かんきょう かんきょう かんきょう かんきょう かんきょう かんきょう

クイックガイド

## よくある質問 はっきょう しょうしょう しゅうしょう ほったときは (P238)

 $\bf{Q}$ 

## 現在地がよくずれるのですが・・・

GPS アンテナ周辺に金属製の物を置いていませんか? GPS アンテナはインストルメントパネルの内部(中央)にありま す。GPS アンテナ周辺に金属製のトレーや小銭、携帯電話などが 置かれていないか確認してください。 A

地図のスケールが勝手に変わってしまいます。  $\bf{Q}$ 

- 安全のため、時速に合わせて地図のスケールを変更する仕様に なっています。 A
- 地図に表示されるコンビニなどのマークが多すぎ Q る!もっと減らせないの?
- 不要な施設マークは、非表示にできます。 [施設マークの表示/非表示](#page-78-0) ◯ A
- 音楽 CD を再生しても、タイトルが表示されない !  $\bf{Q}$
- すべての音楽CDのタイトル情報をサポートしているわけではあ りません。 A

ただし、工場出荷時期以降に発売されたCDは、新しいタイトル情 報を取得すれば表示される場合があります。(タイトル情報の取 得には、通信機能が必要です。)

[タイトル情報を取得する](#page-143-0) ● 22143

- ワンセグ放送は視聴できますか?  $\bf{Q}$
- はい、視聴できます。本システムは地上デジタル放送の「12 セグ放 送」および「ワンセグ放送」に対応しています。 A

本書の使いかた

知りたい情報がどこに書かれているのかを簡単に見つける手順をご説明します。

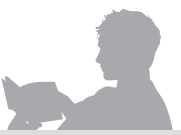

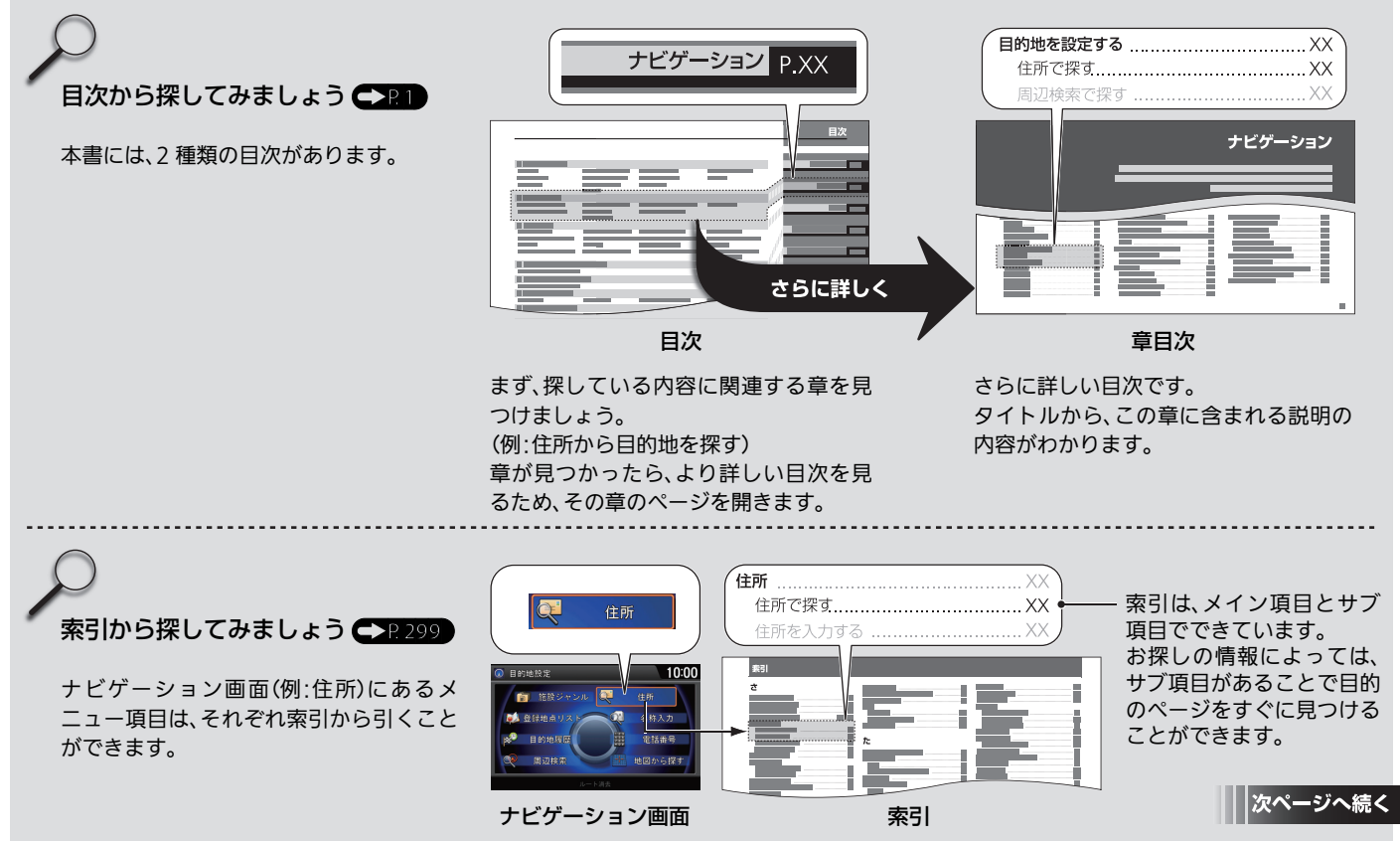

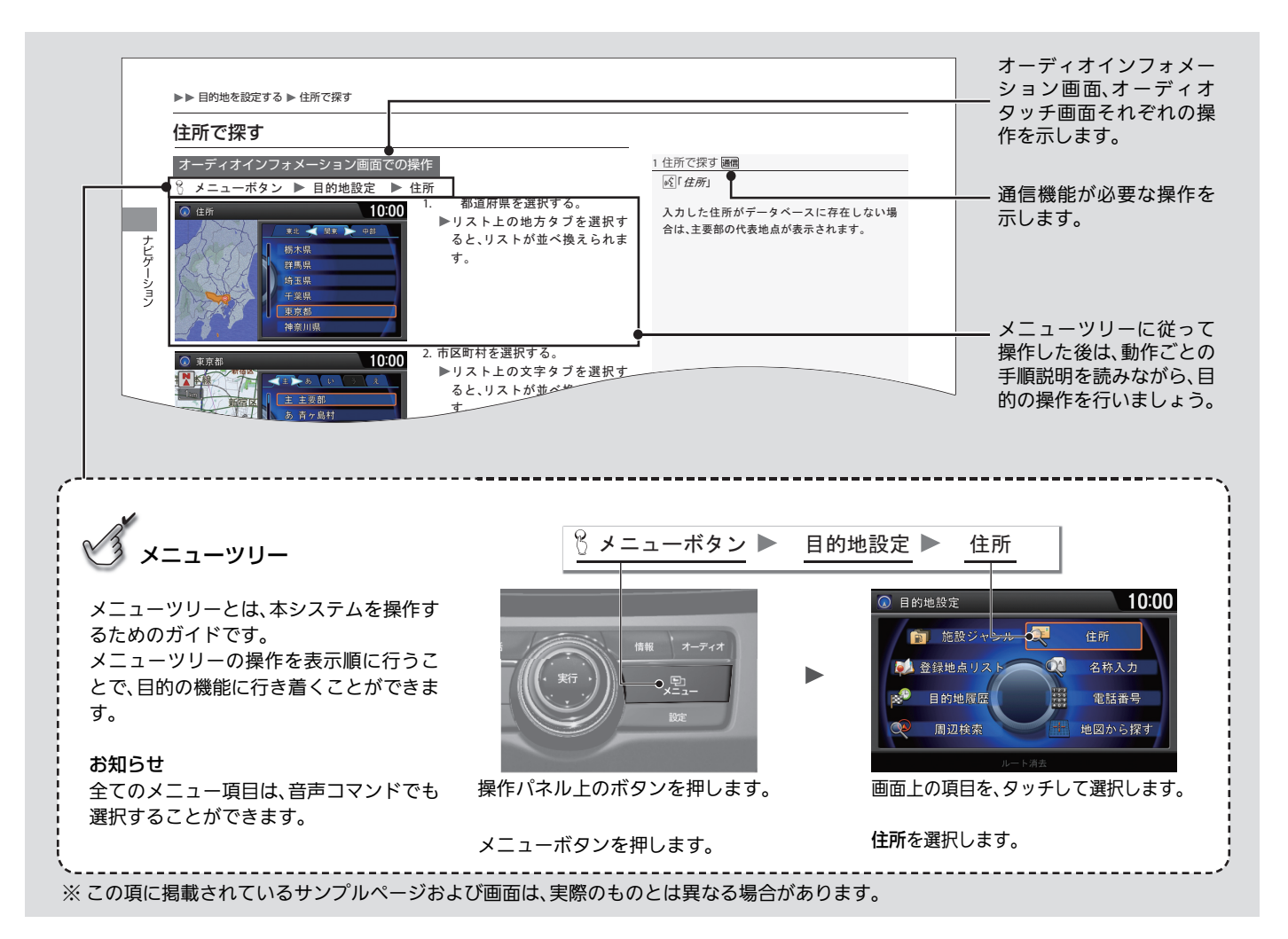

Honda インターナビシステムを安全に お使いいただくために、お守りいただき たい事項を説明します。

## ■ 安全に関する表示

「運転者や他の人が傷害を受ける可能性 のあること」を、回避方法と共に下記の表 示で記載しています。これらは重要です ので、しっかりお読みください。

八危険:指示に従わないと、死亡また は重大な傷害に至るもの

△ 警告:指示に従わないと、死亡また は重大な傷害に至る可能性があるもの

八 注意:指示に従わないと、傷害を受 ける可能性があるもの

## ■安全に関する記号

○:禁止(してはいけないこと)を示しま す。

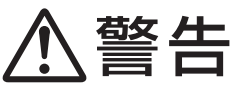

テレビや DVD ビデオなどを見たり、ナビ ゲーションの操作をするときに、車庫や 屋内などの換気の悪いところでエンジン をかけたままにしないでください。車内 や屋内などに排気ガスが充満し、一酸化 炭素中毒のおそれがあります。

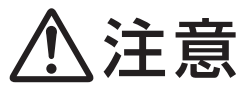

安全のため運転者は、走行中に操作しな いでください。また、走行中に画面を見る ときは、必要最小限にしてください。前方 不注意などにより、思わぬ事故につなが るおそれがあります。

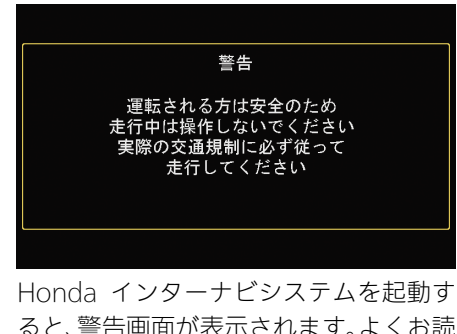

ると、警告画面が表示されます。よくお読 み頂き操作してください。

<span id="page-22-0"></span>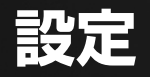

この章では、本システムのさまざまな機能に関する設定について 記載しています。

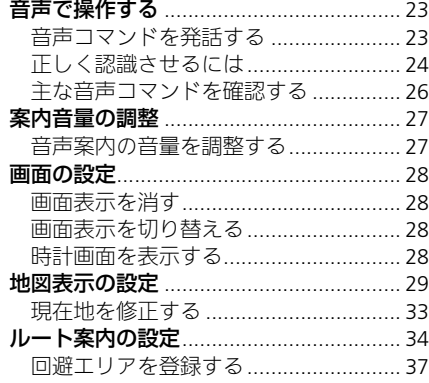

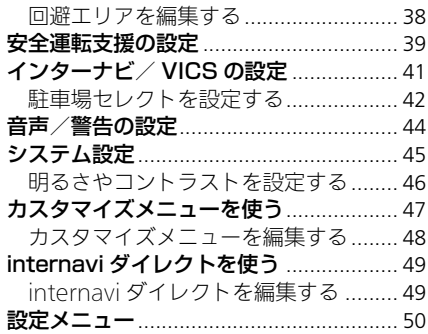

<span id="page-23-0"></span>音声コマンドで、本システムのほとんどのナビゲーション操作をハンズフリーで 行うことができます。また、オーディオ/ビジュアル機能や本システムに接続し た携帯電話または Bluetooth 対応機器の操作もできます。

音声コマンドは、マップランプ付近にあるマイクで認識します。ハンドルの 話)ボタンと | <br />  $\blacktriangleright$  (オンフック/取り消し)ボタンで操作します。

## <span id="page-23-1"></span>音声コマンドを発話する

音声コマンドが認識されなかったり、コマンドを発話するまでに時間がかかり過 ぎると、再度発話するよう促されます。

音声コマンドが正しく認識された場合は、その内容を画面表示と音声で案内しま す。音声コマンドの種類によっては、本システムからさらに情報を尋ねることが あります。

主な音声コマンドは、音声コマンド一覧から確認できます[。](#page-26-1)

■ [主な音声コマンドを確認する](#page-26-1) P.26

≫音声で操作する

ハンズフリーテレホンでの通話時は、音声操作 はできません。

d(発話)ボタンを押すと、音声コマンドを発話 するように促され、画面に発話例が表示されま す。[6] (発話)ボタンをもう一度押すと、音声コ マンドで操作できます。

1音声コマンドを発話する

音声操作中は、オーディオ/ビジュアルの音声 は消音されます。

繰り返し正しく認識されない場合は、ナビボタ ンを押して、始めから操作をやり直してくださ い。

定 設

## <span id="page-24-0"></span>正しく認識させるには

音声コマンドを正しく認識させるには、いくつかのポイントがあります。

- M2(発話)ボタンを押して、「ピッ」という音の後、約 3 秒以内に発話する。(画面 の でが は に変わった状態のときに発話する。)
- 音声コマンドを発話している画面が正しいか確認する。
- 車外の音などを遮断するため、窓やサンルーフを閉める。
- エアコンの風量を下げる。
- 言葉と言葉の間に空白をはさまず、音声コマンドのみを自然ではっきりした声 で発話する。
- 同時に複数が話さないようにする。

1正しく認識させるには

音声は、通常の運転姿勢で正しく認識します。 顔をマイクに向けたり、無理に大きな声で発話 する必要はありません。

「ピッ」という音の後に、一息おいて発話すると 認識されやすくなることがあります。

本システムからの応答メッセージの途中でも、 d(発話)ボタンを押して音声コマンドを発話 することができます。

認識した音声コマンドに複数の候補がある場 合、選択画面が表示されます。ジョイスティッ クや音声コマンドで認識させたい候補の番号 を選択します。

定 設

## ■ 住所、電話番号を発話するとき 1店の 1店の 1店の 1店から1店から1店から1店舗番号を発話するとき

住所、電話番号は、以下の例のように発話します。

## ■住所

東京都港区南青山 1 丁目 1 番地 1111-1 号

- •「トウキョウトミナトクミナミアオヤマ イチのイチのセンヒャクジュウイチの イチ」
- •「トウキョウトミナトクミナミアオヤマ イチのイチのイチ イチ イチ イチのイ チ」

以下の点に気をつけてください。

- •「番地(バンチ)」や「号(ゴウ)」は発話しない
- 郡名は省略する

## ■電話番号

03-0123-1000 「ゼロ サン ゼロ イチ ニー サン イチ ゼロ ゼロ ゼロ」

以下の点に気をつけてください。

• 十、百、千などの桁情報は発話しない

数字は決まった読み方で発話してください[。](#page-292-0) ■ [数字コマンド](#page-292-0) P.292

町は「マチ」・「チョウ」、村は「ムラ」・「ソン」のど ちらでも認識できます。

都道府県名と市区町村名を分けて発話するこ ともできます。

電話番号は「市外局番」「市内局番」「残りの 4 桁 の番号」の 3 回に分けての発話、「市外局番 + 市 内局番」「残りの 4 桁の番号」の 2 回に分けての 発話もできます。

## <span id="page-26-1"></span><span id="page-26-0"></span>主な音声コマンドを確認する

8 情報ボタン ▶ メニューボタン ▶ 音声コマンド一覧

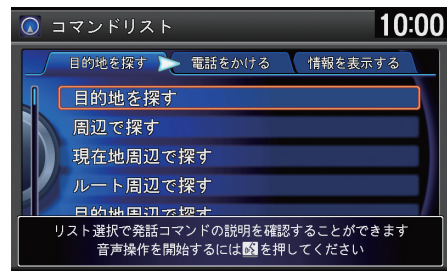

- **1.** wまたはyでいずれかのジャン ルを選択し、 $\oslash$  を押す。
- 2. <sup>1</sup>を回して確認したい発話例を 選択し、 $\oslash$ を押す。
	- 音声コマンドの詳細な説明が 確認できます。

■■主な音声コマンドを確認する

d「コマンドリスト」

以下の項目を選択できます。

- **•** 目的地を探す:目的地設定に関する操作の発話例です。
- **•** 電話をかける:電話やメールに関する操作の発話例です。
- **•** 情報を表示する:各種情報の確認に関する発話例です。
- **•** ルート:ルート案内に関する操作の発話例です。
- **•** 地図表示を変える:地図表示に関する発話例です。
- **•** オーディオを操作する:オーディオ操作に関する発話例です。
- **•** エアコンを操作する:エアコン操作に関する発話例です。
- **•** インターナビダイレクト:internavi ダイレクトに関する操作の発話例です。
- **•** 設定:各種設定の操作に関する発話例です。
- **•** その他:画面や時刻など、その他の設定や操作に関する発話例です。

## <span id="page-27-1"></span><span id="page-27-0"></span>案内音量の調整

## <span id="page-27-2"></span>音声案内の音量を調整する

## 8 ナビボタン ▶ メニューボタン ▶ 音声音量

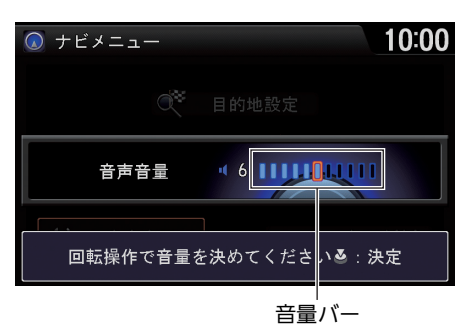

- 1.  $\widehat{\odot}$  を回して音量を調整する。 ▶右に回すと音量が上がり、左に 回すと音量が下がります。 インジケーターが停止すると
- 案内音が流れ、音量を確認でき ます。 2. **&** を押す。

### 1音声案内の音量を調整する

音量が「0」になると、案内音声は消音になりま す。

システム設定からも操作できます。設定ボタン を押し、システム設定→音声音量の順に選択し ます[。](#page-50-1)

■ [設定メニュー](#page-50-1) P.50

## <span id="page-28-1"></span><span id="page-28-0"></span>画面の設定

## <span id="page-28-2"></span>画面表示を消す

画面/消ボタンを 3 回押す。 画面を再度表示するには、いずれかのボタンを押してください。

定 設

## <span id="page-28-3"></span>画面表示を切り替える

画面/消ボタンを押す。

▶画面/消ボタンを押すごとに、昼画面、夜画面、画面オフが切り替わります。

▶ ?? を回して画面の明るさを調整できます。

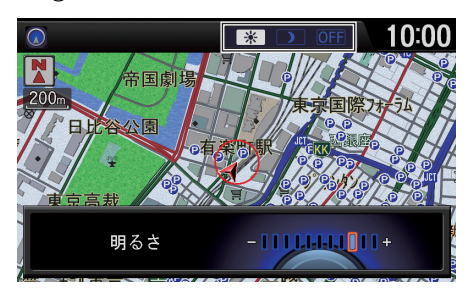

## <span id="page-28-4"></span>時計画面を表示する

8 情報ボタン ▶ メニューボタン ☆ を回して時計表示を選択し、必を押す。 ≫画面表示を切り替える

画面の明るさはシステム設定からも操作でき ます。設定ボタンを押し、システム設定→画面 調整の順に選択します[。](#page-46-0)

■ [明るさやコントラストを設定する](#page-46-0) P.46

夜画面でも、日照センサーにより外が明るいと 検知した場合には、昼画面の明るさになりま す。

また、イルミネーションコントロールで明るさ を最大にしたときや、「車幅灯点灯時の減光」を 解除したときにも昼画面の明るさになります。 イルミネーションコントロールの設定につい ては、車両本体の取扱説明書をご覧ください。

## 1時計画面を表示する

時計に表示される時刻は、GPS に基づいて決め られていますが、数秒の誤差が生じる場合があ ります。

## <span id="page-29-1"></span><span id="page-29-0"></span>8 設定ボタン ▶ ナビ設定 ▶ 地図表示

地図上に表示される情報についての設定です。

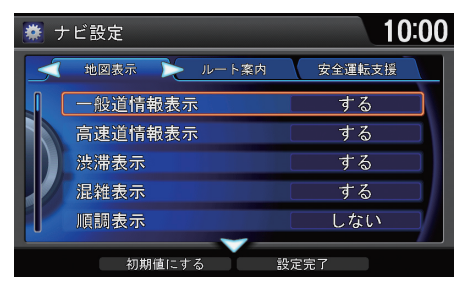

- 1. <sup>1</sup> を回していずれかの項目を選 択し、 $\emptyset$  を押す。
- 2. <sup>1</sup> を回して設定値を変更し、  $\delta$ を押す。
- **3. ♀ で設定完了**を選択し、 $\varnothing$  を押 す。

### ≫地図表示の設定

9 で初期値にするを選択すると、ナビ設定を初 期値に戻します。

以下の項目を選択できます。

- **•** 一般道情報表示:VICS 情報を一般道路に表示します。(初期値:する[\)](#page-8-1) ■ [地図の見かた](#page-8-1) P.8
- **•** 高速道情報表示:VICS 情報を高速道路に表示します。(初期値:する[\)](#page-8-1) **■ [地図の見かた](#page-8-1) P.8**
- **•** 渋滞表示:渋滞を示す矢印を表示します。(初期値:点滅表示[\)](#page-8-1) ■ [地図の見かた](#page-8-1) P.8
- **•** 混雑表示:混雑を示す矢印を表示します。(初期値:する[\)](#page-8-1) ■ [地図の見かた](#page-8-1) P.8
- **•** 順調表示:順調を示す矢印を表示します。(初期値:しない[\)](#page-8-1) **2 [地図の見かた](#page-8-1) P.8**
- **•** 規制表示[:交通規制に関する](#page-8-1) [VICS](#page-8-1) [情報マークと規制区間を表示します。\(初期](#page-8-1) 値:する)

■ [地図の見かた](#page-8-1) P.8

**•** VICS 駐車場マーク表示:VICS 駐車場マークを表示します。(初期値:しない[\)](#page-8-1) ■ [地図の見かた](#page-8-1) P.8

- **気象警戒エリア表示**:|通信気象予報アイコン、降雨・降雪・津波マークを表示し ます。また、ルート上に気象警戒エリアがある場合は、その案内をします。(初期 値:する)
- **•** 有名施設リアル表示:スケール200m以下で3Dマップを表示している場合に、 目印になる施設を立体(3D ポリゴン)表示します。(初期値:する)
- **•** ビル立体表示:市街地図表示(10、25、50m スケール)でかつ 3D マップ表示の とき、付近のビルを立体表示します。(初期値:する)
- **•** 施設文字:地図上に表示する施設名称の表示方法を切り替えます。
	- 標準:標準の文字サイズで表示します。
	- 小文字(初期値)・小さい文字サイズで表示します。
	- **表示しない**: 施設名称を表示しません。
- **•** 現在地情報の表示:現在地の表示方法を切り替えます。
	- **地名**(初期値): 現在地の地名を表示します。
	- 路線名: 現在地の路線名を表示します。
	- しない: 現在地情報を表示しません。

■地図表示の設定

## 気象警戒エリア表示

ご利用には通信機能が必要です。詳しくはイン ターナビのホ[ームページの「使い方ブック」を](#page-9-0) ご覧ください。

■ [インターナビ・リンク プレミアムクラブを](#page-9-0) [使う](#page-9-0) P.9

## ビル立体表示

都市部で、地図スケールが 10m ~ 50m のとき に代表的なビルなどの建物を立体表示した市 街地図を表示します。

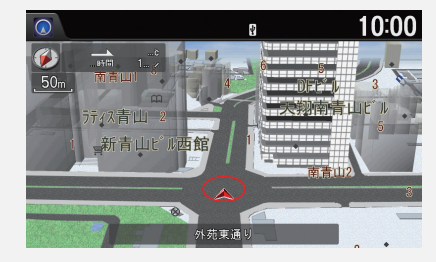

#### 現在地情報の表示

● 地名を選択した場合、地図スケールによって 表示内容が異なります。

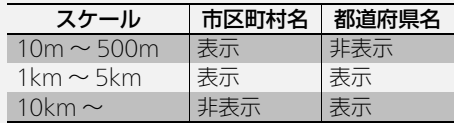

• 地名や路線名が表示されない場合もあります。

設

- **•** 都市高速マップ表示:都市高速道路の走行時に、「都市高速マップ」を表示しま す。(初期値:する)
- **•** 走行軌跡表示:走行軌跡を表示します。(初期値:しない[\)](#page-13-2)

#### ■ [ルート案内中の画面表示](#page-13-2) P.13

- **•** 走行軌跡消去:走行軌跡のデータを消去します。
- **•** 走行軌跡自動消去:自宅を目的地に設定した場合、自宅到着時に走行軌跡を自 動的に消去します。
	- 白宅到着時・軌跡を自動的に消去します。
	- **しない**(初期値): 軌跡を自動的に消去しません。
- **•** リアル拡大図表示[:主要交差点で](#page-97-0) [3D](#page-97-0) [のリアル拡大図を表示します。\(初期値:](#page-97-0)す る)

■ [ガイダンス画面](#page-97-0) P97

- **•** 直線誘導線表示:ルート案内中に直線誘導線を表示します。(初期値:しない[\)](#page-13-1) ■ [ルート案内中の地図画面](#page-13-1) P.13
- **•** 方面看板表示[:ルート上にある交差点について、方面看板を表示します。\(初期](#page-97-0) 値:する)

■ [ガイダンス画面](#page-97-0) P.97

- **•** 高速道走行時の行程ガイド表示:地図モードの設定にかかわらず、高速道路に 入ったときに、自動的に行程ガイドを表示します。(初期値:する)
- **•** 行程ガイド IC 省略:行程ガイド中で[表示されるインターチェンジを入口/出](#page-72-0) 口 IC のみにします。(初期値:しない)

**2 [行程ガイド](#page-72-0) P 72** 

**•** 地図色時刻連動:日の出/日の入り時刻に連動して、画面の地図色を切り替え ます。(初期値:しない)

≫地図表示の設定

#### 都市高速マップ表示

都市高速マップとは、高速道路、有料道路、主要 幹線道路のみを表示するマップです[。](#page-97-0)

### ■ [ガイダンス画面](#page-97-0) P.97

### 走行軌跡表示

約 50km までの走行軌跡が表示できます。走行 軌跡は 20km スケール以下で表示されます。

### 走行軌跡自動消去

以下の場合、走行軌跡は自動消去されません。

- スクロール操作で自宅を目的地に設定した場 合
- 自宅から100m以上離れた場所でエンジンを 止めた場合

#### 直線誘導線表示

直線誘導線とは、目的地または経由地までの直 線方向を示す線のことです。

#### 方面看板表示

大都市の主要交差点のみ、方面看板が表示され ます。

#### 地図色時刻連動

しないに設定した場合は、車幅灯のオンオフで 画面の配色が切り替わります。

- **•** 地図色 昼:昼画面の地図色を、ホワイト、ブルー、ブラウン、ベージュから選択 します。(初期値:ホワイト)
- **•** 地図色 夜:夜画面の地図色を、ホワイト、ブルー、ブラウン、ベージュから選択 します。(初期値:ブルー)
- **•** 3D マップ角度調整:3D マップ表示時の視野角度を 1 ~ 10 の 10 段階で調整 します。(初期値:3)
- **•** 地図縮尺詳細操作:地図スケール変更時のジョイスティックの回転方向を選択 します。(初期値:**右回転**)
- **•** 現在地修正:GPS 測位状態の影響で位置が自動的に修正されない場合など、手 動で現在の位置を修正します[。](#page-33-0)

2 [現在地を修正する](#page-33-0) P.33

■地図表示の設定

#### 地図色 昼

車幅灯を消しているときの画面です。

#### 地図色 夜

車幅灯をつけているときの画面です。

定 設

## <span id="page-33-0"></span>現在地を修正する

8 設定ボタン ▶ ナビ設定 ▶ 地図表示 ▶ 現在地修正

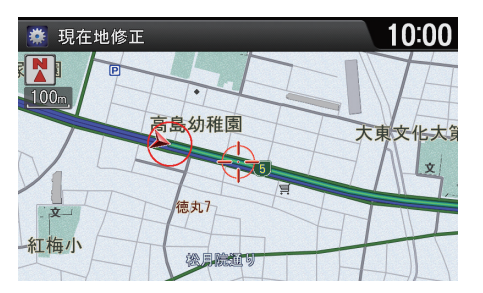

**1.** 地図をスクロールし、自車がある 地点にカーソルを合わせる。

**2.**  $\textcircled{S}$  を押す。

10:00 現在地修正 巻 图  $100<sub>m</sub>$ ◇高島幼稚園 大東文化大負  $\dot{\mathbf{x}}$ 徳丸 文 紅梅小 総身院近り

3.  $\widehat{\odot}$  を回して自車マークの向きを 実際の向きと合わせ、。るを押す。

<span id="page-34-1"></span><span id="page-34-0"></span>8 設定ボタン ▶ ナビ設定 ▶ ルート案内

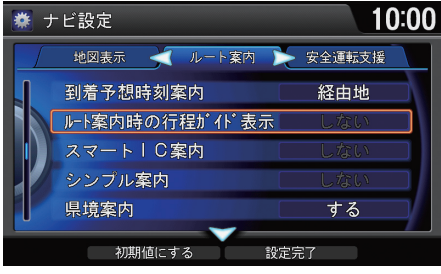

- 1. <sup>?</sup> を回していずれかの項目を選 択し、 $\delta$ を押す。
- 2. <sup>1</sup> を回して設定値を変更し、  $\delta$ を押す。
- 3. 9 で設定完了を選択し、**る**を押 す。

以下の項目を選択できます。

- **•** 到着予想時刻案内:到着予想時刻と残距離の対象地点を選択します。
	- **目的地**: 目的地を対象地点にします。
	- 経由地 (初期値): 経中地を対象地点にします。
	- しない: 到着予想時刻を表示しません。
- **•** ルート案内時の行程ガイド表示:ルート案内開始時に、行程ガイドを自動で表 示します。(初期値:しない)
- **•** スマート IC 案内:ルート計算時にスマート IC を通るルートを探します。(初期 値:しない[\)](#page-113-0)

### ■ [インターチェンジを指定する](#page-113-0) P.113

- **•** シンプル案内:簡単な音声で案内します。(初期値:しない)
- **•** 県境案内:県境に近づいたとき、音声とテロップ表示で案内します。(初期値:す る)

1ルート案内の設定

◎ で初期値にするを選択すると、ナビ設定を初 期値に戻します。

#### スマート IC 案内

入口/出口のインターチェンジ指定時に、ス マート IC も指定できるようになります。

#### シンプル案内

するに設定した場合は、交差点名称やジャンク ション名称などの固有名詞を付けて案内しま せん。

定 設

- **天気音声案内**:嗵冒ルート計算後に取得した到着予想時刻の天気予報および警 報・注意報の内容を読み上げます。(初期値:する)
- **•** 交差点目印案内:交差点に近づいたとき、交差点の目印を音声で案内しま す。(初期値:しない)
- **•** ETC 案内:ETC が使用可能な場合に、料金所イラスト中に ETC レーンの方向を 示す矢印を表示します。(初期値:する)
- **•** ETC カード抜き忘れ音声案内:OFF モードにしたときに ETC カードが残って いた場合、音声で案内します。(初期値・する)
- **•** ETC カード挿し忘れ音声案内:アクセサリーモードにしたときに ETC カード が挿入されていない場合、音声で案内します。(初期値: **しない**)
- 交通状況変化時案内:  <sub>通信</sub>internaviサーバーから受信した交通情報にルート上 の重要な規制や渋滞発生を示す音声情報が含まれる場合、音声で案内しま す。(初期値:する)
- **•** 渋滞考慮オートリルート:ルート走行中に渋滞・規制情報を考慮したルートが 見つかった場合、自動的にそちらのルートを利用して再計算します。(初期値: する)
- **•** ルート計算条件:ルート計算時に、最初に計算させる基準を設定します。設定内 容は、設定後のルート計算から反映されます。
	- **標準**(初期値): 標準条件で計算します。
	- 一般道優先で計算します。
	- 距離優先で計算します。
	- **道幅優先**: 道幅優先で計算します。
	- ‒ internavi ルート: internavi ルートを使用して計算します。 通信
- **•** 時間曜日規制考慮:曜日や時間帯によって規制の入る道路を避けてルート計算 します。規制については、現在地周辺の情報を考慮します。(初期値:する)
- **•** フェリー使用:フェリー利用ルートを使って計算します。(初期値:しない)

1ルート案内の設定

## 天気音声案内、internavi ルート

ご利用には通信機能が必要です。詳しくはイン ターナビのホームページの「使い方ブック」を ご覧ください[。](#page-9-0)

■ [インターナビ・リンク プレミアムクラブを](#page-9-0) **[使う](#page-9-0) P.9** 

### フェリー使用

フェリーを利用しないと目的地に行くことが できない場合、しないを選択してもフェリー利 用ルートが計算されます。
- **•** ルート学習:ルート計算時、学習したルートを考慮します。
	- する (初期値):学習したルートを考慮します。
	- **しない**:学習したルートを考慮しません。
		- リヤット:ルート学習の記録を消去します。消去後は、リセット選択前の 設定値が設定されます。
- **•** 一般道路の車速:到着予想時刻の計算基準となる一般道路の走行速度を選択し ます。5 ~ 80km/h の間で、5km/h 単位で選択します。(初期値:25)
- **•** 高速道路の車速:到着予想時刻の計算基準となる高速道路の走行速度を選択し ます。80 ~ 120km/h の間で、5km/h 単位で選択します。(初期値:80)
- **•** 有料道路の車速:到着予想時刻の計算基準となる有料道路の走行速度を選択し ます。5 ~ 100km/h の間で、5km/h 単位で選択します。(初期値:50)
- **•** 自宅登録/自宅変更:自宅を登録または変更します[。](#page-10-0) ■2 [自宅を登録する](#page-10-0) P.10
- **回避エリア**:通りたくない場所を 5 箇所まで登録します[。](#page-37-0) ■ [回避エリアを登録する](#page-37-0) P.37

#### ■■ルート案内の設定

#### ルート学習

元のルートを外れて同じルートを数回走行す ると、そのルートは学習されます。ルートが学 習されると、次回の走行時からそのルートを計 算しやすくなります。

#### 一般道路の車速/高速道路の車速/有料道路 の車速

インターナビ交通情報を受信した場合は、それ ぞれの車速の設定とは関係なく、道路区間ごと の実勢速度に基づいて到着予想時刻が計算さ れます。

設

## <span id="page-37-0"></span>回避エリアを登録する

 $8$  設定ボタン ▶ ナビ設定 ▶ ルート案内 ▶ 回避エリア 回避エリアを登録しておくと、その場所を通らないようにルートを計算できま す。

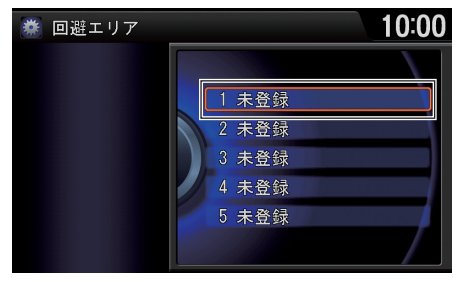

- 1. <sup>1</sup>でを回して未登録を選択し、る を押す。
- **2.** 場所を探す[。](#page-79-0)
	- [目的地を探す](#page-79-0) P.79

#### ≫回避エリアを登録する

回避エリアは、100 ~ 800m 四方で指定できま す。

他に適切な道路の候補がない場合、回避エリア を通るルートが計算されることがあります。

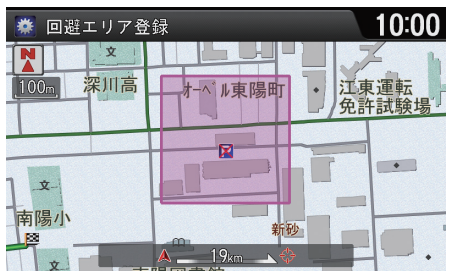

- **3.** 地図をスクロールして回避エリア の位置を指定し、ふを押す。
- 4.  $\widehat{\odot}$  を回して回避エリアの範囲を 指定し、必 を押す。
- 5. <sup>·</sup> を回して登録するを選択し、 u を押す。
	- エリア中央付近の地名などが、 回避エリアの名称として登録さ れます。
	- 回避エリアは桃色で表示され ます。

37

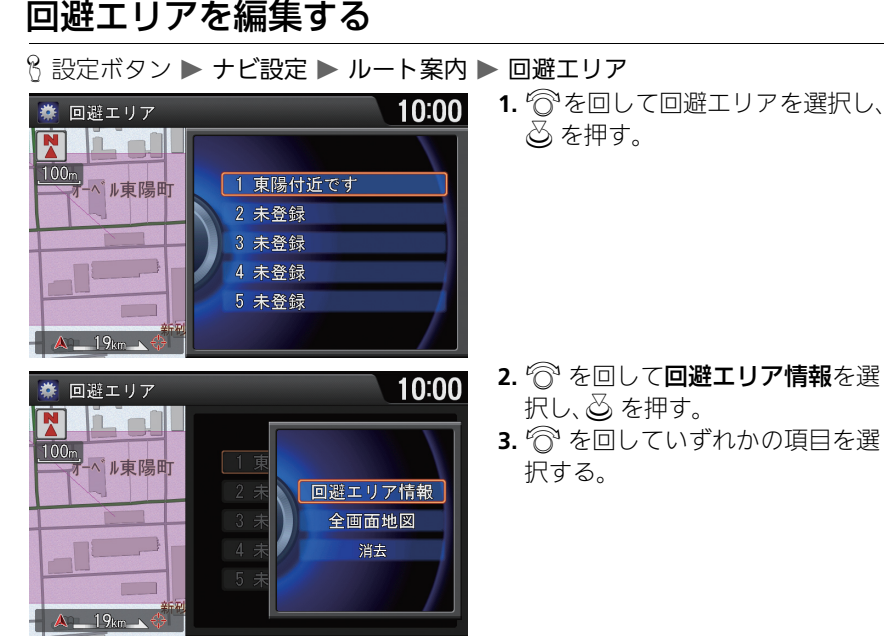

≫回避エリアを編集する

全画面地図 回避エリアを全画面で表示します。

#### 消去

回避エリアを消去します。

#### 曜日指定

- 曜日は複数選択できます。
- 選択中の曜日はハイライトで表示されます。

以下の項目を選択できます。

- **•** 名称:回避エリアの名称を登録します。(全角 35 文字(半角 70 文字)まで)
- **•** 読み:名称の読みを登録します。(全角かな 35 文字まで)
- 範囲:回避エリアの範囲(100m~800m)を設定します。 <a を回して範囲を指 定し、 $\delta$  を押します。
- **•** 曜日指定:回避エリアを適用する曜日を設定します。(毎日もしくは曜日指定  $(H\sim +))$
- **•** 時間指定:回避エリアを適用する時間を設定します。(終日もしくは時間指定 (0 時 0 分~ 23 時 59 分))
- **•** 位置修正:回避エリア周辺の地図を表示します。スクロールして回避エリアの 位置を修正します。

#### <span id="page-39-0"></span>8 設定ボタン ▶ ナビ設定 ▶ 安全運転支援

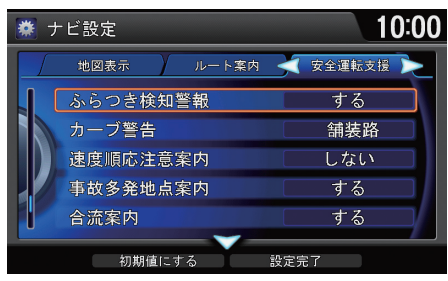

- 1. <sup>?</sup> を回していずれかの項目を選 択し、 $\emptyset$  を押す。
- 2. <sup>1</sup> を回して設定値を変更し、  $\delta$ を押す。
- **3.** ♀ で**設定完了**を選択し、、、るを押 す。

以下の項目を選択できます。

- **•** ふらつき検知警報:車両のふらつきを感知したとき、音声、マーク表示、および テロップ表示で警告します。(初期値:する)
- **•** カーブ警告:スピードを落とさずにカーブを走行したとき、状況に応じて音声 とテロップ表示で警告します。
	- **舗装路**(初期値)・舗装路を走行中に警告します。
	- 圧雪路:圧雪路を走行中に警告します。
	- **しない**:警告しません。
- **•** 速度順応注意案内:スピードが周囲と順応していない場合、音声とテロップ表 示で案内します。(初期値:しない)
- **•** 事故多発地点案内:事故多発地点に近づくと、マーク表示と音声で案内します。 (初期値:する)
- **•** 合流案内:ルート走行中に合流地点に近づくと、マーク表示と音声で案内しま す。(初期値:する)
- **•** 踏み切り案内:ルート走行中に踏み切りに近づくと、マーク表示と音声で案内 します。(初期値・**する**)

#### ⊠安全運転支援の設定

◎ で初期値にするを選択すると、ナビ設定を初 期値に戻します。

#### 事故多発地点案内

600m 前方に事故多発地点があったときに のマーク表示と音声で案内します。(ルート 走行中に 200m 以下のスケールで地図表示時 のみ)

#### 合流案内

以下の場合に√ 、 ◇のマーク表示と音声で 案内します。

- 高速道路、都市高速で 1000m 前方に合流地 点がある場合
- JCT渡り路で150m前方に合流地点がある場 合

#### 踏み切り案内

300m 前方に踏み切りがあったときに →の マーク表示と音声で案内します。

- **•** 一時停止案内:ビーコンから情報を受信すると、画像と音声で一時停止の注意 |喚起をします。(初期値・**する**)
- **•** 信号見落とし防止案内:ビーコンから情報を受信すると、画像と音声で信号見 落とし防止の注意喚起をします。(初期値:する)
- **•** 追突防止案内:ビーコンから情報を受信すると、画像と音声で追突防止の注意 喚起をします。(初期値:する)
- **•** 出会い頭防止案内:ビーコンから情報を受信すると、画像と音声で出会い頭の 衝突防止の注意喚起をします。(初期値・する)
- **•** DSRC 走行情報データ送信:ナビから路側機へ走行履歴情報と挙動履歴情報 を送信します。(初期値:しない)

⊠安全運転支援の設定

一時停止案内、信号見落とし防止案内、追突防 止案内、出会い頭防止案内

以下の項目を選択できます。

- する:カメラ画面以外の画面で割り込み表示 します。
- 現在地画面のみ:現在地画面表示中のみ割り 込み表示します。
- しない:表示しません。

#### **DSSS**

Driving Safety Support Systems(安全運転 支援システム)の略で、ドライバーの認知、判断 の遅れや誤りによる交通事故を未然に防止す ることを目的としたシステムです。路側セン サ、信号情報、道路線形情報から、車両や歩行者 の位置、停止線までの距離などを検知して、光 ビーコン等による無線通信を通して、必要時に ドライバーに以下の注意を促します。

- **•** 一時停止案内
- **•** 信号見落とし防止案内
- **•** 追突防止案内
- **•** 出会い頭防止案内

### <span id="page-41-0"></span>8 設定ボタン ▶ 情報設定 ▶ インターナビ/ VICS

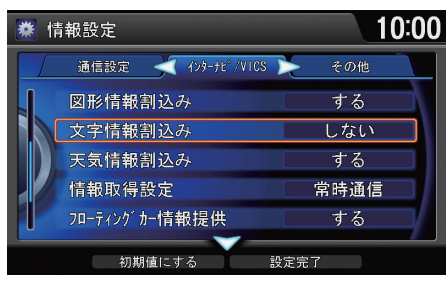

- 1. <sup>?</sup> を回していずれかの項目を選  $R$ し、 $\overline{\omega}$  を押す。
- 2. <sup>1</sup> を回して設定値を変更し、  $\delta$ を押す。
- 3. 9 で設定完了を選択し、 $\boxtimes$  を押 す。

以下の項目を選択できます。

- **•** 図形情報割込み:地図上に図形情報を割り込み表示します。(初期値:する[\)](#page-101-0) 2 [交通情報を確認する](#page-101-0) P.101
- **•** 文字情報割込み:地図上に文字情報を割り込み表示します。(初期値:しない[\)](#page-101-0) ■ [交通情報を確認する](#page-101-0) P 101
- **天気情報割込み**:邏眉天気情報を表示します。(初期値:**する**)
- **情報取得設定**:嗵冒設定した周期で、インターナビ情報センターに自動接続し ます。
	- 常時通信 (初期値):常時接続します。リンクアップフリーまたは定額 サービス向けのモードです。
	- 状況変化時:ルート案内中 10 分ごとに自動接続し、ルート上に重要な規 制、渋滞発生、渋滞解消などがあるときのみ、交通情報を取得します。
	- 5 分ごと、15 分ごと、30 分ごと、60 分ごと: 各時間ごとに自動接続し ます。
	- 取得しない: 自動接続しません。
- フローティングカー情報提供: 嗵圊走行軌跡と所要時間をインターナビ情報セ ンターに自動的に送信します。(初期値・する)

#### **※インターナビ/ VICS の設定**

9で初期値にするを選択すると、インターナビ/ VICS の設定を初期値に戻します。

#### 図形情報割込み、文字情報割込み

以下の項目を選択できます。

- する:カメラ画面以外の画面で割り込み表示 します。
- 現在地画面のみ:現在地画面表示中のみ割り 込み表示します。
- しない:表示しません。

#### 天気情報割込み、情報取得設定、フローティン グカー情報提供、登録地点リスト画像同期

ご利用には通信機能が必要です。詳しくはイン ターナビのホームページの「使い方ブック」を ご覧ください[。](#page-9-0)

#### ■ [インターナビ・リンク プレミアムクラブを](#page-9-0) [使う](#page-9-0) P.9

本システムには通信費無料の「リンクアップフ リー」が付帯しています。通常は初期値から変 更する必要はありません。

• 登録地点リスト画像同期:嗵圊パーソナル・ホームページと登録地点リストを 同期するときに、画像も同期します。(初期値:しない)

定 設

## 駐車場セレクトを設定する

 $8$  情報ボタン  $\triangleright$  メニューボタン  $\triangleright$  internavi情報  $\triangleright$  駐車場セレクト  $\triangleright$  駐車場 セレクト設定

駐車場検索時に、インターナビ交通情報から取得する駐車場情報の表示順や表示 件数の絞り込み条件を設定できます。

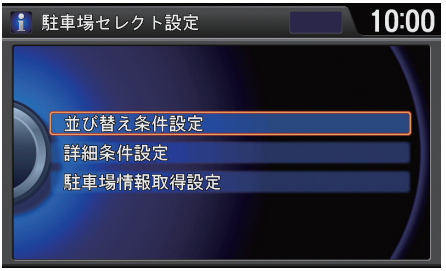

 $\widehat{C}$ を回していずれかの項目を選択 し、必を押す。

**≫駐車場セレクトを設定する**通信

ご利用には通信機能が必要です。詳しくはイン ターナビのホームページの「使い方ブック」を ご覧ください[。](#page-9-0)

■ [インターナビ・リンク プレミアムクラブを](#page-9-0) [使う](#page-9-0) P.9

9 で取得中止を選択すると、インターナビ接続 を終了します。

以下の項目を選択できます。

- **•** 並び替え条件設定:検索結果の表示順を設定できます[。](#page-43-0) 2 [並び替え条件を設定する](#page-43-0) P.43
- **•** 詳細条件設定:駐車場を検索する際の条件を、より詳細に設定できます。

## <span id="page-43-0"></span>■ 並び替え条件を設定する <sup>1</sup>並び替え条件を設定する

8 情報ボタン ▶ メニューボタン ▶ internavi情報 ▶ 駐車場セレクト ▶ 駐車場 セレクト設定 ▶ 並び替え条件設定

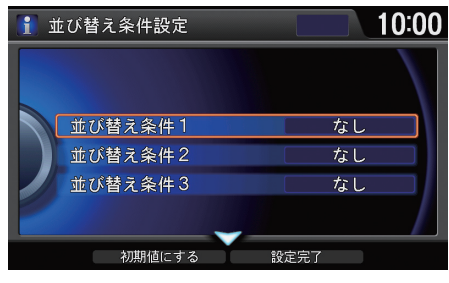

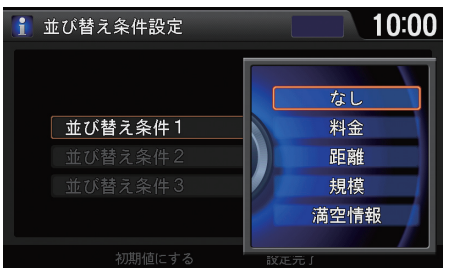

1. <sup>2</sup>を回して並び替え条件1~3の いずれかを選択し、 $\oslash$ を押す。

- 2. <sup>1</sup>を回して優先条件を選択し、 u を押す。
	- ▶さらに条件を設定したいとき は、手順 1 から 2 を繰り返しま す。
- **3. 9 で設定完了**を選択し、 $\breve{\oslash}$  を押 す。

 $\mathcal{L}$  で初期値にするを選択すると、駐車場セレク ト設定を初期値に戻します。

定

#### <span id="page-44-0"></span>8 設定ボタン ▶ システム設定 ▶ 音声/警告

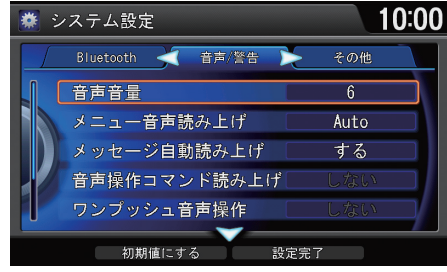

- 1. <sup>?</sup> を回していずれかの項目を選 択し、 $\delta$ を押す。
- 2. <sup>1</sup>を回して設定値を変更し、。 を押す。
- 3. 9 で設定完了を選択し、 $\boxtimes$  を押 す。

以下の項目を選択できます。

#### ■音声操作

- **•** 音声音量:音声案内の音量を調整します[。](#page-27-0) 2 [音声案内の音量を調整する](#page-27-0) P.27
- **•** 操作音量:なし、1、2、3 から選択します。(初期値:2)
- **•** メニュー音声読み上げ:メニュー表示内容を読み上げるタイミングを設定しま す。(初期値:走行中のみ)
- **•** メッセージ自動読み上げ:メッセージを自動で読み上げます。(初期値:する)
- **•** 音声操作コマンド読み上げ:画面に表示されているコマンドを自動で読み上げ ます。(初期値:する)
- **•** ワンプッシュ音声操作:住所や電話番号検索時など、毎回 d(発話)ボタンを押 さなくてもコマンドを認識できるようにします。(初期値:する)

#### ■車両警告

- **•** シートベルト警告:運転席のシートベルトを着用せずに走行したとき、音声で 警告します。(初期値:する)
- **•** パーキングブレーキ警告:パーキングブレーキをかけたままで走行したとき、 音声で警告します。(初期値:する)

#### 1音声/警告の設定

◎ で初期値にするを選択すると、音声/警告の 設定を初期値に戻します。

## <span id="page-45-0"></span>8 設定ボタン ▶ システム設定

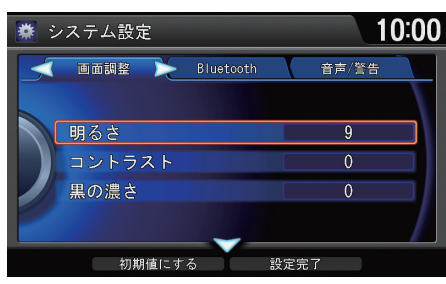

- 1. <
QまたはODでいずれかのタブを 選択し、 $\oslash$  を押す。
- 2. <sup>1</sup>を回していずれかの項目を選 択し、 $\oslash$  を押す。
- 3. <sup>6</sup>を回して設定値を変更し、。 を押す。
- 4. 9 で設定完了を選択し、  $\boxtimes$  を押 す。

#### 以下の項目を選択できます。

- **•** 画面調整タブ:明るさ、コントラスト、黒の濃さを調整します[。](#page-46-0) ■ [明るさやコントラストを設定する](#page-46-0) P.46
- **•** Bluetooth タブ:Bluetooth に関する設定をします[。](#page-196-0) ■ [Bluetooth の設定をする](#page-196-0) P.196
- **•** 音声/警告タブ:音声操作や車両警告を設定します[。](#page-44-0)

#### ■ [音声/警告の設定](#page-44-0) P.44

- **•** その他タブ
	- 時計表示:画面上に時計を表示します。(初期値:する)
	- ‒ 24 時間表示:時計を 12 時間表示から 24 時間表示に切り替えます。(初期 値:しない)
	- **操作ヘルプ**: 操作方法のヒントを表示します[。](#page-7-0)  $\Sigma$  [操作ガイド](#page-7-0) P.7
	- **操作パネル色**:レッド、ブルー、アンバー、グリーンから選択します。 (初期値:ブルー)
	- 工場出荷時に戻す: 各種設定値、登録地点、HDD オーディオなどのデー タがすべて消去され、工場出荷状態に戻ります。

#### 1システム設定

◎ で初期値にするを選択すると、システム設定 を初期値に戻します。

#### 操作パネル色

オーディオインフォメーション画面とオー ディオタッチ画面の両方の操作パネル色が変 更されます。

## <span id="page-46-0"></span>明るさやコントラストを設定する

## |オーディオインフォメーション画面での操作 | インキングのコントラストを設定する

8 設定ボタン ▶ システム設定 ▶ 画面調整

オーディオインフォメーション画面の明るさ、コントラスト、黒の濃さを調整し ます。

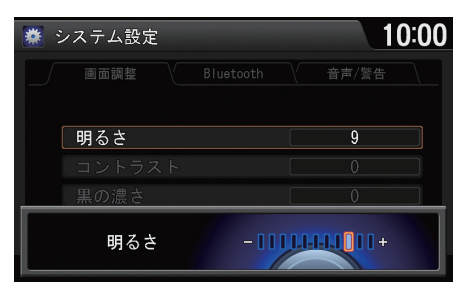

- 1.  $\widehat{\odot}$  を回していずれかの項目を選 択し、 $\varnothing$  を押す。
- 2. <sup>6</sup>を回して設定値を変更し、。 を押す。
- 3. 9 で設定完了を選択し、 $\boxtimes$  を押 す。

タッチパネル調整では以下の項目が調整でき ます。

- 明るさ
- コントラスト

• 黒の濃さ

• 画面設定

昼画面と夜画面を切り替えます。

• 操作音

タッチパネル操作時のキー操作音を消しま す。

• フェード時間

画面表示を消す時間を設定します。

#### オーディオタッチ画面での操作

8 ⊙ ボタン(いずれかのソース再牛中に) ▶ その他の機能 オーディオタッチ画面の明るさ、コントラスト、黒の濃さを調整します。

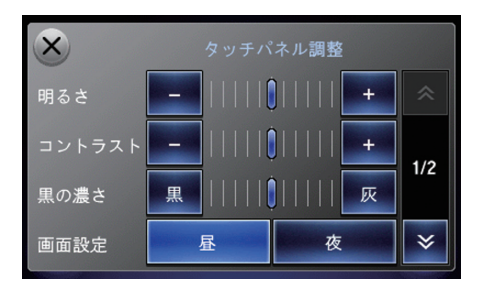

- **1.** タッチパネル調整を選択する。
- 2. 各項目の 日、日 または黒、灰を選 択して調整する。

u(地図画面で)

よく使う機能を 1ヶ所に集めて、すばやく呼び出すことができます。また、機能の 追加・変更ができます[。](#page-48-0)

#### ■ [カスタマイズメニューを編集する](#page-48-0) P.48

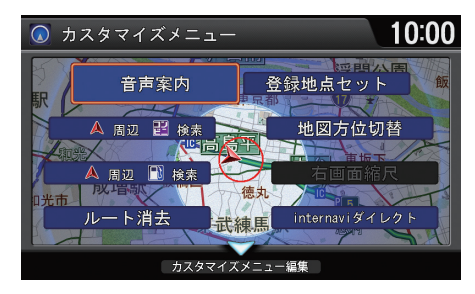

◎ を回して使用したい機能を選択 し、必を押す。

#### ■カスタマイズメニューを使う

カスタマイズメニューは、工場出荷時に以下の 機能が登録されています。

• ルート消去

目的地と経由地を消去して、ルート案内を中 止します。

- 現在地周辺(ガソリンスタンド) 現在地周辺のガソリンスタンドを探します。
- 現在地周辺(コンビニ) 現在地周辺のコンビニを探します。
- 音声案内 音声での道案内を行います。
- 登録地点セット 現在地を登録[地点に登録します。](#page-73-0)
- 地図方位切替 ■ [地図の向きを変更する](#page-73-0) P.73
- 右画面縮尺 2 [右画面の縮尺を変更する](#page-74-0) P.74
- internavi ダイレクト 通信よく使う internavi の機能を呼び出します[。](#page-49-0) ■ [internavi ダイレクトを使う](#page-49-0) P.49

↓ でカスタマイズメニュー編集を選択すると、 カスタマイズメニューの内容を変更できます[。](#page-48-0) ■ [カスタマイズメニューを編集する](#page-48-0) P.48

<span id="page-48-0"></span>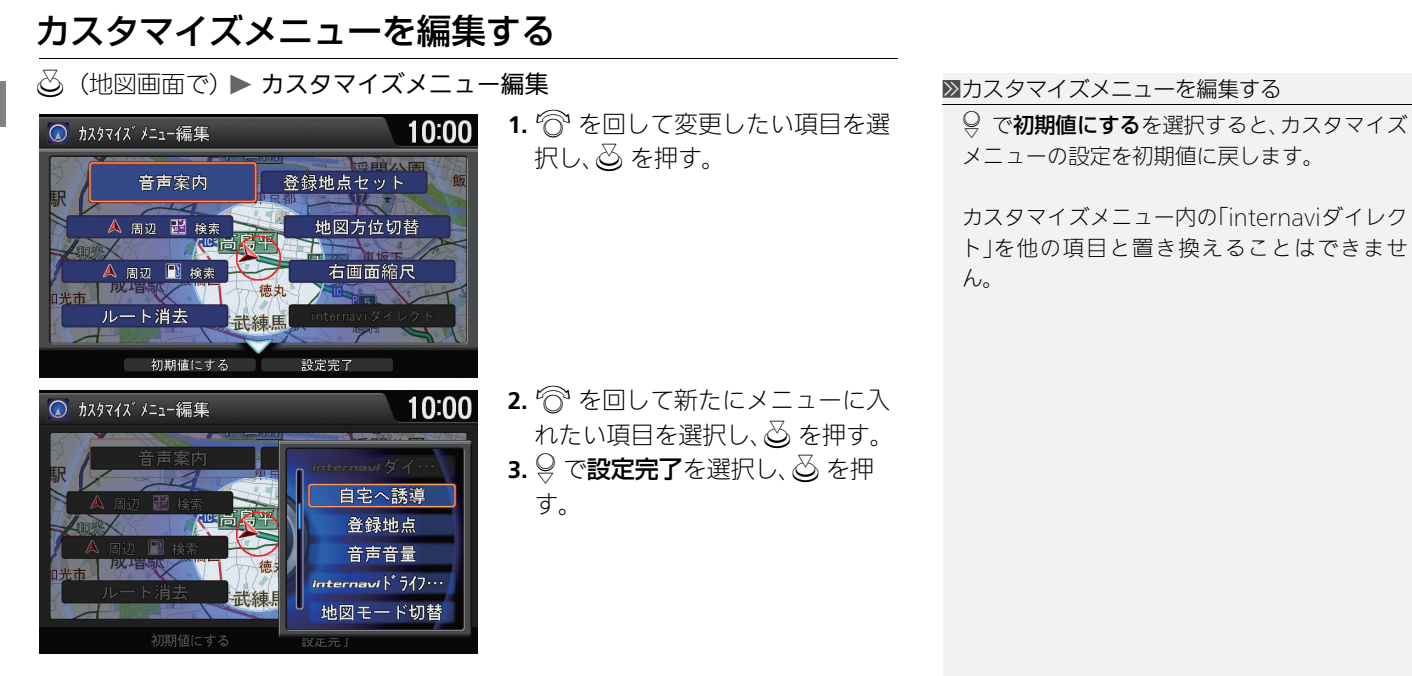

## <span id="page-49-0"></span>| △ (地図画面で) ▶ internavi ダイレクト

よく使う internavi の機能を 1ヶ所に集めて、すばやく呼び出すことができます。

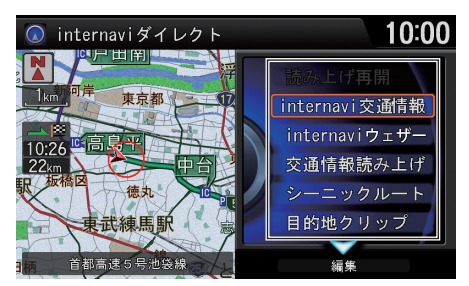

◎ を回して使用したい機能を選択 し、必 を押す。

# <span id="page-49-1"></span>internavi ダイレクトを編集する

**△ (地図画面で) ▶ internavi ダイレクト ▶ 編集** 

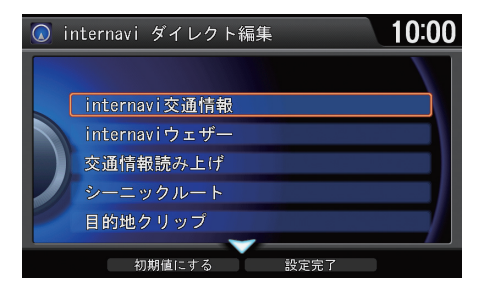

- 1. <sup>?</sup> を回して変更したい項目を選 択し、 $\emptyset$  を押す。
- 2. <sup>6</sup>を回して新たにメニューに入 れたい項目を選択し、 $\delta$  を押す。 メニューによっては、さらにサ
	- ブメニューを選択できます。
- **3. 9 で設定完了**を選択し、 $\breve{\oslash}$  を押

す。

≫internavi ダイレクトを使う通信 ご利用には通信機能が必要です。詳しくはイン

ターナビのホームページの「使い方ブック」を ご覧ください[。](#page-9-0)

#### ■ [インターナビ・リンク プレミアムクラブを](#page-9-0) [使う](#page-9-0) P.9

internaviダイレクトは、工場出荷時に以下の機 能が登録されています。

- 読み上げ再開
- internavi 交通情報
- internavi ウェザー
- 交通情報読み上げ
- シーニックルート
- 駐車場セレクト

rで編集を選択すると、internaviダイレクトの 内容を変更できます[。](#page-49-1)

■ [internavi ダイレクトを編集する](#page-49-1) P.49

■linternavi ダイレクトを編集する

rで初期値にするを選択すると、internaviダイ レクトの設定を初期値に戻します。

「読み上げ再開」を他の項目と置き換えること はできません。

8 設定ボタン

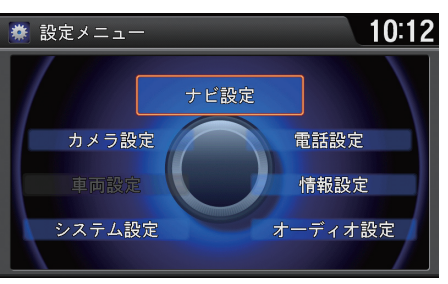

 $\widehat{\mathbb{C}}$  を回していずれかの項目を選択 し、必を押す。

以下の項目を選択できます。

**•** システム設定:画面の調整や音声、Bluetooth に関する設定などをします[。](#page-45-0) ■ [システム設定](#page-45-0) P.45

■ [Bluetooth の設定をする](#page-196-0) P.196

**•** 車両設定:車両本体に関する設定をします。各機能の操作方法については、車両 本体の取扱説明書をご覧ください[。](#page-54-0)

**2 [車両設定](#page-54-0) P.54** 

- **•** カメラ設定:リアカメラに関する設定をします[。](#page-235-0) ■ [リアカメラシステム](#page-235-0) P.235
- **•** ナビ設定:地図の表示やルート案内方法の設定、安全運転をサポートする各種 設定をします[。](#page-29-0)
	- ■2 [地図表示の設定](#page-29-0) P.29
	- ■2 [ルート案内の設定](#page-34-0) P.34

■ [安全運転支援の設定](#page-39-0) P.39

- **•** 電話設定:電話やメールに関する設定をします[。](#page-205-0) 2 [電話を設定する](#page-205-0) P.205 ■ [メールを設定する](#page-222-0) P.222
	- [ヘルプネットプロバイダを設定する](#page-216-0) P.216
- **•** 情報設定:インターナビや VICS 情報の表示に関する設定をします。また、携帯 電話や Bluetooth 対応機器の通信に関する設定をします[。](#page-41-0)

■ [インターナビ/ VICS の設定](#page-41-0) P.41

- **•** オーディオ設定:オーディオに関する設定をします。再生しているソースに よって設定できる項目が異なります[。](#page-130-0)
	- [テレビの設定](#page-130-0) P.130
	- [HDD サウンドコンテナの設定](#page-148-0) P.14[8](#page-154-0)
	- [音楽ディスクの設定](#page-154-0) P.154
	- [DVD ビデオの設定](#page-161-0) P.[1](#page-167-0)61
	- [ビデオの設定](#page-167-0) P.167
	- [Bluetooth オーディオの設定](#page-184-0) P.184

# ■ 設定一覧

定 設

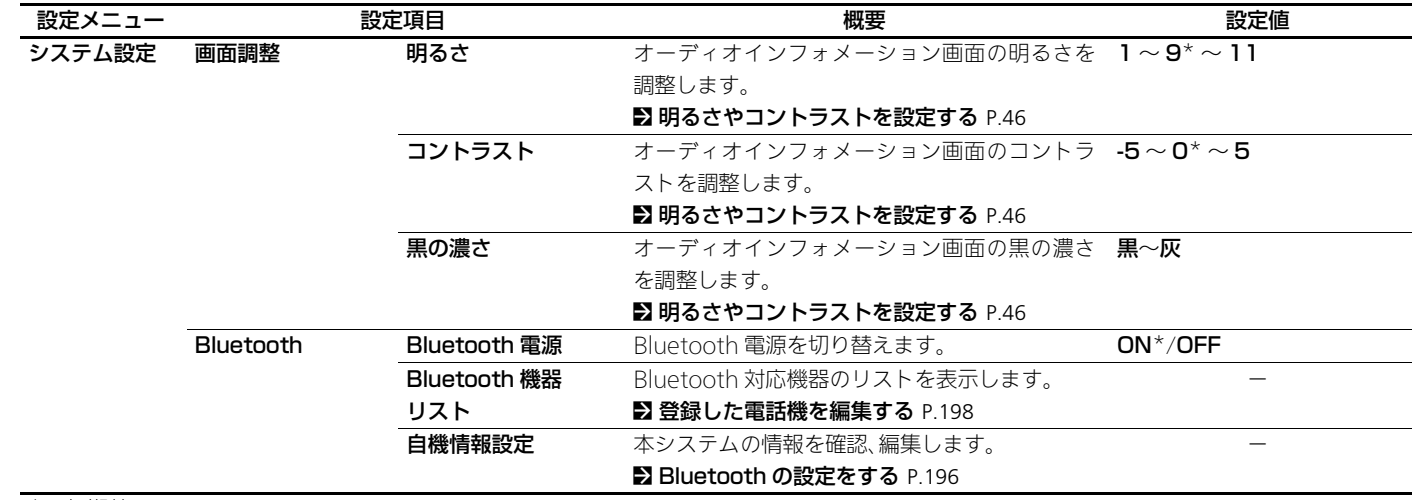

\* 初期値

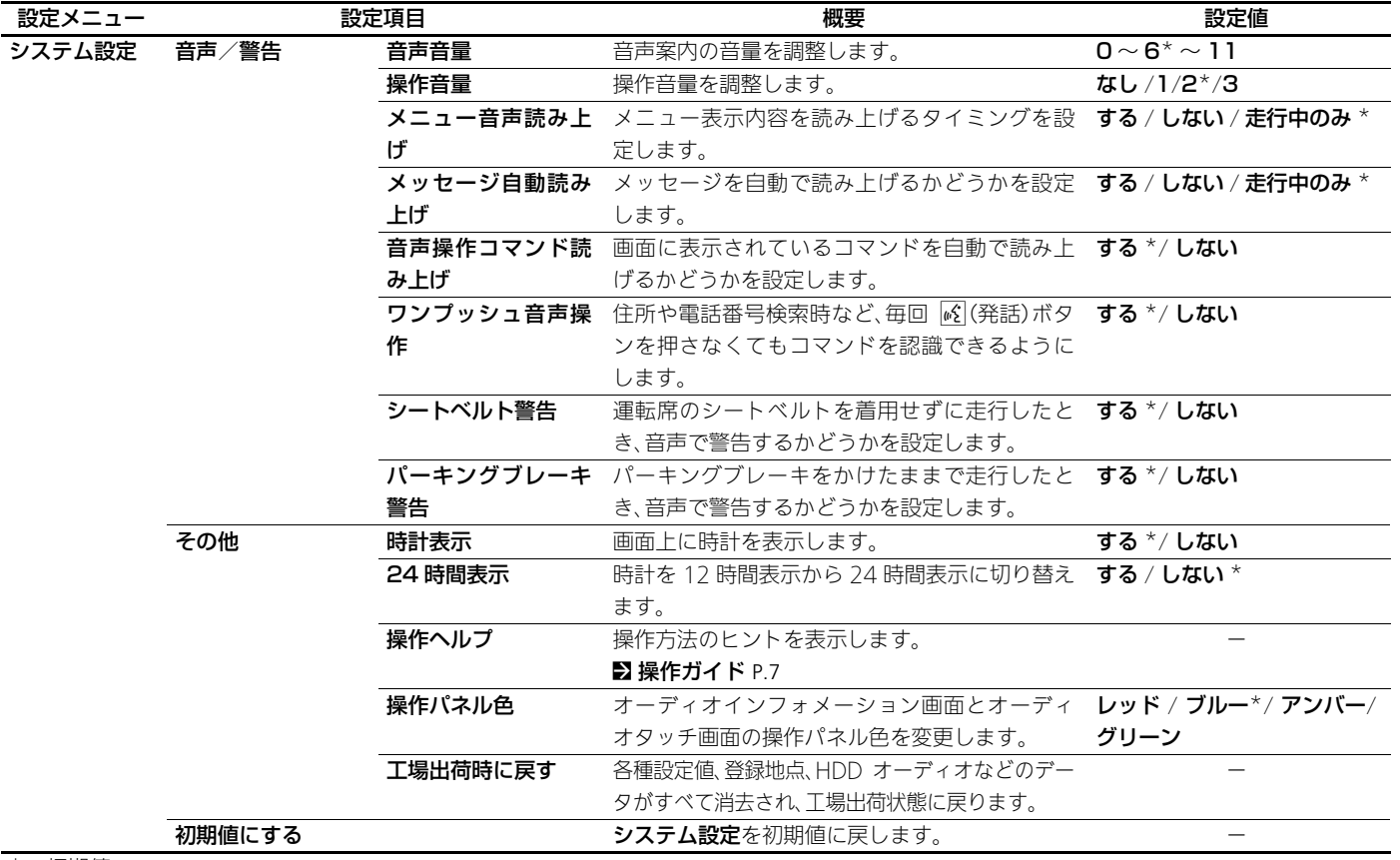

<span id="page-54-0"></span>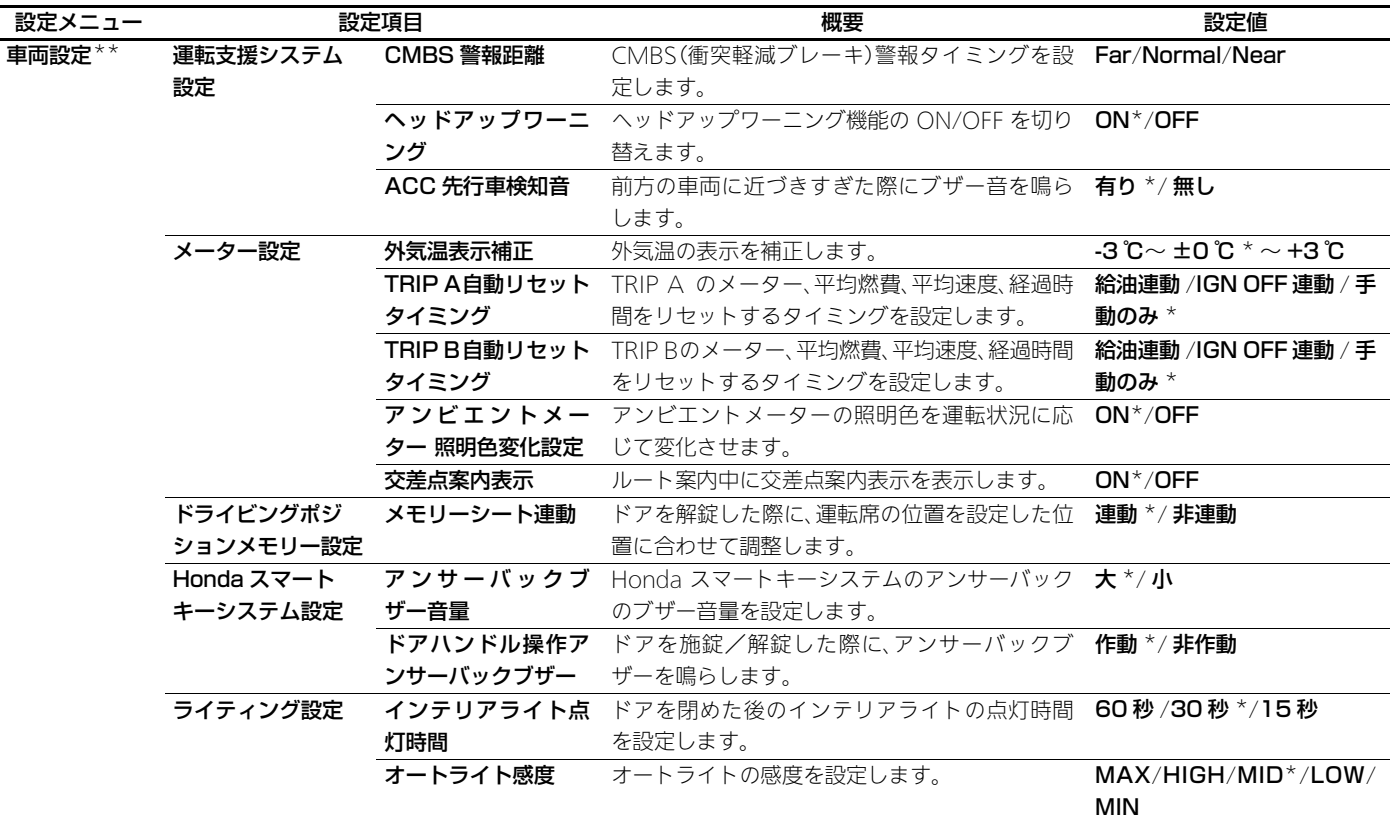

\*\* 各機能の操作方法については、車両本体の取扱説明書をご覧ください。

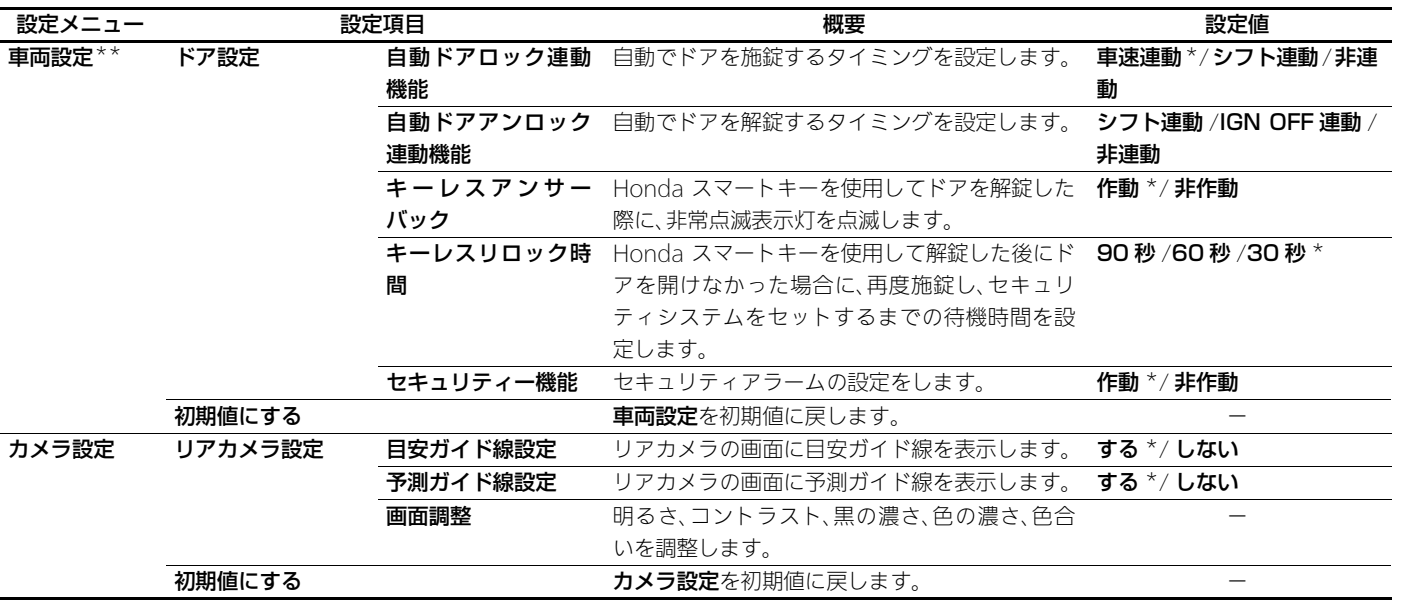

\* 初期値

\*\* 各機能の操作方法については、車両本体の取扱説明書をご覧ください。

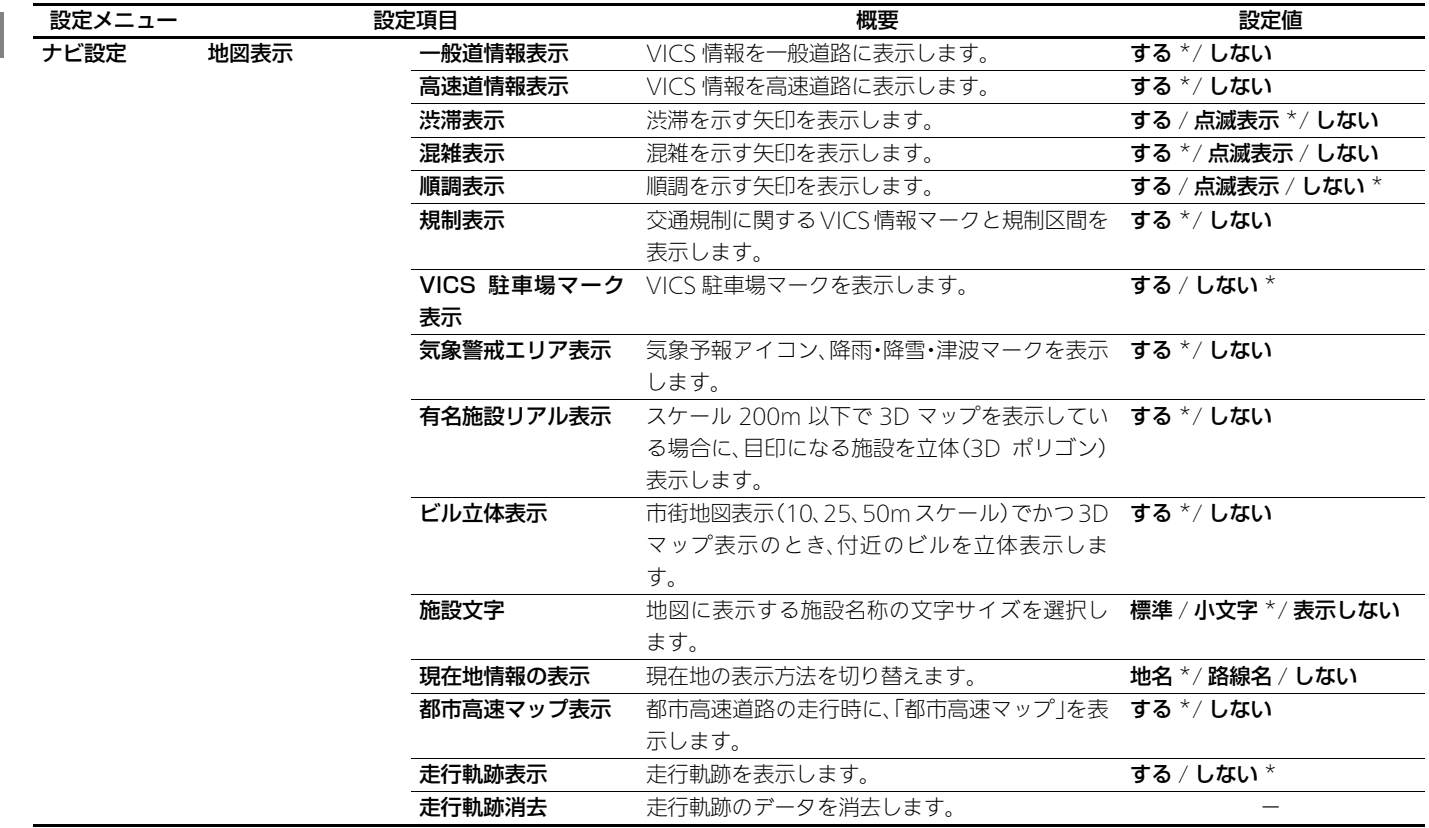

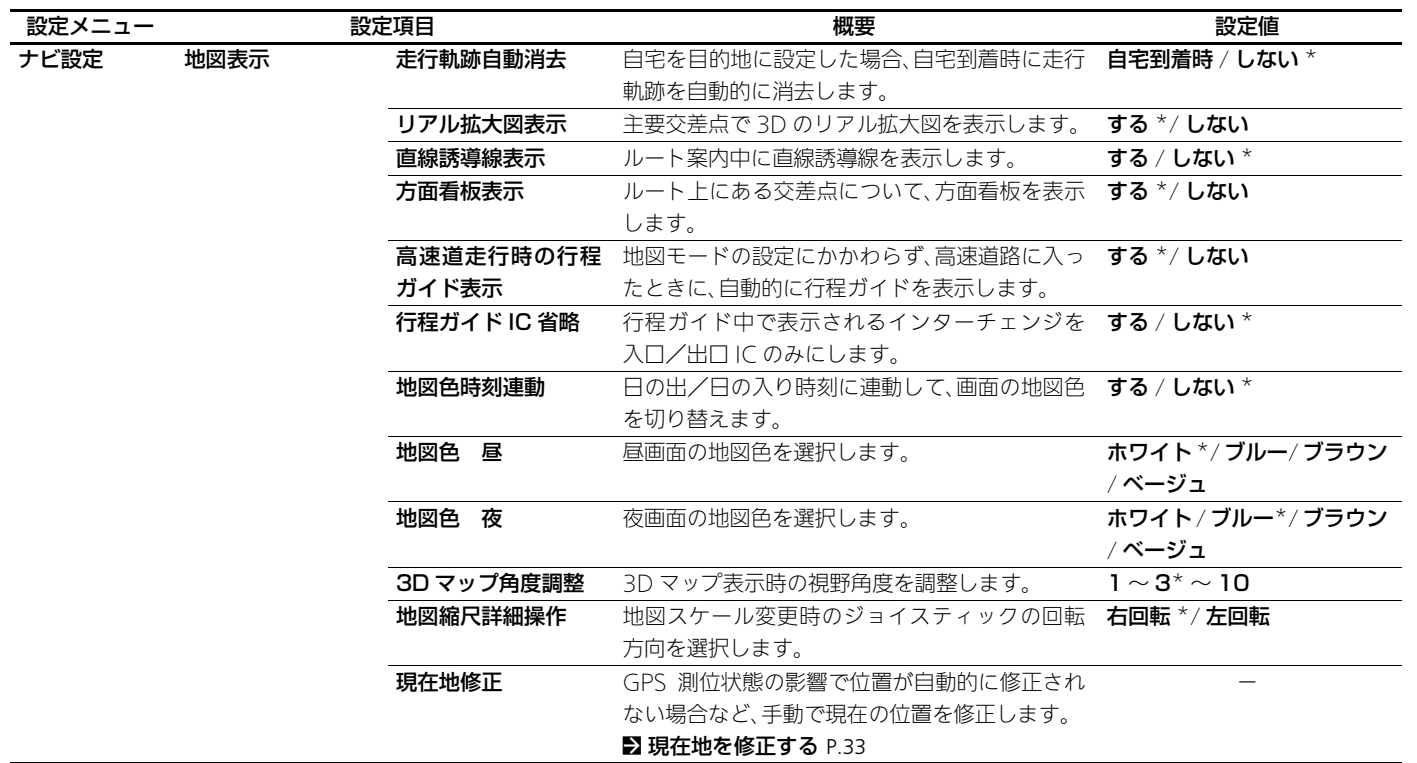

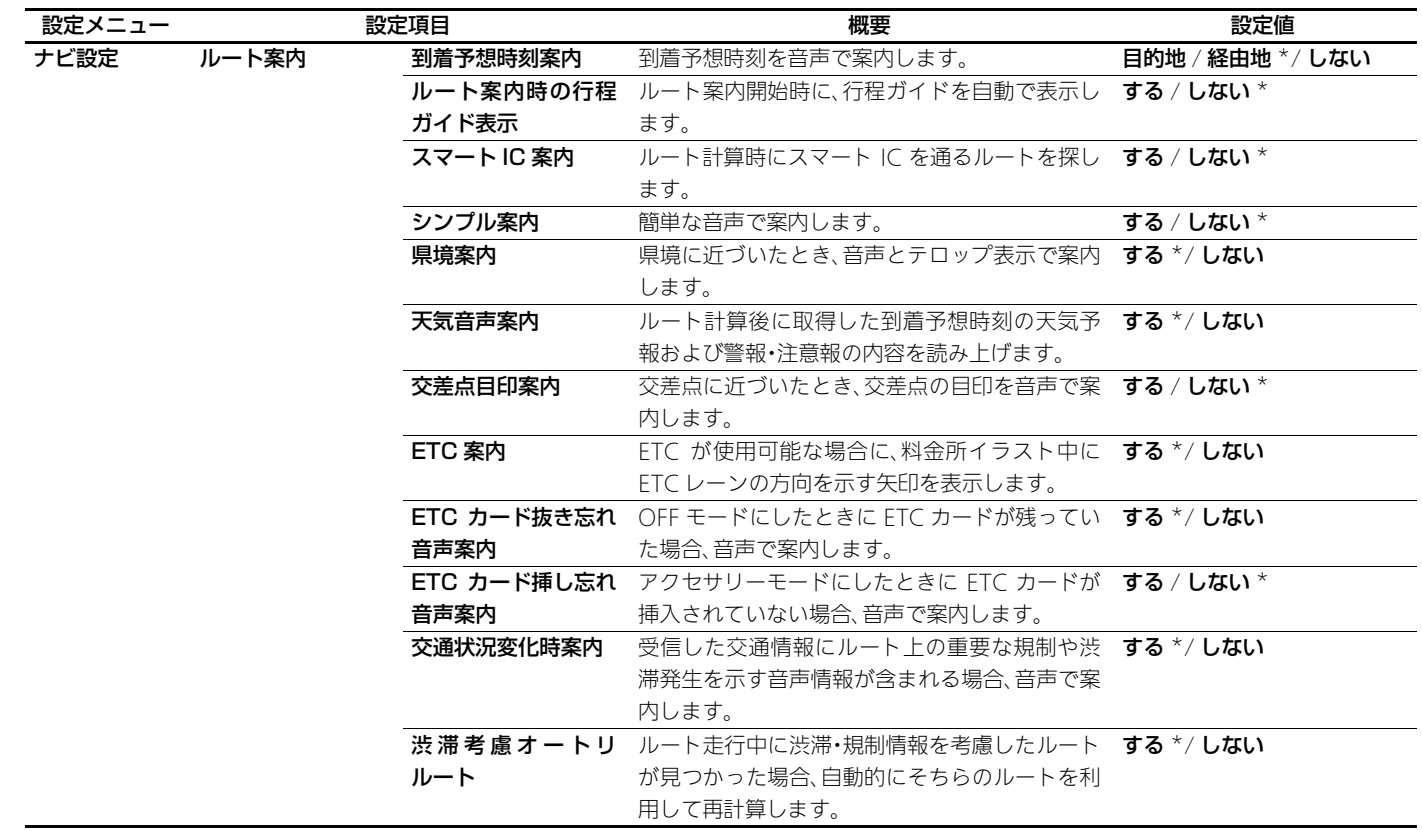

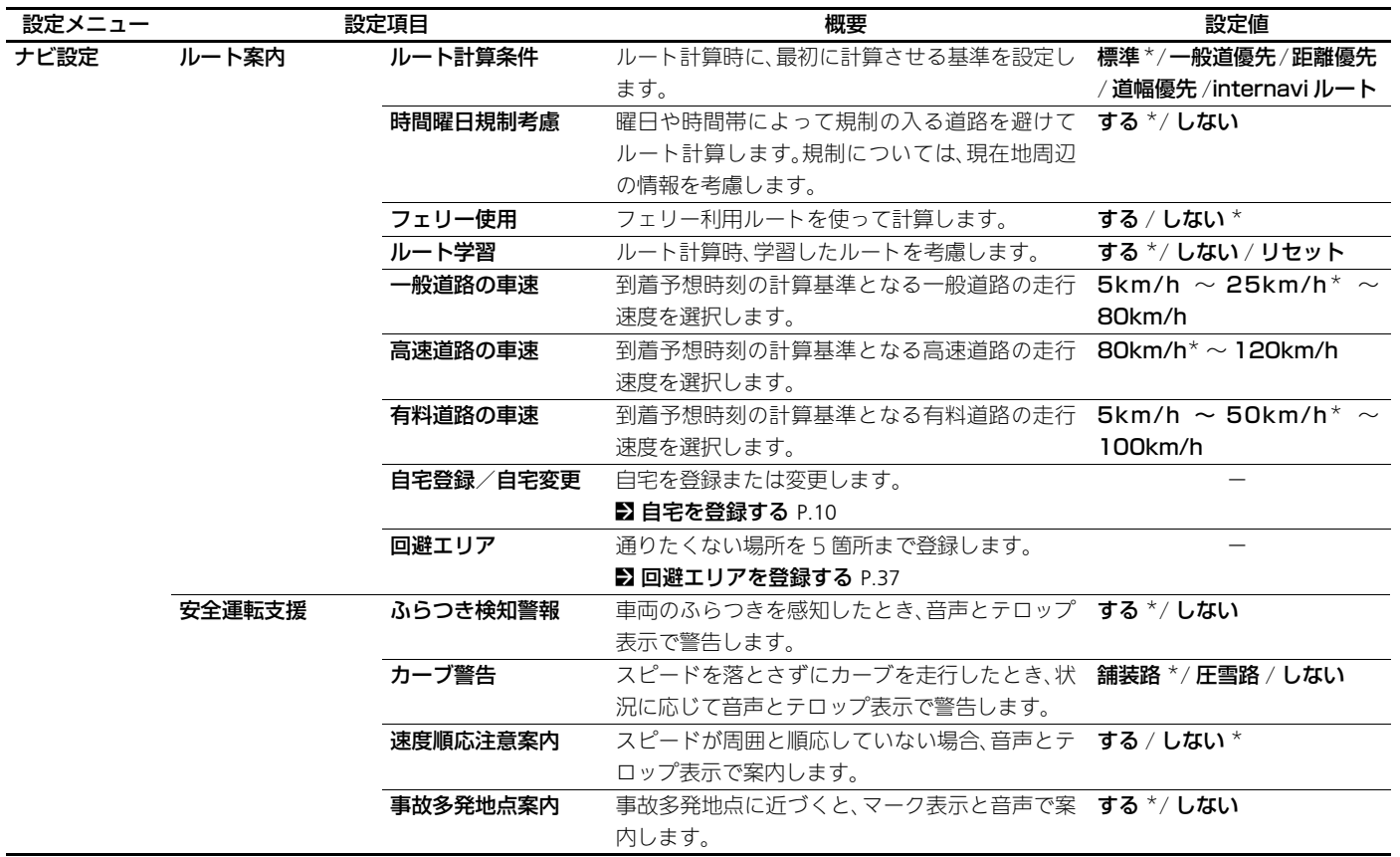

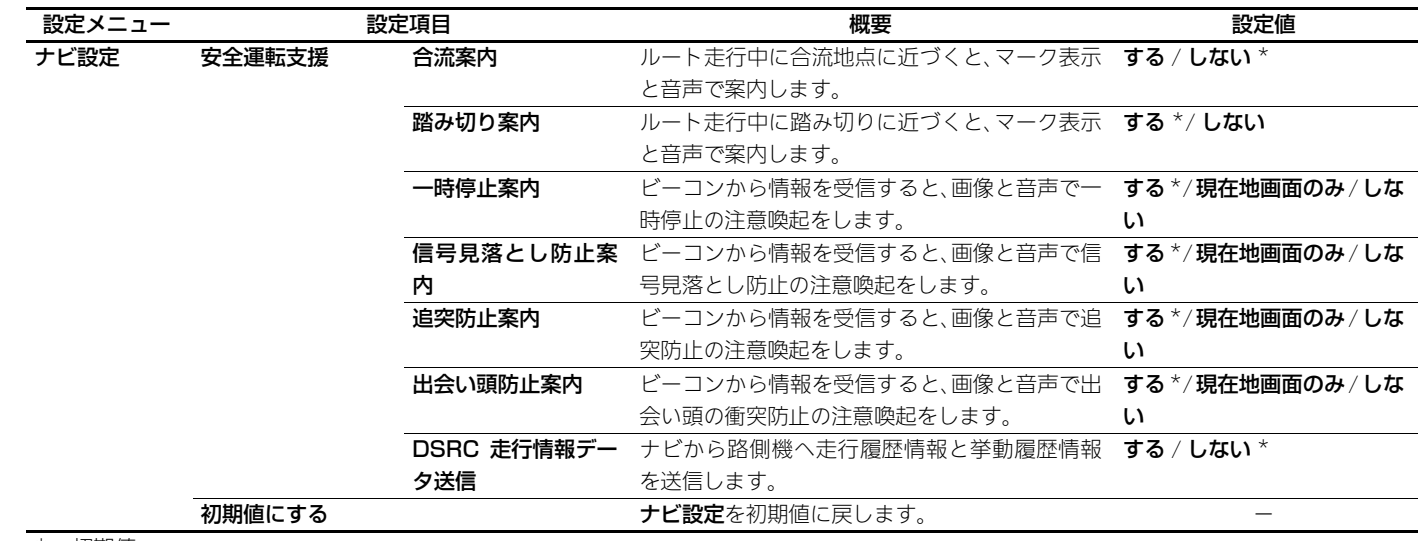

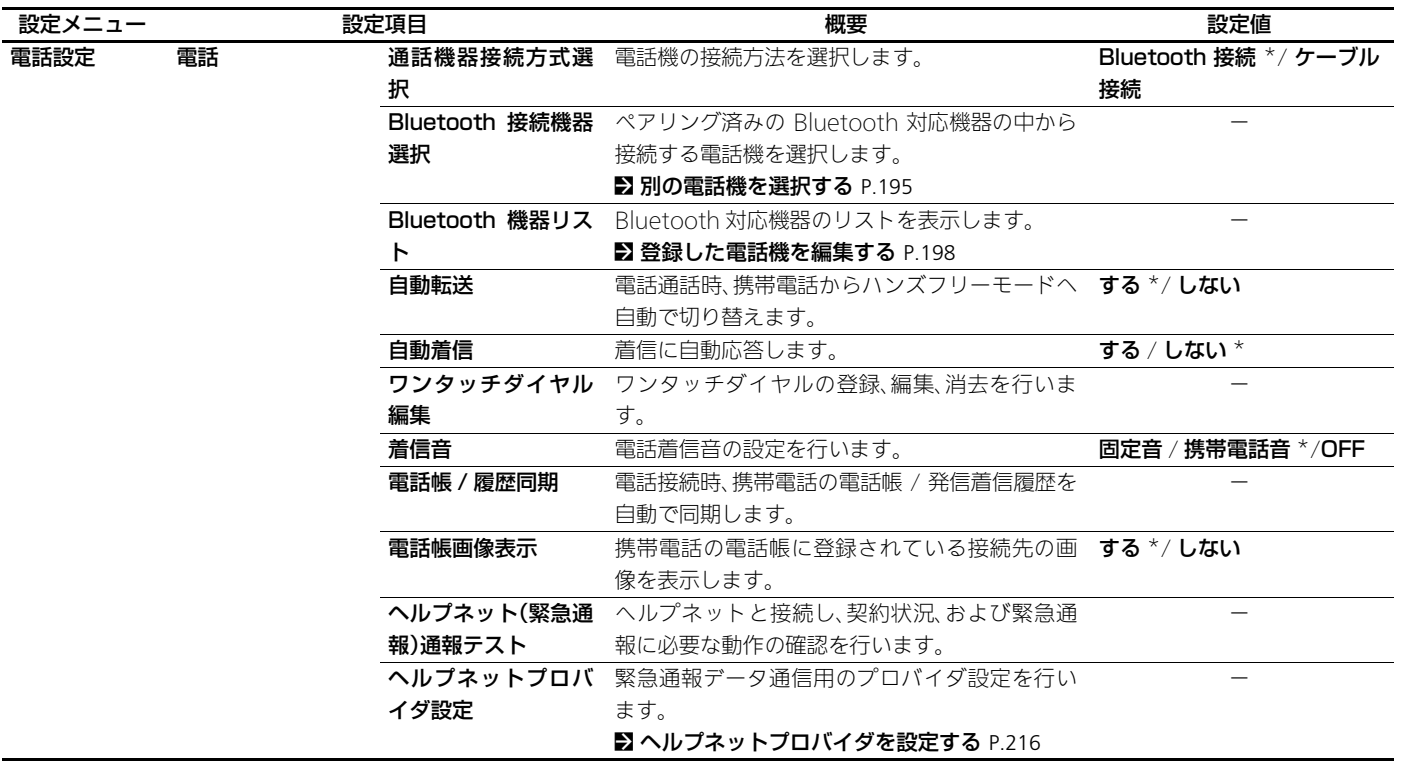

\* 初期値

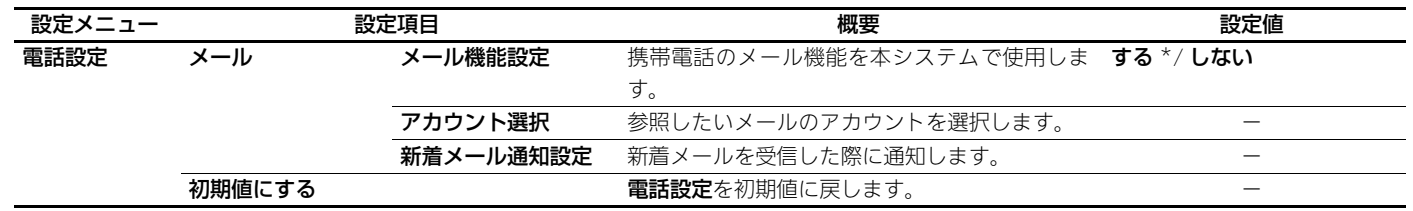

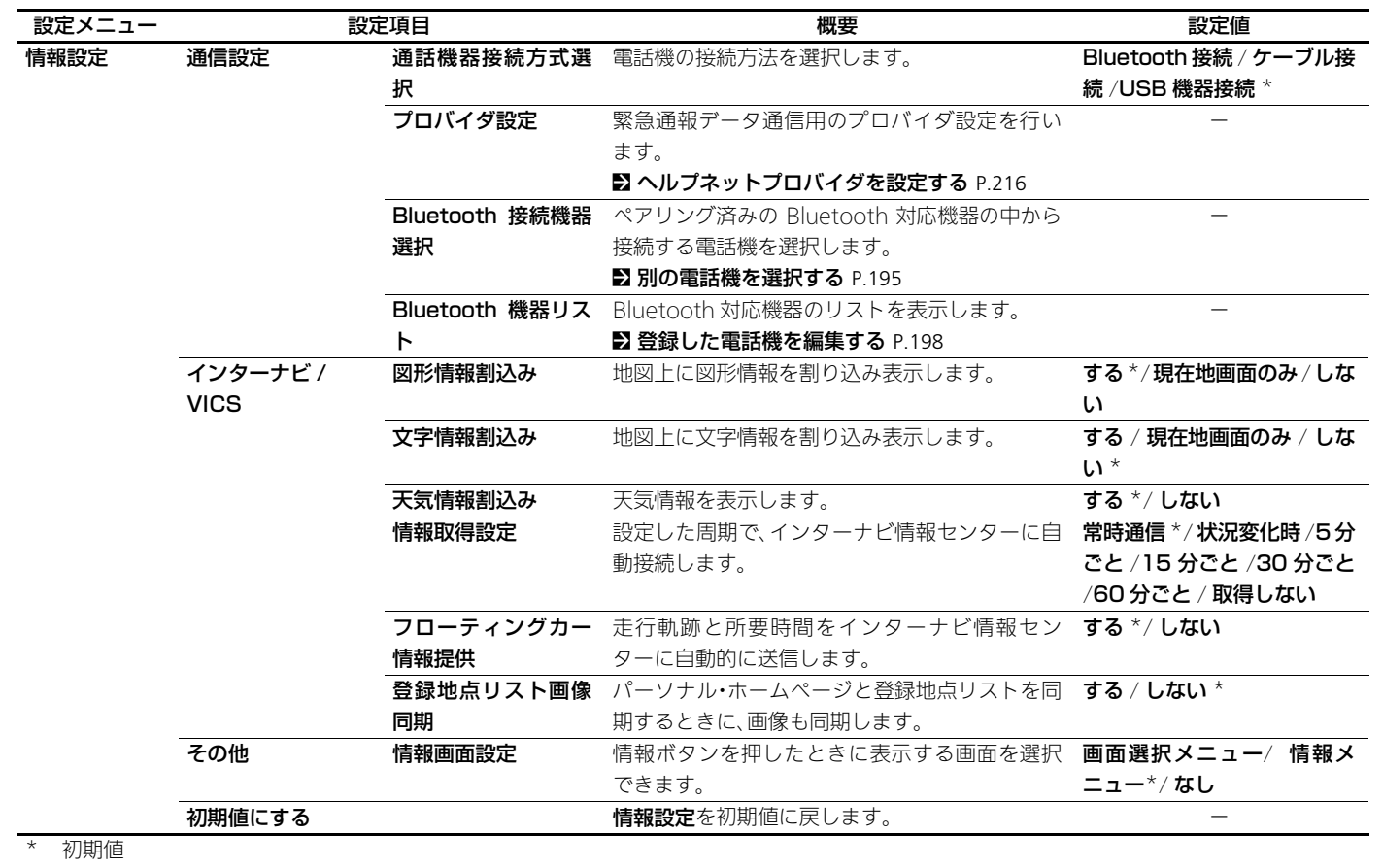

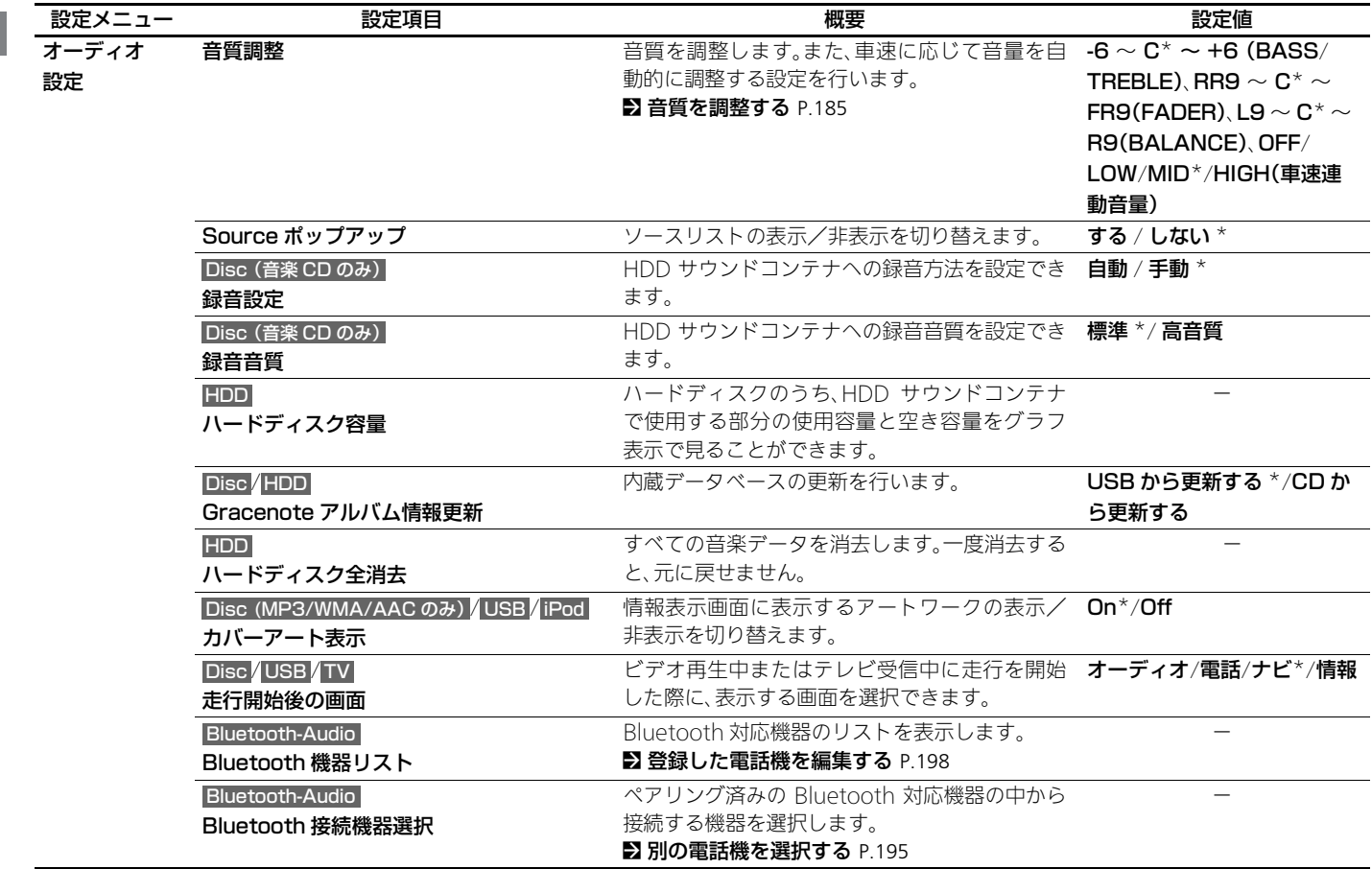

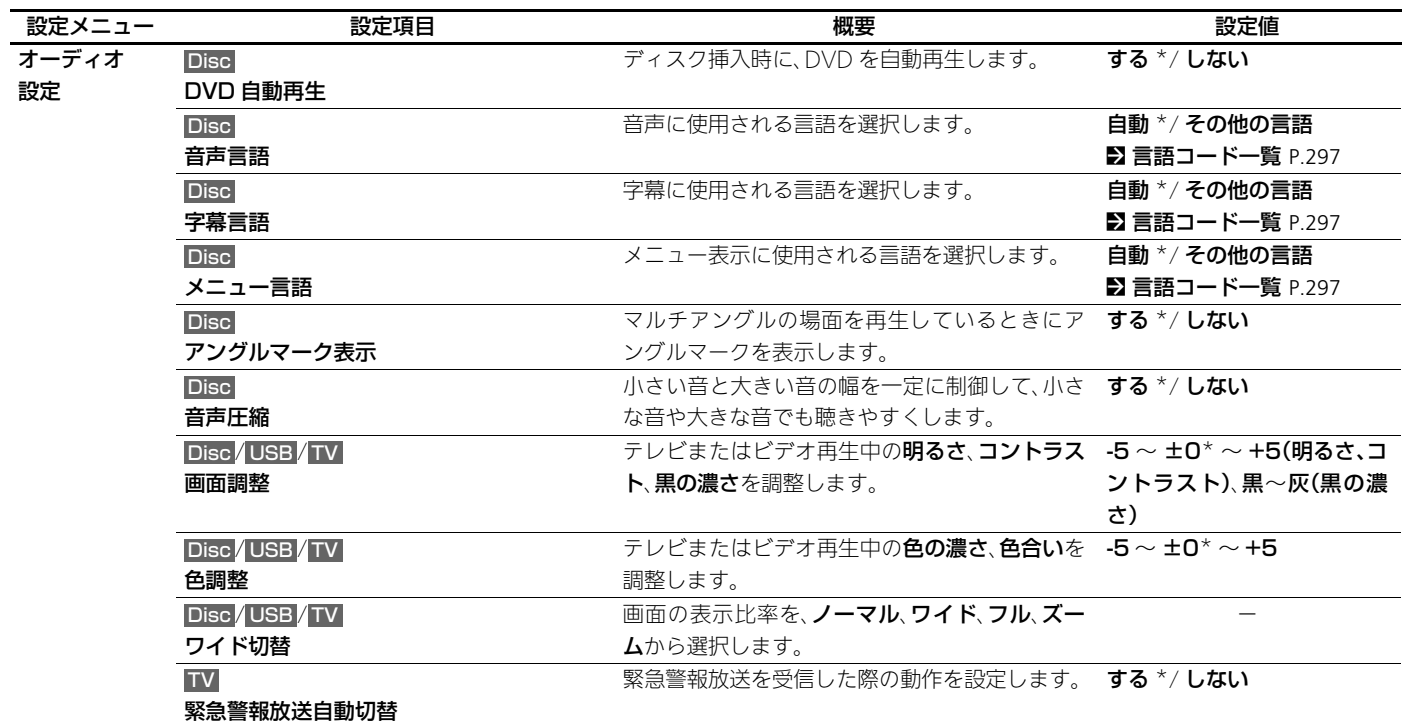

\* 初期値

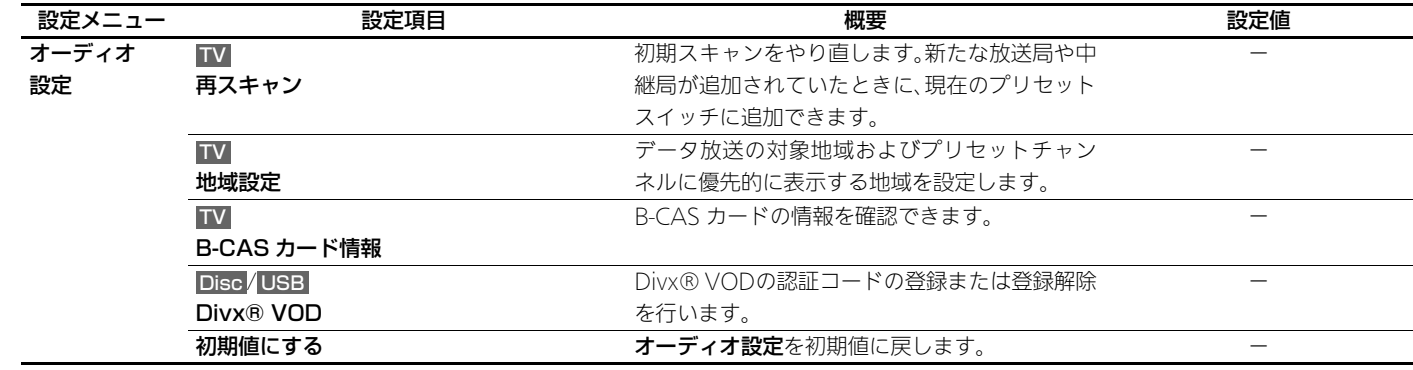

# **ナビゲーション**

この章では、目的地を設定する方法、ルートを選ぶ方法、 ーマートリンク<br>そして目的地へ向かう方法<mark>などを記載し</mark>ています。

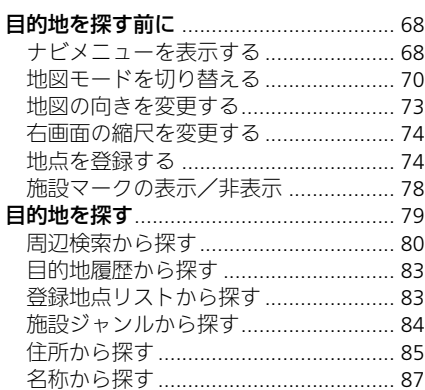

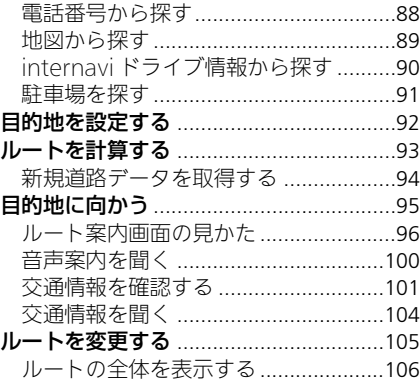

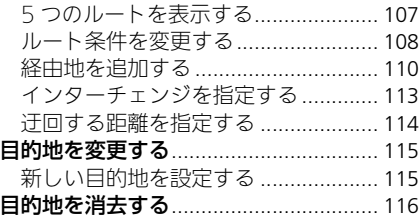

# <span id="page-68-0"></span>目的地を探す前に

## <span id="page-68-1"></span>ナビメニューを表示する

β ナビボタン ▶ メニューボタン

目的地の設定やルートの変更など、ナビゲーションに関するさまざまな機能はナ ビメニューから表示します。

10:00 ◎ ナビメニュー  $|\mathbb{Q}^{\!s}|$ 目的地設定 ルート 自宅登録 地図変更 登録地点  $\blacksquare$ 音声音量 internavi | j/ j 情報

◎ を回していずれかの項目を選択 し、必 を押す。

以下の項目を選択できます。

**•** 音声音量:音声案内の音量を設定します[。](#page-27-1)

2 [音声案内の音量を調整する](#page-27-1) P.27

**•** 地図変更:地図の表示切り替えや、地図に表示する施設マークの設定を行いま す[。](#page-70-0)

■ [地図モードを切り替える](#page-70-0) P.70

■ [地図の向きを変更する](#page-73-1) P.73

2 [右画面の縮尺を変更する](#page-74-1) P.74

#### ■ [施設マークの表示/非表示](#page-78-0) P.78

- **•** ルート:ルートの変更や経由地の追加など、ルートの編集を行います[。](#page-105-0) ■ [ルートを変更する](#page-105-0) P.105
- **•** 目的地設定:いろいろな方法で目的地や経由地を探します[。](#page-79-1) ■ [目的地を探す](#page-79-1) P.79

**•** 自宅登録/自宅へ誘導:自宅を登録します。また、登録した自宅を目的地に設定 します[。](#page-10-0)

■ [自宅を登録する](#page-10-0) P.10

**•** 登録地点:お気に入りの場所やよく行く場所を登録できます。また、地図上に登 録した地点を表示し、目的地に設定できます[。](#page-74-2)

■ [地点を登録する](#page-74-2) P.74

• internavi ド**ライブ情報**:嗵信インターナビ・リンク ブレミアムクラブのドラ イブ情報から目的地を選択できます[。](#page-90-0)

■ [internavi ドライブ情報から探す](#page-90-0) P.90

## <span id="page-70-0"></span>地図モードを切り替える

 $8 +$ ビボタン ▶ メニューボタン ▶ 地図変更 ▶ 地図モード切替

◎を回してモードを選択し、必を 押す。

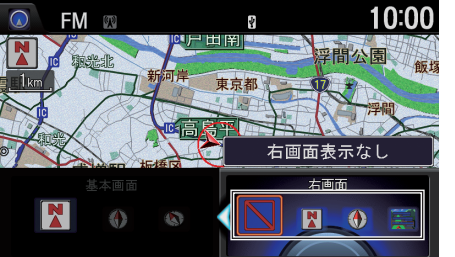

以下の項目を選択できます。

- **•** (1 画面地図):地図を全画面で表示します。
- **•** (2 画面地図):地図を 2 画面で表示します。右画面は北を上にして表示しま す。
- **•** (2 画面地図):地図を 2 画面で表示します。右画面は進行方向を上にして表 示します。
- **•** (行程ガイド):案内地点をリスト表示します。ルート案内中のみ選択できま す。

≫地図モードを切り替える

■ 「地図モード」

wで、基本画面の地図の向きを変えることがで きます[。](#page-73-1)

■ [地図の向きを変更する](#page-73-1) P.73

ナビゲーショ ン

ナビゲーション

## ■ 1 画面/ 2 画面地図 <sup>1</sup>1 画面/ 2 画面地図

### ■1 画面地図表示

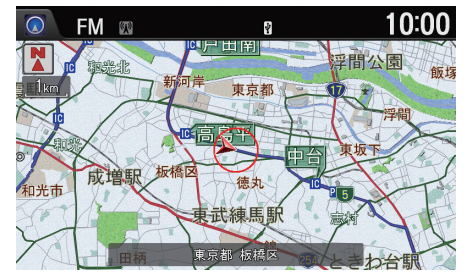

■2 画面地図表示

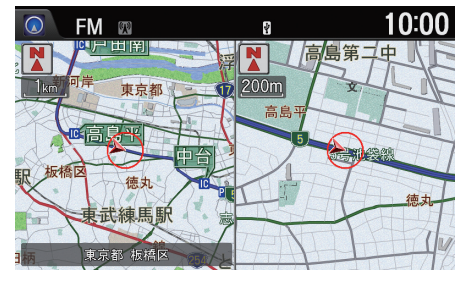

- 各画面のスケールを調整すること ができます[。](#page-8-0)
	- [地図の見かた](#page-8-0) P.[8](#page-74-1)

通常の平面地図表示です。

- 2 [右画面の縮尺を変更する](#page-74-1) P.74
- 左画面のみスクロールできます。 右画面は地図表示のみです。

68「1 画面地図」、 GS「2 画面地図」

地図のスケールが 10m ~ 50m のときは、都市 部において各施設の名称や細街路、一方通行な どが分かる詳細な市街地図を表示します。 細街路(道幅5m未満の道路)以外の道路を走行 中は、細街路は表示されません。

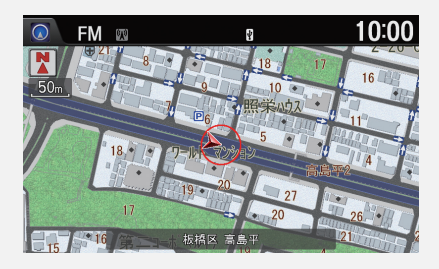

3D マップでは、代表的なビルなどの建物を立 体表示した市街地図を表示します[。](#page-73-1) ■ [地図の向きを変更する](#page-73-1) P.73
## ■ 行程ガイド オンディスク アイディスク こうしょう しょうしょう アイディスク めいしょう

## ■一般道路走行中の表示

VICS 情報表示 (赤:渋滞、橙:混雑、青:順調)

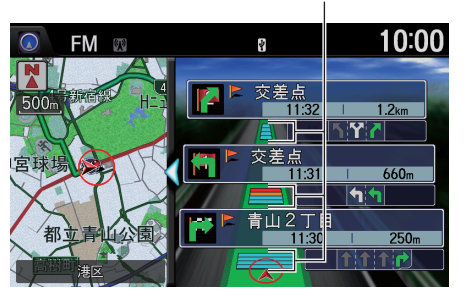

- ルート案内中のみ表示できます。
- 現在地より先の案内地点と、現在 地からの距離を表示します。
- 各案内地点を選択すると、その地 点周辺の地図や拡大図を表示しま す。
- 次の交差点のレーン情報やその先 の交差点の誘導方向を表示しま す。

d「行程ガイド」

ナビ設定で、「地図表示」の行程ガイドIC省略を するにして、表示するインターチェンジを入口 と出口のみにすることができます[。](#page-29-0)

2 [地図表示の設定](#page-29-0) P.29

## ■高速道路走行中の表示

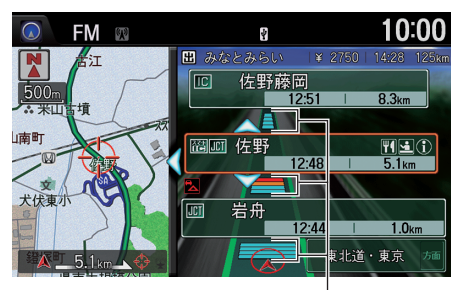

VICS 情報表示 (赤:渋滞、橙:混雑、青:順調)

- 高速道路走行中に、自動的に表示 されます。
- 現在地より先の高速道路施設を表 示します。
- 高速道路によっては、表示されな いことがあります。
- $\hat{\circ}$  または $\Theta$  で施設を選択し、 $\delta$ を押すと、その施設周辺の地図や 詳細情報を確認できます[。](#page-293-0)

■ [マーク一覧](#page-293-0) P.293

#### 図高速道路走行中の表示

一般道に入ると、通常の地図表示に切り替わり ます。

ナビ設定で、「地図表示」の高速道時の行程ガイ ド表示をしないにして、手動でのみ表示される ように設定できます[。](#page-29-0)

2 [地図表示の設定](#page-29-0) P.29

# 地図の向きを変更する

FM m

北を上に表示 其木面面

 $\bullet$ 

 $\blacksquare$ 

 $8 +$ ビボタン  $\triangleright$  メニューボタン  $\triangleright$  地図変更  $\triangleright$  地図方位切替

 $\blacksquare$  $\langle A \rangle$ 

基本画面の地図の向きを変えることができます。  $\overline{\bm{v}}$ 

编第二中

 $\widehat{C}$  を回して方位を選択し、 $\mathcal{S}_2$ を押 10:00 す。

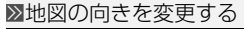

M「北を上に表示」、M「進行方向を上に表示」、 d「3D マップ(スリーディーマップ)」

スケールが 300km のときは、常に平面表示で 北を上に表示します。

#### 3D マップ

インターナビ気象情報を取得している場合は、 その情報に応じて空の色が変わります。

OD で、地図モードを切り替えることができま す[。](#page-70-0)

■ [地図モードを切り替える](#page-70-0) P.70

以下の項目を選択できます。

- **N**:北を上に表示します。
- **①:進行方向を上に表示します。**

 $\bullet$ 

**• ③:3D マップで表示します。スクロールをすると 2D 表示になります。** 

大東文化大

# 右画面の縮尺を変更する

 $8 +$ ビボタン ▶ メニューボタン ▶ 地図変更 ▶ 右画面縮尺

高島第二史

2 画面表示時に、右画面の地図の縮尺を変更します。

 $\overline{\Psi}$ 

 $\overline{\mathbf{N}}$ 

200<sub>m</sub>

10<sub>km</sub> **They**  $100<sub>n</sub>$ 

回転操作で右画面の縮尺が変更できます

iを回して、地図の縮尺を変更す

る。

 $10:00$ 

(N

200<sub>r</sub>

高島

# <span id="page-74-0"></span>地点を登録する

FM m

高島第二中

## H ナビボタン メニューボタン 登録地点 新規登録

お気に入りの場所やよく行く場所を登録できます。

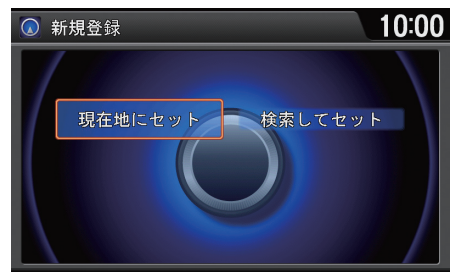

「个 を回して登録方法を選択し、ふ を押す。

#### 1右画面の縮尺を変更する

■ 石画面変更 ■ ト 「右画面縮尺変更」

縮尺変更はスケールバーが表示されている間 に行ってください。スケールバーの非表示後 は、基本画面が縮尺変更の対象になります。

### ≫地点を登録する

地点は、100 件まで登録できます。

停車中は登録地点の情報を続けて編集できま す[。](#page-75-0)

2 [登録地点を編集する](#page-75-0) P.75

以下の項目を選択できます。

- **•** 現在地にセット:現在地を登録します。
- **•** 検索してセット:登録したい場所を探し、登録地点セットを選択します[。](#page-79-0) ■ [目的地を探す](#page-79-0) P.79

#### <span id="page-75-0"></span>■ **登録地点を編集する** 1999年 - 1999年 - 1999年 - 1999年 - 1999年 - 1999年 - 1999年 - 1999年 - 1999年 - 1999年 - 1999年 - 1999年 - 1999年 登録地点リストで9に倒すと、以下の項目を選  $8 +$ ビボタン ▶ メニューボタン ▶ 登録地点 ▶ 登録地点リスト 択できます。 1. <sup>1</sup>である<br>1. する を回して登録地点を選択し、 ◎ 登録地点リスト  $\overline{1/5}$  10:00 ● データ消去:登録地点を消去します。 u を押す。 • 登録順に表示、回数順に表示、マーク順に表示: 2012年01月01日10時22分 Х 登録地点リストを並べ替えます。 200 ● 登録地点 ● 同期設定:パーソナル・ホームページとのデー ● 東京駅 タの同期、USB メモリーを使用したデータの 草津中 ● 代々木大山公園 読み込み、保存、消去などができます[。](#page-77-0) 上野の森美術館 2 [登録地点を活用する](#page-77-0) P.77草津田 \* 名古屋城 正門  $134 -$ 並び替え - タ消去 2.  $\widehat{\odot}$  を回して登録地点情報を選択  $\sqrt{1/6}$  10:00 ◎ 登録地点リスト し、必を押す。 2012年01日01日10時22公 目的地セット 経由地セット 登録地点情報 草津中 全画面地図 消去 l34. 亚ひ管え 同期設

ナビゲーショ ン

ナビゲーション

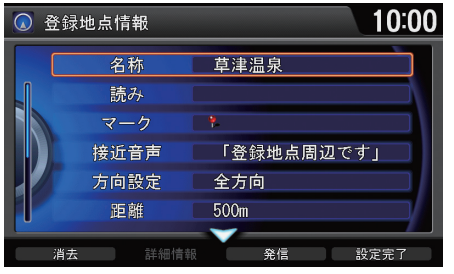

- **3.** <sup>6</sup> を回していずれかの項目を選 択し、 $\emptyset$  を押す。
- **4.** 内容を入力する。
- 5. 9 で設定完了を選択し、 $\boxtimes$  を押 す。

- 以下の項目を選択できます。
- **•** 名称:地点の名称を登録します。(全角 35 文字(半角 70 文字)まで)
- **•** 読み:名称の読みを登録します。(全角かな 35 文字まで)
- **•** マーク:地図上に表示されるマークを選択します。
- **•** 接近音声:地点接近時の音声を変更します。項目を選択して音声を確認し、セッ トを選択します。接近音声 OFF を選択した場合、音声は鳴りません。
- **•** 方向設定:登録地点がどの方向から近づくと接近音声を鳴らすかを設定しま す。
- **•** 距離:接近音声を鳴らす距離を設定します。
- **•** 地図上に表示:地図上のマークの表示/非表示を設定します。
- **•** 位置修正:地点周辺の地図を表示します。スクロールして地点の位置を修正し ます。
- **•** 電話番号:地点の電話番号を登録します。
- **•** メモ:地点に関するメモを登録します。(全角 32 文字(半角 64 文字)まで)メモ 編集を選択すると、登録したメモを編集できます。
- **•** 画像:リストから画像を選択して登録します。消去を選択すると、登録した画像 を解除します。

#### ⊠登録地点を編集する

#### 読み

メニュー音声読み上げ時や**接近音声**(地点名称 読み上げセット時)に使用されます[。](#page-44-0)

#### ■ [音声/警告の設定](#page-44-0) P.44

#### マーク

以下のマークを設定できます。

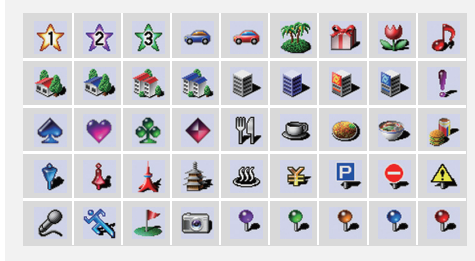

編集画面で ? に倒すと、以下の項目を選択でき ます。

- **消去**:登録地点を消去します。
- ●詳細情報:パーソナル・ホームページで登録し た「My スポット」と同期して、詳細な情報を 確認できます[。](#page-77-0)

#### 2 [登録地点を活用する](#page-77-0) P.77

- 発信:携帯電話が本システムに接続されてい ると、地点の電話番号に電話をかけることが できます[。](#page-193-0)
	- [Bluetooth で接続する](#page-193-0) P.193
	- [ケーブルで接続する](#page-200-0) P.200

# <span id="page-77-0"></span>■ 登録地点を活用する <sup>1</sup>登録地点を活用する

 $8\,$  ナビボタン ▶ メニューボタン ▶ 登録地点 ▶ 登録地点リスト ▶ 同期設定

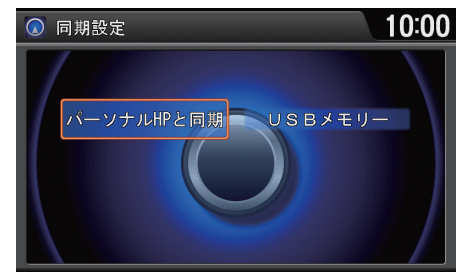

で を回していずれかの項目を選択 し、必 を押す。

以下の項目を選択できます。

- **•** パーソナル HP と同期: 本システムの登録地点リストとパーソナル・ホー 通信ムページの情報を同期させます。
- **•** USB メモリー:登録地点の読み込み、保存、消去ができます。
	- データ消去:地点を USB メモリーから消去します。全消去を選択すると、 すべての地点を消去します。
	- データ読み込み:地点を本システムに読み込みます。全読み込みを選択す ると、すべての地点を読み込みます。
	- **データ保存**:地点を USB メモリーに保存します。**全保存**を選択すると、 すべての地点を保存します。

### パーソナル HP と同期

- ご利用には通信機能が必要です。詳しくはイ ンターナビのホームページの「使い方ブック」 をご覧ください[。](#page-9-0)
- [インターナビ・リンク プレミアムクラブを](#page-9-0) **[使う](#page-9-0) P.9**
- ●本システムで登録情報を編集したときは、必 ずパーソナル・ホームページとの同期を行っ てください。
- ●「インターナビ/ VICS Iの登録地点リスト画像 同期がするの場合は、画像も同期されます[。](#page-41-0) ■ [インターナビ/ VICS の設定](#page-41-0) P.41

USB メモリー

あらかじめインターナビ USBコードに USB メ モリーを接続しておく必要があります[。](#page-229-0)

■2 [USB メモリーを接続する](#page-229-0) P.229

# 施設マークの表示/非表示

 $8 +$ ビボタン ▶ メニューボタン ▶ 地図変更 ▶ 施設マーク表示

必要なマークを表示させるように設定できます。

また、表示する施設マークのジャンル、およびジャンルの中で表示するブランド マークを設定できます。

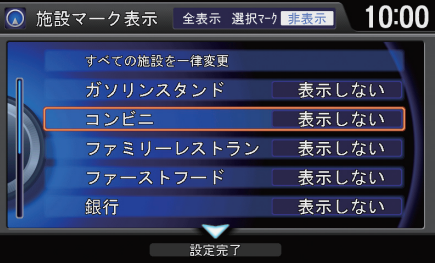

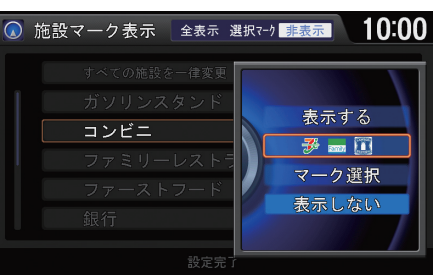

2. <sup>1</sup>を回していずれかの項目を選 択し、 $\delta$  を押す。

**1. 1 を回して設定したい施設マー** クの分類を選択し、 $\delta$ を押す。

**3. ? で設定完了**を選択し、 $\emptyset$  を押 す。

1施設マークの表示/非表示

#### すべての施設を一律変更

uを押すごとに、すべての施設の表示状態を以 下のように切り替えます。

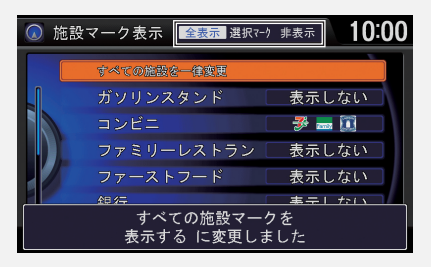

- **全表示**:すべての施設マークを表示します。
- 選択マーク:各ジャンルのマーク選択で選択 した施設マークのみを表示します。
- **非表示**:すべての施設マークを表示しません。

#### マーク選択

選択中のブランドマークはハイライトされ、左 側に同じマークが表示されます。再度選択する とハイライトが消え、選択が解除されます。

以下の項目を選択できます。

- **•** 表示する:選択したジャンルにある全マークを表示します。
- **•**(マーク表示):マーク選択で選択した施設マークのみを表示します。
- **•** マーク選択:選択中のジャンルで表示したいブランドマークを 3 つまで選択し ます。選択後、 $\mathcal Q$  で選択完了を選択し、 $\mathcal Q$  を押します。
- **•** 表示しない:選択したジャンルにある全マークを表示しません。

## <span id="page-79-0"></span>H ナビボタン メニューボタン 目的地設定

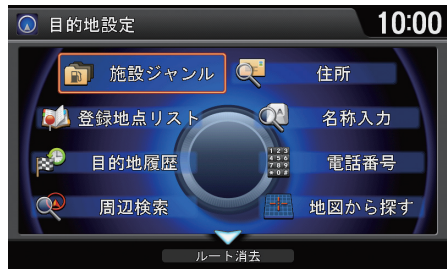

以下の項目を選択できます。

**•** 周辺検索:現在地や目的地などの周辺にある施設を探します。また、よく使う周 辺検索を登録することもできます[。](#page-80-0)

◎ を回していずれかの項目を選択

し、必 を押す。

#### ■ [周辺検索から探す](#page-80-0) P.80

- **•** 目的地履歴:履歴から、目的地を設定します[。](#page-83-0) ■ [目的地履歴から探す](#page-83-0) P.83
- **•** 登録地点リスト:お気に入りの場所な[ど、登録した地点のリストを表示します。](#page-83-1) リストから目的地として設定できます。

#### ■ [登録地点リストから探す](#page-83-1) P.83

- **•** 施設ジャンル:コンビニやガソリンスタンドなどの分類で施設を探します[。](#page-84-0) ■ [施設ジャンルから探す](#page-84-0) P 84
- **•** 住所:住所を入力して探します[。](#page-85-0) ■ [住所から探す](#page-85-0) P.85
- **•** 名称検索:施設名を入力して探します[。](#page-87-0) ■ [名称から探す](#page-87-0) P.87
- **•** 電話番号:電話番号を入力して探します[。](#page-88-0) 2 [電話番号から探す](#page-88-0) P.88
- **•** 地図から探す:地図をスクロールして探します[。](#page-89-0) ■ [地図から探す](#page-89-0) P.89

#### ≫目的地を探す

通信インターナビ・リンク ブレミアムクラブ のドライブ情報から目的地を選択できます[。](#page-90-0) ■ [internavi ドライブ情報から探す](#page-90-0) P.90

現在地周辺や目的地周辺、または地図から駐車 場を探すことができます[。](#page-91-0)

2 [駐車場を探す](#page-91-0) P.91

出発前に、通りたくないエリアを設定すること ができます[。](#page-37-0)

■ [回避エリアを登録する](#page-37-0) P.37

# <span id="page-80-0"></span>周辺検索から探す

 $8 +$ ビボタン ▶ メニューボタン ▶ 目的地設定 ▶ 周辺検索 現在地やルート、目的地、経由地周辺の施設をジャンルから探すことができます。 また、よく使う周辺検索をあらかじめ登録できます。

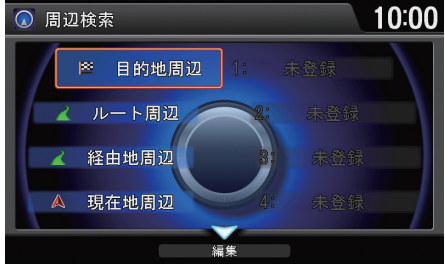

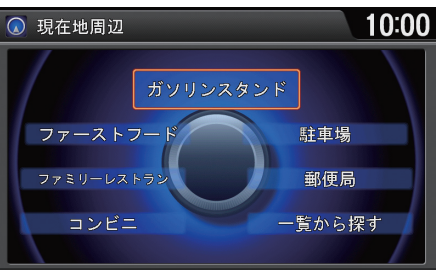

- 1. <sup>?</sup> を回していずれかの項目を選  $RU, Z$  を押す。
	- ト経由地周辺を選択した場合は、 対象とする経由地を選択しま す。

2.  $\widehat{O}$  を回して目的の施設のジャン ルを選択し、ふる を押す。

≫周辺検索から探す

M「現在地周辺で探す」、M「ルート周辺で探 す」、「必「目的地周辺で探す」

目的地周辺、ルート周辺はルートが、経由地周 辺は経由地が設定されている場合のみ選択で きます。

目的地設定画面からも周辺検索を選択できま す。カーソル周辺は目的地設定画面の周辺検索 からのみ選択できます[。](#page-92-0)

■ [目的地を設定する](#page-92-0) P.92

駐車場が車体制限により利用できない場合は、 が表示されます。

ガソリンスタンドやコンビニが利用時間外の ため利用できない場合は、国が表示されます。

◎ で編集を選択すると、よく使う周辺検索を登 録できます[。](#page-82-0)

2 [よく使う周辺検索を登録する](#page-82-0) P.82

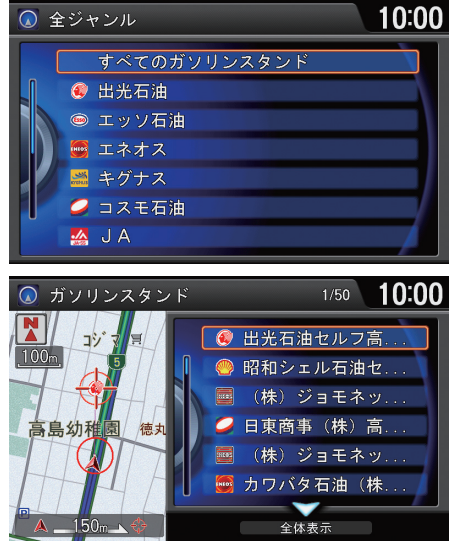

3.  $\widehat{\mathbb{O}}$ を回して目的の施設を選択し、 u を押す。

≫周辺検索から探す

9 で全体表示を選択すると、全画面が表示さ れ、地図上に検索結果のアイコンが表示されま す。全画面でリスト表示を選択すると、検索結 果の一覧画面に戻ります。

- 4.  $\widehat{\odot}$  を回して目的地にする施設を 選択し、。るを押す。
- 5. <<br />
<sup>6</sup> を回して目的地セットを選択 し、目的地までのルートを設定す る[。](#page-92-0)
	- [目的地を設定する](#page-92-0) P.92

<span id="page-82-0"></span>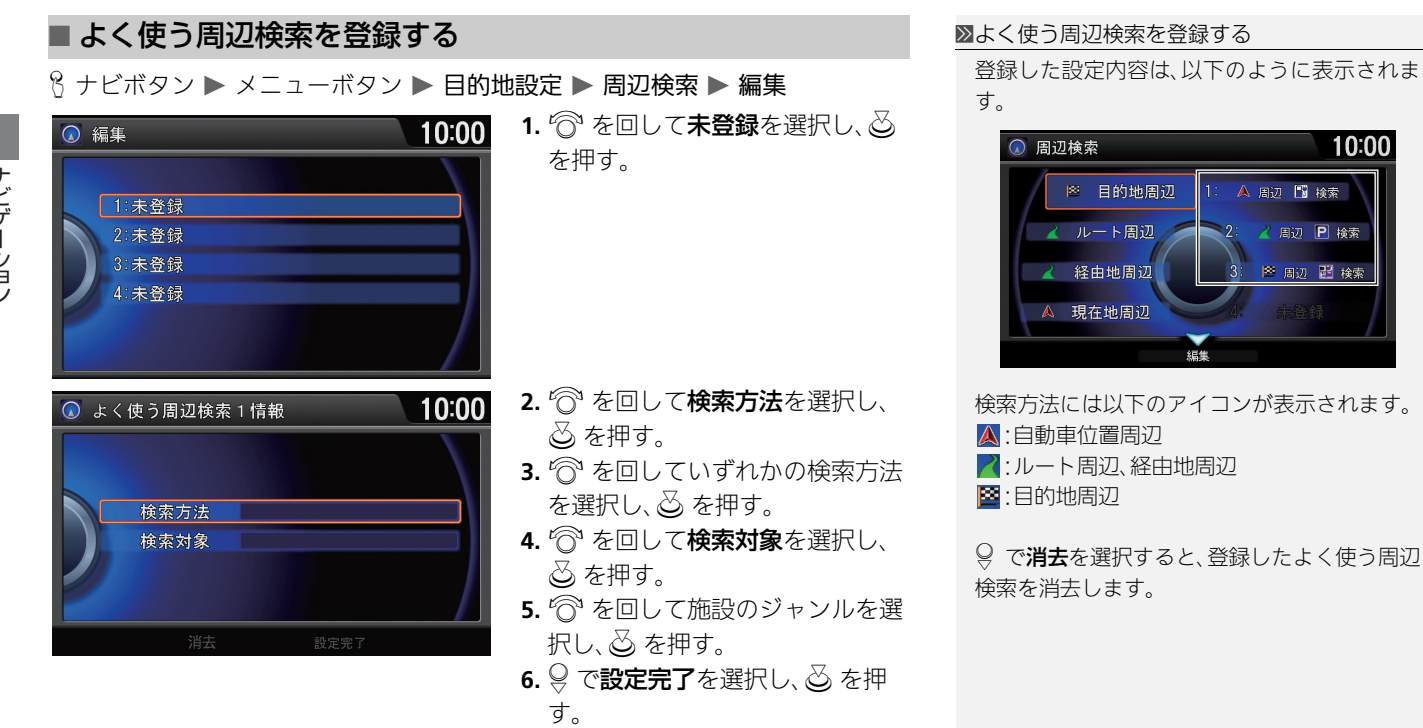

10:00

# <span id="page-83-0"></span>目的地履歴から探す

 $8 +$ ビボタン  $\triangleright$  メニューボタン  $\triangleright$  目的地設定  $\triangleright$  目的地履歴

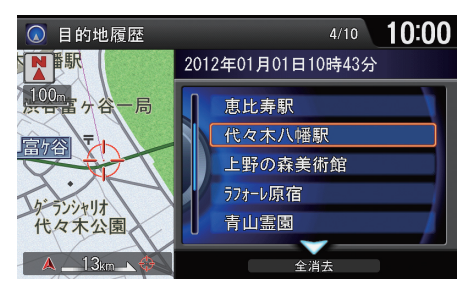

- 1. <sup>6</sup>を回して履歴を選択し、 $\delta$ を 押す。
- 2. <sup>1</sup>を回して目的地セットを選択 し、目的地までのルートを設定す る[。](#page-92-0)
	- [目的地を設定する](#page-92-0) P.92

≫目的地履歴から探す

■ 「目的地履歴から探す」

9 で全消去を選択すると、すべての目的地履歴 が消去されます。

目的地履歴は、新しい順にリストで表示されま す。100 件を超すと古いものから消去されま す。

# <span id="page-83-1"></span>登録地点リストから探す

H ナビボタン メニューボタン 目的地設定 登録地点リスト 登録した地点を目的地に設定できます[。](#page-74-0)

## ■ [地点を登録する](#page-74-0) P.74

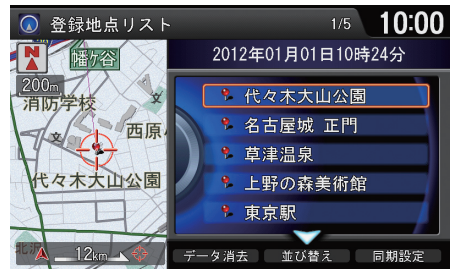

- 1. <sup>1</sup> を回して登録地点を選択し、 u を押す。
- 2. <sup>1</sup>を回して目的地セットを選択 し、目的地までのルートを設定す る[。](#page-92-0)
	- 2 [目的地を設定する](#page-92-0) P.92

#### ≫登録地点リストから探す

■ 6「登録地点から探す」

地点の編集や消去もできます[。](#page-75-0) 2 [登録地点を編集する](#page-75-0) P.75

スキー場

# <span id="page-84-0"></span>施設ジャンルから探す

◎ 施設ジャンル

ホテル

温泉 JR駅

◎ 地域で絞る

 $\overline{A}$   $\overline{\phantom{a}1}$   $71$  km  $\overline{\phantom{a}}$ 

 $8 +$ ビボタン ▶ メニューボタン ▶ 目的地設定 ▶ 施設ジャンル

遊園地 ゴルフ場

一覧から探す

10:00

 $10:00$ 

- 1. <br /> **6**を回していずれかの項目を選 択し、 $\varnothing$  を押す。
	- ▶項目によっては、さらに細かい 条件設定が必要です。

2. <sup>1</sup>を回して都道府県を選択し、 u を押す。

≫施設ジャンルから探す

■ 临 「施設ジャンルで探す」

施設ジャンル画面の項目には、よく使用する施 設ジャンルが表示されます。

一覧から探すを選択して、施設ジャンルの一覧 から選択することもできます。

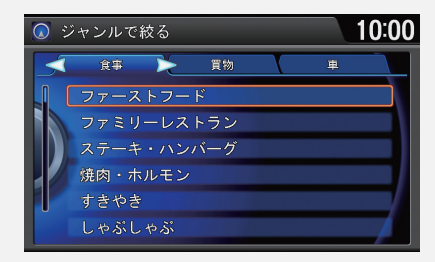

wまたはyで、選択したカテゴリの項目がリ ストの先頭になります。

◎で、距離順に表示または名称順に表示を選択 すると、リストが並べ替えられます。

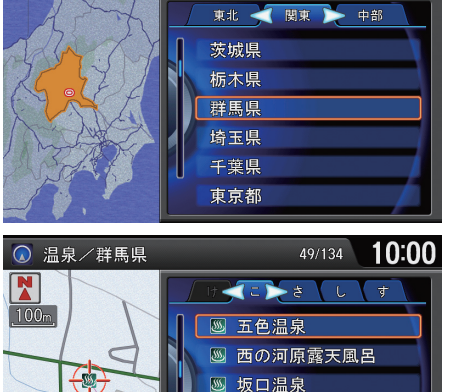

5 桜川温泉 圏 ささの湯

距離順に表示

- 3. <sup>6</sup>を回して目的の施設を選択し、 u を押す。
- 4. <sup>2</sup> を回して目的地セットを選択 し、目的地までのルートを設定す る[。](#page-92-0)

### ■ [目的地を設定する](#page-92-0) P.92

84

# <span id="page-85-0"></span>住所から探す

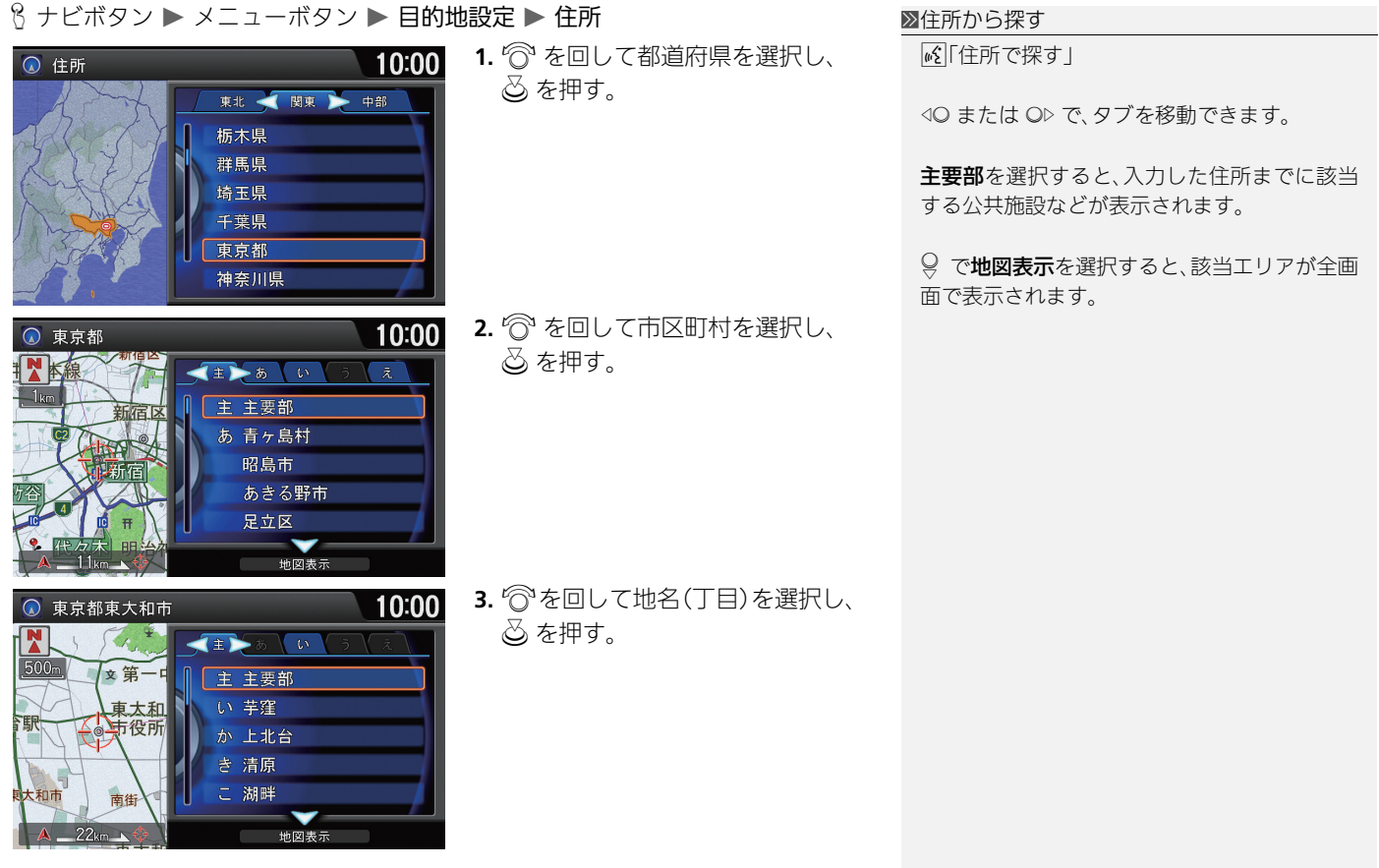

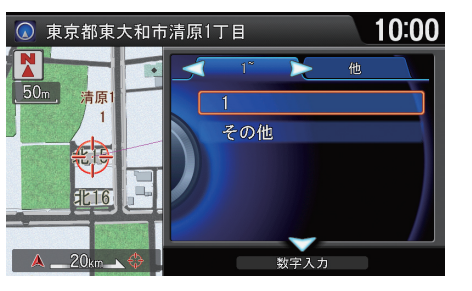

- 4.  $\widehat{\odot}$  を回して番地、号を選択し、 $\ddot{\odot}$ を押す。
- 5.  $\widehat{\odot}$  を回して目的地セットを選択 し、目的地までのルートを設定す る[。](#page-92-0)
	- [目的地を設定する](#page-92-0) P.92

■住所から探す

◎ で数字入力を選択すると、番地などを数字で 入力できます。

# <span id="page-87-0"></span>名称から探す

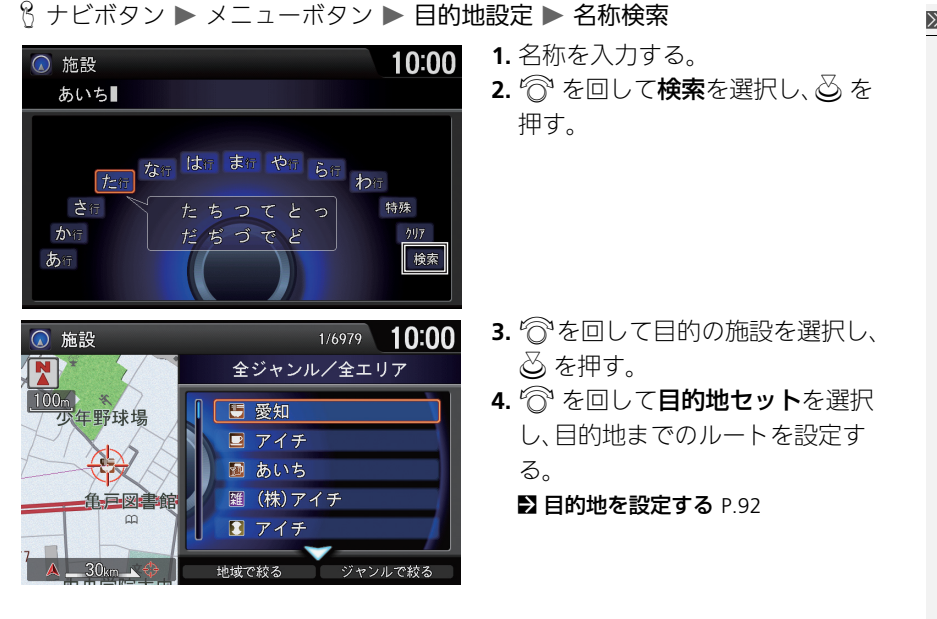

### ■名称から探す

d「施設名称で探す」

通常は、部分一致で検索されますが、検索結果 が多い場合は完全一致で検索されます。

◎ で地域で絞る、ジャンルで絞るを選択する と、検索結果の地域やジャンルでの絞り込みが できます。

# <span id="page-88-0"></span>電話番号から探す

 $8 +$ ビボタン ▶ メニューボタン ▶ 目的地設定 ▶ 電話番号

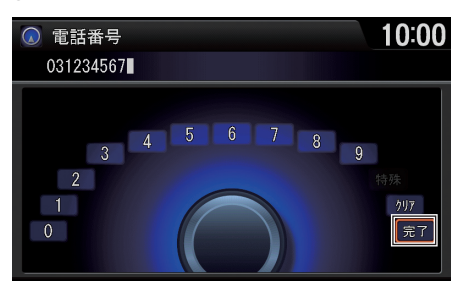

- **1.** 電話番号を入力する。
- **2.** iを回して完了を選択し、u を 押す。
	- ▶入力した電話番号に該当する 地点の地図が表示されます。
	- ▶検索結果が2件以上ある場合は、 表示されたリストから目的地を 選択します。
- 3. <sup>2</sup> を回して目的地セットを選択 し、目的地までのルートを設定す る[。](#page-92-0)
	- [目的地を設定する](#page-92-0) P.92

≫電話番号から探す

■「電話番号で探す」

電話番号は必ずすべて入力してください。

入力した電話番号に該当する施設がない場合 は、市外局番、市内局番に該当する市区町村の 公共施設などが表示されます。

個人宅の電話番号は検索できません。ただし、 自宅や登録地点リストに電話番号を登録して いると、個人宅などの場合でも検索に利用でき ます。

# <span id="page-89-0"></span>地図から探す

 $8 +$ ビボタン ▶ メニューボタン ▶ 目的地設定 ▶ 地図から探す

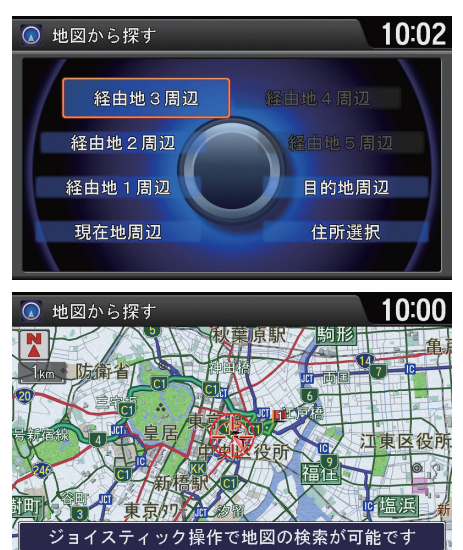

- 1.  $\widehat{\odot}$  を回して地図を表示するエリ アを選択し、 $\oslash$ を押す。
	- 選択したエリア周辺の地図が 表示されます。
	- ト住所選択を選択すると、市区町 村まで絞り込んでから地図が表 示できます。
- **2.** 目的の地点にカーソルを合わせ、 u を押す。
- 3. <sup>1</sup>を回して目的地セットを選択 し、目的地までのルートを設定す る[。](#page-92-0)
	- [目的地を設定する](#page-92-0) P.92

# <span id="page-90-0"></span>internavi ドライブ情報から探す

 $8 +$ ビボタン ▶ メニューボタン ▶ internavi ドライブ情報

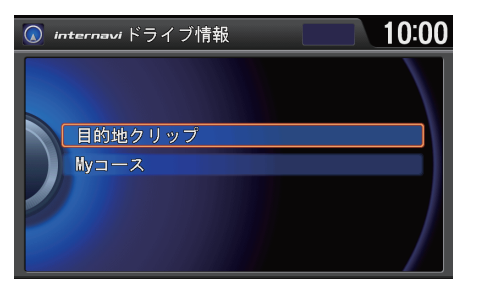

◎を回して利用したいサービスを 選択し、必を押す。

≫internavi ドライブ情報から探す通信

ご利用には通信機能が必要です。詳しくはイン ターナビのホームページの「使い方ブック」を ご覧ください[。](#page-9-0)

■ [インターナビ・リンク プレミアムクラブを](#page-9-0) [使う](#page-9-0) P.9

9 で取得中止を選択すると、インターナビ接続 を終了します。

インターナビ・リンク プレミアムクラブのサー ビスについては 2014 年 12 月時点の情報を基 に作成しております。サービス内容ならびに仕 様について予告なく変更・終了することがあり ますので、あらかじめご了承ください。

## <span id="page-91-0"></span>駐車場を探す

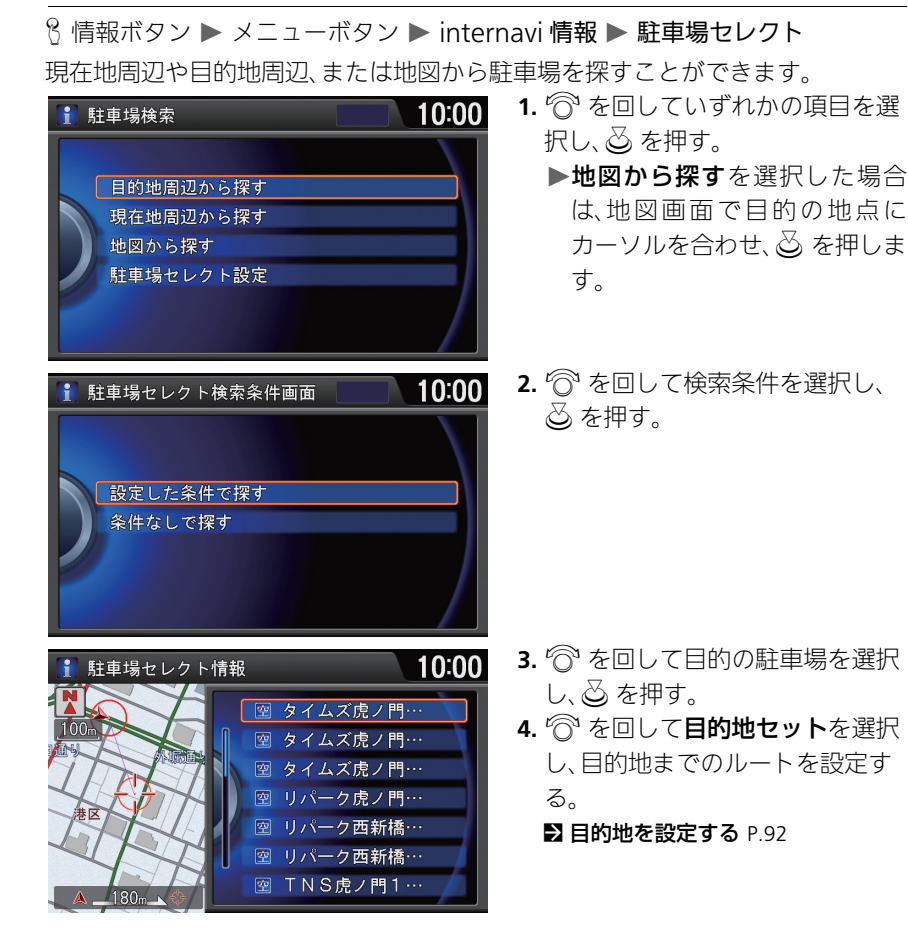

#### ≫駐車場を探す<u>通信</u>

ご利用には通信機能が必要です。詳しくはイン ターナビのホームページの「使い方ブック」を ご覧ください[。](#page-9-0)

■ [インターナビ・リンク プレミアムクラブを](#page-9-0) [使う](#page-9-0) P.9

◎ で取得中止を選択すると、インターナビ接続 を終了します。

#### 設定した条件で探す

インターナビ交通情報から取得する駐車場情 報の表示順や表示件数の絞り込み条件を設定 できます[。](#page-42-0)

■ [駐車場セレクトを設定する](#page-42-0) P.42

#### 詳細情報

駐車場の詳細情報を表示します。

<span id="page-92-0"></span>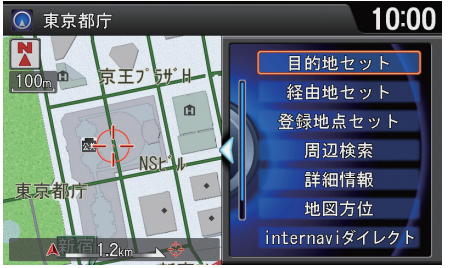

行を回して目的地セットを選択 し、必 を押す。

▶表示中の地点を目的地としたルー ト計算条件の選択画面が表示され ます。

#### ≫目的地を設定する

検索した地点が高速道路付近の場合でも、高速 道路上の施設を検索した場合を除き、一般道上 の地点を目的地として設定します。

#### 提携駐車場、出入口

選択した施設に提携駐車場や出入口がある場 合は、リストと地図を表示します。

登録地点リスト、目的地履歴から目的地を検索 した場合、internavi ダイレクトの代わりに全 画面地図が表示されます。全画面地図を選択す ると、地点周辺の地図を全画面で表示します。

w でも、全画面地図を表示できます。

- 以下の項目を選択できます。
- **•** 経由地セット:表示中の地点を経由地に設定できます[。](#page-110-0) ■ [経由地を追加する](#page-110-0) P 110
- **•** 登録地点セット:表示中の地点を登録地点リストに登録します[。](#page-74-0) ■ [地点を登録する](#page-74-0) P 74
- **•** 周辺検索:表示中の地点の周辺にある施設を、ジャンルごとに検索できます[。](#page-80-0) ■ [周辺検索から探す](#page-80-0) P.80
- **•** 詳細情報:表示中の地点の詳細情報を表示します。
- **•** 地図方位:地図の向きを、北または進行方向を上に切り替えます。
- **•** internavi ダイレクト:internavi ダイレクトを表示します[。](#page-49-0) ■ [internavi ダイレクトを使う](#page-49-0) P.49

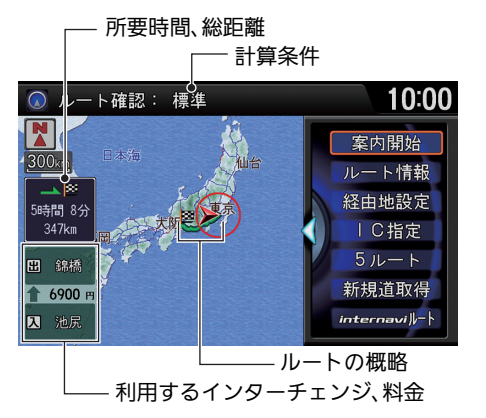

 $\widehat{\mathcal{O}}$ を回して案内開始を選択し、 $\widetilde{\mathcal{O}}$ を押す。

**▶「ルート案内1のスマート IC 案内** がするの場合、スマート IC 通過 ルートで案内を開始します。

#### 1ルートを計算する

現在地、目的地、経由地付近では道幅5m未満の 細街路を含めてルート計算します。

### 利用するインターチェンジ

利用する高速道路の入口と出口のインター チェンジを表示します。

w で全画面地図を表示できます。

以下の項目を選択できます。

- **•** ルート情報:ルート内の道路名や各区間の距離、有料道路の料金などの情報を リスト形式で確認できます。
- **•** 経由地設定:経由地を追加します[。](#page-110-0) ■ [経由地を追加する](#page-110-0) P 110
- **•** IC 指定:入口と出口のインターチェンジを指定できます[。](#page-113-0) ■ [インターチェンジを指定する](#page-113-0) P.113
- **•** 5 ルート:計算条件の異なる5つのルートから、お好みのルートを選択できます[。](#page-107-0) ■2[5 つのルートを表示する](#page-107-0) P.107
- **新規道取得**:邏圖道路開通情報がある場合は、インターナビから情報を取得し て、新規道路が表示されます[。](#page-94-0)

2 [新規道路データを取得する](#page-94-0) P.94

• internavi ルート: 逼信インターナビ情報センター提供のルートを取得します。 ■ [internavi ルートに変更する](#page-109-0) P.109

## <span id="page-94-0"></span>新規道路データを取得する

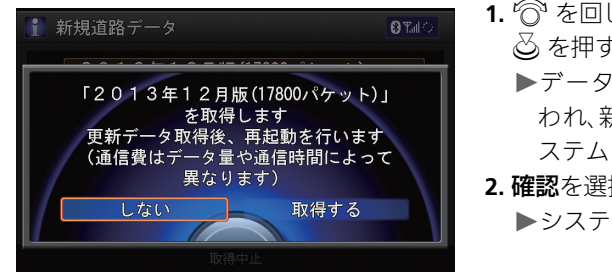

- 1. <sup>·</sup> を回して取得するを選択し、 △ を押す。
	- データ更新のための認証が行 われ、新しい道路データが本シ ステムに読み込まれます。
- 2. 確認を選択し、**<>** を押す。 システムが再起動します。

≫新規道路データを取得する通信

ご利用には通信機能が必要です。詳しくはイン ターナビのホームページの「使い方ブック」を ご覧ください[。](#page-9-0)

■ [インターナビ・リンク プレミアムクラブを](#page-9-0) [使う](#page-9-0) P.9

ルート周辺の新規道路は強調表示されます。た だし、縮尺によっては強調表示にならない場合 があります。

再起動を確認するメッセージが表示されるま で、OFF モードにしないでください。

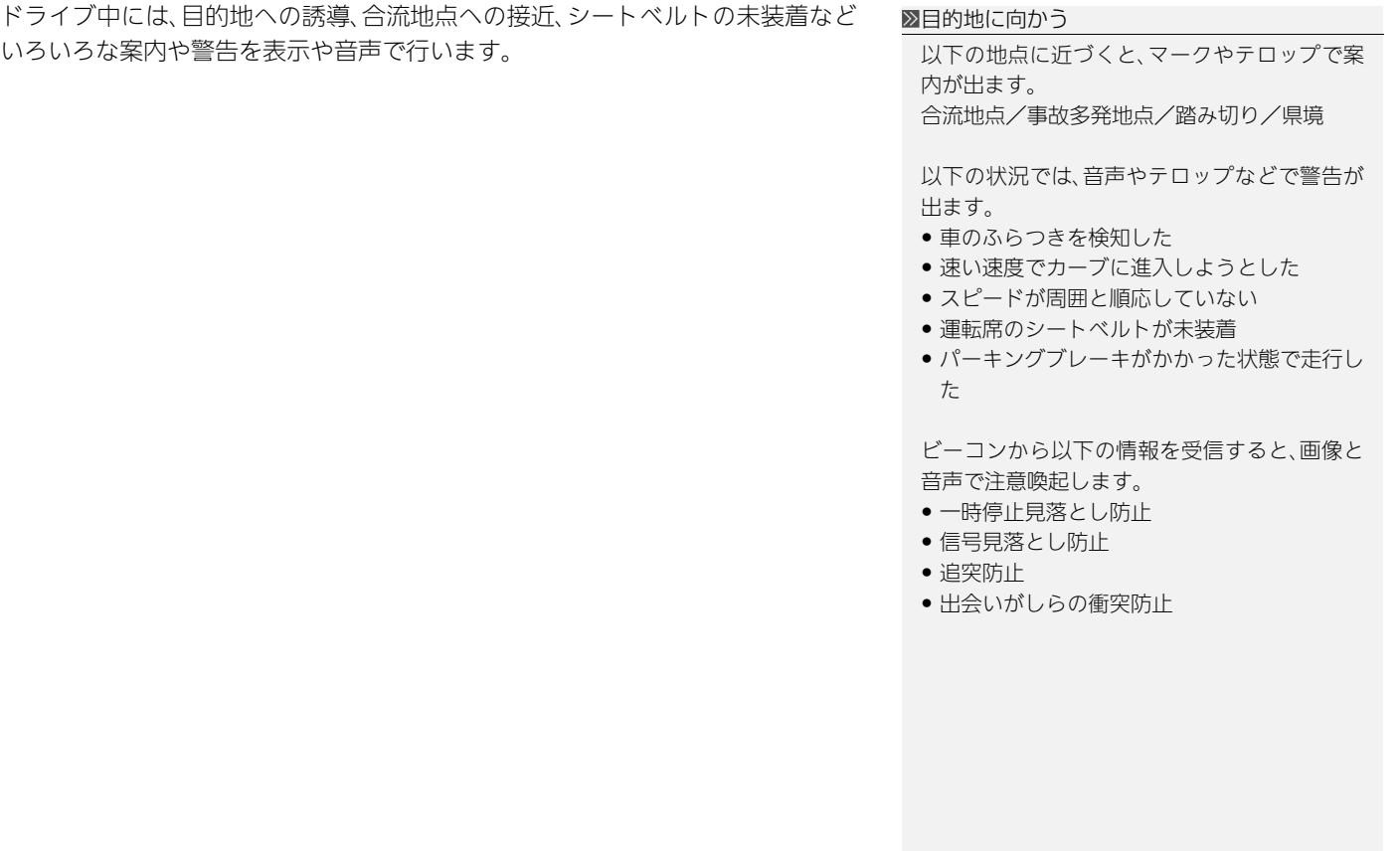

# ルート案内画面の見かた

## ■ 地図画面

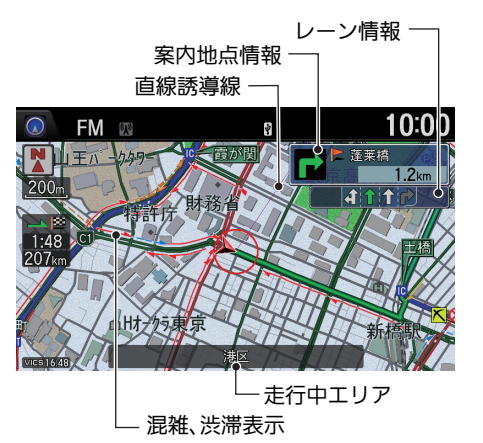

ルート計算後は、黄緑色のルートが 表示されます。 走行を始めると、案内地点への距離 に応じてガイダンス画面が表示され ます。

#### 1地図画面

地図スケールは、音声コマンドまたは ? を回 して変更できます。(例: 6 | 20 メートル」[\)](#page-283-0) ■ [地図表示コマンド](#page-283-0) P.283

音声コマンドで、ルートについての情報を確認 することができます。(例: M 「到着予想時刻」、 「ルート全体表示」)

「地図表示」の渋滞表示、混雑表示がするまたは 点滅表示のときに交通情報を受信すると、ルー ト沿いに混雑や渋滞を表す赤、橙などの線が表 示されます[。](#page-29-0)

■2 [地図表示の設定](#page-29-0) P.29

直線誘導線表示が するの場合に表示されます[。](#page-29-0) ■ [地図表示の設定](#page-29-0) P.29

ナビゲーショ ン

ナビゲーション

96

## ■ ガイダンス画面 1ガイランス 1ガイダンス画面 1ガイダンス画面 1ガイダンス画面 1ガイダンス画面

ガイダンス画面では、走行中のルートをいろいろな方法で確認できます。

## $10:00$ FM ®  $\Omega$  $\overline{\mathbf{y}}$ 交差点  $60<sub>m</sub>$  $100$ 重洲ブックセンター 10:00 FM ®  $\Omega$  $\overline{\Psi}$  $440<sub>m</sub>$ ਅੇ 平和島 芝浦 汐留次

### 拡大図画面

案内地点まで、一般道は 300m、高速 道路は 1km の地点で表示されます。 進行方向、目印となる施設、交差点ま での距離をお知らせします。 ナビボタンを押して、表示、非表示を 切り替えられます。

### 一般道方面看板

大都市の主要交差点で、案内地点ま で 500m の地点で表示されます。 (「地図表示」の方面看板表示がする の場合のみ[\)](#page-29-0)

■ [地図表示の設定](#page-29-0) P.29

ガイダンス画面については、クイックガイドに も説明があります[。](#page-13-0)

2 [ルート案内中の画面表示](#page-13-0) P.13

#### 一般道方面看板

方面看板で、案内方面は違う色で示されます。

一部の交差点では、300m 手前でリアルな拡大 図が表示されます。曲がる方向、目印となる施 設、交差点までの距離を表示します。(「地図表 示」のリアル拡大図表示がするの場合のみ[\)](#page-29-0) ■ [地図表示の設定](#page-29-0) P.29

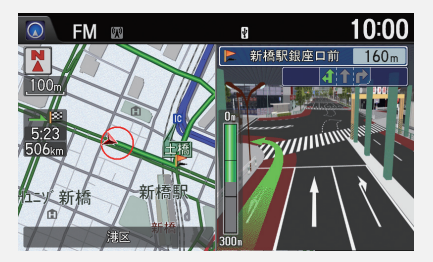

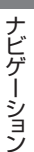

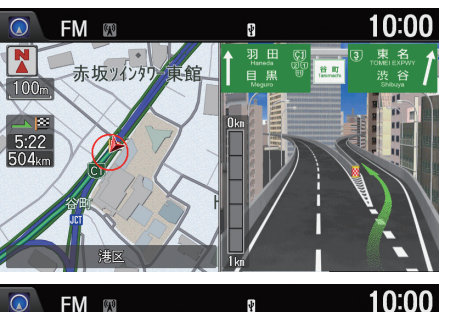

## ジャンクション

ジャンクションまで 1km の地点で 表示され、進行方向の方面名称をお 知らせします。一部のジャンクショ ンでは、イラストも表示されます。

## 都市高速マップ

都市高速道路を走行中は、有料道路、 主要幹線道路、インターチェンジの み表示されます。

### 1ガイダンス画面

#### 都市高速道路マップ

- •「地図表示」の都市高速マップ表示がするの場 合に表示されます[。](#page-29-0)
- [地図表示の設定](#page-29-0) P.29
- 市街地図を除く、100m~5kmスケールで表 示します。
- 2画面地図のときは、左画面のみに表示します。

### 一部の都市高速道路入口では、手前 300m で拡 大図が表示されます。

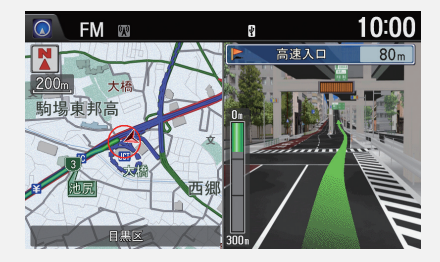

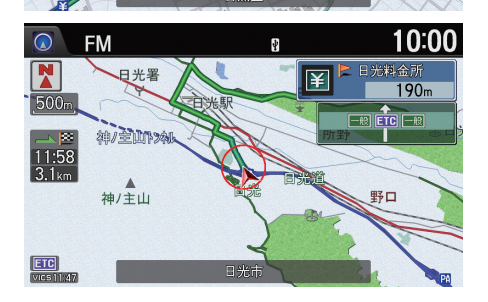

目黒区

## 料金所案内

料金所まで 1km の地点で表示され ます。ETC が使用できる場合は、ETC レーンの方向を矢印でお知らせしま す。(「ルート案内」の ETC 案内がす るの場合のみ[\)](#page-34-0)

2 [ルート案内の設定](#page-34-0) P.34

 $\mathbf{N}$   $\mathbf{d}$ 200

 $11:30$ <br>38<sub>km</sub>

#### 98

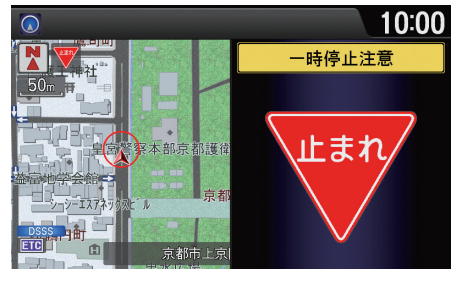

## DSSS 情報割り込み表示画面

車両や歩行者の位置、停止線までの 距離などの情報をビーコンから受信 して、必要時に一時停止、信号見落と し防止、追突防止、出会い頭防止の注 意を促す画面を表示します。

### 1ガイダンス画面

DSSS 情報割り込み表示画面で表示する情報 は、ナビ設定で設定できます[。](#page-39-0)

■ [安全運転支援の設定](#page-39-0) P.39

DSSSについて、詳しくはHonda販売店にお問 い合わせください。

## ■ 交差点案内表示 1交叉 またには 1つの またに 1つの またに 1つの スポックス 2交差点案内表示

本システムと連動し、交差点の曲がる方向や交差点までの距離などをマルチイン フォメーションディスプレイに表示します。詳しくは、車両本体の取扱説明書を ご覧ください[。](#page-13-0)

2 [ルート案内中の画面表示](#page-13-0) P.13

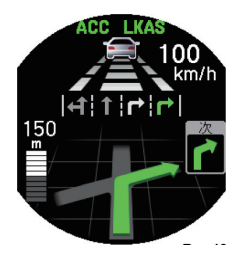

この機能は車両設定で設定できます[。](#page-50-0) ■ [設定メニュー](#page-50-0) P.50

## ■ ルートから外れたら <sup>1</sup>ルートから外れたら

ルートを一時的に外れた場合、新しいルートが自動的に再計算されます。

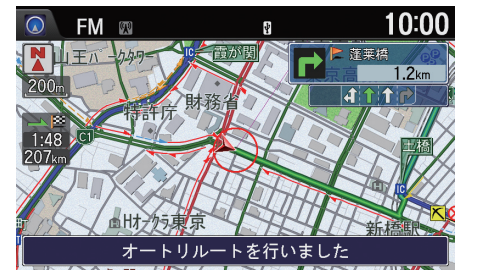

# 音声案内を聞く

案内地点に近づくと、ガイダンス画面の拡大図表示と共に、音声での道案内も行 われます。

通常、音声案内は 1 つの案内地点について 2 回行われます。

- 案内地点の 500m 手前
- 案内地点の直前

目的地(経由地)の約 100m 手前で「まもなく目的地(経由地)周辺です。」と案内し ます。

音声案内をもう一度聞きたいときは、ナビボタンを押します。 拡大図表示中は、ナビボタンを 2 回押します。

手動でも再計算できます[。](#page-105-0) ■ [ルートを変更する](#page-105-0) P.105

#### 1音声案内を聞く

音声案内はオフにできます[。](#page-27-0)

2 [案内音量の調整](#page-27-0) P.27

音声案内が行われるタイミングは、走行中の道 路の種類や次の案内地点への距離によって異 なります[。](#page-34-0)

#### ■2 [ルート案内の設定](#page-34-0) P.34

音声案内中にオーディオへ切り替えると、音声 が途切れることがあります。

# 交通情報を確認する

## 8 情報ボタン ▶ メニューボタン ▶ 交通情報

VICS を利用して、さまざまな方法で交通情報を確認することができます。

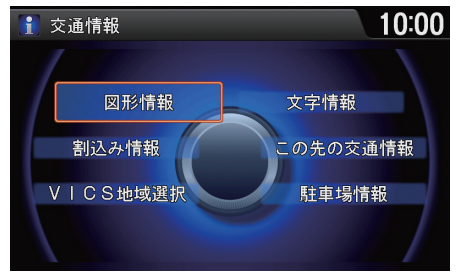

行きを回していずれかの項目を選択 し、必 を押す。

以下の項目を選択できます。

- **•** VICS 地域選択:VICS 情報を受信する放送局を選択します[。](#page-102-0) ■ [地域を選択する](#page-102-0) P.102
- **•** 割込み情報:直近の受信済み情報を再表示します。
- **•** 図形情報:簡易図形情報を表示します。
- **•** 文字情報:文字情報を表示します。
- **•** この先の交通情報:ルート上の渋滞や規制を表示します[。](#page-102-1)
	- 2 [ルート上の交通情報を確認する](#page-102-1) P.102
- **•** 駐車場情報:駐車場情報を表示します。目的の駐車場を選択し、詳細情報を選択 します。

#### ⊠交通情報を確認する

受信後60分経ったVICS情報は、消去されます。

FM 文字多重放送からは緊急情報やことわり情 報、ビーコンからは緊急情報、注意警戒情報、こ とわり情報、メッセージ情報が受信できます[。](#page-103-0) 2 [FM 文字多重放送を選択する](#page-103-0) P.103

#### 文字情報

- 走行中は1件分、停車中は3件分の文字情報を 1画面に表示します。
- VICS またはビーコンの文字情報を表示中に ビーコンからの図形情報が受信された場合 は、「割込情報を受信しました」とメッセージ のみを表示します。

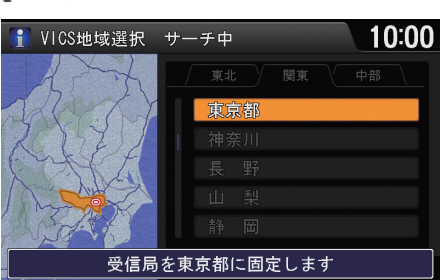

## <span id="page-102-0"></span>■ 地域を選択する 1地域の 1地域を選択する 1地域を選択する 1地域を選択する

 $8$  情報ボタン  $\triangleright$  メニューボタン  $\triangleright$  交通情報  $\triangleright$  VICS 地域選択

「个 を回して都道府県を選択し、ふ を押す。

▶選択した都道府県に色が付き「固 定」と表示されます。

- ◎ で、以下の項目を選択できます。
- マニュアル選局:周波数を指定して受信がで きます。 でる回して周波数を設定し、必を押 します。
- 自動選局:放送局のある都道府県を自動で選 択します。自動選局されている都道府県には、 色が付きます。

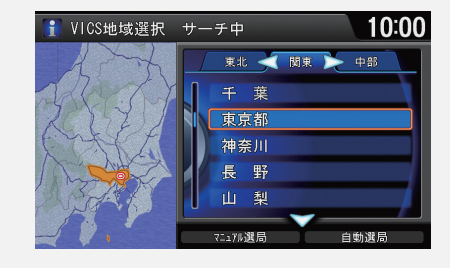

## <span id="page-102-1"></span>■ ルート上の交通情報を確認する <sup>1</sup>ルート上の交通情報を確認する

 $8$  情報ボタン ▶ メニューボタン ▶ 交通情報 ▶ この先の交通情報

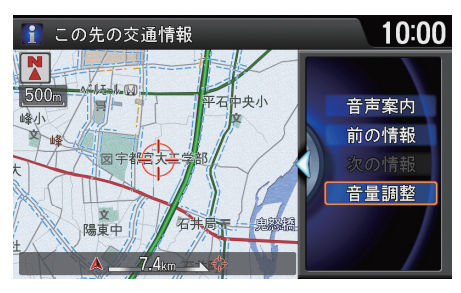

情報を確認する。

音声案内

表示されている情報を読み上げます。

#### 前の情報、次の情報

情報が複数ある場合、選択して表示を切り替え ます。

#### 音量調整

音声案内の音量を調整します。

△○ で、全画面地図を表示できます。

## <span id="page-103-0"></span>■ FM 文字多重放送を選択する 1FM コンティング 2FM 文字多重放送を選択する

H オーディオボタン(FM 受信中に) メニューボタン FM 文字多重

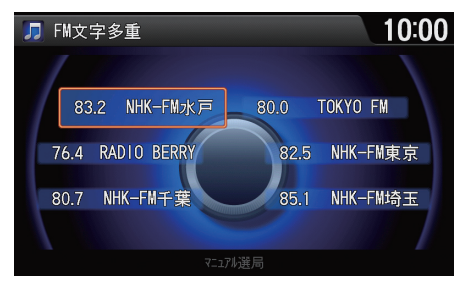

- 1.  $\widehat{\odot}$  を回して見たい放送局を選択 し、必 を押す。
- 2. <sup>1</sup>を回して見たい番組の番号を 選択し、るを押す。

停車中は最大3件分の文字情報を1画面に表示 します。

走行中は安全のため、緊急情報、交通情報、気象 情報など一部の情報しか表示できません。

 $\mathcal{G}$  でマニュアル選局を選択すると、周波数を指 定して受信ができます。

- 1. <sup>2</sup> を回して周波数を設定し、2 を押す。
- 2.  $\widehat{\mathbb{O}}$  を回して見たい番組の番号を選択し、 u を押す。

# 交通情報を聞く

# |オーディオインフォメーション画面での操作 | インディオール 1交通情報を聞く

 $8$  オーディオボタン ▶ メニューボタン ▶ Source 変更 ▶ 交通情報

受信中の周波数

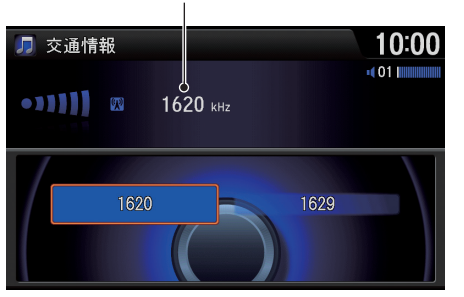

オーディオタッチ画面での操作

B Source ▶ 交通情報のソースアイコン

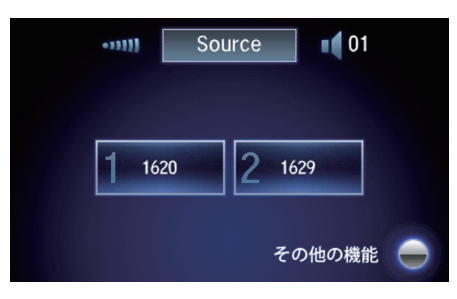

受信する周波数を選択する。

◎ を回して受信する周波数を選択

し、必を押す。

■ 6「交通情報」

## <span id="page-105-0"></span>β ナビボタン ▶ メニューボタン ▶ ルート

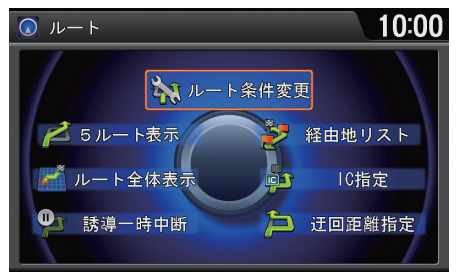

以下の項目を選択できます。

**•** 誘導一時中断:目的地や経由地はそのままで、ルート案内を一時停止します。 あとで案内を再開することができます[。](#page-12-0)

 $\widehat{\mathbb{C}}$  を回していずれかの項目を選択

し、必 を押す。

#### ■ [ルート案内を一時中断する](#page-12-0) P.12

- **•** ルート全体表示:設定したルートを画面上で確認します[。](#page-106-0) ■2 [ルートの全体を表示する](#page-106-0) P.106
- **•** 5 ルート表示:計算条件の異なる 5 つのルートを表示します[。](#page-107-0) ■2[5 つのルートを表示する](#page-107-0) P.107
- **•** ルート条件変更:ルート計算の条件を変更します[。](#page-108-0) ■ [ルート条件を変更する](#page-108-0) P.108
- **•** 経由地リスト:経由地を追加、変更、消去します[。](#page-110-0) ■ [経由地を追加する](#page-110-0) P.110
- **•** IC 指定:入口・出口で使用するインターチェンジを指定します[。](#page-113-0) ■ [インターチェンジを指定する](#page-113-0) P.113
- **•** 迂回距離指定:指定した距離を迂回するルートを再計算します[。](#page-114-0) ■ [迂回する距離を指定する](#page-114-0) P.114

#### ⊠ルートを変更する

■ 6「誘導一時中断」

#### 経由地リスト

ルート走行中は、経由地○スキップと表示され ます。選択すると、最寄りの経由地を通らない ルートを再計算し、案内を再開します。

#### IC 指定

ルート走行中は、入口IC指定解除または出口IC 指定解除と表示されます。選択すると、IC 指定 を解除してルートを再計算し、案内を再開しま す。

# <span id="page-106-0"></span>ルートの全体を表示する

 $8 +$ ビボタン ▶ メニューボタン ▶ ルート ▶ ルート全体表示

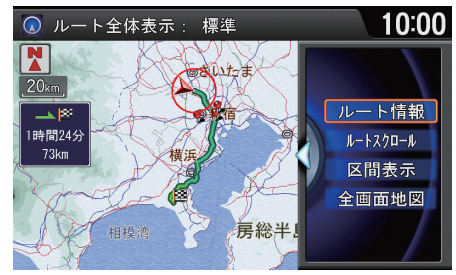

以下の項目を選択できます。

- **•** ルート情報:ルート上の道路名や区間距離などを確認します。
- **•** ルートスクロール:ルートを自動スクロールさせて確認します。
- **•** 区間表示:現在地~経由地、経由地~目的地など区間ごとの地図を表示します。

ルートを確認する。

**•** 全画面地図:ルートを全画面で表示します。

≫ルートの全体を表示する

d「ルート全体表示」

### ルートスクロール

△)で、スクロールの方向や区間を選択できま す。

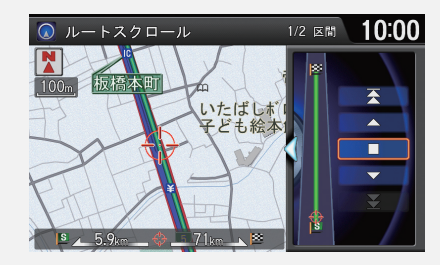

- A、▼を選択すると、スクロールの方向が切 り替わります。
- 、 を選択すると、「現在地~経由地」、「経 由地~経由地」、「経由地~目的地」と区間のス キップができます。
- ■ を選択すると、スクロールが停止します。

# <span id="page-107-0"></span>5 つのルートを表示する

β ナビボタン ▶ メニューボタン ▶ ルート ▶ 5 ルート表示

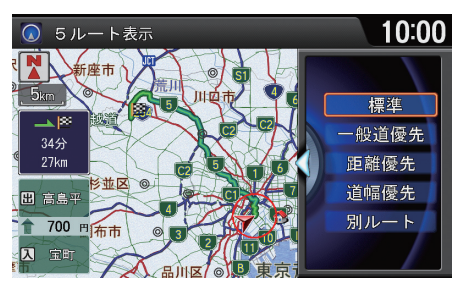

ルートを確認する。

別のルートに変更したい場合は、 ◎ を回していずれかの項目を選 択し、必 を押します。

以下の項目を選択できます。

- **•** 標準:高速道路や幹線道路を優先して使うルートです。
- **•** 一般道優先:一般道を優先して使うルートです。状況によっては、高速道路を利 用することがあります。
- **•** 距離優先:距離が最短のルートです。
- **•** 道幅優先:道幅の広い道路を優先したルートです。
- **•** 別ルート:推奨ルートとは別のルートです。

≫5 つのルートを表示する

■ 6「5ルート表示」

以下の場合、この操作はできません。

- 経由地が設定されている場合
- 入口、出口のインターチェンジを指定した場 合

選択する条件によって考慮する VICS 情報が異 なります[。](#page-263-0)

■2 [VICS を使ったルート計算](#page-263-0) P.263

w で全画面地図を表示できます。
# ルート条件を変更する

 $8 +$ ビボタン ▶ メニューボタン ▶ ルート ▶ ルート条件変更

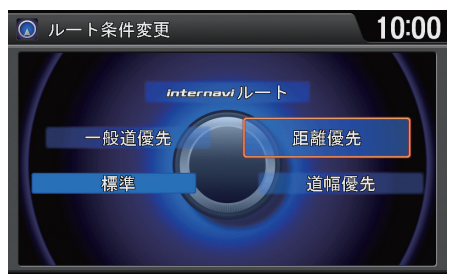

- 行きを回していずれかの項目を選択 し、必 を押す。
- 選択した条件でルートを再計算し ます。
- ▶走行中も操作できます。

≫ルート条件を変更する

M「ルート条件変更」、M「標準」、M「一般道優 先」、「心」「距離優先」

選択する条件によって考慮する VICS 情報が異 なります[。](#page-263-0)

■2 [VICS を使ったルート計算](#page-263-0) P.263

通過した経由地はルート計算されません。

以下の項目を選択できます。

- **•** 標準:高速道路や幹線道路を優先して使うルートです。
- **•** 一般道優先:一般道を優先して使うルートです。状況によっては、高速道路を利 用することもあります。
- internaviルート: 嗵冒インターナビ情報センターから、条件を指定してルート を取得します[。](#page-109-0)

■ [internavi ルートに変更する](#page-109-0) P.109

- **•** 距離優先:距離が最短のルートです。
- **•** 道幅優先:道幅の広い道路を優先したルートです。

## <span id="page-109-0"></span>■ internavi ルートに変更する

 $8 +$ ビボタン ▶ メニューボタン ▶ ルート ▶ ルート条件変更 ▶ internavi ルー ト

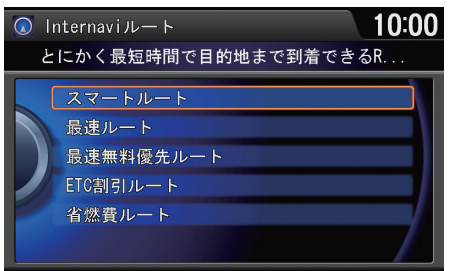

◎ を回していずれかの項目を選択 し、必を押す。

以下の項目を選択できます。

- **•** スマートルート:時間、料金、ETC 割引をバランス良く考慮したルートです。
- **•** 最速ルート:最短時間で到着できるルートです。
- **•** 最速無料優先ルート:一般道、無料の道路を使って最短時間で到着できるルー トです。
- **•** ETC 割引ルート:ETC 割引を利用する割安ルートです。
- 省燃費ルート:燃料消費量が最小で CO<sub>2</sub>排出量を削減できるルートです。

### ≫internaviルートに変更する通信

ご利用には通信機能が必要です。詳しくはイン ターナビのホームページの「使い方ブック」を ご覧ください[。](#page-9-0)

### ■ [インターナビ・リンク プレミアムクラブを](#page-9-0) [使う](#page-9-0) P.9

# 経由地を追加する

目的地に着くまでに経由したい場所を、ルート上に 5 つまで追加できます。

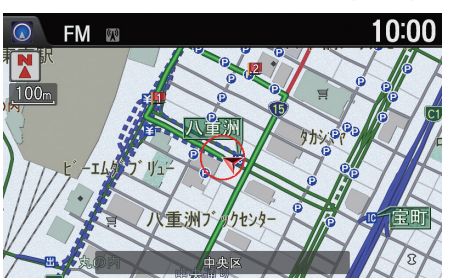

経由地は、数字付きの赤いアイコン で示されます。リストでの並び順に 経由するようにルート計算されま す。

#### ≫経由地を追加する

目的地メニューから経由地を追加することも できます[。](#page-11-0)

■ [目的地を探す](#page-11-0) P.11

経由地リストで、経由地の消去、位置や順序の 変更ができます[。](#page-112-0)

2 [経由地を編集する](#page-112-0) P.112

# <span id="page-110-0"></span>■ルートメニューから経由地を追加する

 $8$  ナビボタン ▶ メニューボタン ▶ ルート ▶ 経由地リスト

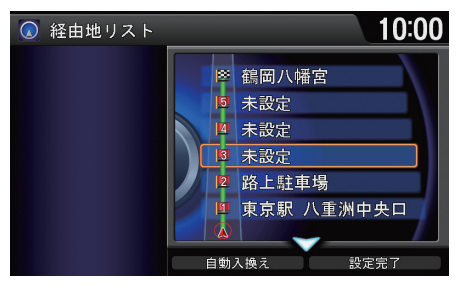

- 1. 1 で を回して**未設定**を選択し、必 を押す。
- **2.** 場所を探す[。](#page-79-0)
	- [目的地を探す](#page-79-0) P.79

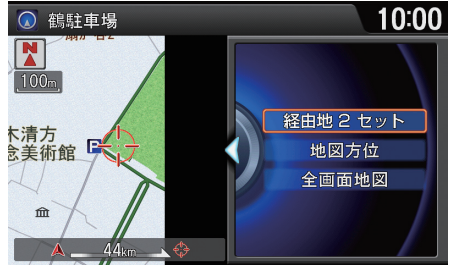

- 3. <<br />
<sup>を回して経由地○セットを選</sup> 択し、 $\oslash$  を押す。
- 4.  $\widehat{\mathbb{O}}$  を回して経由地の順番を選択 し、必を押す。
	- さらに経由地を追加したい場合 は、「でを回して経由地設定を選 択し、手順 1 から 3 を繰り返し ます。
- 5. <sup>·</sup> を回して案内開始を選択し、 u を押す。

## ■ ルート確認画面から経由地を追加する

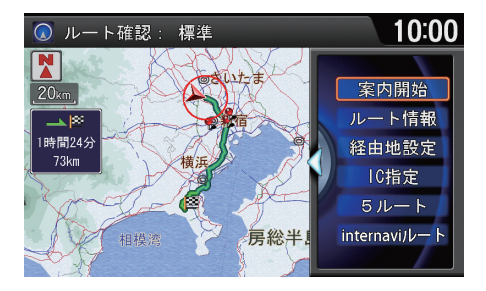

つを回して経由地設定を選択し、 u を押す。 経由地リストが表示されます[。](#page-110-0) 2 [ルートメニューから経由地を追加](#page-110-0)

する [P.110](#page-110-0)

<span id="page-112-0"></span>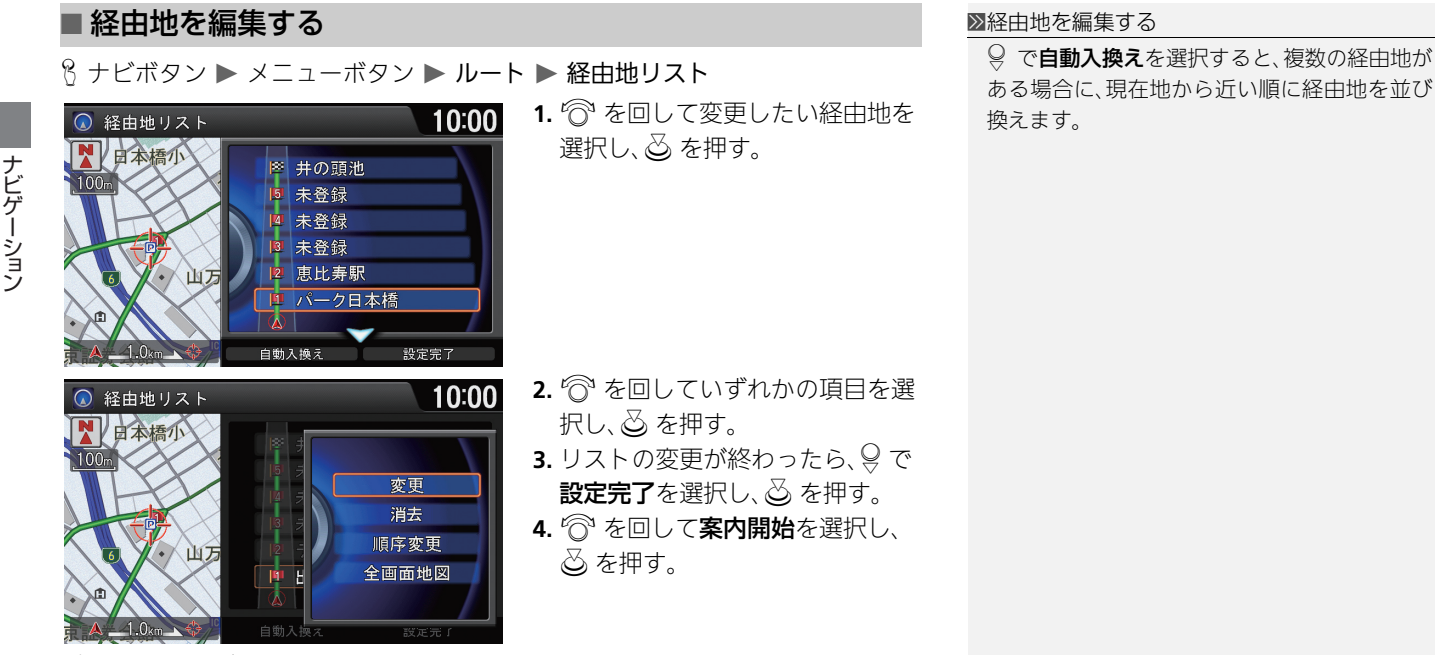

以下の項目を選択できます。

- **•** 変更:経由地の場所を変更します。
- **•** 消去:経由地を消去します。
- 順序変更:経由地の順番を変更できます。 <
 <br>◎ を回して変更後の順番をは、 △ を押します。
- **•** 全画面地図:経由地周辺の地図を表示します。

■インターチェンジを指定する

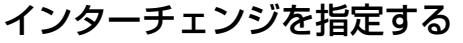

 $8 +$ ビボタン ▶ メニューボタン ▶ ルート ▶IC 指定

- $10:00$ **◎ 10指定** 目的地 井の頭池 高井戸  $\overline{\mathsf{nc}}$ 四 江戸橋 响 囚 変更したいインターチェンジを選択してください 10:00 四 稲城 10 調布 四 高井戸 四 永福 10 幡ヶ谷 四 新宿  $14<sub>km</sub>$
- **1.** iを回して入口または出口イン ターチェンジを選択し、  $\boxtimes$  を押 す。
- **2. <sup>6</sup>を回して利用したいインター** チェンジを選択し、必を押す。 ジャンクションを選択すると、
	- 分岐先の高速道路の路線リスト を表示します。
- 3. 9 で設定完了を選択し、 $\overline{\circ}$ を押 す。
- 4. <sup>2</sup> を回して案内開始を選択し、 u を押す。

MS 「IC(インターチェンジ)指定」 ルート全体の最初と最後にある入口または出 口のインターチェンジのみ指定できます。 インターチェンジは、現在指定のものを除く前 後3つ(ジャンクションが含まれない場合)の中 から指定できます。 「ルート案内」でスマート IC 案内をするに設定 している場合は、スマート IC を指定できます[。](#page-34-0) ■2 [ルート案内の設定](#page-34-0) P.34

以下の場合はインターチェンジの指定が解除 されます。

- internavi ルートを利用するとき
- 経由地を追加したとき

指定済みのインターチェンジを選択して ? で、 IC 指定解除→案内開始の順に選択すると、イン ターチェンジの指定を外したルートを再計算 します。

# 迂回する距離を指定する

 $8 +$ ビボタン ▶ メニューボタン ▶ ルート ▶ 迂回距離指定

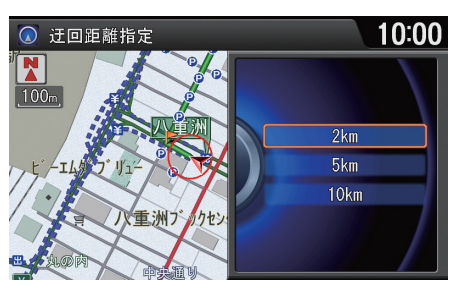

- iを回して迂回したい距離を選択 し、必を押す。
- ▶ルートが再計算され、迂回した ルートを表示します。
- 走行中も操作できます。

■近回する距離を指定する

■ 「近回距離指定」

迂回指定できる距離は、一般道と高速道で異な ります。

# 目的地を変更する

# 新しい目的地を設定する

8 ナビボタン ▶ メニューボタン ▶ 目的地設定

ルート走行中でも、目的地メニュー画面から新しい目的地を設定することができ ます。

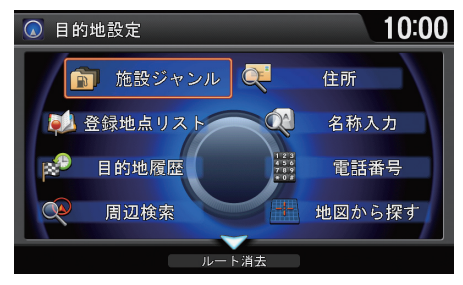

- **1.** 新しい目的地を探す[。](#page-79-0)
	- [目的地を探す](#page-79-0) P.79
	- ルートが再計算され、地図上に 表示されます。
- **2.** 目的地までのルートを設定する[。](#page-92-0)

■ [目的地を設定する](#page-92-0) P.92

## 8 ナビボタン ▶ メニューボタン ▶ 目的地設定

目的地と経由地を消去して、ルート案内を中止します。

10:00 ◎ 目的地設定 ます。 **■ 施設ジャンル Q** ● 登録地点リスト  $Q_1$  $\Gamma$ ルート消去

◎ でルート消去を選択し、③ を押し

■目的地を消去する d「ルート消去」

# **オーディオ/ビジュアル**

この章では、音楽や映像に関する操作を記載しています。 いろいろなメディアを、本システムのジョイスティックやボタン、 タッチスクリーン、音声コマンドで操作することができます。

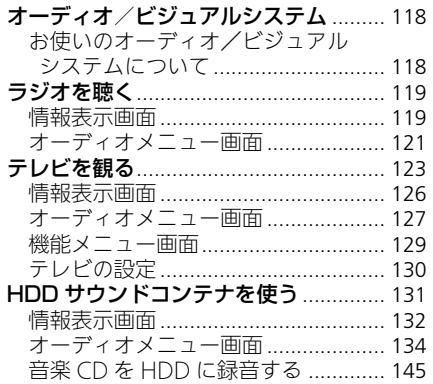

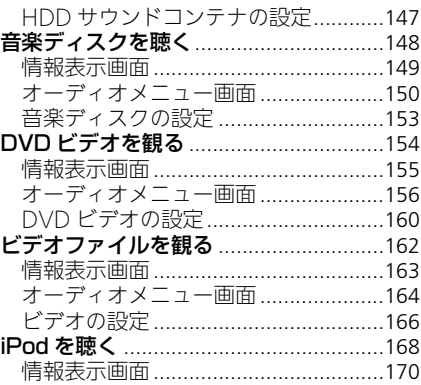

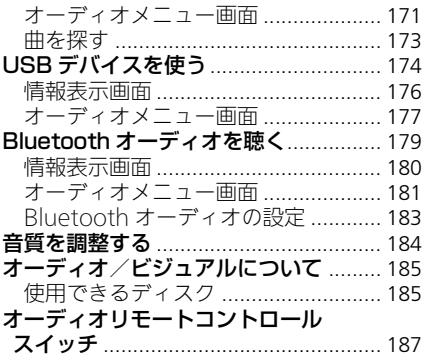

<span id="page-118-0"></span>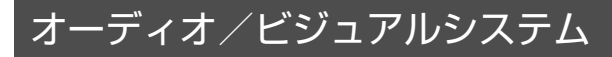

# <span id="page-118-1"></span>お使いのオーディオ/ビジュアルシステムについて

本システムでは、ラジオやテレビの視聴、CD・DVD・iPod・USB デバイス・ Bluetooth 対応機器の再生、また HDD サウンドコンテナへお好みの曲を録音す るなどして音楽と映像を楽しむことができます。

操作には、ジョイスティック、ボタン、オーディオタッチ画面のタッチパネル、ま たはオーディオリモートコントロールスイッチを使います[。](#page-14-0)

■ [オーディオ/ビジュアルの操作](#page-14-0) P.14 ■ [オーディオリモートコントロールスイッチ](#page-188-0) P.188

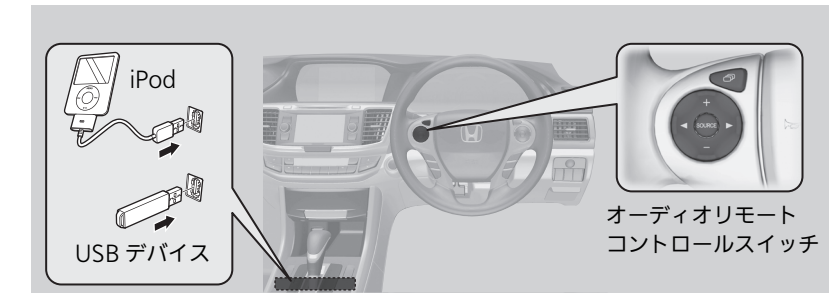

28お使いのオーディオ/ビジュアルシステムについて

CD シングル(8cmCD)、Video-CD は再生でき ません。

音声コマンドでオーディオ/ビジュアルを操 作することもできます[。](#page-283-0)

■ [音声コマンド](#page-283-0) P.283

アーティスト名、アルバム名、曲名は、正しく表 示されないことがあります。

安全上の配慮から、テレビ、DVDビデオ、ビデオ は停車してパーキングブレーキをかけている ときだけご覧になることができます。走行中や 停車していてもパーキングブレーキをかけて いないときなどは、映像は映らず、音声だけが きこえます。

# <span id="page-119-0"></span>ラジオを聴く

#### オーディオインフォメーション画面での操作

- **1.** オーディオボタン、メニューボタンの順に押す。
- **2.**  $\widehat{\odot}$  **を回して Source 変更**を選択し、 $\breve{\odot}$  を押す。
- **3.** <sup>6</sup> を回して **FM** または AM を選択し、 $\oslash$  を押す。 選局中のバンド、プリセット番号、周波数、放送局名が表示されます。

#### オーディオタッチ画面での操作

#### **1.** Source を選択する。

- **2.** FM または AM のソースアイコンを選択する。 ラジオのチャンネルモード画面が表示されます。
- 3. < または ▶ で放送局を選択する。
	- ▶プリセットチャンネルから選択する場合は、**プリセット**を選択します。

# <span id="page-119-1"></span>情報表示画面

#### オーディオインフォメーション画面での操作

H オーディオボタン(ラジオ受信中に)

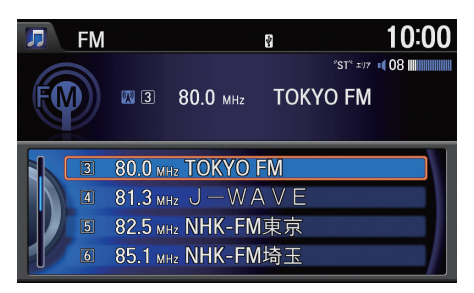

◎ を回してプリセットされている 放送局を選択する。

▶プリセットを選択し「ピッ」と鳴る まで & を押し続けると受信中の 放送局をそのスイッチに登録する ことができます。

#### ■ラジオを聴く

 $\kappa$ | AM(エーエム) |、 $\kappa$ | FM(エフエム) |

音声で操作することもできます[。](#page-283-0)

#### ■ [音声コマンド](#page-283-0) P.283

オーディオ/ビジュアルの操作については、ク イックガイドもご[覧ください](#page-14-0)[。](#page-4-0)

■ [各部のなまえ](#page-4-0) P.4

- [オーディオ/ビジュアルの操作](#page-14-0) P.14
- [オーディオタッチ画面での操作方法](#page-16-0) P.16

### オーディオ設定のSourceポップアップがする の場合は、オーディオボタンを押すと再生可能 なソースのリストが表示されます。

プリセットスイッチには、AM 局を 6、FM 局を 12 まで登録できます。

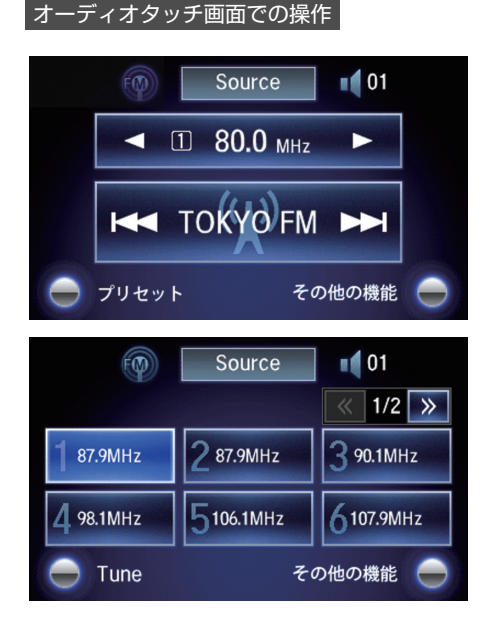

**1.** プリセットを選択する。

- **2.** プリセットされている放送局を選 択する。
	- ▶プリセットスイッチを「ピッ! と鳴るまで選択し続けると、受 信中の放送局をそのスイッチに 登録することができます。

# オーディオメニュー画面

# |オーディオインフォメーション画面での操作 | オーディオメニュー画面 | オーディオメニュー画面

H オーディオボタン(ラジオ受信中に) メニューボタン

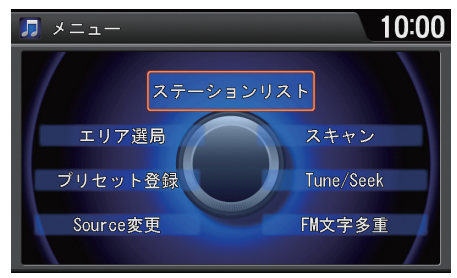

行きを回していずれかの項目を選択 し、必 を押す。

以下の項目を選択できます。

- **•** Source 変更:ソースを変更します[。](#page-14-0) ■ [オーディオ/ビジュアルの操作](#page-14-0) P.14
- **•** プリセット登録:現在受信している放送局を選択したプリセットスイッチに登 録します。
- **•** エリア選局:移動にともない地域が変わったときに、自動でその地域で受信で きる放送局をプリセットスイッチに表示します。もう一度エリア選局を選択す ると表示が解除されます。
- **•** ステーションリスト:受信可能な放送局をリスト表示します。リストを更新す るを選択すると、リストの更新を開始します。
- **•** スキャン:受信可能な放送局の音声を順に 10 秒間ずつ流します。聴きたい放送 局のところでスキャン中止を選択すると、スキャンを停止して選局します。
- Tune/Seek:周波数を切り替えます。 < を回すと周波数を 1 つずつ切り替え ます。<i○ または ○▷ で自動選局を開始します。

#### エリア選局

- エリア選局中は、画面右上に「エリア」と表示 されます。
- エリア選局中は、表示されているプリセット スイッチへの他の放送局の上書き登録はでき ません。
- 受信できる放送局がAM局で6、FM局で12に 満たなかった場合、受信できなかったスイッ チにはプリセット番号のみ表示されます。

#### ステーションリスト

ステーションリスト更新中は以下の操作は選 択できません。

- Tune/Seek
- ●プリヤット登録
- スキャン
- FM 文字多重
- エリア選局

#### スキャン

スキャン中は、画面上部にスキャンインジケー ター(※1)が表示されます。

**•** FM 文字多重:FM 文字多重放送を受信します。(FM のみ[\)](#page-103-0) 2 [FM 文字多重放送を選択する](#page-103-0) P.103

オーディオタッチ画面での操作

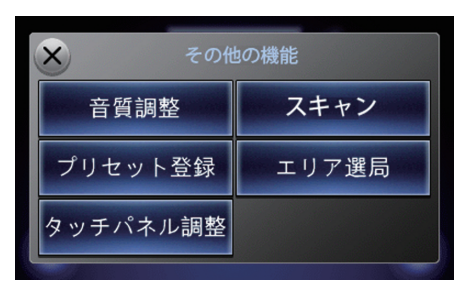

**1.** その他の機能を選択する。 **2.** いずれかの項目を選択する。

以下の項目を選択できます。

**•** 音質調整:音質を調整します。また、車速に応じて音量を自動的に調整する設定 を行います[。](#page-185-0)

■ [音質を調整する](#page-185-0) P.185

**•** タッチパネル調整:オーディオタッチ画面の明るさ、コントラスト、黒の濃さを 調整します[。](#page-46-0)

■ [明るさやコントラストを設定する](#page-46-0) P.46

以下の項目は、オーディオインフォメーション画面と同様です。

- **•** プリセット登録
- **•** スキャン
- **•** エリア選局

<span id="page-123-0"></span>テレビを観る

#### オーディオインフォメーション画面での操作

**1.** オーディオボタン、メニューボタンの順に押す。

- 2. <sup>·</sup> を回して Source 変更を選択し、 $\oslash$  を押す。
- **3.** <sup>6</sup> を回して TV を選択し、 $\delta$  を押す。

▶初回は、「初期設定 |画面が表示されます[。](#page-124-0)

#### ■2 [はじめて観る場合](#page-124-0) P.124

- 4. 个 を回す。
	- テレビの情報表示画面が表示されます[。](#page-126-0)

#### 2 [情報表示画面](#page-126-0) P.126

5. <sup>2</sup> を回して放送局を選択し、 $\delta$ を押す。 ▶選択中のチャンネル、プリセット番号、放送局名、番組名が表示されます。

#### オーディオタッチ画面での操作

- **1.** Source を選択する。
- **2.** テレビのソースアイコンを選択する。
	- テレビのチャンネルモード画面が表示されます。
- 3. < または ▶ で放送局を選択する。
	- ▶プリセットチャンネルから選択する場合は、プリセットチャンネルを選択し ます。
	- テレビの映像はオーディオインフォメーション画面に表示されます。

## 1テレビを観る d「テレビ」 音声で操作することもできます[。](#page-283-0) ■ [音声コマンド](#page-283-0) P.283 オーディオ/ビジュアルの操作については、ク イックガイドもご[覧ください](#page-14-0)[。](#page-4-0) ■ [各部のなまえ](#page-4-0) P.4 ■ [オーディオ/ビジュアルの操作](#page-14-0) P.14 ■ [オーディオタッチ画面での操作方法](#page-16-0) P.16 オーディオ設定のSourceポップアップがする の場合は、オーディオボタンを押すと再生可能 なソースのリストが表示されます[。](#page-130-0) ■ [テレビの設定](#page-130-0) P.130 安全上の配慮から、テレビは停車してパーキン グブレーキをかけているときだけご覧になる ことができます。走行中や、パーキングブレー キをかけずに停車しているときなどは、映像は 映らずに音声だけがきこえます。

地上デジタルテレビ放送は放送方式の特性上、 アナログ放送に比べチャンネルの切り替え時 間が長くなります。

何か問題が起きた場合は、エラーメッセージが 表示されます[。](#page-253-0) ■[テレビ](#page-253-0) P.253

## <span id="page-124-0"></span>■ はじめて観る場合 <sup>1</sup>はじめて観る場合

B オーディオボタン ▶ TV

はじめてテレビを見るときは、最初に「B-CAS カード使用許諾契約約款」に同意す る必要があります。その後、「初期設定」と「初期スキャン」を行います。

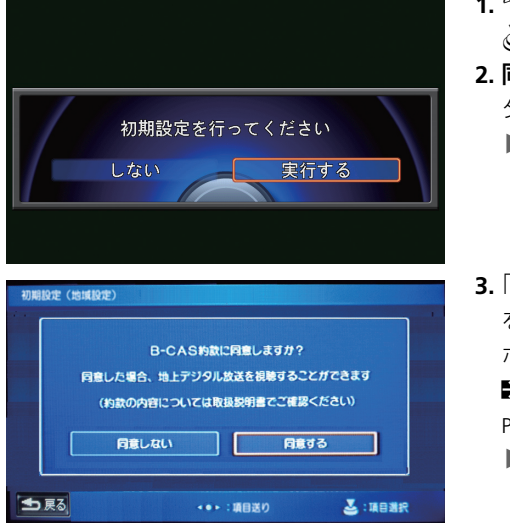

- 1. <sup>1</sup>でを回して実行するを選択し、 △ を押す。
- **2.** 同意画面に進むを選択し、実行ボ タンを押す。
	- ▶すでに「B-CAS カード使用許諾 契約約款」に同意している場合 は、手順 4 へ進んでください。
- **3.**「B-CASカード使用許諾契約約款」 を確認し、同意するを選択し、実行 ボタンを押す[。](#page-280-0)

2 [B-CAS カード使用許諾契約約款](#page-280-0) 

[P.280](#page-280-0)

**▶同意しない**を選択した場合は、 テレビをご覧になることができ ません。

郵便番号は、天気予報などのデータ放送の内容 に利用されます。

複数の地域の放送局が受信できた場合は、選択 した都道府県の放送局が優先されます。

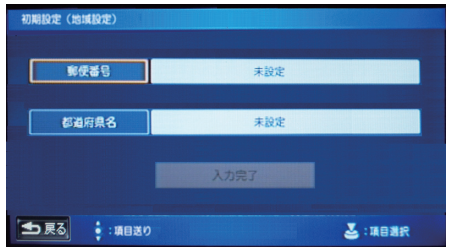

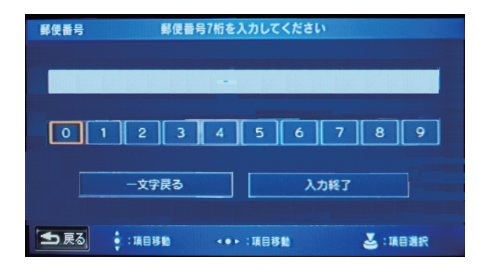

4. 郵便番号を選択し、 $\oslash$  を押す。

#### 1はじめて観る場合

都道府県名が自動で入力されなかった場合や 郵便番号が分からなかった場合は、都道府県名 を選択し、都道府県を手動で選択してくださ い。

- **5.** 郵便番号(7 桁)を入力したあと、  $\widehat{\mathbb{C}}$ を回してOKを選択し、 $\mathbb{C}$ を押 す。
	- 対応する都道府県があった場 合のみ、都道府県名が自動で入 力されます。
- 6. <sup>·</sup> を回して入力完了を選択し、 u を押す。
- **7.** 実行するを選択し、u を押す。
	- 初期スキャンが開始され、受信 可能な放送局がプリセットス イッチに登録されます。

# <span id="page-126-0"></span>情報表示画面

|オーディオインフォメーション画面での操作 | インディオインフォメーション画面 プリセットスイッチには 12 局まで登録できま 8 オーディオボタン (テレビ受信中に) す。 1. <sup>6</sup>を回す。 テレビモード テレビの情報表示画面が表示 10:00 TV されます。  $\pmb{\Psi}$ 7 27 CH 1 011 N H K 総合・東京 □ 108 Ⅲ 2. <sup>?</sup> を回してプリセットされてい ■ 究極の風景 厳選ベスト100!  $\oplus$  "ST"  $\blacksquare$ る放送局を選択し、。るを押す。  $x - y$ 1 ► プリセットスイッチを「ピッ」 3 041 とちぎテレビ - 4 051 日本テレビ と鳴るまで選択し続けると、受 [2] 021 N H K 教育 5 061 テレビ朝日 信中の放送局をそのスイッチに 登録することができます。 [1] 011 N H K 総合 6 071 TBS プリセットスイッチ オーディオタッチ画面での操作**1.** プリセットチャンネルを選択す

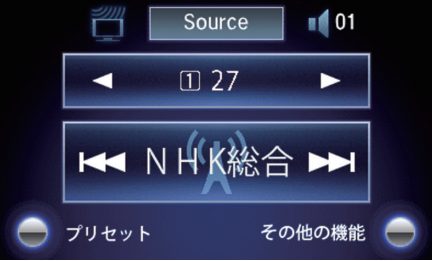

- る。
- **2.** プリセットされている放送局を選 択する。
	- プリセットスイッチを「ピッ」 と鳴るまで選択し続けると、受 信中の放送局をそのスイッチに 登録することができます。

# <span id="page-127-0"></span>オーディオメニュー画面

## |オーディオインフォメーション画面での操作 | オーディオメニュー画面 1オーディオメニュー画面

H オーディオボタン(テレビ受信中に) メニューボタン

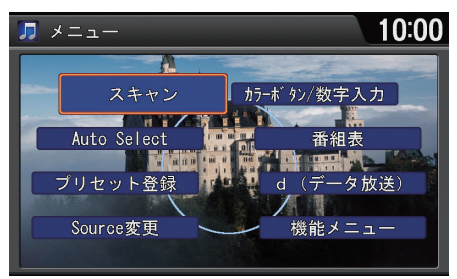

行きを回していずれかの項目を選択 し、必 を押す。

### 以下の項目を選択できます。

- **•** Source 変更:ソースを変更します[。](#page-14-0) ■ [オーディオ/ビジュアルの操作](#page-14-0) P.14
- **•** プリセット登録:現在受信している放送局を選択したプリセットスイッチに登 録します。
- **•** Auto Select:現在地周辺で受信できる放送局をプリセットスイッチに表示し ます。もう一度 Auto Select を選択すると表示が解除されます。
- **•** スキャン:受信可能な放送局の映像を順に 10 秒間ずつ流します。観たい放送局 のところで中止を選択すると、スキャンを停止して選局します。

#### Auto Select

- オートセレクト中は、画面右上に「A. SEL」と 表示されます。
- オートセレクト中でも、表示されているプリ セットスイッチへの他の放送局の上書き登録 ができます。
- 受信できる放送局が12に満たなかった場合、 受信できなかったスイッチには「0」と表示さ れます。

### スキャン

スキャン中は、画面上部にスキャンインジケー ター((ツム)が表示されます。

- **•** カラーボタン/数字入力:カラーボタン/数字入力メニューを表示します。 (12 セグのみ)
- 番組表:電子番組表(EPG)を表示します。放送局と番組を選択してから ふ を押 すと、その番組の詳細情報を表示します。
- **•** d(データ放送):データ放送に切り替えます。(12 セグのみ)
- **•** 機能メニュー:機能メニューを表示します[。](#page-129-0) ■ [機能メニュー画面](#page-129-0) P.129
- オーディオタッチ画面での操作

オーディオ イー・エスト インター・エスト しゅうしょう しゅうしゅん しゅうしゅう しゅうしゅう しゅうしゅう しゅうしゅう しゅうしゅう しゅうしゅう しゅうしゅうしゅう しゅうしゅうしゅう しゅうしゅうしゃ **/ビジュア** í۱,

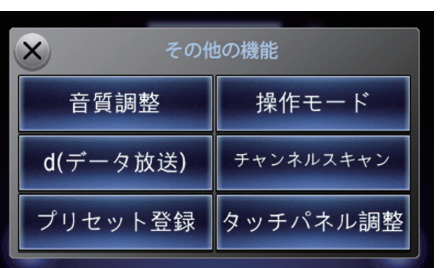

**1.** その他の機能を選択する。

**2.** いずれかの項目を選択する。

以下の項目を選択できます。

**•** 音質調整:音[質を調整します。また、車速に応じて音量を自動的に調整する設定](#page-185-0) を行います。

■ [音質を調整する](#page-185-0) P.185

**•** タッチパネル調整[:オーディオタッチ画面の明るさ、コントラスト、黒の濃さを](#page-46-0) 調整します。

#### ■ [明るさやコントラストを設定する](#page-46-0) P.46

以下の項目は、オーディオインフォメーション画面と同様です。

- **•** d(データ放送)
- **•** プリセット登録
- **•** 操作モード
- **•** チャンネルスキャン

1オーディオメニュー画面

カラーボタン/数字入力

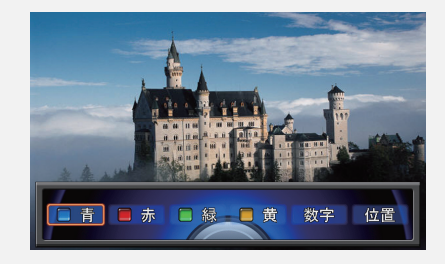

- ●数字を選択すると、数字入力に切り替わりま す。
- カラーを選択すると、カラーボタンに切り替 わります。
- 位置を選択すると、カラーボタン/数字入力 メニューの位置が下、左、上、右側の順に移動 します。

# <span id="page-129-0"></span>機能メニュー画面

H オーディオボタン(テレビ受信中に) メニューボタン 機能メニュー

行きを回していずれかの項目を選択

し、必 を押す。

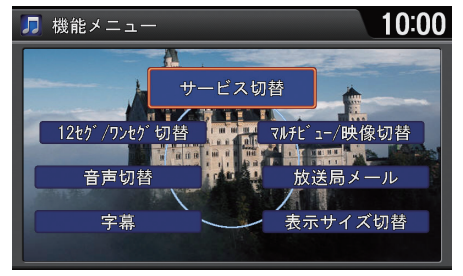

以下の項目を選択できます。

- **•** 字幕:字幕を切り替えます。(12 セグのみ)
- **•** 音声切替:音声を切り替えます。
- **•** 12 セグ/ワンセグ切替:受信モードを自動、ワンセグ固定、12セグ固定の順に 切り替えます。(初期値:自動)
- **•** サービス切替:メインチャンネルとサブチャンネルを切り替えます。
- **•** マルチビュー/映像切替:映像を切り替えます。(12 セグのみ)
- **•** 放送局メール:放送局から受信したメールのリストを表示します。リストから メールを選択して、 $\oslash$  を押します。
- **•** 表示サイズ切替:映像の表示サイズを「中」「拡大」の 2 段階で切り替えます。(ワ ンセグのみ)

■N機能メニュー画面

### 字幕

字幕のある番組(|||||表示中)のみ選択できま す。

#### 音声切替

複数の音声がある番組(2)表示中)のみ選択で きます。

#### 受信モードの種類

- 自動:12 セグ放送で受信状態が悪い場合に、 ワンセグ放送へ自動で切り替わります。受信 状態が良くなると、12 セグ放送に戻ります。
- ワンセグ固定:受信状態に関係なく常にワン セグ放送を受信します。
- 12 セグ固定·受信状態に関係なく常に 12 セ グ放送を受信します。

#### サービス切替

- マルチ編成の番組でのみ選択できます。
- ワンセグ放送を受信している場合、マルチ編 成の番組には、日が表示されます。

#### マルチビュー/映像切替

複数の映像のある番組(图表示中)のみ選択で きます。

#### 放送局メール

未読メールがある場合は、■が表示されます。

# <span id="page-130-0"></span>テレビの設定

8 オーディオボタン (テレビ受信中に) ▶ 設定ボタン ▶ オーディオ設定

- 10:16 ※ オーディオ設定 音質調整 Sourceポップアップ 走行開始後の画面 ナビ 画面調整 色調整 ワイド切替 初期値にする 設定完
- 1. <sup>1</sup> を回していずれかの項目を選 択し、設定値を変更する。
- 2. 9 で設定完了を選択し、 $\overline{\circ}$ を押 す。

■ラレビの設定

◎ で初期値にするを選択すると、テレビの設定 を初期値に戻します。

- 以下の項目を選択できます。
- **•** 音質調整:音質を調整します。また、車速に応じて音量を自動的に調整する設定 を行います[。](#page-185-0)

#### ■ [音質を調整する](#page-185-0) P.185

- **•** Source ポップアップ:ソースリストの表示/非表示を切り替えます。
	- **− する**: オーディオボタンを押した後に再牛可能なソースのリストを表示し ます。
	- ‒ しない:ソースリストを表示しません。ソースを切り替えるには、各ソー スのオーディオメニューで Source 変更を選択します。
- **•** 走行開始後の画面:テレビ受信中に走行を開始した際に、表示する画面を選択 できます。(初期値:ナビ)
- **•** 画面調整:テレビ受信中の明るさ、コントラスト、黒の濃さを調整します。各項 日で<sup>5</sup>のを回して設定値を変更します。
- **•** 色調整:テレビ受信中の色の濃さ、色合いを調整します。各項目で i を回して 設定値を変更します。
- **•** ワイド切替:画面の表示比率を、ズーム、ノーマル、ワイド、フルから選択しま す。「おを回して表示比率を選択し、ふるを押します。
	- ズーム:画像が上下左右方向に引き延ばされて表示されます。
	- ノーマル:画像が 4:3 の比率で表示されます。両端に黒い帯が付きます。
	- ワイド・中心部はそのままで、端部が外方向に引き延ばされて表示されま す。
	- フル:画像が画面全体に表示されます。
- **•** 緊急警報放送自動切替:緊急警報放送を受信した際の動作を設定します。
	- **する**: 受信すると自動で表示を切り替えます。
	- しない:受信すると||离を表示します。表示は切り替えません。
- **•** 再スキャン:初期スキャンをやり直します。新たな放送局や中継局が追加され ていたときに、現在のプリセットスイッチに追加できます。
- **•** 地域設定:データ放送の対象地域およびプリセットチャンネルに優先的に表示 する地域を設定します[。](#page-124-0)
	- [はじめて観る場合](#page-124-0) P.124
- **•** B-CAS カード情報:B-CAS カードの情報を確認できます。

<span id="page-132-0"></span>HDDサウンドコンテナとは、CDの曲を内蔵ハードディスクに録音し、再生する機 能です。プレイリストを利用して曲を整理したり、いろいろな方法で再生したり することができます。

### オーディオインフォメーション画面での操作

- **1.** オーディオボタン、メニューボタンの順に押す。 **2.**  $\widehat{\odot}$  を回して Source 変更を選択し、 $\oslash$  を押す。 3. <sup>1</sup> を回して HDD を選択し、必 を押す。
- **4.** HDD サウンドコンテナの階層およびリストスイッチで選曲する。
	- 画面に、プレイリスト名、アーティスト名、曲名、再生時間が表示されます。曲 名は、内蔵データベース内の Gracenote® アルバム情報に該当するタイト ルがある場合のみ、表示されます。

#### オーディオタッチ画面での操作

### **1.** Source を選択する。

**2.** HDD サウンドコンテナのソースアイコンを選択する。

3. ◀ または ▶ 、 k< または ▶ で聴きたい曲を選択する。

**XHDD サウンドコンテナを使う** 

MS「HDD(ハードディスク)」

音声で操作することもできます[。](#page-283-0) ■ [音声コマンド](#page-283-0) P.283

オーディオ/ビジュアルの操作については、ク イックガイドもご[覧ください](#page-14-0)[。](#page-4-0)

■ [各部のなまえ](#page-4-0) P.4

■ [オーディオ/ビジュアルの操作](#page-14-0) P.14

■ [オーディオタッチ画面での操作方法](#page-16-0) P.16

## オーディオ設定のSourceポップアップがする

の場合は、オーディオボタンを押すと再生可能 なソースのリストが表示されます[。](#page-148-0) ■ [HDD サウンドコンテナの設定](#page-148-0) P.148

HDDサウンドコンテナに録音された曲を、CDな ど他のメディアに録音することはできません。

CD から HDD サウンドコンテナへの録音は、圧 縮しながら4倍速で行われます。そのため、元の 音源に比べて音質がわずかに変わることがあ ります。

ハードディスクを交換すると、全データが消去 されます。

何か問題が起きた場合は、エラーメッセージが 表示されます[。](#page-258-0) ■ [HDD サウンドコンテナ](#page-258-0) P.258

# <span id="page-133-0"></span>情報表示画面

### オーディオインフォメーション画面での操作

H オーディオボタン(HDD サウンドコンテナ再生中に)

### HDD モード

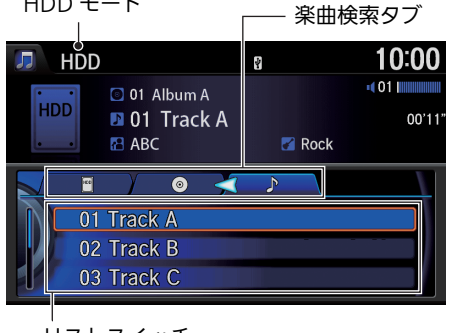

### iを回して聴きたい曲を選択する。 ▶<io または O▷ でタブを選択して、 階層を移動することができます。

リストスイッチ

### オーディオタッチ画面での操作

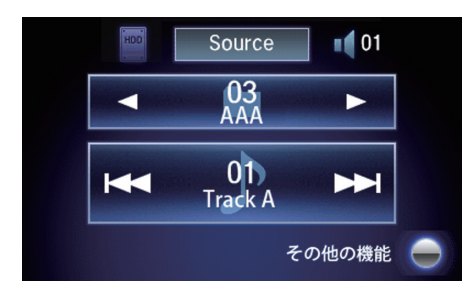

聴きたい曲を選択する。

▶┫または▶でプレイリストまた はアルバムを選択できます。 または ▶ で曲を選択できます。

# ■ **トラックメニューを使う** 1トラックメニューを使う 1トラックメニューを使う

H オーディオボタン(HDD サウンドコンテナ再生中に)

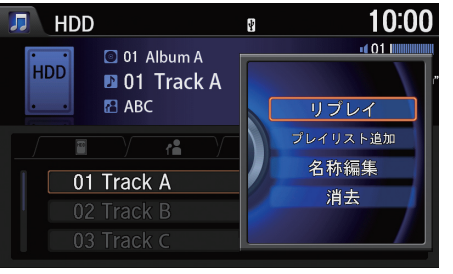

◎ を回して再生中の曲を選択し、 u を押す。

トラックメニューが表示されま す。

#### 消去

- USBメモリー内のプレイリストおよびトラッ クは消去できません。
- プレイリストからの消去では曲のデータは消 去されず、プレイリストへの登録を解除しま す。

- - 以下の項目を選択できます。
	- **•** リプレイ:選択している曲をリプレイします。
	- プレイリスト追加:選択している曲を指定のプレイリストに追加します。 <<br />
	る 回して追加するプレイリストを指定し、 $\mathbb{E}_{\alpha}$ を押します。新しくプレイリストを 作成する場合は、新規プレイリスト作成を選択します[。](#page-141-0)

■ [プレイリストを作成する](#page-141-0) P.141

- **•** 名称編集:選択している曲のタイトルを編集します[。](#page-139-0) ■ [タイトルを編集する](#page-139-0) P 139
- **•** 消去:選択している曲を消去します。消去したトラックはプレイリストからも 自動的に消去されます。

# <span id="page-135-0"></span>オーディオメニュー画面

## |オーディオインフォメーション画面での操作 | オーディオメニュー画面 | オーディオメニュー画面

B オーディオボタン (HDD サウンドコンテナ再牛中に) ▶ メニューボタン

◎ を回していずれかの項目を選択

し、ふを押す。

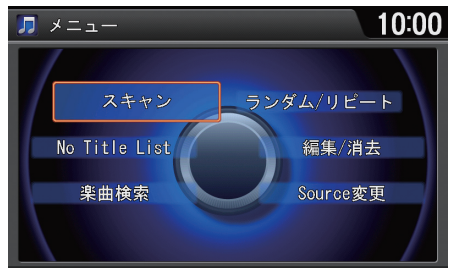

以下の項目を選択できます。

- **•** Source 変更:ソースを変更します[。](#page-14-0) ■ [オーディオ/ビジュアルの操作](#page-14-0) P.14
- **•** 楽曲検索:リストから曲を選択して再生します[。](#page-138-0) ■ [曲を探す](#page-138-0) P.138
- **•** スキャン:曲を 10 秒間ずつ再生します。聴きたい曲の再生中にスキャン中止を 選択すると、スキャンを停止してその曲が通常再生されます。スキャンは、ス キャン開始時の曲まで戻ると自動的に解除されます。

ランダム、リピート、スキャン中に再度同じ項 目を選択すると、ランダム、リピート、スキャン は解除されます。

#### スキャン

検索したカテゴリによって以下の項目が表示 されます。

- アルバムスキャン
- トラックスキャン
- プレイリストスキャン
- アーティストスキャン
- ジャンルスキャン
- 作曲者スキャン
- 録音日スキャン
- **•** ランダム/リピート:曲を順不同、または繰り返して再生します。
- **•** 編集/消去:プレイリスト、トラック、アルバムの名称を編集できます。録音 データを消去する場合は、プレイリスト、ト[ラック、アルバムタブのいずれかで](#page-139-0) 消去したい項目を選択し、消去を選択します。

#### ■ [タイトルを編集する](#page-139-0) P.139

- **•** No Title リスト:タイトル情報がない曲を登録するリストです。見つからな かったタイトル情報は、通信を利用して取得することができます[。](#page-143-0)
	- ■2 [タイトル情報を取得する](#page-143-0) P.143
- 1オーディオメニュー画面
- ランダム/リピート

検索したカテゴリによって以下の項目が表示 されます。

- 全曲ランダム
- アルバムランダム
- プレイリストランダム
- アーティストランダム
- ジャンルランダム
- 作曲者ランダム
- 録音日ランダム
- アルバムリピート
- トラックリピート
- プレイリストリピート
- アーティストリピート
- ジャンルリピート
- 作曲者リピート
- 録音日リピート

#### |オーディオタッチ画面での操作 | 1オーディオメニュー画面 1オーディオメニュー画面

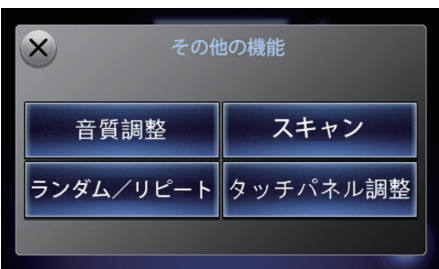

**1.** その他の機能を選択する。 **2.** いずれかの項目を選択する。

オーディオタッチ画面でランダム、リピート、 スキャン中にオーディオインフォメーション 画面で HDD の編集を行うと、ランダム、リピー ト、スキャンは自動的に解除されます。

以下の項目を選択できます。

**•** 音質調整:音質を調整します。また、車速に応じて音量を自動的に調整する設定 を行います[。](#page-185-0)

■ [音質を調整する](#page-185-0) P.185

**•** タッチパネル調整:オーディオタッチ画面の明るさ、コントラスト、黒の濃さを 調整します[。](#page-46-0)

■ [明るさやコントラストを設定する](#page-46-0) P.46

以下の項目は、オーディオインフォメーション画面と同様です。

- **•** ランダム/リピート
- **•** スキャン

### <span id="page-138-0"></span>■ 曲を探す 1曲を示す 1曲を探す 1曲を探す 1曲を探す 1曲を探す 1曲を探す

ド オーディオボタン(HDD サウンドコンテナ再生中に)▶ メニューボタン ▶ 楽曲検索

HDD サウンドコンテナには、大量の曲が保存されているため、さまざまなカテゴ リーから曲を選択できます。録音した時期、ジャンル、プレイリスト名、トラック 名、アーティスト名などから検索できます。

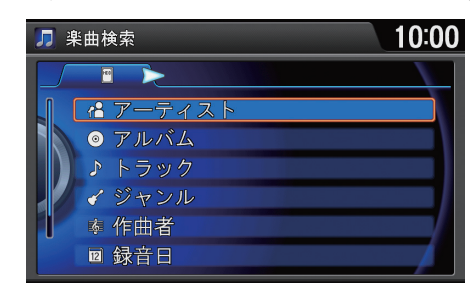

- 1. <br  $\delta$  を回していずれかの項目を選 択し、 $\oslash$  を押す。
	- ▶ ଏଠ または O▷ でタブを選択し て、階層を移動することができ ます。
- **2.** 聴きたい曲やアルバムを選択す

#### る。

以下の項目を選択できます。

- **•** アーティスト:アーティストのリストを表示します。
- **•** アルバム:アルバムリストを表示します。
- **•** トラック:トラックリストを表示します。
- **•** ジャンル:ジャンルのリストを表示します。
- **•** 作曲者:作曲者のリストを表示します。
- **緑音日** 曲を緑音した日にちのリストを表示します。
- **•** プレイリスト:プレイリストのリストを表示します。

アーティスト、アルバム、トラック、ジャンル、 作曲者、録音日については、CD を録音すると項 目が自動的に作成されます。

ここで作成された曲からお好みの曲を選んで プレイリストを作成することができます[。](#page-141-0)

■ [プレイリストを作成する](#page-141-0) P.141

#### <span id="page-139-0"></span>■タイトルを編集する 1988年 1992年 1992年 1992年 1992年 1992年 1992年 1992年 1992年 1992年 1992年 1992年 1992年 1992年 1992年 1992年 1993年 1993年 1993年 1993年 1993年 1993年 1993年 1993年 1993年 1993年 1993年 1993年 1993年 1993年 1993年 1993年 1993年 1993年 1993年 トラックリスト B オーディオボタン (HDD サウンドコンテナ再生中に) ▶ メニューボタン ▶ ほかのカテゴリからも編集するトラックを選 編集/消去 択できます。 1. <sup>1</sup> を回してトラックを選択し、 10:00 □ 編集/消去 1.  $\widehat{\mathbb{O}}$  を回していずれかのカテゴリを選択し、 u を押す。 △ を押す。 2. <sup>2</sup> を回して編集したいトラック 01 Track A 2. <sup>2</sup>す回して編集したいトラックのあるアル を選択し、必を押す。 名称編集 バムを選択し、 ふを押す。 3. 名称編集を選択し、**<br を押す。 3. <sup>?</sup> を回してトラックリストを選択し、 る** 消去 を押す。 アルバムを選択し名称編集を選択すると、アル 4. <sup>1</sup> を回していずれかの項目を選 バムに関する以下の情報を編集できます。 □ 名称編集 10:00 択し、 $\emptyset$  を押す。 • アルバム名 トラック名 Track A 5. 9 で決定を選択し、 $\oslash$  を押す。 • アルバム名よみ トラック名よみ Track A 編集した内容にタイトルが編 トラックアーティスト名 ABC プレイリストを選択し名称編集を選択すると、 集されます。 トラックアーティストよみ ABC プレイリストに関する以下の情報を編集でき トラックジ ャンル名 Rock ます。 トラック作曲者名 No Name • プレイリスト名 情報を取得する 決定 • プレイリスト名よみ 以下の項目を選択できます。 **•** トラック名:トラックのタイトルを変更します。タイトルを入力後、完了を選択 消去 選択したトラックまたはアルバムを削除しま します。 す。削除したトラックはプレイリストからも自 **•** トラック名よみ:トラックのタイトルの読みを変更します。読みを入力後、完了 動的に削除されます。を選択します。

オーディオ/ビジュアル

オーディオ/ビジュアル

- **•** トラックアーティスト名:トラックのアーティスト名を変更します。アーティ スト名を入力して、完了を選択します。
- **•** トラックアーティストよみ:トラックのアーティストの読みを変更します。読 みを入力して、**完了**を選択します。
- **•** トラックジャンル名:トラックのジャンルを変更します。
- **•** トラック作曲者名:トラックの作曲者名を変更します。作曲者名を入力して完 了を選択します。
- **•** トラック作曲者よみ:トラックの作曲者の読みを変更します。読みを入力して 完了を選択します。

≫タイトルを編集する

◎ で情報を取得するを選択すると、Gracenote データベースを利用してタイトル情報を取得 します[。](#page-143-0)

■ [タイトル情報を取得する](#page-143-0) P.143

rでUSBメモリーを選択すると、USBメモリー からタイトル情報を取得します[。](#page-143-0) ■ [タイトル情報を取得する](#page-143-0) P.143

# <span id="page-141-0"></span>■ プレイリストを作成する <sup>1</sup>プレイリストを作成する

B オーディオボタン (HDD サウンドコンテナ再生中に) ▶ メニューボタン ▶ 編集/消去

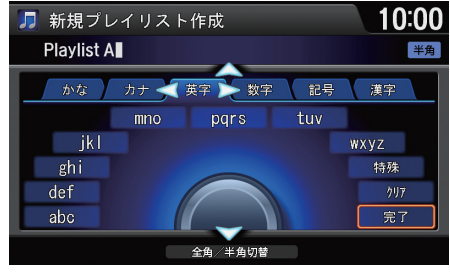

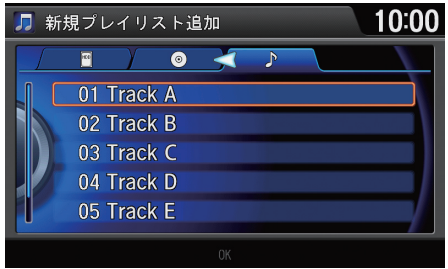

- 1. <sup>·</sup> を回してプレイリストを選択 し、必 を押す。
- 2.  $\widehat{\odot}$  を回して新規プレイリスト追 加を選択し、必を押す。
- **3.** 新規プレイリストのタイトルを編 集し、 $\widehat{\mathbb{C}}$ を回して完了を選択し て、必を押す。
- 4. <sup>6</sup>を回してプレイリストに追加 する曲を選択し、 $\delta$ を押す。
- 5. 9 で決定を選択し、 $\oslash$  を押す。

プレイリストは 6 つまで作成できます。プレイ リストには、いろいろな音楽 CD から録音した 曲を追加できます。1 つのプレイリストには、 99 曲まで登録できます。

プレイリストを作成したあとでも、曲の追加や 削除、再生順の変更ができます[。](#page-142-0) ■ [プレイリストを編集する](#page-142-0) P.142

<span id="page-142-0"></span>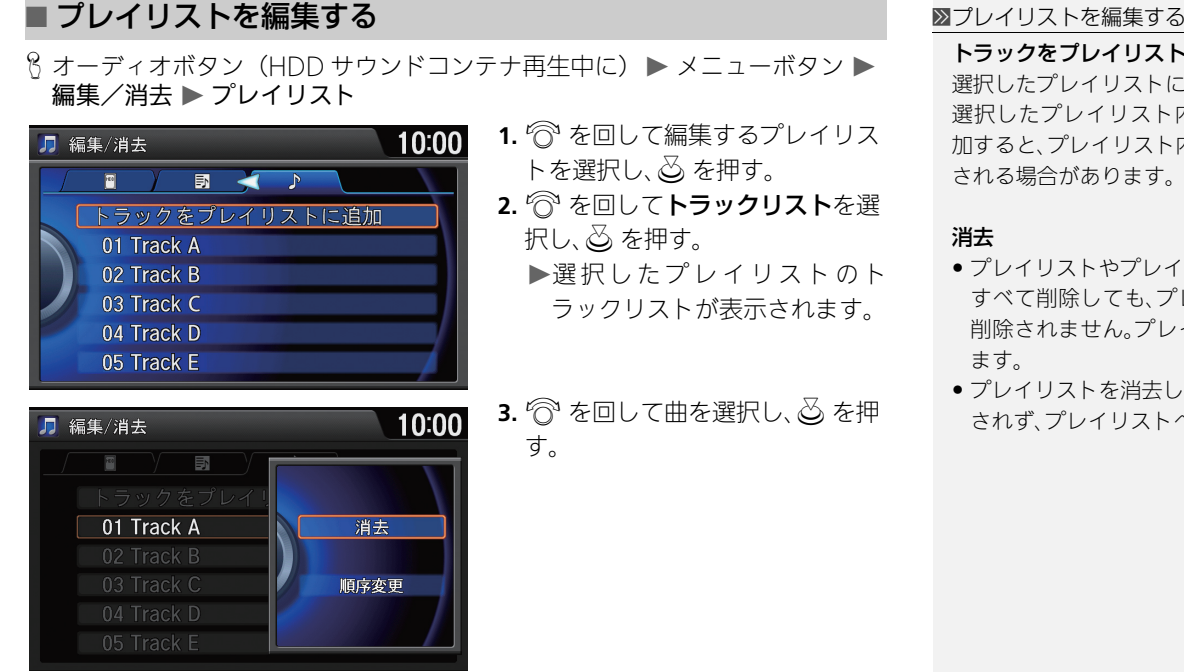

 $\,$  8 オーディオボタン (HDD サウンドコンテナ再生中に) ▶ メニューボタン ▶

- 1. <sup>1</sup> を回して編集するプレイリス トを選択し、  $\oslash$  を押す。
- 2. <sup>2</sup> を回してトラックリストを選
	- ▶選択したプレイリストのト ラックリストが表示されます。
- 3. <sup>1</sup> を回して曲を選択し、  $\delta$  を押

### トラックをプレイリストに追加

選択したプレイリストに曲を追加します。 選択したプレイリスト内にすでにある曲を追 加すると、プレイリスト内に同じ曲が 2 つ表示 される場合があります。

### 消去

- プレイリスト内のトラックを すべて削除しても、プレイリストフォルダは 削除されません。プレイリスト名は保持され ます。
- プレイリストを消去しても曲のデータは消去 されず、プレイリストへの登録を解除します。

以下の項目を選択できます。

- **•** 消去:選択している曲をプレイリストから消去します。
- **•** 順序変更:選択した曲の再生順を変更します。i を回して移動先を指定し、u を押します。<© または ○▷ でタブを移動して、曲を別のプレイリストに移動す ることもできます。

イー・エスト インター・エスト しゅうしょう しゅうしゅん しゅうしゅう しゅうしゅう しゅうしゅう しゅうしゅう しゅうしゅう しゅうしゅう しゅうしゅうしゅう しゅうしゅうしゅう しゅうしゅうしゃ

オーディオ/ビジュアル

## <span id="page-143-0"></span>■ タイトル情報を取得する 1880年 - 1990年 - 1990年 - 1990年 - 1990年 - 1990年 - 1990年 - 1990年 - 1990年 - 1990年 - 1990年 - 1990年 - 1990年 - 1990年 - 1990年 - 1990年 - 1990年 - 1990年 - 1990年 - 1990年 - 1990年 - 1990年 - 1990年 - 1990年 - 1990年 - 1990年

音楽 CD 挿入時にタイトルが取得できなかった場合は、Gracenote データベース を利用してタイトル情報を取得することができます。 内蔵データベースからタイトル情報を取得します。取得できなかった場合は、通 信で取得することができます。

### ■内蔵データベースから取得する

**B オーディオボタン(HDD サウンドコンテナ再牛中に) ▶ メニューボタン ▶** 編集/消去

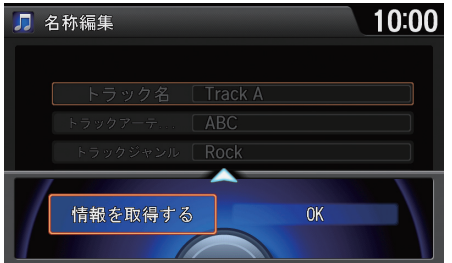

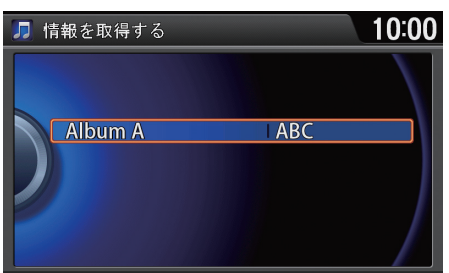

- 1. <sup>1</sup> を回してアルバムまたは曲を 選択し、必 を押す。
- 2. <sup>1</sup> を回して名称編集を選択し、 u を押す。
- 3. 2 で情報を取得するを選択し、*こ* を押す。
	- 内蔵データベースから取得し たタイトル候補のリストが表示 されます。
- 4. <sup>1</sup> を回していずれかの項目を選 択し、 $\oslash$  を押す。

音楽 CD 挿入時にタイトル情報が取得できな かった場合は、タイトルは「No Title」、アーティ ストは「No Name」と表示されます。

#### Gracenote から取得できる情報

- アルバムタイトル
- アルバムタイトルの読み
- アルバムのアーティスト
- アルバムのアーティストの読み
- トラックタイトル
- トラックタイトルの読み
- トラックのアーティスト
- トラックのアーティストの読み
- トラックの作曲者
- トラックの作曲者名の読み
- トラックのジャンル

作成したプレイリストおよびプレイリスト内 のトラック編集画面からはタイトル情報を取 得できません。

タイトルが取得できなかった場合は、「該当タ イトルなし」と表示されます。
以下の項目を選択できます。

- **•**(アルバム名):内蔵データベースから取得した情報を、タイトルとして登録し ます。
- **•** 通信で取得する: インターネットのGracenoteデータベースから情報を取 通信 得します。

■通信機能で取得する

B オーディオボタン(HDD サウンドコンテナ再牛中に) ▶ メニューボタン ▶No Title リスト

「No Title リスト」内のタイトル情報を取得します。

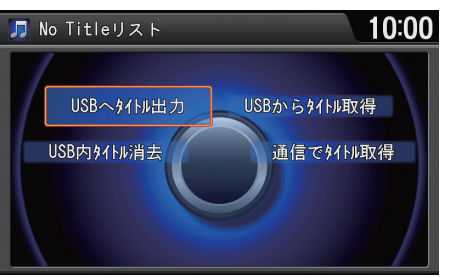

◎ を回して通信でタイトル取得を 選択し、。るを押す。 ▶No Title リスト内のすべての曲の

タイトル情報が取得されます。

≫通信機能で取得する通信

ご利用には、通信機能が必要です。詳しくはイ ンターナビのホームページの「使い方ブック」 をご覧ください[。](#page-9-0)

■ [インターナビ・リンク プレミアムクラブを](#page-9-0) [使う](#page-9-0) P.9

タイトル情報が取得できたプレイリストは、 「No Titleリスト」から自動的に登録解除されま す。

- ■USB メモリーから取得する
- $8$  オーディオボタン(HDD サウンドコンテナ再生中に) ▶ メニューボタン ▶No Title リスト
- 1. <sup></sup> を回して USB ヘタイトル出力を選択し、 るを押す。 No Title リストの情報が保存されます。
- **2.** No Title リストの情報を保存した USB メモリーで、パーソナル・ホームページ からタイトル情報を取得する。
- **3. 2 を回して USB からタイトル取得を選択し、必を押す。** 
	- タイトル情報が本システムに読み込まれます。

1USB メモリーから取得する

あらかじめインターナビ USBコードに USB メ モリーを接続しておく必要があります[。](#page-229-0)

■2 [USB メモリーを接続する](#page-229-0) P.229

USB 内タイトル消去を選択すると、USB メモ リー内のすべての曲のタイトル情報を消去し ます。

# 音楽 CD を HDD に録音する

H オーディオボタン Disc

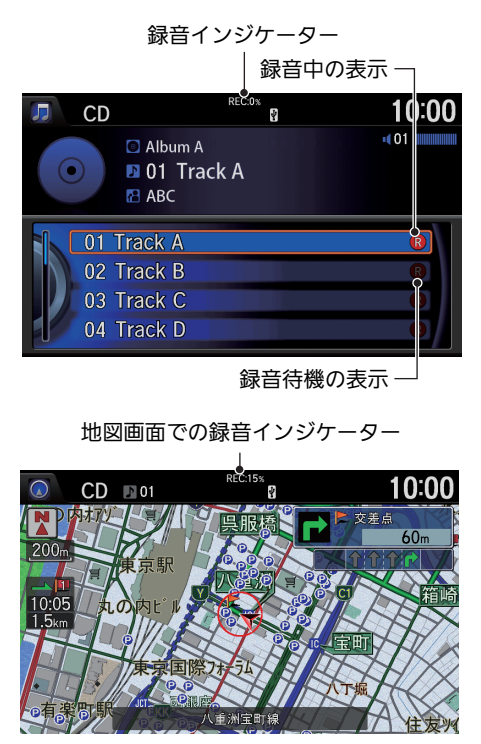

CD を挿入する。

すべての録音が終了すると、録音 インジケーターには「REC: 100%」と表示されます。

### 1音楽 CD を HDD に録音する

初めて CD を挿入した際は、「CD 挿入時に自動 で緑音をさせますか?」と表示されます。する を選択すると初めて再生した CD の曲はすべて 自動的に HDD サウンドコンテナに録音されま す。

録音中でも、録音済みの曲、CD 以外のメディア は再生できます。

音飛びしてエラーが検出された場合は、次の曲 から録音を再開します。

トラック間(曲間)にブランクがない CD を録音 すると、曲間に無音を録音します。

緑音中はリピート、ランダム、スキャン再生や 早送り/早戻しはできません。

自動録音中にその CD の他の曲を選択すると、 録音中の曲は消去され、選択した曲から録音を 開始します。

ハードディスクに録音された音楽データは、消 去することができます[。](#page-148-0)

■ [HDD サウンドコンテナの設定](#page-148-0) P.148

# <span id="page-147-1"></span>■ 録音を停止する

**1.** メニューボタンを押す。

2. <sup>·</sup> を回して録音停止を選択し、。を押す。

# <span id="page-147-0"></span>■ 手動で録音する

CD の録音設定で手動を選択していれば、お好みの曲だけを録音することができ ます[。](#page-154-0)

■ [音楽ディスクの設定](#page-154-0) P.154

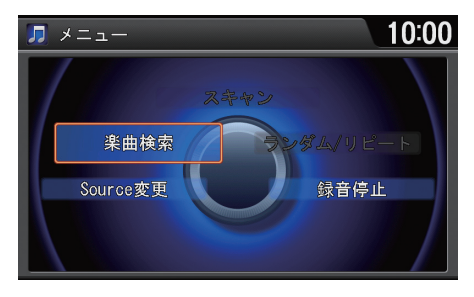

- **1.** 録 音 し た い 曲 の 再 生 中 に、メ ニューボタンを押す。
- 2. <sup>1</sup>を回して録音開始を選択し、 u を押す。
	- ▶再生中の曲が先頭に戻って再 生され、録音が開始されます。

### 1音楽 CD を HDD に録音する

録音中に OFF モードにすると、録音中の曲は消 去されます。次回アクセサリーモードまたは ON モードにすると、OFF モードにしたときに 録音していた曲の始めから録音を開始します。 また、「録音が完了しました」のメッセージが表 示されたあと、または録音のマークが消えたあ と、約 10 秒間は OFF モードにしないでくださ い。最後の曲が録音されないことがあります。

# <span id="page-148-0"></span>HDD サウンドコンテナの設定

8 オーディオボタン (HDD サウンドコンテナ再牛中に) ▶ 設定ボタン ▶ オー ディオ設定

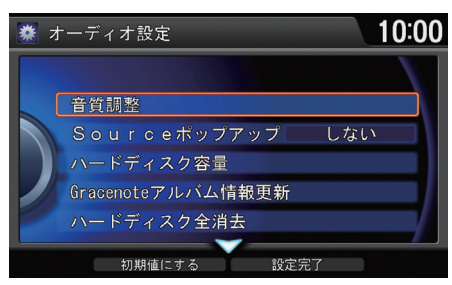

 $\widehat{\mathbb{C}}$ で を回していずれかの項目を選択 し、必 を押す。

1HDD サウンドコンテナの設定

 $Q$ で初期値にするを選択すると、HDDサウンド コンテナの設定を初期値に戻します。

### ハードディスク容量

グラフでは10%程度の空きがあっても、システ ム上保存できないことがあります。

以下の項目を選択できます。

**•** 音質調整:音質を調整します。また、車速に応じて音量を自動的に調整する設定 を行います[。](#page-185-0)

### ■ [音質を調整する](#page-185-0) P 185

- **•** Source ポップアップ:ソースリストの表示/非表示を切り替えます。
	- ー **する**: オーディオボタンを押した後に再生可能なソースのリストを表示し ます。
	- ‒ しない:ソースリストを表示しません。ソースを切り替えるには、各ソー スのオーディオメニューで Source 変更を選択します。
- **•** ハードディスク容量:ハードディスクのうち、HDD サウンドコンテナで使用す る部分の使用容量と空き容量をグラフ表示で見ることができます。
- **•** Gracenote アルバム情報更新:内蔵データベースの更新を行います。
- **ハードディスク全消去**:すべての音楽データを消去します。一度消去すると、元 に戻せません。

## オーディオインフォメーション画面での操作

- **1.** オーディオボタン、メニューボタンの順に押す。
- 2. <sup>·</sup> を回して Source 変更を選択し、 $\oslash$  を押す。
- **3.** <sup>6</sup> を回して Disc を選択し、 $\oslash$  を押す。
- **4.** ディスク挿入口にディスクを差し込む。
	- ディスクが自動的に再生されます。
- **5.** iを回して聴きたい曲を選択し、u を押す。
	- 画面に、トラック番号と再生時間が表示されます。曲名は、CDでは内蔵の Gracenote® データベースからの情報が、MP3/WMA/AAC ディスクで は、各ファイルのタグ情報に基づいて表示されます。

### オーディオタッチ画面での操作

- **1.** Source を選択する。
- **2.** ディスクのソースアイコンを選択する。
- **3.** ディスク挿入口にディスクを差し込む。
	- ディスクが自動的に再生されます。
- 4. または ▶ R + または ▶ で聴きたい曲を選択する。

**| ⑥ | CD(シーディー)** | 音声で操作することもできます[。](#page-283-0) ■ [音声コマンド](#page-283-0) P.283 オーディオ/ビジュアルの操作については、ク イックガイドもご[覧ください](#page-14-0)[。](#page-4-0) ■ [各部のなまえ](#page-4-0) P.4 ■ [オーディオ/ビジュアルの操作](#page-14-0) P.14 ■ [オーディオタッチ画面での操作方法](#page-16-0) P.16 オーディオ設定のSourceポップアップがする の場合は、オーディオボタンを押すと再生可能 なソースのリストが表示されます[。](#page-154-0)

■ [音楽ディスクの設定](#page-154-0) P 154

1音楽ディスクを聴く

粘着性のレーベルが付いたディスクは使用し ないでください。ディスクが詰まるおそれがあ ります。

著作権が保護された(DRM)WMA ファイルは 再生できません。

何か問題が起きた場合は、エラーメッセージが 表示されます[。](#page-255-0)

**2 [DVD、CD、MP3、WMA、AAC](#page-255-0) P.255** 

ディスクが排出されたままの状態で数秒経つ と、自動的に内部に引き込まれます。

# 情報表示画面

# |オーディオインフォメーション画面での操作 | インディオインフォメーション画面

8 オーディオボタン (ディスク再牛中に)

### ディスクモード

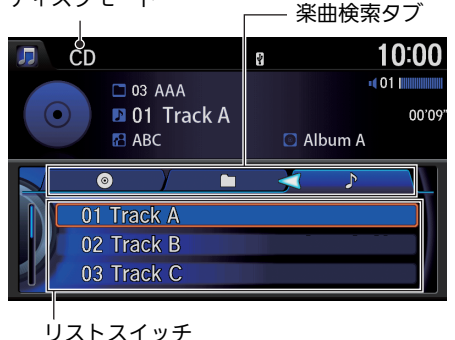

## iを回して聴きたい曲を選択する。 ▶ ふを押すと、その曲の初めから再 生されます。

▶MP3/WMA/AAC ディスクを再 牛している場合は、<iQ または Q▷ でタブを選択して、階層を移動す ることができます。

音楽 CD はディスクの判別や録音準備を行うた め、再生するまでに時間がかかります。

CD-RW ディスクはディスクを挿入してから再 生がはじまるまで、通常の CD や CD-R ディス クより時間がかかります。

本システムは内蔵データベースからタイトル を取得し、表示します。複数のタイトル情報を 取得した場合は、最も正しいと思われる 1 件が 自動的に選択されます。

内蔵データベースからタイトル情報が取得で きなかった場合は、以下のように表示されま す。

- CD:タイトルは「No Title」、アーティストは 「No Name」と表示します。
- MP3/WMA/AAC ディスク:フォルダ名と ファイル名を表示します。タイトルは「No Title」、アーティストは「No Name」と表示 します。

録音中の場合は、HDDサウンドコンテナに録音 されたデータを再生します。録音が終了する と、自動的に CD からの再生に切り替わります。

オーディオ/ビジュアル

## オーディオタッチ画面での操作

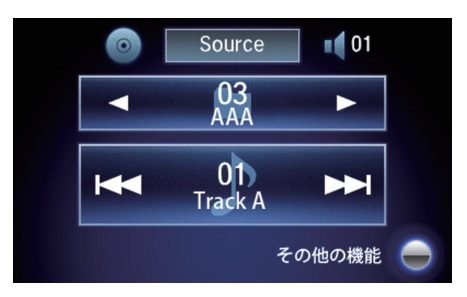

聴きたい曲を選択する。  $\blacktriangleright$  < または $\blacktriangleright$  でフォルダーを、 または ▶ で曲を選択できます。

# オーディオメニュー画面

# |オーディオインフォメーション画面での操作 | オーディオメニュー画面 1オーディオメニュー画面

8 オーディオボタン (ディスク再牛中に) ▶ メニューボタン

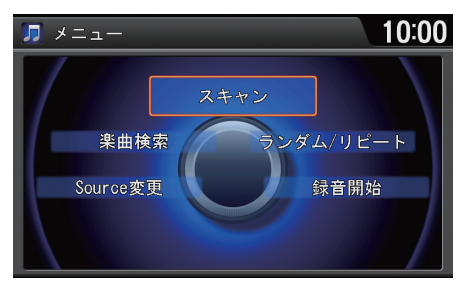

iを回していずれかの項目を選択 し、必 を押す。

ランダム、リピート、スキャン中に再度同じ項 目を選択すると、ランダム、リピート、スキャン は解除されます。

以下の項目を選択できます。

- **•** Source 変更:ソースを変更します[。](#page-14-0)
- [オーディオ/ビジュアルの操作](#page-14-0) P.14 **•** 楽曲検索:リストから曲を選択して再生します。MP3/WMA/AAC ディスクを
- 再生している場合は、<iQ または Q▷ で、リストの表示内容を切り替えることが できます。
- **•** スキャン:曲を 10 秒間ずつ再生します。聴きたい曲の再生中にスキャン中止を 選択すると、スキャンを停止してその曲が通常再生されます。スキャンは、ス キャン開始時の曲まで戻ると自動的に解除されます。
	- フォルダスキャン: 全フォルダの最初の曲を、約 10 秒間ずつ再生しま す。(MP3/WMA/AAC ディスクのみ)
	- トラックスキャン·再生中のディスクまたはフォルダにあるすべての曲 を、約 10 秒間ずつ再生します。(MP3/WMA/AAC ディスクのみ)
- **•** ランダム/リピート:曲を順不同、または繰り返して再生します。
	- 全曲ランダム:ディスク内のすべての曲を順不同に再生します。
	- フォルダランダム:再生中のフォルダにあるすべての曲を順不同に再生し ます。(MP3/WMA/AAC ディスクのみ)
	- フォルダリピート: 再生中のフォルダの曲を繰り返して再生しま す。(MP3/WMA/AAC ディスクのみ)
	- ‒ トラックリピート:再生中の曲を繰り返して再生します。
- **•** 録音開始/録音停止:手動録音を開始または録音を停止します。(音楽 CDのみ) ■ [手動で録音する](#page-147-0) P.14[7](#page-147-1)
	- [録音を停止する](#page-147-1) P.147

### オーディオタッチ画面での操作

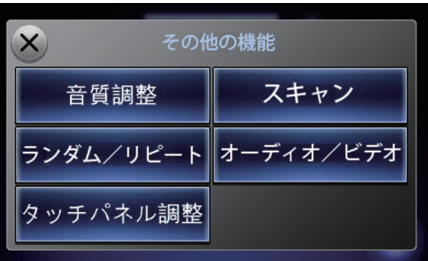

**1.** その他の機能を選択する。 **2.** いずれかの項目を選択する。

以下の項目を選択できます。

- **•** 音質調整:音質を調整します。また、車速に応じて音量を自動的に調整する設定 を行います[。](#page-185-0)
	- [音質を調整する](#page-185-0) P.185

**•** タッチパネル調整:オーディオタッチ画面の明るさ、コントラスト、黒の濃さを 調整します[。](#page-46-0)

### ■ [明るさやコントラストを設定する](#page-46-0) P.46

- **•** オーディオ/ビデオ:再生中のオーディオファイルをビデオファイルに切り替 えます。(MP3/WMA/AAC ディスクのみ) 以下の項目は、オーディオインフォメーション画面と同様です。
- **•** ランダム/リピート
- **•** スキャン

# <span id="page-154-0"></span>音楽ディスクの設定

8 オーディオボタン (ディスク再牛中に) ▶ 設定ボタン ▶ オーディオ設定

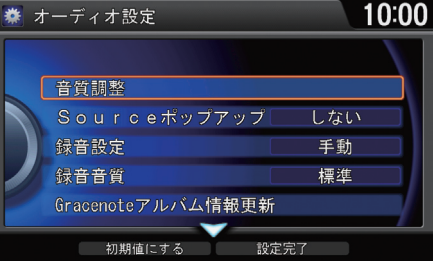

行きを回していずれかの項目を選択 し、必 を押す。

1音楽ディスクの設定

9 で初期値にするを選択すると、音楽ディスク の設定を初期値に戻します。

- 以下の項目を選択できます。
- **•** 音質調整:音[質を調整します。また、車速に応じて音量を自動的に調整する設定](#page-185-0) を行います。

### ■ [音質を調整する](#page-185-0) P 185

- **•** Source ポップアップ:ソースリストの表示/非表示を切り替えます。
	- **− する**: オーディオボタンを押した後に再牛可能なソースのリストを表示し ます。
	- ‒ しない:ソースリストを表示しません。ソースを切り替えるには、各ソー スのオーディオメニューで Source 変更を選択します。
- **緑音設定**:HDDサウンドコンテナへの録音方法を設定できます。(音楽CDのみ)
	- 自動: CD を再生すると、自動的に全曲を録音します。
	- **手動**(初期値): CD 再生中に、録音したい曲だけを手動で録音します。
- **•** 録音音質:HDD サウンドコンテナへの録音音質を設定できます。
	- **標準** (初期値):標準の音質で録音します。
	- **高音質**:高音質で録音します。
- **•** Gracenote アルバム情報更新:内蔵データベースの更新を行います。
- **•** カバーアート表示:情報表示画面に表示するアートワークの表示/非表示を切 り替えます。(MP3/WMA/AAC のみ) (初期値: **On**)

儿

## オーディオインフォメーション画面での操作

- **1.** オーディオボタン、メニューボタンの順に押す。
- 2. <sup>·</sup> を回して Source 変更を選択し、 $\oslash$  を押す。
- **3.** <sup>6</sup> を回して Disc を選択し、 $\oslash$  を押す。
- **4.** ディスク挿入口にディスクを差し込む。
	- ディスクが自動的に再生されます。
	- ▶画面にタイトル番号やチャプター番号が表示されます。

## オーディオタッチ画面での操作

- **1.** Source を選択する。
- **2.** ディスクのソースアイコンを選択する。
- **3.** ディスク挿入口にディスクを差し込む。
	- ▶DVD ビデオの映像はオーディオインフォメーション画面に表示されます。

# ≫DVD ビデオを観る d「DVD(ディーブイディー)」 音声で操作することもできます[。](#page-283-0) ■[音声コマンド](#page-283-0) P.283 オーディオ/ビジュアルの操作については、ク イックガイドもご[覧ください](#page-14-0)[。](#page-4-0) ■ [各部のなまえ](#page-4-0) P.4 ■ [オーディオ/ビジュアルの操作](#page-14-0) P.14 ■ [オーディオタッチ画面での操作方法](#page-16-0) P.16 オーディオ設定のSourceポップアップがする の場合は、オーディオボタンを押すと再生可能 なソースのリストが表示されます[。](#page-161-0) ■ [DVD ビデオの設定](#page-161-0) P.161 安全上の配慮から、DVDビデオは停車してパー

キングブレーキをかけているときだけご覧に なることができます。走行中や、パーキングブ レーキをかけずに停車しているときなどは、映 像は映らずに音声だけがきこえます。

粘着性のレーベルが付いたディスクは使用し ないでください。ディスクが詰まるおそれがあ ります。

何か問題が起きた場合は、エラーメッセージが 表示されます[。](#page-255-0)

2 [DVD、CD、MP3、WMA、AAC](#page-255-0) P.255

ディスクが排出されたままの状態で数秒経つ と、自動的に内部に引き込まれます。

# 情報表示画面

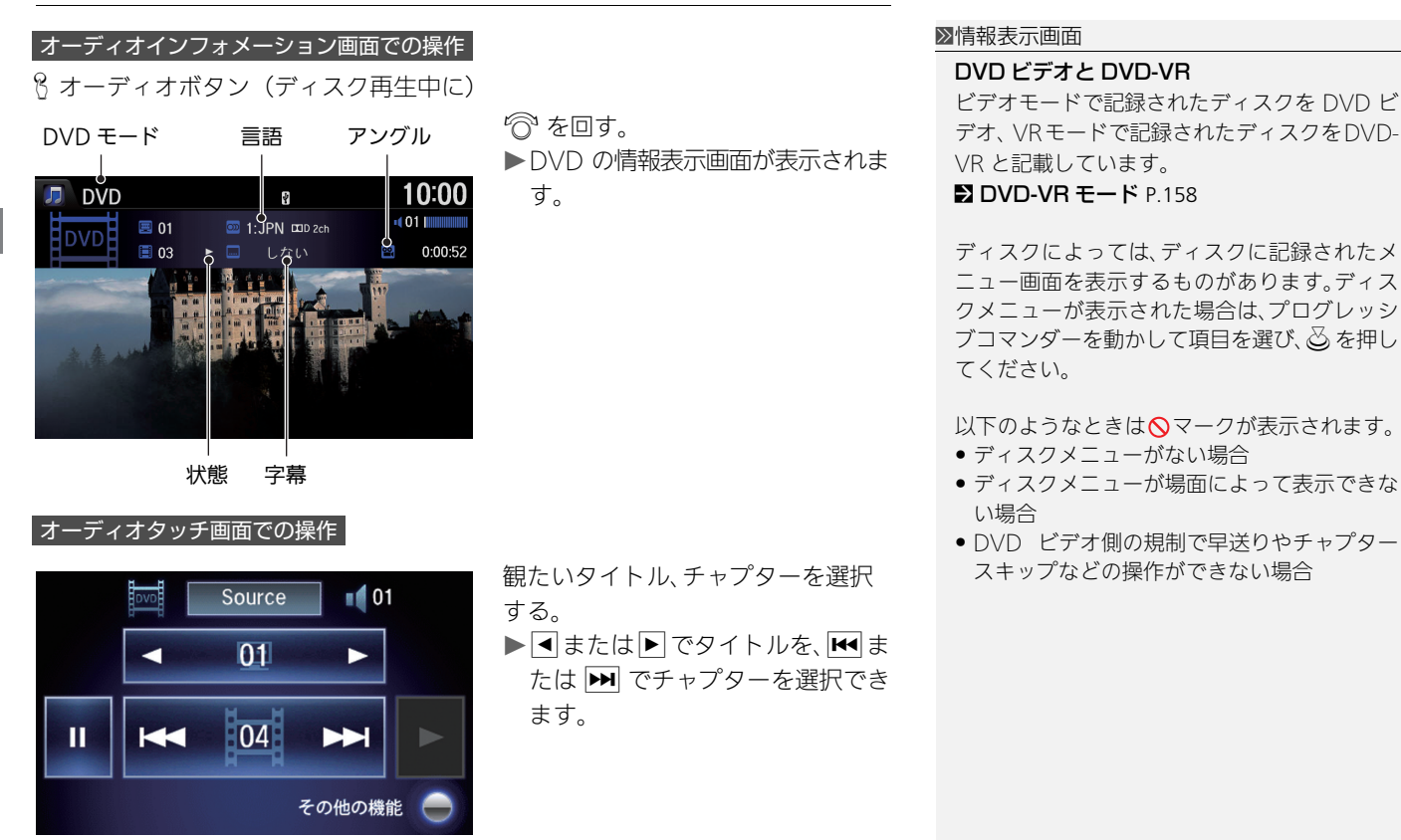

# オーディオメニュー画面

# |オーディオインフォメーション画面での操作 | オーディオメニュー画面 1オーディオメニュー画面

8 オーディオボタン (ディスク再牛中に) ▶ メニューボタン

# ■DVD ビデオモード

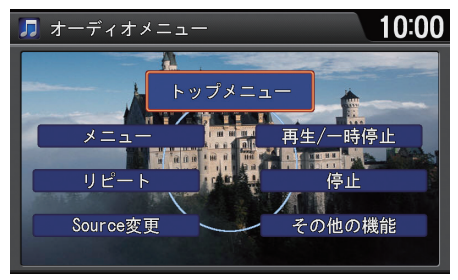

以下の項目を選択できます。

**•** Source 変更:ソースを変更します[。](#page-14-0)

## ■ [オーディオ/ビジュアルの操作](#page-14-0) P.14

- **•** リピート:ビデオを繰り返して再生します。
	- ‒ タイトルリピート:再生中のタイトルを繰り返して再生します。
	- チャプターリピート·再生中のチャプターを繰り返して再生します。
- **•** メニュー:メニューを表示します。
- **•** トップメニュー:トップメニューを表示します。
- **•** 再生/一時停止:ディスクを再生/一時停止します。
- **•** 停止:再生を停止します。停止後は黒画面に切り替わります。
- **•** その他の機能:その他の機能のメニューを表示します。
	- ー リターン·ディスク側で指定した特定のポイントに戻って再生します。

以下のマークで現在の状態を表します。 : 再生中 : 一時停止中  $D$ : 早送り中 : 早戻し中 : 停止中

◎を回していずれかの項目を選択

し、必 を押す。

- アングル: アングルの切り替えメニューを表示します。 <a> グルを指定し、 ふ を押します。
- 音声/字幕:主・副音声や字幕の設定を変更します[。](#page-159-0) ■ 音声や字墓を変更する P 159
- 数字入力: 数字を入力して、入力した数字に該当するチャプターの再生や メニュー項目の選択を行います。(行われる動作はディスクによって異な ります[。\)](#page-159-1)

■ [数字を入力する](#page-159-1) P.159

‒ サーチ:タイトル・チャプターを直接指定して再生します。(停止中の画 面でのみ表示されます[。\)](#page-160-0)

■ [サーチする](#page-160-0) P.160

## <span id="page-158-0"></span>■DVD-VR モード

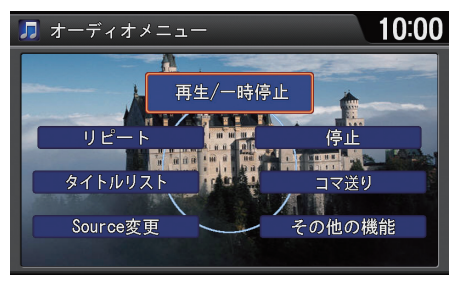

◎ を回していずれかの項目を選択 し、必 を押す。

以下の項目を選択できます。

- **•** タイトルリスト:ディスク内のタイトルリストを表示します。
- **•** コマ送り:静止画像を再生中に、静止画像を切り替えます。
- **•** その他の機能:その他の機能のメニューを表示します。
	- 主副音声切替:主音声/副音声メニューを表示します。『 を回してお好 みの音声を指定し、 ふを押します。
	- 再生順切替:再生順を切り替えます。(PGプログラム順/PLプレイリス ト順)

その他の項目は、DVD ビデオモードのオーディオメニュー画面と同様です。

## <span id="page-159-0"></span>■音声や字幕を変更する

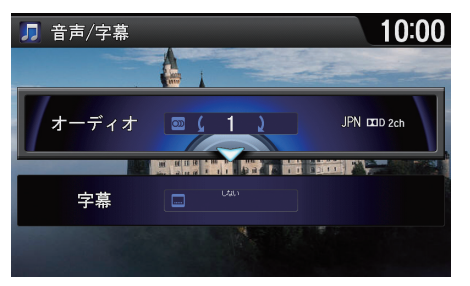

iを回して音声や字幕を変更し、 u を押す。  $\triangleright$   $\hat{c}$  または  $\hat{c}$  で、項目を移動できま す。 ▶変更した音声と字幕で再生されま す。

# <span id="page-159-1"></span>■数字を入力する

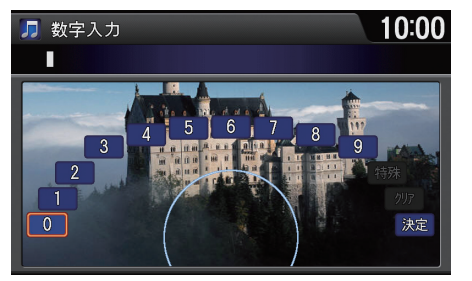

- 1. <sup>2</sup> を回して数字を入力し、必を 押す。
- 2. 9 で決定を選択し、**<a** を押す。

### ■数字を入力する

オーディオタッチ画面でも入力できます。

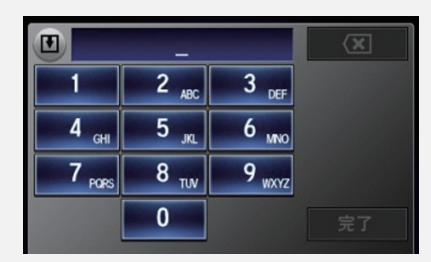

オーディオ/ビジュアル

<span id="page-160-0"></span>■サーチする

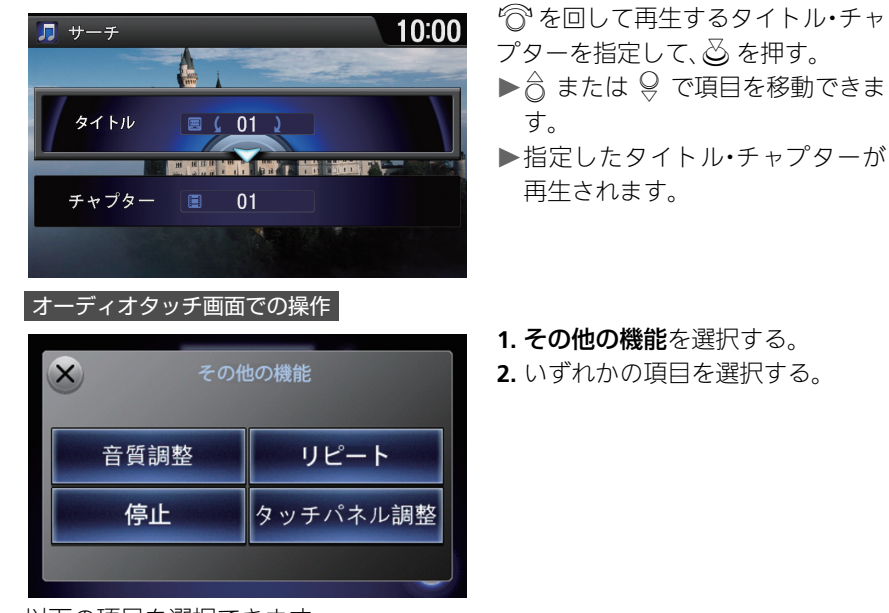

以下の項目を選択できます。

**•** 音質調整:音[質を調整します。また、車速に応じて音量を自動的に調整する設定](#page-185-0) を行います。

■ [音質を調整する](#page-185-0) P.185

**•** タッチパネル調整[:オーディオタッチ画面の明るさ、コントラスト、黒の濃さを](#page-46-0) 調整します。

## ■ [明るさやコントラストを設定する](#page-46-0) P.46

以下の項目は、オーディオインフォメーション画面と同様です。

- **•** 停止
- **•** リピート

## 1サーチする

DVDやディスクの再生停止中は、チャプターの サーチはできません。

# <span id="page-161-0"></span>DVD ビデオの設定

将オーディオボタン(ディスク再生中に) ▶ 設定ボタン ▶ オーディオ設定

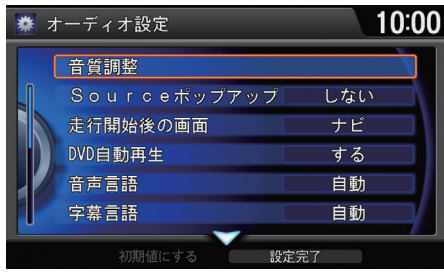

行きを回していずれかの項目を選択 し、必 を押す。

以下の項目を選択できます。

**•** 音質調整:音質を調整します。また、車速に応じて音量を自動的に調整する設定 を行います[。](#page-185-0)

■ [音質を調整する](#page-185-0) P 185

- **•** Source ポップアップ:ソースリストの表示/非表示を切り替えます。
	- ー **する**: オーディオボタンを押した後に再生可能なソースのリストを表示し ます。
	- ‒ しない:ソースリストを表示しません。ソースを切り替えるには、各ソー スのオーディオメニューで Source 変更を選択します。
- **•** 走行開始後の画面:ビデオ再生中に走行を開始した際に、表示する画面を選択 できます。(初期値:ナビ)
- **•** DVD 自動再生:ディスク挿入時に、DVD を自動再生します。(初期値:する)
- **•** 音声言語:音声に使用される言語を選択します。(初期値:自動)
- **•** 字幕言語:字幕に使用される言語を選択します。(初期値:自動)
- **•** メニュー言語:メニュー表示に使用される言語を選択します。(初期値:自動)

### ■DVD ビデオの設定

 $Q$ で初期値にするを選択すると、DVDビデオの 設定を初期値に戻します。

### 走行開始後の画面

オーディオを選択しているときは、再生中の DVDビデオの情報を表示します。電話、ナビ、情 報を選択しているときは、各機能のメイン画面 を表示します。

### メニュー言語、音声言語、字幕言語

- 選択した言語がディスクに記録されていない 場合は、ディスクで指定されている言語が設 定されます。
- その他の言語を選択した場合は、4 桁の言語 コードを入力します[。](#page-297-0)
	- [言語コード一覧](#page-297-0) P.297

次ページに続く

- **•** アングルマーク表示:マルチアングルの場面を再生しているときにアングル マークを表示します。(初期値:する)
- **•** 音声圧縮:小さい音と大きい音の幅を一定に制御して、小さな音や大きな音で も聴きやすくします。(初期値:する)
- **•** 画面調整:ビデオ再生中の明るさ、コントラスト、黒の濃さを調整します。各項 目で「でる」を回して設定値を変更します。
- 色調整:ビデオ再生中の色の濃さ、色合いを調整します。各項目で で を回して 設定値を変更します。
- **•** ワイド切替:画面の表示比率を、ズーム、ノーマル、ワイド、フルから選択しま す。「おを回して表示比率を選択し、ふるを押します。
	- ズーム:画像が上下左右方向に引き延ばされて表示されます。
	- **ノーマル**:画像が4: 3 の比率で表示されます。両端に黒い帯が付きます。
	- ワイド:中心部はそのままで、端部が外方向に引き延ばされて表示されま す。
	- フル: 画像が画面全体に表示されます。

■DVD ビデオの設定

### 音声圧縮

効果が得られるのは、ドルビーデジタル音声の みです。

<span id="page-163-0"></span>ディスクや USB に保存したビデオファイルを観ることができます。

## オーディオインフォメーション画面での操作

**1.** オーディオボタン、メニューボタンの順に押す。

- **2.** <sup>·</sup> を回して Source 変更を選択し、 $\oslash$  を押す。
- **3.** © を回して Disc または USB を選択し、 $\oslash$  を押す。 ▶Disc を選択した場合は、ディスクを挿入してください。 **4. <◎ で先頭のタブを選択する。**
- **5.** iを回してビデオを選択し、u を押す。
- 6. <sup>2</sup> を回して視聴するビデオを選択し、 $\delta$  を押す。

## オーディオタッチ画面での操作

- **1.** Source を選択する。
- **2.** ディスクまたは USB のソースアイコンを選択する。 ▶ディスク内のビデオファイルを再生する場合は、ディスクを挿入してくださ い。
- **3.** その他の機能を選択する。
- **4.** オーディオ/ビデオを選択する。

▶オーディオファイルアデオファイルへ切り替わります。

再生中のメディアにオーディオファイルが含まれていない場合は、この操作 は必要ありません。

### ≫ビデオファイルを観る

MFCD(シーディー)」、MFIUSB(ユーエス ビー)」

音声で操作することもできます[。](#page-283-0)

## ■ [音声コマンド](#page-283-0) P.283

オーディオ/ビジュアルの操作については、ク イックガイドもご[覧ください](#page-14-0)[。](#page-4-0)

■ [各部のなまえ](#page-4-0) P.4

■ [オーディオ/ビジュアルの操作](#page-14-0) P.14

■ [オーディオタッチ画面での操作方法](#page-16-0) P.16

## オーディオ設定のSourceポップアップがする

の場合は、オーディオボタンを押すと再生可能 なソースのリストが表示されます[。](#page-167-0)

■ [ビデオの設定](#page-167-0) P.167

何か問題が起きた場合は、エラーメッセージが 表示されます[。](#page-255-0)

**2 [DVD、CD、MP3、WMA、AAC](#page-255-0) P.255** 

ディスクが排出されたままの状態で数秒経つ と、自動的に内部に引き込まれます。

本システムで再生できるフォーマットは、AVI、 DivX、MP4 です。

# 情報表示画面

## オーディオインフォメーション画面での操作

H オーディオボタン(ディスクまたは USB デバイス再生中に)

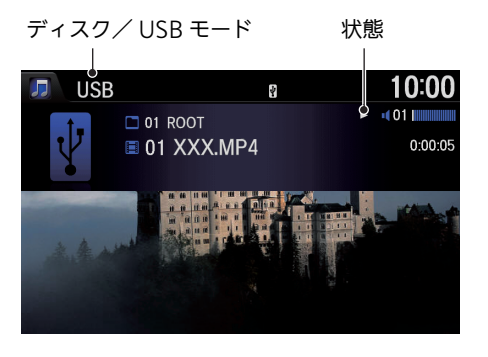

- ◎を回して観たいビデオを選択し、 u を押す。
- ▶<io または O▷ でタブを選択して、 階層を移動することができます。

オーディオタッチ画面での操作

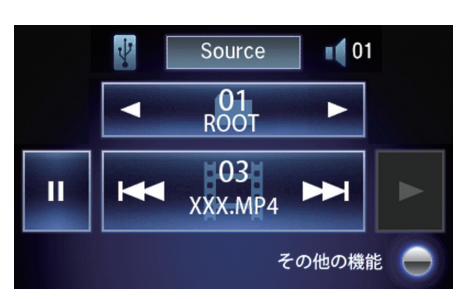

観たいビデオを選択する。  $\blacktriangleright$ < $\blacktriangleright$ < $\blacktriangleright$   $\exists$   $\uparrow$   $\uparrow$  または ▶ で曲を選択できます。

# オーディオメニュー画面

# |オーディオインフォメーション画面での操作 | オーディオメニュー画面

B オーディオボタン(ディスクまたは USB デバイス再牛中に)▶ メニューボタン

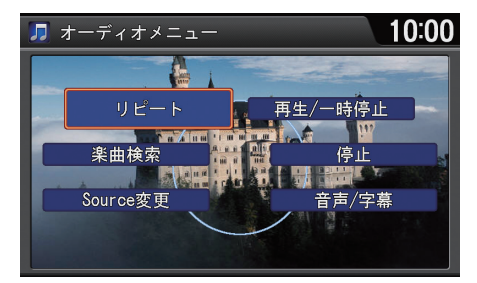

以下の項目を選択できます。

- **•** Source 変更:ソースを変更します[。](#page-14-0)
	- [オーディオ/ビジュアルの操作](#page-14-0) P.14
- **•** 楽曲検索:リストからビデオを選択して再生します。
- **•** リピート:ビデオを繰り返して再生します。
	- フォルダリピート·再生中のフォルダのビデオを繰り返して再生します。
	- ー トラックリピート: 再生中のビデオを繰り返して再生します。
- **•** 再生/一時停止:ディスクを再生/一時停止します。
- **•** 停止:再生を停止します。停止後は黒画面に切り替わります。
- **•** 音声/字幕:主・副音声や字幕の設定を変更します[。](#page-159-0)

2 [音声や字幕を変更する](#page-159-0) P.159

iを回していずれかの項目を選択 し、必 を押す。

リピート中に再度同じ項目を選択すると、リ ピートは解除されます。

## |オーディオタッチ画面での操作|

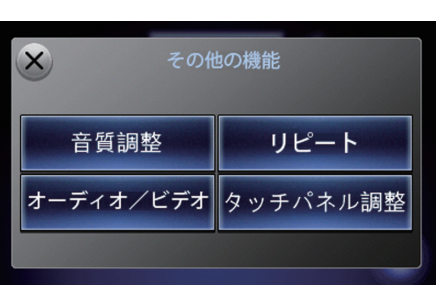

**1.** その他の機能を選択する。 **2.** いずれかの項目を選択する。

リピート中に再度同じ項目を選択すると、リ ピートは解除されます。

以下の項目を選択できます。

- **•** 音質調整:音質を調整します。また、車速に応じて音量を自動的に調整する設定 を行います[。](#page-185-0)
	- [音質を調整する](#page-185-0) P.185
- **•** オーディオ/ビデオ:再生中のビデオファイルをオーディオファイルに切り替 えます。
- **•** タッチパネル調整:オーディオタッチ画面の明るさ、コントラスト、黒の濃さを 調整します[。](#page-46-0)
	- [明るさやコントラストを設定する](#page-46-0) P.46

以下の項目は、オーディオインフォメーション画面と同様です。

- **•** ランダム/リピート
- **•** スキャン

# <span id="page-167-0"></span>ビデオの設定

8 オーディオボタン (ディスクまたは USB デバイス再牛中に) ▶ 設定ボタン ▶ オーディオ設定

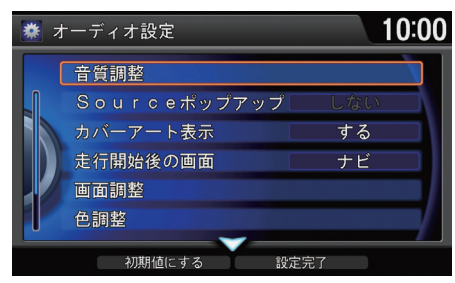

で を回していずれかの項目を選択 し、必 を押す。

### ≫ビデオの設定

9 で初期値にするを選択すると、ビデオの設定 を初期値に戻します。

### 走行開始後の画面

オーディオを選択しているときは、再生中の DVDビデオの情報を表示します。電話、ナビ、情 報を選択しているときは、各機能のメイン画面 を表示します。

以下の項目を選択できます。

**•** 音質調整:音質を調整します。また、車速に応じて音量を自動的に調整する設定 を行います[。](#page-185-0)

### ■ [音質を調整する](#page-185-0) P 185

- **•** Source ポップアップ:ソースリストの表示/非表示を切り替えます。
	- ー **する**: オーディオボタンを押した後に再生可能なソースのリストを表示し ます。
	- ‒ しない:ソースリストを表示しません。ソースを切り替えるには、各ソー スのオーディオメニューで Source 変更を選択します。
- **•** カバーアート表示:情報表示画面に表示するアートワークの表示/非表示を切 り替えます。
- **•** 走行開始後の画面:ビデオ再生中に走行を開始した際に、表示する画面を選択 できます。(初期値:ナビ)
- **•** 画面調整:ビデオ再生中の明るさ、コントラスト、黒の濃さを調整します。各項 日で<sup>5</sup>のを回して設定値を変更します。
- 色調整:ビデオ再生中の色の濃さ、色合いを調整します。各項目で < <br> 設定値を変更します。
- **•** ワイド切替:画面の表示比率を、ズーム、ノーマル、ワイド、フルから選択しま す。「で を回して表示比率を選択し、必 を押します。
	- ズーム:画像が上下左右方向に引き延ばされて表示されます。
	- ノーマル:画像が4:3の比率で表示されます。両端に黒い帯が付きます。
	- ワイド:中心部はそのままで、端部が外方向に引き延ばされて表示されま
	- す。
	- フル:画像が画面全体に表示されます。

# iPod を聴く

# ■ iPod を接続する 1iPod を聴く こうしょう こうしょう 1iPod を聴く

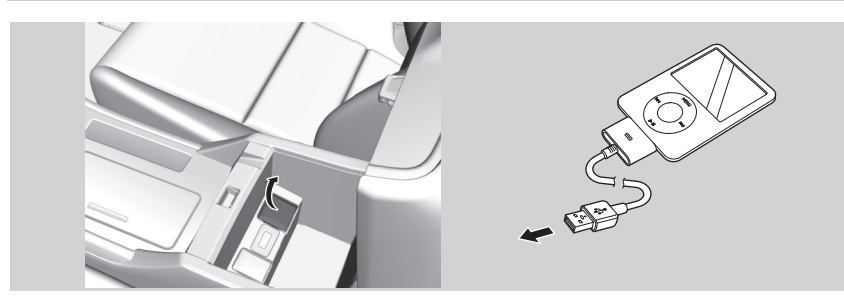

**1.** OFF モードのときに USB ジャックのカバーを開く。 **2.** iPod の USB コネクターを差し込む。

## オーディオインフォメーション画面での操作

**3.** オーディオボタン、メニューボタンの順に押す。 **4.** iを回して Source 変更を選択し、u を押す。 **5.** 个 を回して iPod を選択し、 $\delta$  を押す。 iPod が自動的に再生されます。

## オーディオタッチ画面での操作

## **3.** Source を選択する。

**4.** iPod のソースアイコンを選択する。

- USB 延長ケーブルは使用しないでください。
- USBハブを使用してiPodやiPhoneを接続し ないでください。
- ハードディスクやカードリーダー、メモリー リーダーは機器およびデータが破損すること があるため、使用しないでください。
- データ破損の恐れがあるため、ファイルの バックアップをお勧めします。
- 操作できる機能や表示されるメッセージは、 iPod や iPhone のモデルやソフトウェアの バージョンによって異なることがあります。

音声で操作することもできます[。](#page-283-0)

■ [音声コマンド](#page-283-0) P.283

オーディオ/ビジュアルの操作については、ク イックガイドもご覧ください[。](#page-4-0) ■ [各部のなまえ](#page-4-0) P.[4](#page-14-0) ■ [オーディオ/ビジュアルの操作](#page-14-0) P.14 ■ [オーディオタッチ画面での操作方法](#page-16-0) P.16 オーディオ設定のSourceポップアップがする

の場合は、オーディオボタンを押すと再生可能 なソースのリストが表示されます。

何か問題が起きた場合は、エラーメッセージが 表示されます[。](#page-256-0)  $2$  USB デバイス / iPod P 256

# ■ 対応モデル

# モデル名

iPod classic 160GB(2009 年発売)

iPod with video

iPod nano

iPod touch

iPhone/iPhone 3G/iPhone 3GS/iPhone 4/iPhone 4S/iPhone 5

## ■iPod を聴く

iPodやiPhoneを接続しても認識されない場合 は、接続し直してください[。](#page-245-0) ■ [オーディオ/ビジュアル](#page-245-0) P.245

# 情報表示画面

# オーディオインフォメーション画面での操作 | インディオインフォメーション画面

楽曲検索タブ

H オーディオボタン(iPod 再生中に)

## iPod モード

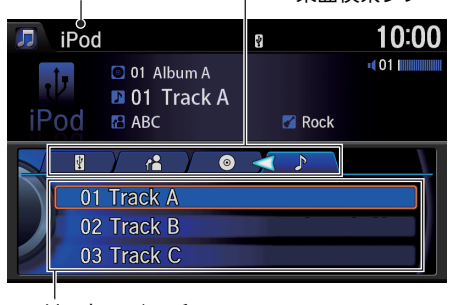

リストスイッチ

## オーディオタッチ画面での操作

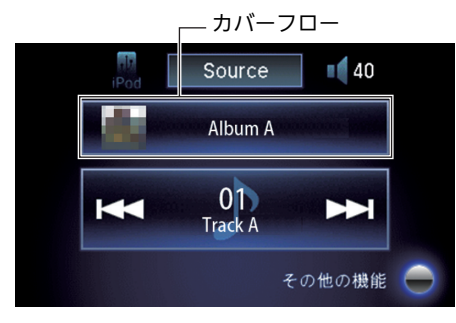

iを回して聴きたい曲を選択する。 ▶<io または OD でタブを選択して、 階層を移動することができます。

d「iPod(アイポッド)」

走行中はリストスイッチの内容は表示されま せん。

走行中はオーディオタッチ画面でのアルバム の選択はできません。

### カバーフロー

アルバムのアートワークを表示します。■また は下を選択してアルバムを選択します。選択中 は、オーディオインフォメーション画面での操 作はできません。

聴きたい曲を選択する。  $\blacktriangleright$ カバーフローでアルバムを、 または ▶ で曲を選択できます。

# オーディオメニュー画面

### オーディオインフォメーション画面での操作

H オーディオボタン(iPod 再生中に) メニューボタン

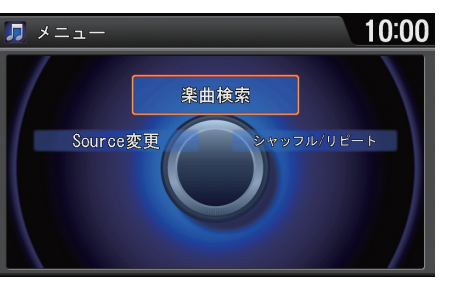

 $\widehat{C}$ を回していずれかの項目を選択 し、必 を押す。

- 以下の項目を選択できます。
- **•** Source 変更:ソースを変更します[。](#page-14-0)
	- [オーディオ/ビジュアルの操作](#page-14-0) P.14
- **•** 楽曲検索:リストから曲を選択して再生します[。](#page-174-0) ■ [曲を探す](#page-174-0) P.174
- **•** シャッフル/リピート:曲を順不同、または繰り返して再生します。
	- シャッフルアルバム: 再生中の階層内にあるすべてのアルバムを順不同に 再生します。アルバム内の曲順は変わりません。
	- 全曲シャッフル: 再生中の階層内にあるすべての曲を順不同で再生しま す。
	- リピートソング: 再牛中の曲を繰り返して再牛します。

## オーディオタッチ画面での操作

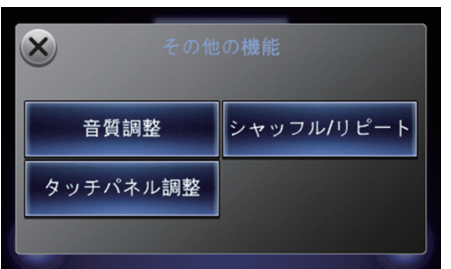

**1.** その他の機能を選択する。 **2.** いずれかの項目を選択する。

以下の項目を選択できます。

**•** 音質調整:音質を調整します。また、車速に応じて音量を自動的に調整する設定 を行います[。](#page-185-0)

■ [音質を調整する](#page-185-0) P.185

**•** タッチパネル調整:オーディオタッチ画面の明るさ、コントラスト、黒の濃さを 調整します[。](#page-46-0)

■ [明るさやコントラストを設定する](#page-46-0) P.46

以下の項目は、オーディオインフォメーション画面と同様です。

**•** シャッフル/リピート

# <span id="page-174-0"></span>曲を探す

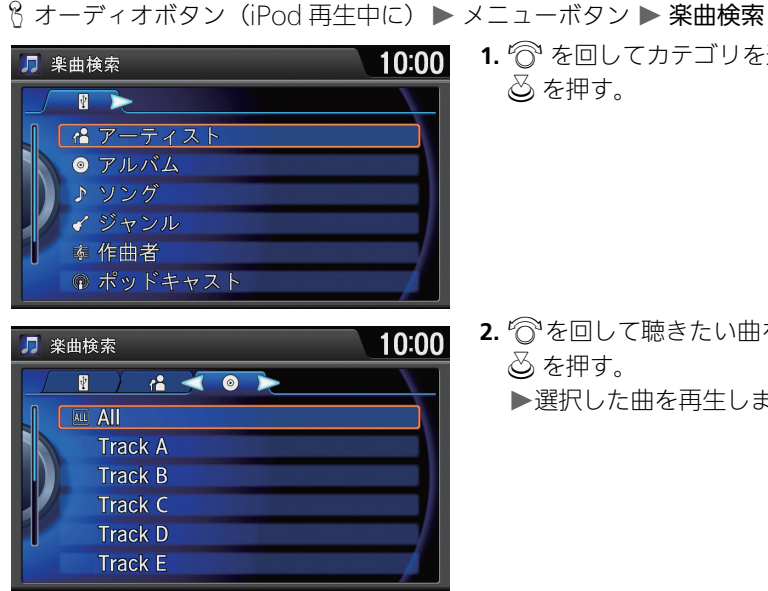

**© を回してカテゴリを選択し、** u を押す。

**2**を回して聴きたい曲を選択し、

選択した曲を再生します。

u を押す。

### ⊠曲を探す

All を選択して表示されるリストの順番は iPod のモデルやソフトウェアによって異なります。

タブは現在選択中の階層を表します。<© また は ○ でタブを選択して、階層を移動すること ができます。

### 以下のカテゴリが選択できます。

- $\bullet$   $R$ : $P$ ーティスト
- $\bullet$   $\circledcirc$ :アルバム
- P:ソング
- **イ**:ジャンル
- 臨:作曲者
- @:ポッドキャスト
- 罰:プレイリスト

アルファベット検索を選択すると、曲名の最初 の文字を入力して曲の絞り込みができます。

# USB デバイスを使う

# ■ USB デバイスを接続する 1USB デバイスを使う 1USB デバイスを使う

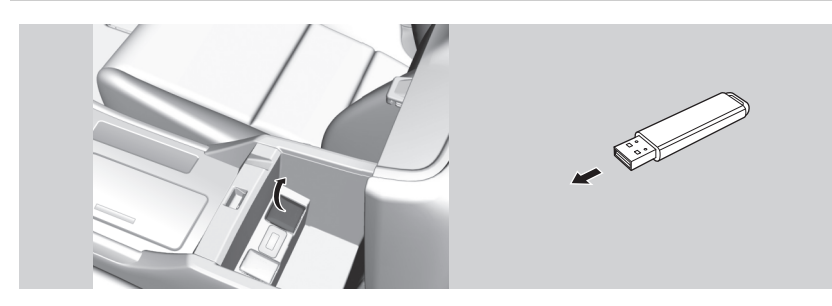

**1.** OFF モードのときに USB ジャックのカバーを開く。 **2.** USB デバイスを差し込む。

## オーディオインフォメーション画面での操作

**3.** オーディオボタン、メニューボタンの順に押す。 4. <sup>·</sup> を回して Source 変更を選択し、 $\oslash$  を押す。 5. <sup>2</sup> を回して USB を選択し、 $\delta$  を押す。 ▶USB デバイスが自動的に再生されます。

## オーディオタッチ画面での操作

**3.** Source を選択する。 **4.** USB のソースアイコンを選択する。

- USB 延長ケーブルは使用しないでください。
- USB ハブを使用して USB デバイスを接続し ないでください。
- ハードディスクやカードリーダー、メモリー リーダーは機器およびデータが破損すること があるため、使用しないでください。
- データ破損の恐れがあるため、ファイルの バックアップをお勧めします。

音声で操作することもできます[。](#page-283-0)

## ■ [音声コマンド](#page-283-0) P.283

オーディオ/ビジュアルの操作については、ク イックガイドもご覧ください[。](#page-4-0)

■ [各部のなまえ](#page-4-0) P.[4](#page-14-0)

- [オーディオ/ビジュアルの操作](#page-14-0) P.14
- [オーディオタッチ画面での操作方法](#page-16-0) P.16

オーディオ設定のSourceポップアップがする の場合は、オーディオボタンを押すと再生可能 なソースのリストが表示されます。

何か問題が起きた場合は、エラーメッセージが 表示されます[。](#page-256-0) ■ USB デバイス/iPod P.256

# ■ 使用できる USB デバイス 1USB コンピュータ 1USB デバイスを使う

- 256MB 以上の推奨される USB デバイスを使用してください。
- 一部のデジタルオーディオプレイヤーや USB デバイス(例えば、セキュリティ ロック機能を持つもの)は、本システムでご利用になれない場合があります。
- 一部のソフトウェアのファイルは、オーディオの再生やテキストデータの表示 ができない場合があります。
- MP3/WMA/AAC のバージョンによっては、再生できない場合があります。

USB デバイス内にある MP3、WMA、AAC な どのデジタル音楽トラックは HDD サウンドコ ンテナへ録音することはできません。同様に、 HDD サウンドコンテナに録音されたデジタル 音楽トラックを USB デバイスへコピーするこ とはできません。

# 情報表示画面

# |オーディオインフォメーション画面での操作|

8 オーディオボタン (USB デバイス再牛中に)

### USB デバイスモード 楽曲検索タブ USB 10:00 л  $\overline{\Psi}$  $\Box$  03 AAA **D** 01 Track A 00'07 **ER ARC C** Album A  $\blacksquare$  $\blacksquare$  $\sqrt{2}$ 01 Track A 02 Track B 03 Track C リストスイッチ

## オーディオタッチ画面での操作

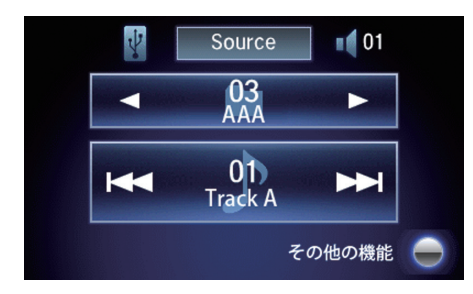

iを回して聴きたい曲を選択する。 ▶ ふを押すと、その曲の初めから再 生されます。

▶<io または OD でタブを選択して、 階層を移動することができます。

 $\blacktriangleright$  < または $\blacktriangleright$  でフォルダーを、 $\blacktriangleright$ または ▶ で曲を選択できます。

聴きたい曲を選択する。

■ ■ FUSB(ユーエスビー) |

タイトル情報を取得できなかった場合は、フォ ルダ名とファイル名を表示します。タイトルは 「No Title」、アーティストは「No Name」と表 示します。

USB デバイス内の曲は、記録された順番で再生 されます。再生される順番はパソコン上や USB デバイス上で見える順番と異なる場合があり ます。

以下のファイルが再生されると「再生できませ んでした」と表示して、次のファイルへスキッ プします。

- DRM で保護された WMA ファイル
- サポートされていないフォーマットのファイ ル

USB デバイス内が複数のパーティションに分 けられている場合は、先頭のパーティションの み再生できます。

# オーディオメニュー画面

# |オーディオインフォメーション画面での操作 | オーディオメニュー画面

H オーディオボタン(USB デバイス再生中に) メニューボタン

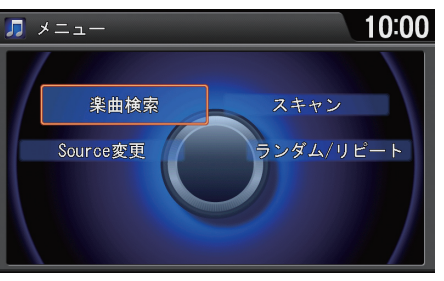

『ी を回していずれかの項目を選択 し、必 を押す。

ランダム、リピート、スキャン中に再度同じ項 目を選択すると、ランダム、リピート、スキャン は解除されます。

- 以下の項目を選択できます。
- **•** Source 変更:ソースを変更します[。](#page-14-0)
- [オーディオ/ビジュアルの操作](#page-14-0) P.14
- **•** 楽曲検索:リストから曲を選択して再生します。
- **•** スキャン:曲を 10 秒間ずつ再生します。聴きたい曲の再生中にスキャン中止を 選択すると、スキャンを停止してその曲が通常再生されます。スキャン再生は、 スキャン開始時の曲まで戻ると自動的に解除されます。
	- フォルダスキャン: 全フォルダの最初の曲を、約 10 秒間ずつ再生します。
	- トラックスキャン· 再生中のフォルダにあるすべての曲を、約 10 秒間ず つ再生します。
- **•** ランダム/リピート:曲を順不同、または繰り返して再生します。
	- 全曲ランダム: 全フォルダのすべての曲を順不同に再牛します。
	- フォルダランダム:再生中のフォルダにあるすべての曲を順不同に再生し ます。
	- ー フォルダリピート: 再生中のフォルダの曲を繰り返して再生します。
	- トラックリピート: 再生中の曲を繰り返して再生します。

## オーディオタッチ画面での操作

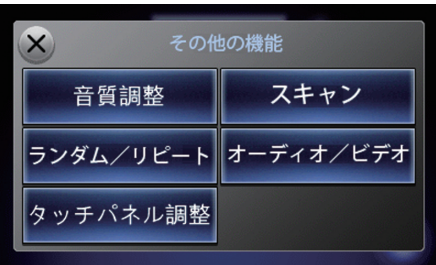

**1.** その他の機能を選択する。 **2.** いずれかの項目を選択する。

以下の項目を選択できます。

**•** 音質調整:音質を調整します。また、車速に応じて音量を自動的に調整する設定 を行います[。](#page-185-0)

■ [音質を調整する](#page-185-0) P.185

**•** タッチパネル調整:オーディオタッチ画面の明るさ、コントラスト、黒の濃さを 調整します[。](#page-46-0)

■ [明るさやコントラストを設定する](#page-46-0) P.46

**•** オーディオ/ビデオ:再生ファイルをオーディオからビデオに切り替えます[。](#page-163-0)

■ [ビデオファイルを観る](#page-163-0) P.163

以下の項目は、オーディオインフォメーション画面と同様です。

- **•** ランダム/リピート
- **•** スキャン
Bluetooth に対応しているオーディオ機器を本システムに登録して、音楽を再生 することができます。

はじめて Bluetooth オーディオを利用するときは、Bluetooth 対応機器を本シス テムにペアリングする必要があります[。](#page-193-0)

2 [携帯電話をペアリングする](#page-193-0) P.193

### オーディオインフォメーション画面での操作

**1.** オーディオボタン、メニューボタンの順に押す。 2. <sup>·</sup> を回して Source 変更を選択し、 $\oslash$  を押す。 3. <sup>2</sup> を回して Bluetooth Audio を選択し、**必 を押す。** 画面にタイトル名やアーティスト名が表示されます。

オーディオタッチ画面での操作

**1.** Source を選択する。

**2.** Bluetooth オーディオのソースアイコンを選択する。

■ Bluetooth オーディオを聴く

d「Bluetooth Audio(ブルートゥースオー ディオ)」

音声で操作することもできます[。](#page-283-0)

### ■ [音声コマンド](#page-283-0) P.283

オーディオ/ビジュアルの操作については、ク イックガイドもご覧ください[。](#page-4-0)

■ [各部のなまえ](#page-4-0) P.4

■ [オーディオ/ビジュアルの操作](#page-14-0) P.14

■ [オーディオタッチ画面での操作方法](#page-16-0) P.16

オーディオ設定のSourceポップアップがする の場合は、オーディオボタンを押すと再生可能 なソースのリストが表示されます[。](#page-184-0)

■ [Bluetooth オーディオの設定](#page-184-0) P.184

Bluetooth 対応機器の種類によっては、本シス テムでご利用になれない場合や、操作できる機 能に制限がある場合があります。詳しくは、お 使いの Bluetooth 対応機器の取扱説明書をご 覧ください。

## 情報表示画面

## |オーディオインフォメーション画面での操作|

8 オーディオボタン (Bluetooth オーディオ再生中に)

## Bluetooth オーディオモード

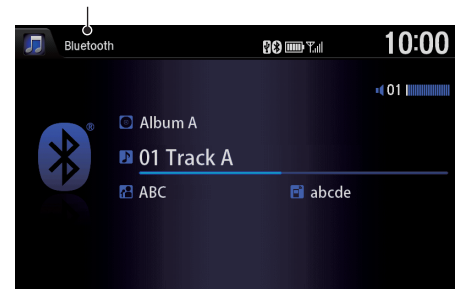

## オーディオタッチ画面での操作

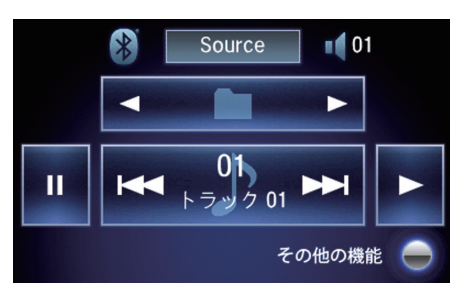

聴きたい曲を選択する。  $\blacktriangleright$  <  $\blacktriangleright$   $\blacktriangleright$   $\blacktriangleright$   $\uplus$   $\blacktriangleright$   $\blacktriangleright$   $\blacktriangler$ たは FM で曲を選択できます。

複数の Bluetooth 対応機器をペアリングして いると、音楽再生が遅れることがあります。

オーディオファイルの再生には、Bluetooth 対 応 機 器 の 操 作 が 必 要 な 場 合 が あ り ま す。 Bluetooth 対応機器の操作画面の指示に従っ て操作してください。

携帯電話によっては、オーディオインフォメー ション画面に表示されるリストから でを回し て再生する曲を選択できます。

## オーディオメニュー画面

## |オーディオインフォメーション画面での操作 | オーディオメニュー画面 1オーディオメニュー画面

 $8$  オーディオボタン (Bluetooth オーディオ再牛中に) ▶ メニューボタン

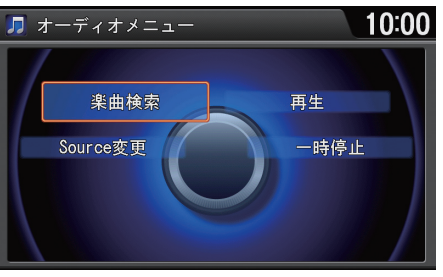

 $\widehat{C}$ を回していずれかの項目を選択 し、必 を押す。

Bluetooth 対応機器に複数のミュージックア プリケーションがインストールされている場 合、デバイス側でミュージックアプリケーショ ンを切り替えることができます。

Bluetooth 対応機器の種類によっては、一時停 止は表示されません。

他のソースに切り替えると、音楽の再生を停止 します。

Bluetooth オーディオ再生中に着信があった 場合は、h(オフフック)ボタンを押して応答で きます。応答中は再生が一時停止し、電話を切 ると再び再生が始まります[。](#page-190-0)

■ [ハンズフリーテレホン](#page-190-0) P.190

携帯電話によっては、楽曲検索できない場合が あります。

- 以下の項目を選択できます。
- **•** Source 変更:ソースを変更します[。](#page-14-0)
- [オーディオ/ビジュアルの操作](#page-14-0) P.14
- **•** 楽曲検索:リストから曲を選択して再生します。
- **•** 再生:Bluetooth オーディオを再生します。
- **•** 一時停止:再生を一時停止します。

## オーディオタッチ画面での操作

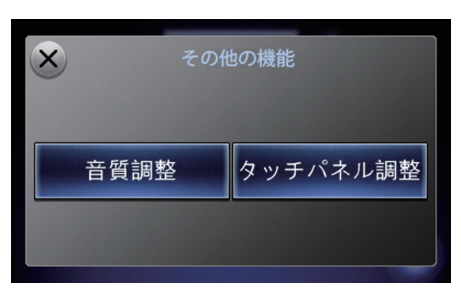

**1.** その他の機能を選択する。 **2.** いずれかの項目を選択する。

以下の項目を選択できます。

**•** 音質調整:音質を調整します。また、車速に応じて音量を自動的に調整する設定 を行います[。](#page-185-0)

■ [音質を調整する](#page-185-0) P.185

**•** タッチパネル調整:オーディオタッチ画面の明るさ、コントラスト、黒の濃さを 調整します[。](#page-46-0)

■ [明るさやコントラストを設定する](#page-46-0) P.46

## <span id="page-184-0"></span>Bluetooth オーディオの設定

8 オーディオボタン (Bluetooth オーディオ再牛中に) ▶ 設定ボタン ▶ オー ディオ設定

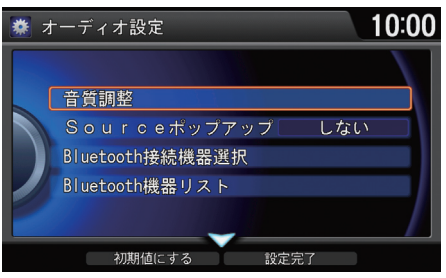

 $\widehat{\mathbb{C}}$ で を回していずれかの項目を選択 し、必 を押す。

以下の項目を選択できます。

**•** 音質調整:音質を調整します。また、車速に応じて音量を自動的に調整する設定 を行います[。](#page-185-0)

### ■ [音質を調整する](#page-185-0) P 185

- **•** Source ポップアップ:ソースリストの表示/非表示を切り替えます。
	- ー **する**: オーディオボタンを押した後に再生可能なソースのリストを表示し ます。
	- ‒ しない:ソースリストを表示しません。ソースを切り替えるには、各ソー スのオーディオメニューで Source 変更を選択します。
- **•** Bluetooth 接続機器選択:ペアリング済みの別の携帯電話に変更します[。](#page-195-0) ■ [別の電話機を選択する](#page-195-0) P.195
- **•** Bluetooth 機器リスト:Bluetooth 対応機器のリストを表示します[。](#page-198-0) 2 [登録した電話機を編集する](#page-198-0) P.198

■Bluetooth オーディオの設定

◎ で初期値にするを選択すると、Bluetooth オーディオの設定を初期値に戻します。

### Bluetooth 接続機器選択

- 接続解除を選択すると、現在接続している Bluetooth 対応機器の接続を解除します。
- 以下のアイコンが表示されます。 :ハンズフリーテレフォンで接続可能な Bluetooth 対応機器

:Bluetooth オーディオで接続可能な Bluetooth 対応機器

## <span id="page-185-0"></span>オーディオインフォメーション画面での操作 1音質を調整する

8 オーディオボタン (いずれかのソース再牛中に) ▶ 設定ボタン ▶ 音質調整 BASS、TREBLE、FADER、BALANCE を調整します。また、車速連動音量の設定も 行います。

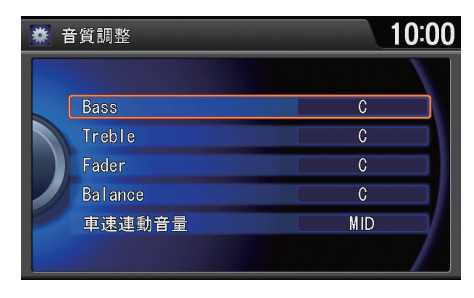

各項目を選択してレベルを調整し、 u を押す。

 $\triangleright$   $\hat{c}$  または  $\hat{c}$  で、項目を移動できま す。

### 車速連動音量

車の速度が上がると自動的に音量が上がるよ うに設定します。以下の項目が選択できます。

- OFF:機能を解除します。
- LOW:車速に応じた音量変化を小さくします。
- MID(初期値):LOW と HIGH の中間です。
- HIGH:車速に応じた音量変化を大きくします。

## オーディオタッチ画面での操作

8 < 5 ボタン(いずれかのソース再生中に) ▶ その他の機能

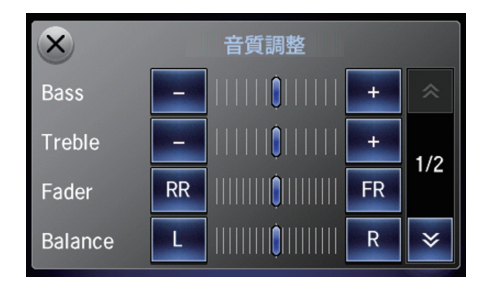

- 
- **1.** 音質調整を選択する。
- **2.** 各項目のレベルを調整する。

## オーディオ/ビジュアルについて

## 使用できるディスク

- 高品質の音楽用 CD-R/CD-RW ディスクを使用してください。
- ファイナライズされた CD-R/CD-RW ディスクを使用してください。
- 通常の円形のディスクのみ再生可能です。

Recordable

TFX<sup>-</sup>

- NTSC 方式で記録された DVD ディスクを使用してください。
- 適切なリージョンコードのDVDディスク("2"または"ALL")を使用してく ださい。
- 規格に準拠した DVD-R/RW ディスクを使用してください。
- DVD-R/RW に記録された MP3/WMA/AAC は再生できません。

本システムで使用できるディスクのレーベル面、パッケージ、またはジャケッ トには、以下のマークのどれかが付いています。

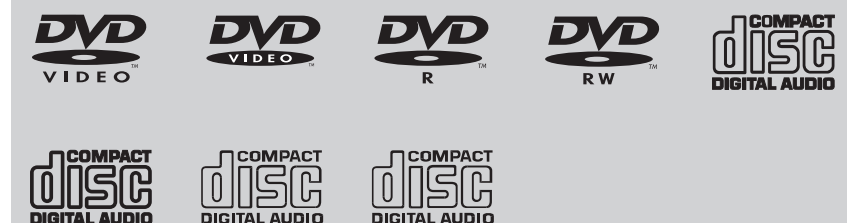

l ReWritable

### 1使用できるディスク

デュアルディスクは再生できません。ある条件 下で書き込みされたCD-R/RWも再生できない ことがあります。

本システムは、CPRM に対応しています。

音楽用 CD レコーダー以外で録音した CD-R/ RW ディスクは、正常に再生できない場合があ ります。音楽用 CD レコーダーで録音した CD-R/RW ディスクでも、ディスクの特性やキズ・ 汚れなどにより再生できない場合があります。

DDCD(Double Density CD)形式で録音され たCD-R/RWディスクは再生できません。また、 Mixed Mode CD や CD-Extra などの音楽/ データ混在ディスクの場合は、音楽 CD として 再生できないことがあります。

## ■HDD サウンドコンテナへの録音

- 音楽 CD のみが HDD サウンドコンテナへ録音可能です。
- CD-RまたはDVD-R内にあるMP3、WMA、AACなどのデジタル音楽トラック は HDD サウンドコンテナへ録音することはできません。同様に、HDD サウン ドコンテナに録音されたデジタル音楽トラックを CD-R や DVD-R へコピーす ることはできません。

## ■MP3/WMA/AAC ディスク

- 一部のソフトウェアのファイルは、オーディオの再生やテキストデータの表示 ができない場合があります。
- MP3/WMA/AAC のバージョンによっては、再生できない場合があります。再 生できない曲が見つかった場合は、「再生できませんでした」と表示して、次の 曲へスキップします。

### 1HDD サウンドコンテナへの録音

お客様が録音したものは、個人として楽しむな どのほかは、著作権法上、権利者に無断で使用 できません。

著作権保護のため、法人登録車ではHDDサウン ドコンテナの機能が利用できない場合があり ます。

ステアリングホイールに付いているスイッチで、オーディオ/ビジュアルの基本 的な操作を行うことができます。

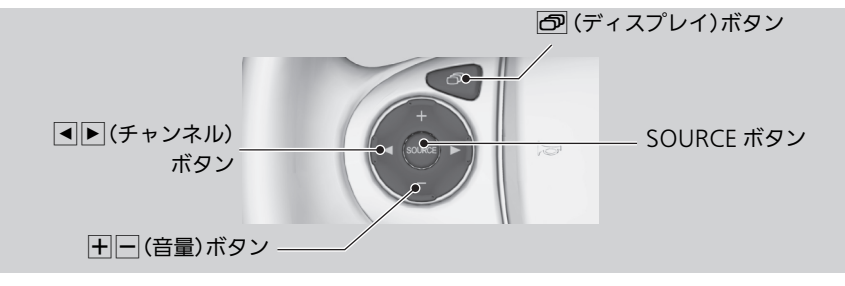

## ■ SOURCE ボタン

再生ソースを切り替えます。

## ■ HF(音量)ボタン

音量を調整します。

- H(音量)ボタンを押すと、音量が大きくなります。
- $\Box$ (音量)ボタンを押すと、音量が小さくなります。

### ■SOURCE ボタン

ボタンを押すごとに、再生可能なソースが順に 切り替わります。 FM>AM>DISC>HDD>USB/iPod>TV>AUX >FM…

## ■ ┫▶(チャンネル)ボタン

• FM/AM、テレビ視聴時

n(チャンネル)ボタンを押すと、プリセットされている次の放送局、または チャンネルを選局します。

b(チャンネル)ボタンを押すと、プリセットされている前の放送局、または チャンネルを選局します。

• CD、HDD サウンドコンテナ、iPod、USB デバイス、Bluetooth オーディオ再生 時

n(チャンネル)ボタンを押すと、次の曲にスキップします。

■(チャンネル)ボタンを押すと、曲を最初から再牛します。もう一度 ■(チャ ンネル)ボタンを押すと、前の曲に戻ります。

• DVD 再生時

n(チャンネル)ボタンを押すと、次のチャプターにスキップします。

■(チャンネル)ボタンを押すと、チャプターを最初から再生します。もう一度 b(チャンネル)ボタンを押すと、前のチャプターに戻ります。

## ■ | ⑦ (ディスプレイ)ボタン

b(ディスプレイ)ボタンを押すと、ディスプレイを切り替えます。ディスプレ イは地図、電話、情報、オーディオ画面の順に切り替わります。

# <span id="page-190-0"></span>**ハンズフリーテレホン**

この章では、お使いの携帯電話を本システムで操作する方法について 記載しています。 本システムを使用すると、携帯電話を操作することなく 電話の発着信ができます。

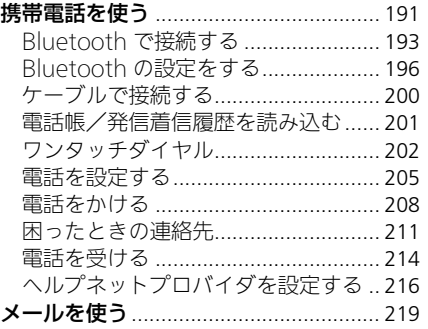

<span id="page-191-1"></span><span id="page-191-0"></span>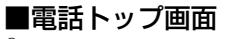

8 電話ボタン

## 携帯電話の状態アイコン -

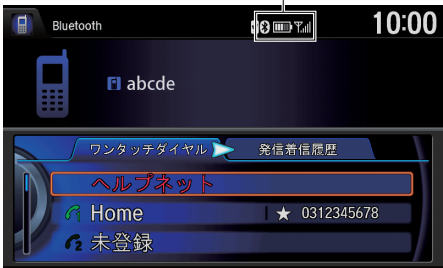

行きを回していずれかの項目を選択 し、必 を押す。

▶◁♀または○▷でタブを選択するこ とができます。

以下の項目を選択できます。

• ワンタッチダイヤルタブ:登録したワンタッチダイヤルのリストを表示しま す[。](#page-210-0)

■ [ワンタッチダイヤルからかける](#page-210-0) P 210

- ヘルプネット(緊急通報)に接続します[。](#page-212-0) ■ [ヘルプネット](#page-212-0) P.212
- **•** 発信着信履歴タブ:過去の発信着信履歴のリストを表示します[。](#page-210-1) ■ [履歴からかける](#page-210-1) P.210

### ≫電話トップ画面

■ 2 「電話」

携帯電話を接続後に、ハンドルの C(オフフッ ク)ボタンを押しても、電話トップ画面を表示 することができます。

## ハンズフリーについて

- ハンズフリー電話同士の通話、騒音の大きい 環境下での通話など、使用条件によっては通 話しづらい場合があります。また、話しかたに よっては相手先に声が伝わりにくい場合や、 相手の声がきこえにくい場合があります。
- 通話時は、大きめの声ではっきりとお話しく ださい。
- 通話中はボイスコマンドが使用できません。
- 通話中は窓を閉めてください。

Bluetooth 接続が完了すると、画面の右上に携 帯電話の状態を表す以下のアイコンが表示さ れます。

- :Bluetooth 接続中
- 携帯電話の電池残量

■:電話回線の接続状況

## ■電話メニュー画面 8 電話ボタン ▶ メニューボタン

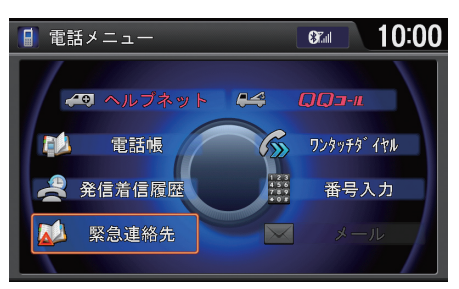

行きを回していずれかの項目を選択 し、必 を押す。

### 以下の項目を選択できます。

- **•** 緊急連絡先:ディーラーや保険会社、ロードサービスに電話をかけます[。](#page-213-0) **2 [緊急連絡先](#page-213-0) P.213**
- **•** 発信着信履歴:過去の発信着信履歴から電話をかけます[。](#page-210-1) ■ [履歴からかける](#page-210-1) P.210
- **•** 電話帳:本システムに登録された電話帳から電話をかけます[。](#page-208-1) **2 [電話帳からかける](#page-208-1) P.208**
- **•** ヘルプネット:ヘルプネット(緊急通報)に接続します[。](#page-212-0) ■ [ヘルプネット](#page-212-0) P.212
- **•** QQ コール:QQ コールに電話をかけます[。](#page-211-1) **2 [QQ コール](#page-211-1) P.211**
- **•** ワンタッチダイヤル:ワンタッチダイヤルに電話をかけます[。](#page-210-0) ■ [ワンタッチダイヤルからかける](#page-210-0) P.210
- **•** 番号入力:電話番号を直接入力して電話をかけます[。](#page-209-0) ■ 雷話番号を入れてかける P 209
- **•** メール:メールの確認や送信をします[。](#page-219-0) ■ [メールを使う](#page-219-0) P.219

### ■画一二×語雷図

## QQ コール

携帯電話が接続されていない場合には、画面に QQ コールの電話番号と現在地のマップコード を表示します。お近くの電話から QQ コールに 電話をかけ、マップコードをお伝えください。

QQ コールは有料サービスです。ご利用には、 Honda 販売店での申し込みと本システムの 設定が必要です。

詳しくは、Honda 販売店にお問い合わせいた だくか、インターナビのホームページをご覧 ください。

http://www.honda.co.jp/internavi/

## <span id="page-193-1"></span>Bluetooth で接続する

## <span id="page-193-0"></span>■携帯電話をペアリングする

## 8 電話ボタン

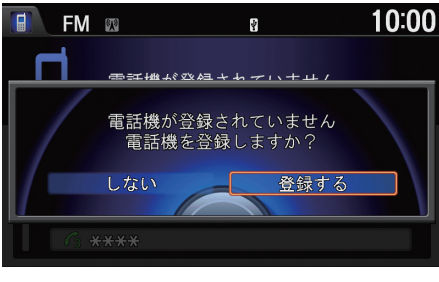

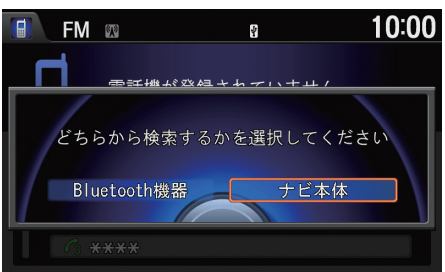

1. <sup>1</sup> を回して登録するを選択し、 △ を押す。

- 2. <sup>·</sup> を回してナビ本体を選択し、 u を押す。
	- ▶Bluetooth 機器を選択すると、 携帯電話から本システムを検索 します。
- **3.** 携帯電話をサーチ状態にして  $\triangle$ を押す。
	- 詳しくは、お使いの携帯電話の 取扱説明書をご覧ください。

## 1Bluetooth で接続する

Bluetooth でハンズフリー機能を使用するた めには、対応の携帯電話が必要です。詳しくは インターナビのホームページをご覧ください。 http://www.honda.co.jp/internavi/

Bluetooth 接続でハンズフリーテレホンでの 通話を行うためには、Bluetooth 電源を ON に し、携帯電話を本システムにペアリングする必 要があります[。](#page-196-0)

## ■ [Bluetooth の設定をする](#page-196-0) P.196

Bluetooth 接続で使用する携帯電話は、6 台ま で登録できます。

◎ で、Bluetooth 機器から検索を選択すると、 携帯電話から本システムを検索します。お使い の携帯電話の画面に従って操作してください。

この操作は最初の 1 回だけです。以降は Bluetooth 電源を ON にするだけで接続でき るようになります。

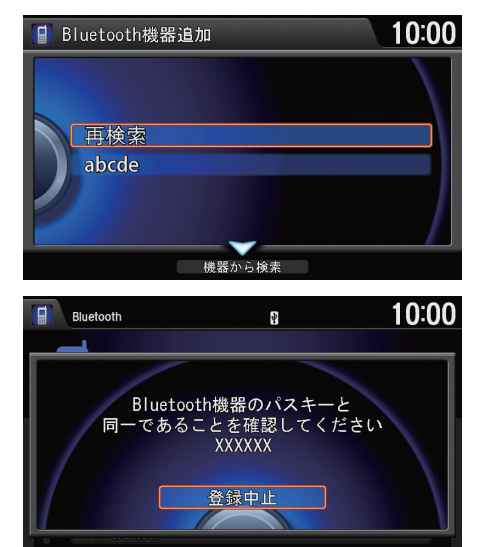

- 4.  $\widehat{\odot}$  を回して登録する携帯電話を 選択し、必 を押す。
	- ペアリング可能な携帯電話が 表示されないときは**再検索**を選 択し、再度検索を行ってくださ い。
- **5.** 画面に表示されたパスキーをお手 持ちの携帯電話に設定する。
	- パスキーが正しく認証される と、登録および Bluetooth 接続 が完了します。
	- Bluetooth 接続が完了すると 「電話帳及び発信着信履歴を自 動的に同期しますか?」と表示 されます。同期するを選択する と同期を開始します[。](#page-201-0)

■ [電話帳/発信着信履歴を読み込](#page-201-0) む [P.201](#page-201-0)

### 1Bluetooth で接続する

## ペアリングのポイント

- 携帯電話の収納場所、距離によっては、通信速 度が低下する場合があります。できるだけ通 信状態の良い場所(ナビゲーション本体の周 辺など)に置くことをお勧めします。
- 走行中はペアリングの操作はできません。
- 接続中は、携帯電話の電池の消耗が早まるこ とがあります。
- 携帯電話がサーチ状態になっていない場合、 または本システムに認識されずに 3 分が経過 した場合は、本システムは接続待機の状態に 戻ります。

パスキーは変更できます[。](#page-197-0) ■ [パスキーを変更する](#page-197-0) P.197

一部の Bluetooth 対応機器ではパスキーの設 定は必要ありません。

登録した電話は消去できます[。](#page-198-1) 2 [登録した電話機を編集する](#page-198-1) P.198

## <span id="page-195-1"></span><span id="page-195-0"></span>■ 別の電話機を選択する 1 ついて 1 ついて 1 ついて 2 回りの電話機を選択する

 $8$  設定ボタン  $\triangleright$  電話設定  $\triangleright$  Bluetooth 接続機器選択 複数の携帯電話を登録している場合の操作です。

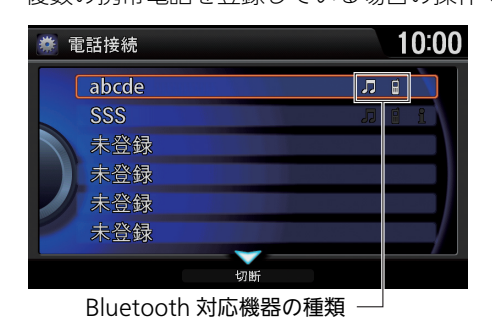

- iを回して接続する携帯電話を選 択し、 $\oslash$  を押す。
- 接続する携帯電話の選択が完了し ます。接続が完了するまでに時間 がかかることがあります。

情報設定からも操作できます。設定ボタンを押 し、情報設定→通信設定→ Bluetooth 接続機器 選択の順に選択します[。](#page-50-0)

■ [設定メニュー](#page-50-0) P.50

別の携帯電話を登録するには未登録を選択し ます。

接続された Bluetooth 対応機器に応じて、リス トの右側に以下のアイコンが表示されます。 :携帯電話 :オーディオ機器 :データ通信機器

接続中の携帯電話を選択し ♀ で切断を選択す ると、接続が切断されます。

## <span id="page-196-0"></span>Bluetooth の設定をする

8 設定ボタン ▶ システム設定 ▶ Bluetooth

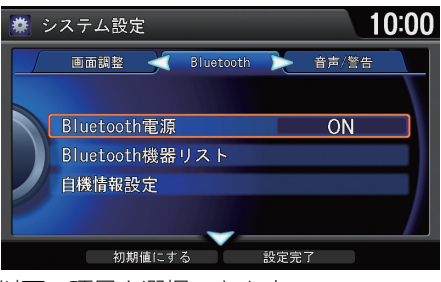

◎ を回していずれかの項目を選択 し、必を押す。

■Bluetooth の設定をする

◎ で初期値にするを選択すると、Bluetooth の 設定を初期値に戻します。

以下の項目を選択できます。

- **•** Bluetooth 電源:Bluetooth 電源を切り替えます。
- **•** Bluetooth 機器リスト:Bluetooth 対応機器のリストを表示します[。](#page-198-1) 2 [登録した電話機を編集する](#page-198-1) P.198
- **•** 自機情報設定:本システムの情報を確認、編集します。
	- 機器名称:本システムの表示名称を変更します。
	- ‒ パスキー:パスキーを変更します[。](#page-197-0)

■ [パスキーを変更する](#page-197-0) P.197

## <span id="page-197-0"></span>■パスキーを変更する 1888年 1898年 1898年 1898年 1898年 1898年 1898年 1898年 1898年 1898年 1898年 1898年 1898年 1898年 1898年 1898年 1898年 1898年 1898年 1898年 1898年 1898年 1898年 1898年 1898年 1898年 1898年 1898年 1898年 1898年 1898年 1898年 1898年 1898年 1898年

8 設定ボタン ▶ システム設定 ▶ Bluetooth ▶ 自機情報設定 ▶ パスキー

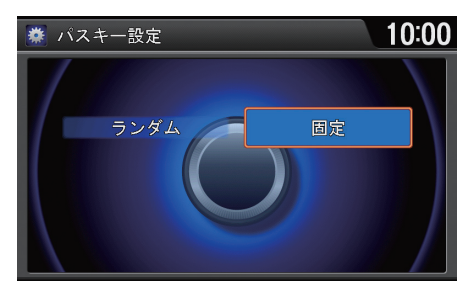

- 1.  $\widehat{\odot}$  を回して固定を選択し、 $\breve{\oslash}$  を 押す。
- **2.** お好みの数字 4 桁を入力したあ と、 で を回して決定を選択し、る を押す。

パスキーは携帯電話の種類によって、4桁と6桁 のものがあります。

### ランダム

携帯電話を登録するたびにパスキーを自動生 成します。

パスキーはオーディオタッチ画面でも入力で きます。

## <span id="page-198-1"></span><span id="page-198-0"></span>■ 登録した電話機を編集する 1999年 1999年 - 1999年 1999年 1999年 1999年 1999年 1999年 1999年 1999年 1999年 1999年 1999年 1999年 1999年 199

 $8$  設定ボタン ▶ システム設定 ▶ Bluetooth ▶ Bluetooth 機器リスト

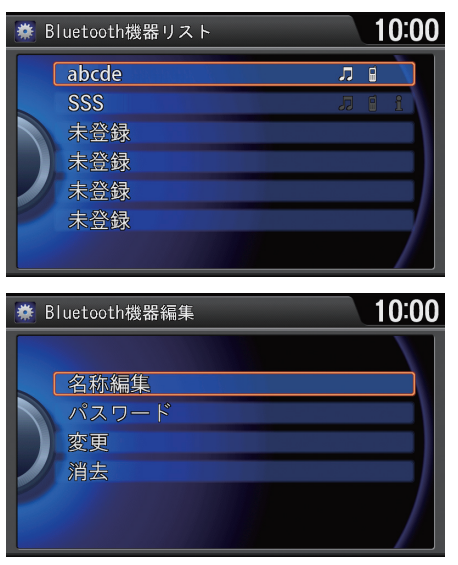

以下の項目を選択できます。

- **•** 名称編集:携帯電話の名称を変更します。
- **•** パスワード:パスワードを設定します[。](#page-199-0) ■ [パスワードを設定する](#page-199-0) P.199
- **•** 変更:別の携帯電話とペアリングします。
- **•** 消去:ペアリングした携帯電話を消去します。

**1. ⑦ を回してリストから携帯電話** を選択し、 $\oslash$  を押す。

2. <sup>2</sup> を回していずれかの項目を選 択し、 $\oslash$  を押す。

電話設定、情報設定からも操作できます。情報 設定から操作するときは、設定ボタンを押し、 情報設定→通信設定→ Bluetooth 機器リスト の順に選択します[。](#page-50-0) ■ [設定メニュー](#page-50-0) P.50

**2 [電話を設定する](#page-205-0) P.205** 

### 名称編集

名称は全角で 22 文字(半角で 44 文字)まで入 力できます。

### 変更

変更前の携帯電話で登録されていたワンタッ チダイヤル、機器名称、パスワードは、変更後の 携帯電話に引き継がれます。ただし、電話帳は 電話帳/履歴同期をするに設定している場合、 変更後の携帯電話から電話帳/発信着信履歴 を自動的に読み込みます。

登録した携帯電話を消去すると、本システムに 取り込まれた電話帳/発信着信履歴も消去さ れます。

接続中の携帯電話を消去する場合は、電話機の 接続をケーブル接続にしてから消去してくだ さい[。](#page-207-0)

■ [接続の設定をする](#page-207-0) P.207

## <span id="page-199-0"></span>■ パスワードを設定する <sup>1</sup>パスワードを設定する

携帯電話ごとに変更防止用のパスワードが設定できます。

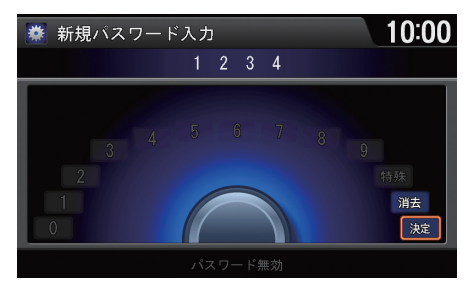

- **1.** お好みの数字 4 桁を入力したあ と、「でを回して決定を選択し、必 を押す。
- **2.** 再度パスワードを入力したあと、 ◎を回して決定を選択し、るを 押す。
- 
- パスワード無効 パスワードを設定しません。

ジョイスティックを左に 5 回倒すと、パスワー ドを解除できます。

すでに設定されているパスワードを変更する ときは、変更前のパスワードを入力したあと で、新しいパスワードを入力します。

## <span id="page-200-0"></span>ケーブルで接続する

別売りのインターナビ・ハンズフリーTEL コードで、携帯電話を本システムに接続 します。

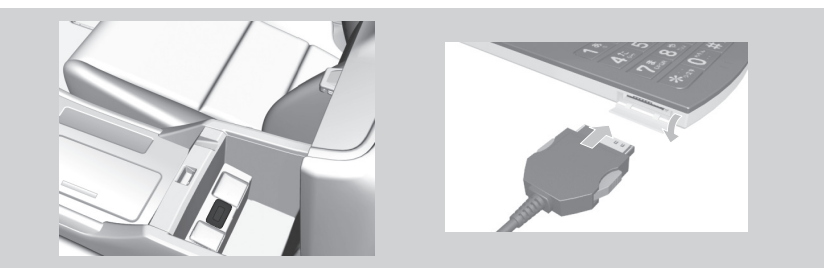

- **1.** OFF モードにする。
- **2.** 携帯電話接続端子とインターナビ・ハンズフリーTEL コードを接続する。
- **3.** 携帯電話のダイヤルロック、オートロックを解除する。
- **4.** 携帯電話の接続端子カバーを外し、インターナビ・ハンズフリーTELコードを「カ チッ」と音がするまで押し込む 。

### 1ケーブルで接続する

- インターナビ・ハンズフリーTFI コードを頻繁 に抜き差ししないでください。故障の原因と なることがあります。
- インターナビ・ハンズフリーTFI コードは携帯 電話を使用していないときに抜き差ししてく ださい。
- インターナビ・ハンズフリーTEL コードから は、携帯電話用の電源は供給されません。

通話機器接続方式選択が Bluetooth 接続に設 定されているとケーブルでの接続が有効にな りません[。](#page-207-0)

■ [接続の設定をする](#page-207-0) P.207

## <span id="page-201-0"></span>電話帳/発信着信履歴を読み込む

本システムに携帯電話をペアリングすると、携帯電話の電話帳や発信着信履歴を 読み込むことができます。

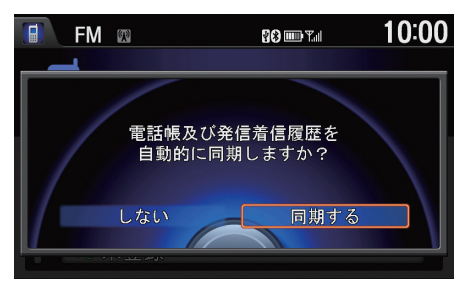

 $\widehat{\mathcal{O}}$  を回して同期するを選択し、 $\widetilde{\mathcal{O}}$ を押す。

1電話帳/発信着信履歴を読み込む

電話設定からも操作できます。設定ボタンを押 し、電話設定→電話帳/履歴同期の順に選択し ます。

ー度同期したあとで設定をしないに変更する と、同期された電話帳や発信着信履歴はすべて 消去されます[。](#page-205-0)

2 [電話を設定する](#page-205-0) P.205

携帯電話の機種によっては、電話帳や発信着信 履歴を読み込めない場合があります。

一度読み込みを完了した電話帳や発信着信履 歴は、携帯電話を接続するたびに更新されま す。

登録した携帯電話ごとに電話帳、発信着信履歴 のデータを保持します。

名前が入力されていないデータや携帯電話側 でシークレット設定されているデータは、読み 込まれません。

電話帳、発信着信履歴の同期後、再度パスキー の認証を求められる場合があります。

ケーブル接続のときは、電話帳/発信着信履歴 を読み込むことはできません。

## <span id="page-202-0"></span>ワンタッチダイヤル

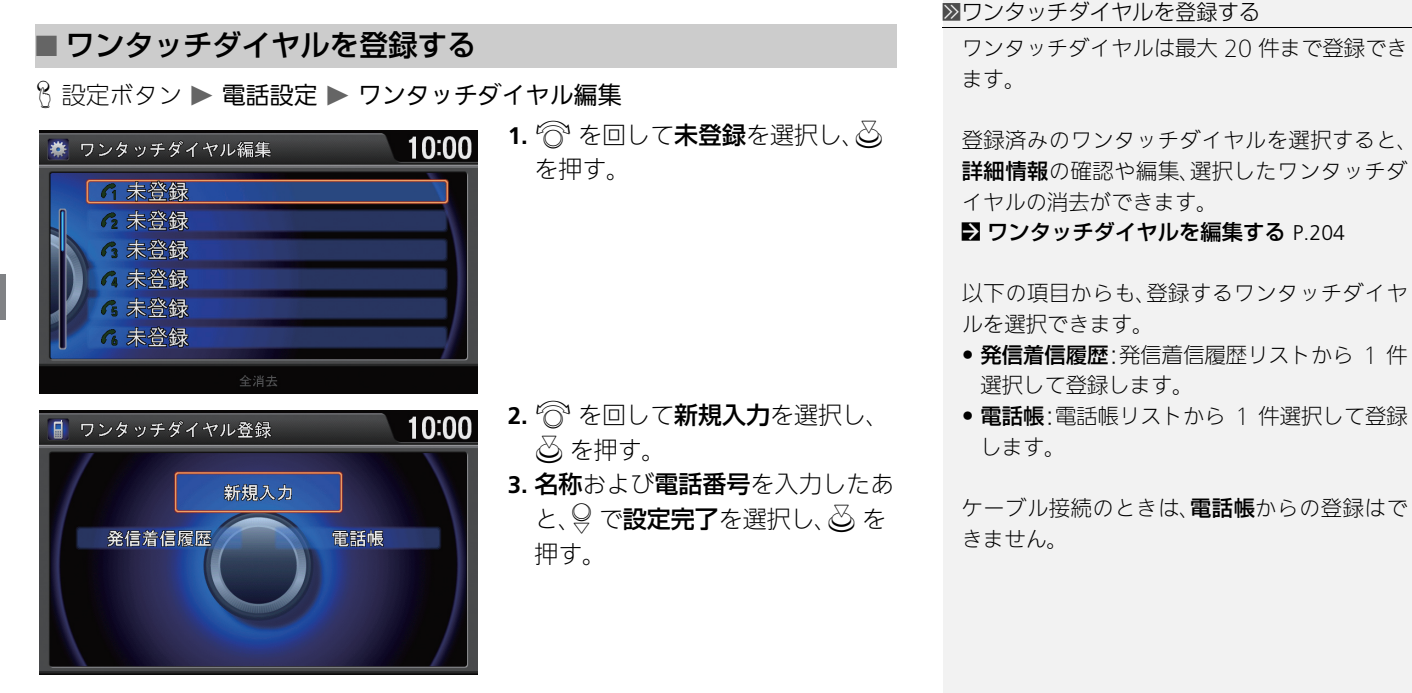

## ■ ボイスタグを登録する 1ボイスタグを受ける 1ボイスタグを登録する

8 電話ボタン ▶ 電話設定 ▶ ワンタッチダイヤル編集 ▶ 新規入力 ▶ ボイスタグ ワンタッチダイヤルにボイスタグを録音すると、 [<2] (発話)ボタンを押したあと、 録音したボイスタグを使って電話をかけることができます。

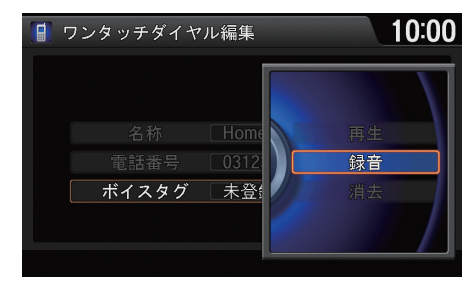

- 1. <sup>1</sup>でを回して録音を選択し、 $\delta$ を 押す。
	- ▶画面の指示に従って、 2(発話) ボタンを押してボイスタグを録 音してください。
- 2. 9 で設定完了を選択し、 $\oslash$  を押 す。

同じボイスタグを重複して録音しないでくだ さい。

ボイスコマンドと同じ内容を録音しないでく ださい。

長いボイスタグの方が、本システムに認識され やすくなります。

### 再生

録音した音声を確認できます。

### 消去

登録したボイスタグを消去します。

正しい音声が認識されなかった場合は、再認識 を選択し、再度ボイスタグを録音してくださ  $\left\{ \cdot\right\}$ 

発信着信履歴、電話帳からワンタッチダイヤル を登録した場合でも、ボイスタグを録音するこ とができます。

<span id="page-204-0"></span>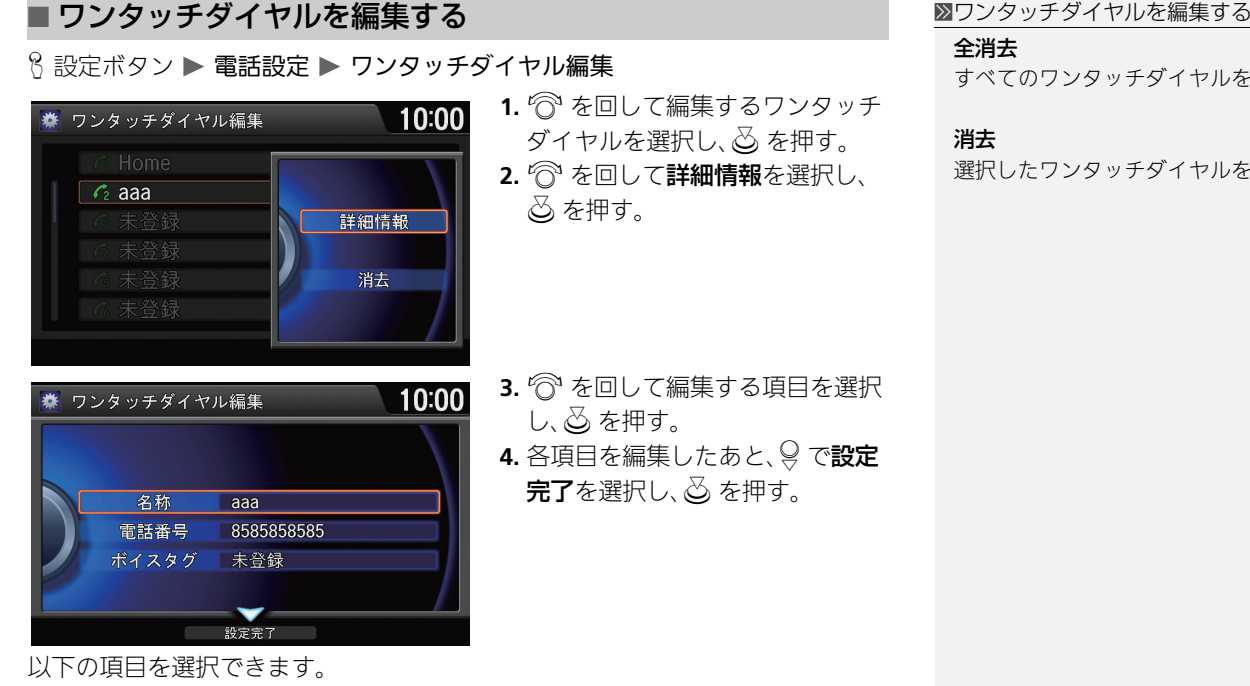

- **•** 名称:名称を編集します。
- **•** 電話番号:電話番号を編集します。
- **•** ボイスタグ:ボイスタグを再度録音します。

### 全消去

すべてのワンタッチダイヤルを消去します。

### 消去

選択したワンタッチダイヤルを消去します。

## <span id="page-205-0"></span>電話を設定する

H 設定ボタン 電話設定 電話

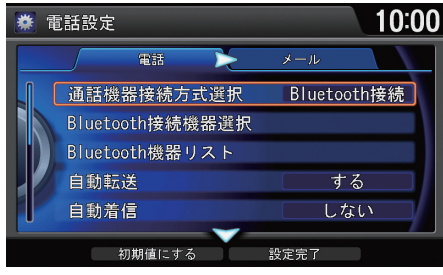

◎ を回していずれかの項目を選択 し、必 を押す。

## 以下の項目を選択できます。

- **•** 通話機器接続方式選択:電話機の接続方法を選択します[。](#page-207-0) ■ [接続の設定をする](#page-207-0) P.207
- **•** Bluetooth 接続機器選択:ペアリング済みの別の携帯電話に変更します[。](#page-195-1) 2 [別の電話機を選択する](#page-195-1) P.195
- **•** Bluetooth 機器リスト:Bluetooth 対応機器のリストを表示します[。](#page-196-0) ■ [Bluetooth の設定をする](#page-196-0) P.196
- **•** 自動転送:電話通話時、携帯電話からハンズフリーモードへ自動で切り替えま す。(初期値:する)
- **•** 自動着信:着信に自動応答します。(初期値:しない)
- **•** ワンタッチダイヤル編集:ワンタッチダイヤルの登録、編集、消去を行います[。](#page-202-0) ■ [ワンタッチダイヤル](#page-202-0) P.202
- **•** 着信音:電話着信音の設定を行います。
	- 固定音: 本システム内蔵の着信音を鳴らします。(Bluetooth 接続時のみ)
	- 携帯電話音:携帯電話で設定している着信音を鳴らします。
	- ‒ OFF:着信音を鳴らしません。

### ≫電話を設定する

9 で初期値にするを選択すると、電話の設定を 初期値に戻します。

自動着信をするに設定していても、携帯電話の メッセージサービス、留守番サービス、転送 サービスの設定を 4 秒より短くしていたり、呼 出なしにしている場合は、自動着信されずに携 帯電話の設定が優先されます。

### 着信音

携帯電話音を選択した場合でも、携帯電話の機 種によっては対応していない場合があります。 その場合は本システム内蔵の着信音を鳴らし ます。

**•** 電話帳/履歴同期:電話接続時、携帯電話の電話帳/発信着信履歴を自動で同 期します[。](#page-201-0)

2 [電話帳/発信着信履歴を読み込む](#page-201-0) P.201

- **•** 電話帳画像表示:携帯電話の電話帳に登録されている連絡先の画像を表示しま す。(初期値:する)
- **•** ヘルプネット(緊急通報)通報テスト:ヘルプネットと接続し、契約状況、および 緊急通報に必要な動作の確認を行います。
- **•** ヘルプネットプロバイダ設定:緊急通報データ通信用のプロバイダ設定を行い ます[。](#page-216-0)

■ [ヘルプネットプロバイダを設定する](#page-216-0) P.216

## <span id="page-207-0"></span>■接続の設定をする <sup>1</sup>接続の設定をする

## $8$  設定ボタン ▶ 電話設定 ▶ 電話 ▶ 通話機器接続方式設定

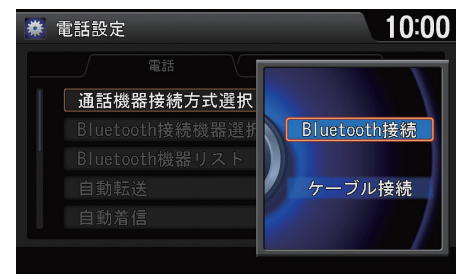

「 を回していずれかを選択し、 ふ を押す。

以下の項目を選択できます。

- **•** Bluetooth 接続:電話機の接続方法を Bluetooth にします。
- **•** ケーブル接続:電話機の接続方法をケーブルにします[。](#page-200-0)
	- [ケーブルで接続する](#page-200-0) P.200

情報設定からも操作できます。設定ボタンを押 し、情報設定→通信設定→通信機器接続方式設 定の順に選択します。情報設定から操作した場 合、USB 機器接続も選択できます[。](#page-50-0) ■ [設定メニュー](#page-50-0) P.50

ケーブル接続を選択した場合、次の機能は使用 できません。

- Bluetooth 接続機器選択
- Bluetooth 機器リスト
- 自動転送
- メール機能設定
- アカウント選択
- 新着メール通知設定

リンクアップフリーをご使用中に設定を変更 した場合、データ通信料金がお客様の負担にな りますので、ご注意ください。

## <span id="page-208-0"></span>電話をかける

直接電話番号を入力する以外に、電話帳、履歴、ワンタッチダイヤルを使って電話 をかけることができます[。](#page-208-1) ■ [電話帳からかける](#page-208-1) P.20[8](#page-209-0) 2 [電話番号を入れてかける](#page-209-0) P.20[9](#page-210-1)

■ [履歴からかける](#page-210-1) P.21[0](#page-210-0)

■ [ワンタッチダイヤルからかける](#page-210-0) P.210

## <span id="page-208-1"></span>■ 電話帳からかける 1電話帳からあります 1電話帳からかける

 $8$  電話ボタン ▶ メニューボタン ▶ 電話帳

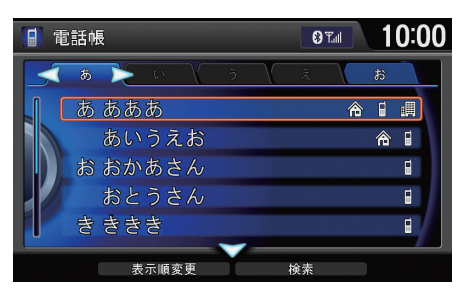

1. <sup>?</sup> を回して電話をかける相手を 選択し、 $\oslash$ を押す。 ▶<io または OD でタブを移動し、 50 音から選択できます。

d「(電話帳内の名称)」(電話画面で)

携帯電話の接続が完了すると、携帯電話の電話 帳を自動的に読み込みます[。](#page-201-0)

2 [電話帳/発信着信履歴を読み込む](#page-201-0) P.201

 $\mathcal{Q}$ で表示順変更を選択すると、電話帳の並び順 をメモリー番号順、名前順、グループ名順から 選択して変更できます。

◎ で検索を選択すると、電話帳から読み、名前、 電話番号を指定して検索できます。

<span id="page-209-0"></span>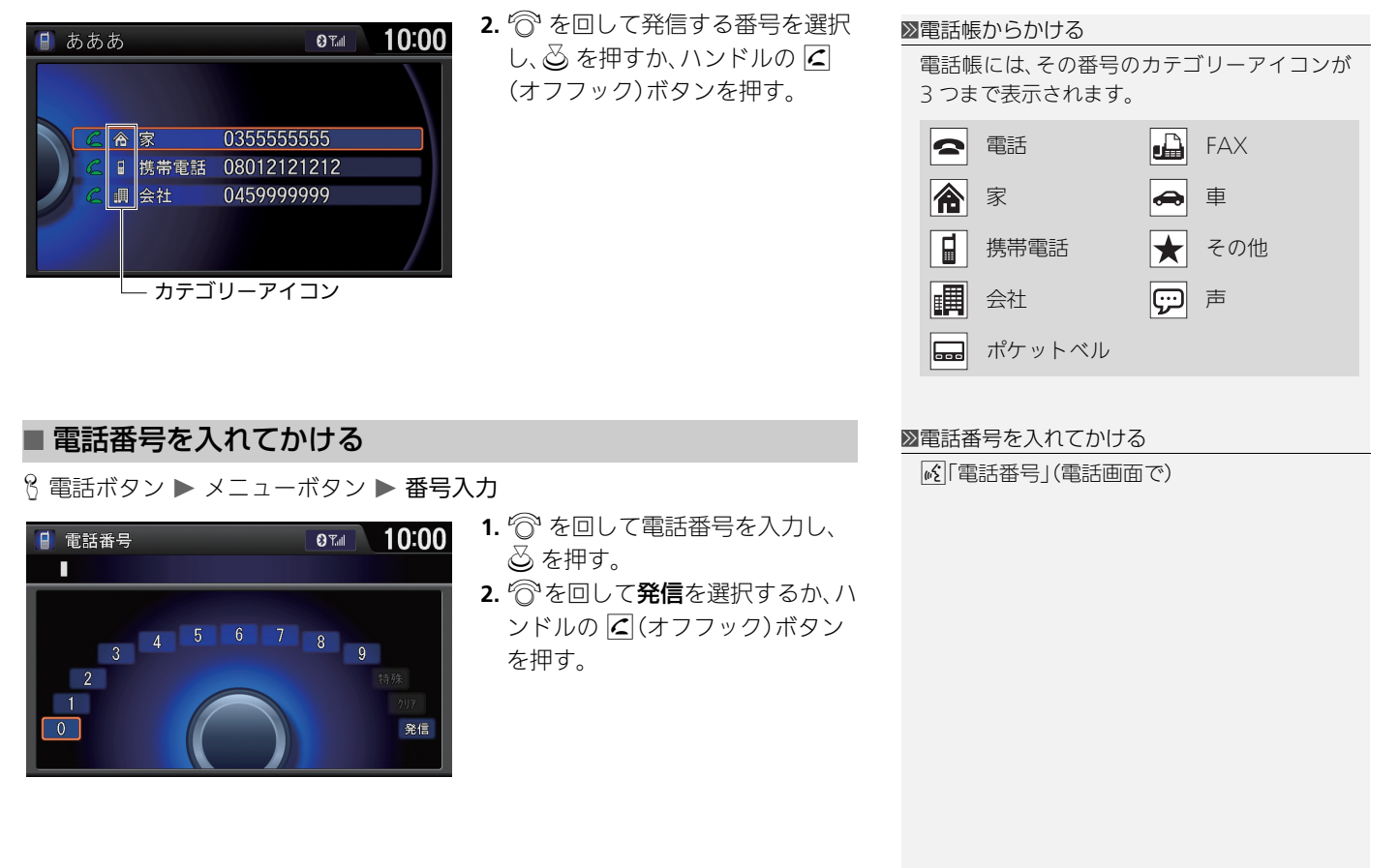

## <span id="page-210-1"></span>■ 履歴からかける <sup>1</sup>履歴からかける

 $8$  電話ボタン  $\triangleright$  メニューボタン  $\triangleright$  発信着信履歴

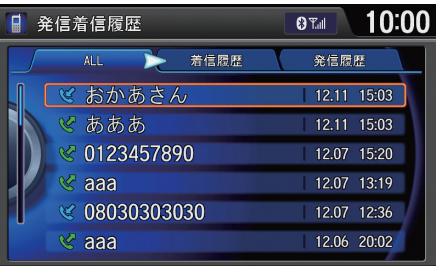

◎ を回して電話をかける相手を選 択し、ふ を押すか、ハンドルの 乙 (オフフック)ボタンを押す。 ▶<iQ または Q▷ でタブを移動して、 リストを切り替えることができま す。

発信着信履歴は、携帯電話の接続が完了する と、自動的に読み込みまれます[。](#page-201-0)

### 2 [電話帳/発信着信履歴を読み込む](#page-201-0) P.201

発信着信履歴は最新の着信、発信履歴を20件ま で表示します。

電話番号の左側に以下のアイコンが表示され ます。

:発信

:着信

ハンドルの 乙(オフフック)ボタンを長押しす ると、発信着信履歴の最新の電話番号に電話を かけることができます。

## <span id="page-210-0"></span>■ ワンタッチダイヤルからかける 1つのカンタッチダイヤルからかける

8 電話ボタン ▶ メニューボタン ▶ ワンタッチダイヤル

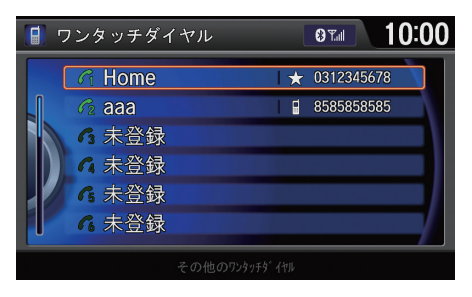

iを回して電話をかける相手を選 択し、必を押すか、ハンドルの 口 (オフフック)ボタンを押す。

ワンタッチダイヤルは走行中も操作すること ができます。

◎ でその他のワンタッチダイヤルを選択する と、現在接続している携帯電話から、別のペア リング済みの携帯電話に登録されているワン タッチダイヤルを使って、電話をかけることが できます。

ボイスタグを登録している場合は、必(発話)ボ タンを押したあと、録音したボイスタグを使っ て電話をかけることができます。

## <span id="page-211-0"></span>困ったときの連絡先

## <span id="page-211-1"></span>■ QQ コール

8 電話ボタン ▶ メニューボタン

ドライブ中に不意のトラブルにあったときなど、QQ コールに電話をかけて必要 な処置をきいたり手配を頼んだりできます。

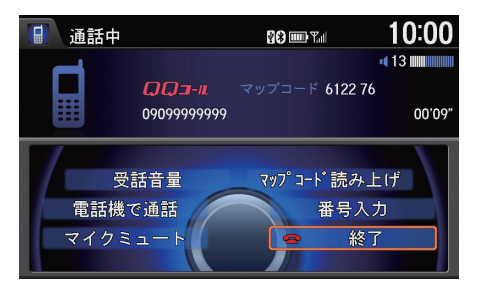

**容を回してQQコールを選択し、必** を押す。

▶QQ コールに電話がかかります。 オペレーターとお話しください。

## 1QQ コール

QQ コールは有料サービスです。ご利用には、 Honda 販売店での申し込みと本システムの設 定が必要です。

詳しくは、Honda販売店にお問い合わせいただ くか、インターナビのホームページをご覧くだ さい。

http://www.honda.co.jp/internavi/

通話中にマップコード読上を選択すると、現在 のマップコードを読み上げて自車位置を QQ コールセンターに伝えます。

## <span id="page-212-0"></span>■ヘルプネット 1ヘルプ 1ヘルプ 1ヘルプネット 1ヘルプネット 1ヘルプネット

β 電話ボタン

お客様の緊急事態のとき(救急車の手配をお求めのとき)は、ヘルプネットに自車 位置情報などを送信して、コールセンターに緊急通報ができます[。](#page-17-0)

2 [ヘルプネット\(緊急通報\)を利用する](#page-17-0) P.17

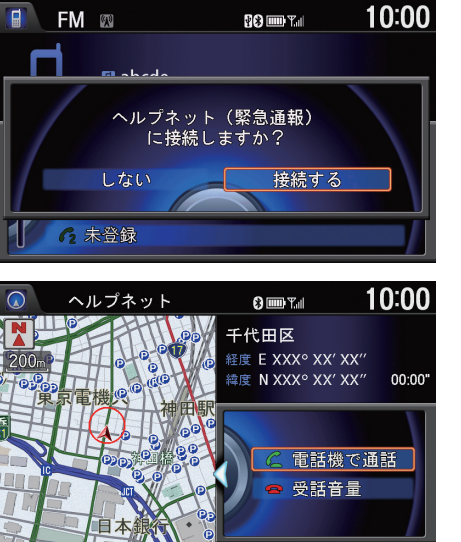

- 1. <sup></sup> でを回してヘルプネットを選択 し、必 を押す。
- 2. <sup>1</sup> を回して接続するを選択し、 u を押す。
	- ▶20 秒後に白動的に通信を開始 します。
	- ▶自車位置情報などを送信した あと、オペレーターを呼び出し ます。オペレーターとお話しく ださい。

||6℃||ヘルプネット|

ヘルプネットをご利用の際は、別途携帯電話の 通信料がかかります。

また、あらか[じめ携帯電話をペアリングする必](#page-193-1) 要があります。

■ [Bluetooth で接続する](#page-193-1) P.193

スマートフォン以外の携帯電話[をご利用の場](#page-216-0) 合は、プロバイダ設定が必要です。

■ [ヘルプネットプロバイダを設定する](#page-216-0) P.216

携帯電話の電波状況により接続できない場合 があります。手動でヘルプネットに接続した場 合は、2 回まで自動的に再接続が行われます。

スマートフォンをお使いの場合は、専用のアプ リケーションが必要です。アプリケーションに ついては、以下のホームページをご覧ください。 http://www.honda.co.jp/internavi/

ヘルプネットはあらか[じめワンタッチダイヤ](#page-191-1) ルに登録されています。

2 [電話トップ画面](#page-191-1) P.191

カスタマイズ[メニューからもヘルプネットに](#page-47-0) 接続できます。

■ [カスタマイズメニューを使う](#page-47-0) P.47

ヘルプネットに接続中は、着信の応答や、オー ディオタッチ画面などの一部の操作はできま せん。

ヘルプネットに接続中、および自動着信モード 中は、本システムの操作はしないでください。

## <span id="page-213-0"></span>■緊急連絡先 <sup>1</sup>緊急連絡先

8 電話ボタン ▶ メニューボタン ▶ 緊急連絡先 緊急連絡先として登録されている Honda 販売店「My ディーラー」や保険会社、 ロードサービスに電話をかけることができます。

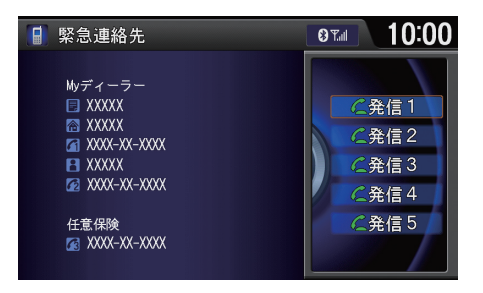

iを回して1~5の発信No.を選択 し、必 を押す。 選択した緊急連絡先に電話がかか

ります。

発信 No. の連絡先は、以下の通りです。

- **1.** My ディーラー
- **2.** My ディーラーの担当者
- **3.** 任意保険会社
	- **4.** 任意保険会社の担当者
- **5.** ロードサービス

連絡先情報が無いボタンは、選択できません。

任意保険、ロードサービスは、あらかじめ本シ ステムに登録しておく必要があります。パーソ ナル・ホームページ、またはinternaviLINCアプ リから入力してください。

## <span id="page-214-0"></span>電話を受ける

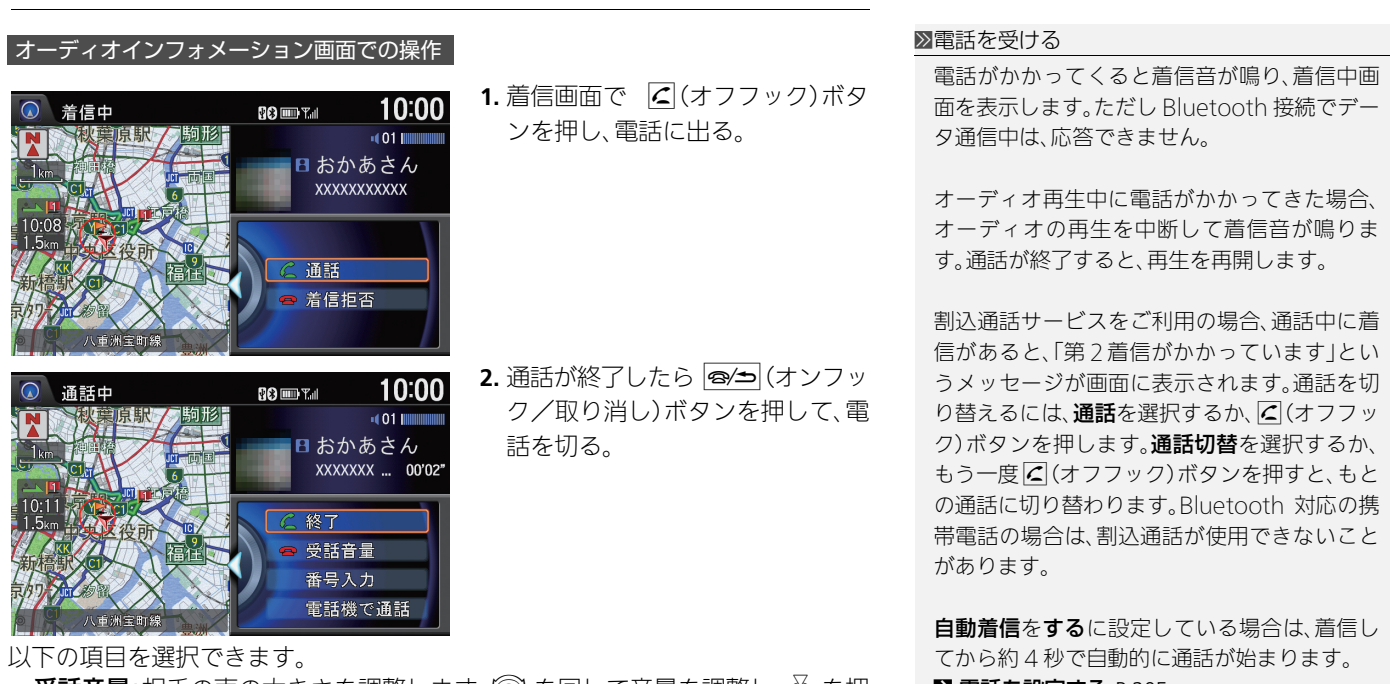

- **受話音量**:相手の声の大きさを調整します。'♡ を回して音量を調整し、||◇ を押 します。
- **•** 番号入力:自動音声案内などで 1 桁ずつ番号を送信するときに使用します。
- **•** 電話機で通話:ハンズフリー通話から携帯電話での通話に切り替えます。
- **•** マイクミュート:こちらからの音声を消して、相手に聞こえない状態にします。
- **•** 終了:電話を切ります。
- **•** 通話:電話に出ます。

■ [電話を設定する](#page-205-0) P.205

電話帳に登録されている電話からの着信には、 登録されている名称と画像が表示されます。

### 着信拒否

■→ (オンフック/取り消し)ボタンを押して も着信を拒否できます。

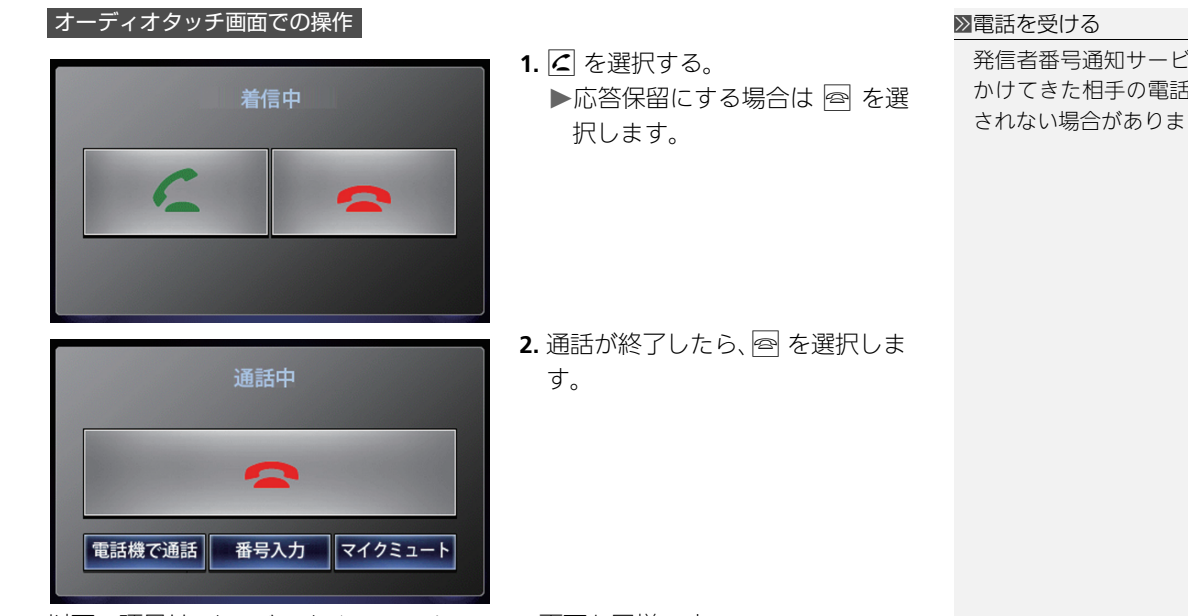

以下の項目は、オーディオインフォメーション画面と同様です。

- **•** 電話機で通話
- **•** 番号入力
- **•** マイクミュート

発信者番号通知サービスの利用状況によって、 かけてきた相手の電話番号や名前、画像は表示 されない場合があります。
# ヘルプネットプロバイダを設定する

8 設定ボタン ▶ 電話設定 ▶ ヘルプネットプロバイダ設定 スマートフォン以外の携帯電話をご利用の場合、ヘルプネットに接続する際の緊 急通報データ通信用の接続先を設定します。

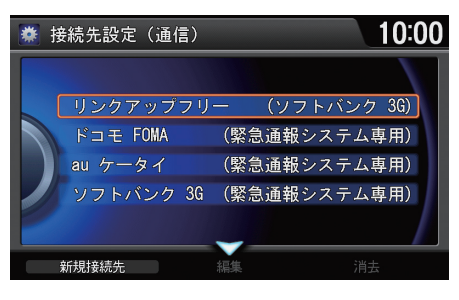

 $\widehat{C}$  を回して接続先を選択し、 $\delta$  を 押す。

新しい接続先を追加できます[。](#page-217-0)

2 [新しい接続先を追加する](#page-217-0) P.217

■■ヘルプネットプロバイダを設定する

ヘルプネットをご利用の際は、別途携帯電話の パケット通信料と通話料金がかかります。

接続先は、携帯電話ごとに設定できます。

お車を譲渡される際などは、接続先の情報はす べて消去してください。

リンクアップフリーを接続先に設定しないで ください。

ドコモ FOMA をご利用の場合は、「moperaU」 に加入する必要があります。「moperaU」の申 し込み方法については、ドコモへお問い合わせ ください。

## <span id="page-217-0"></span>■新しい接続先を追加する 1550 年 1550 年 1550 年 1550 年 1550 年 2015年 12月20日 12月20日 12月20日 12月20日 12月20日 12月20日 12月20日 12月20日 1

8 設定ボタン ▶ 電話設定 ▶ ヘルプネットプロバイダ設定

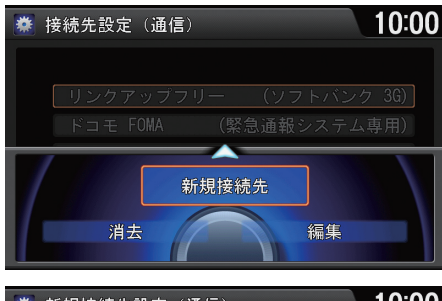

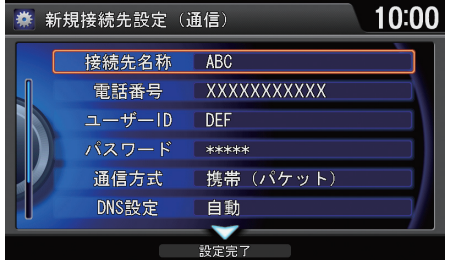

- 以下の項目が選択できます。
- **•** 接続先名称:プロバイダの名称
- **•** 電話番号:アクセスポイントの電話番号
- **•** ユーザーID:プロバイダ入会時に発行されたユーザーID
- **•** パスワード:プロバイダ入会時に発行されたパスワード
- **•** 通信方式:通信の方式を、携帯(回線交換)、携帯(パケット)、USB 通信機器から 選択します。

設定内容については、各プロバイダにお問い合 わせください。

### DNS1、2

DNS(IP アドレス)を入力します。 アドレスに「internavi@honda.com」を設定 しないでください。

次ページ次ページに続く

1. 9 で新規接続先を選択し、 $\boxtimes$  を押

を編集、消去できます。

 $7$ を選択し、 $\oslash$  を押す。

2. 各項目を入力したあと9で設定完

▶登録済みの接続先を選択する と、その接続先に接続されます。 接続先を選択して編集または 消去を選択すると、接続先情報

す。

- **•** DNS 設定:DNS 設定を選択します。
	- 自動: 自動的に設定されます。
	- 手動: DNS1 または DNS2 から手動で設定します。

メールを使う

本システムでは、接続した携帯電話の最新のメールの内容を20件まで表示できま す。また、携帯電話接続中に受信したメールの確認や読み上げ、定型文を返信する ことができます。

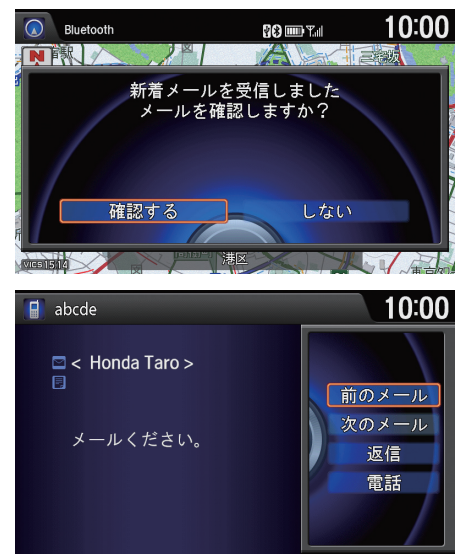

以下の項目を選択できます。

- **•** 前のメール:1 つ前のメールを表示します。
- **•** 次のメール:次のメールを表示します。
- **•** 返信:メールに返信します[。](#page-221-0)

**■ [メールを返信する](#page-221-0) P 221** 

**•** 電話:メールの相手に電話をかけます。

- 1. 新着メールを受信したら、 <<br />
<sup>2</sup> して**確認する**を選択し、 $\emptyset$  を押 す。
	- メールが表示され、自動的に メールの内容を読み上げます。
- 2. <sup>1</sup> を回していずれかの項目を選 択し、 $\overline{\omega}$ を押す。

■メールを使う

■ エメール |

対応携帯電話は iPhone5(iOS バージョン 6.1.2 まで)のみです。

本システムでメール機能を使用するには、あら かじめ設定を有効にする必要があります[。](#page-222-0)

■ [メールを設定する](#page-222-0) P.222

走行中はメールの本文は表示されません。メー ルの本文は音声で読み上げられます。

メッセージの内容により、読み上げができない 場合があります。メッセージ自動読み上げの設 定は変更できます[。](#page-44-0)

### ■ [音声/警告の設定](#page-44-0) P44

初めてメールを受信するとき、「この電話機で 新着メールを受信するたびに通知しますか」と いうメッセージが表示されます。通知するを選 択すると、メールを受信するたびに通知メッ セージが表示されます。

受信した相手のメールアドレスが、電話帳に登 録されている場合には、登録されている名称が 表示されます。

ケーブル接続のときは、メール機能は利用でき ません。

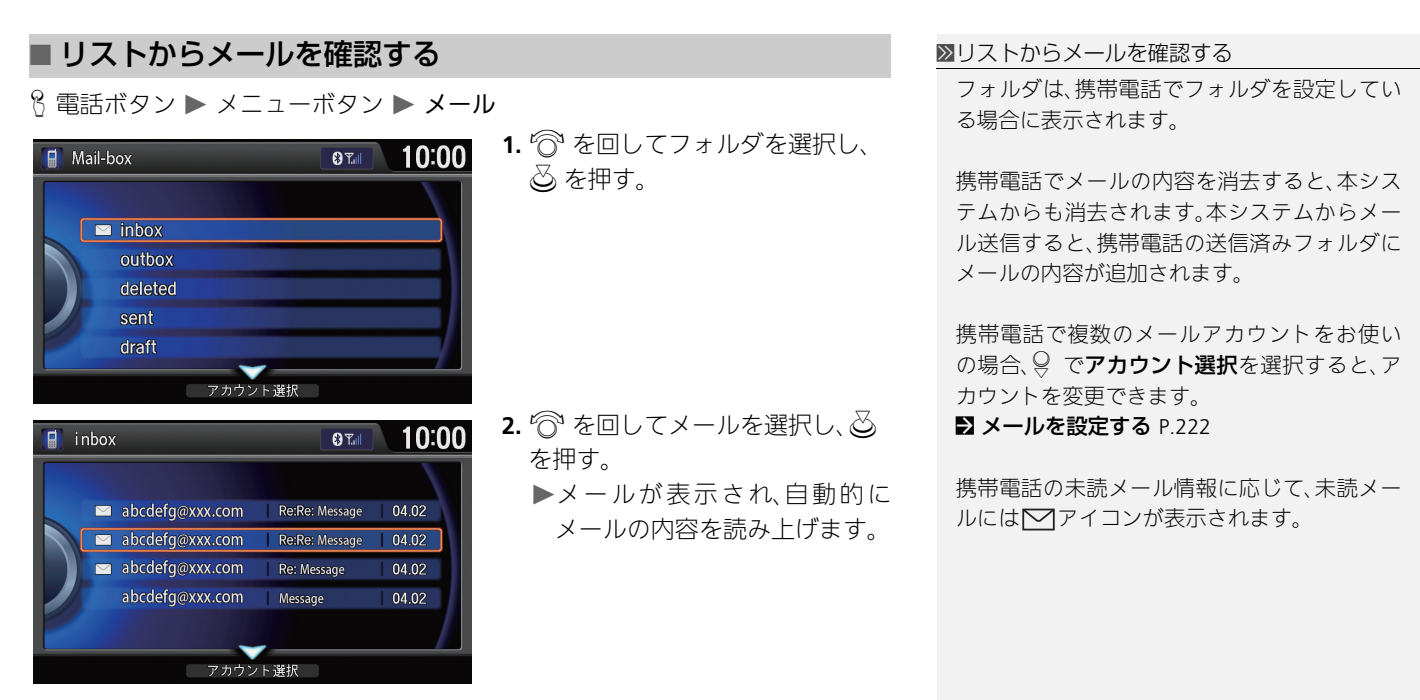

### <span id="page-221-0"></span>■ メールを返信する 1メット 1メート 1メールを返信する 1メールを返信する 返信する文章は定型文のため、変更できませ メールの本文表示画面  $h_{\alpha}$ 1. <sup>1</sup>で回して返信を選択し、ふを ◎™ 10:00 ■ 返信 押す。 以下の定型文を返信することができます。 運転中のため、返信できません。 2. <sup>1</sup> を回して送信する文章を選択 • 運転中のため、返信できません。 今向かっています。 し、必を押す。 • 今向かっています。 運転中のため、後で電話します。 • 運転中のため、後で電話します。 OK  $\bullet$  OK はい • はい • いいえ3. 送信を選択し、**<>** を押す。 **874 10:00** 日返信 運転中のため、返信 送信

## <span id="page-222-0"></span>■ メールを設定する 1メット 2メールを設定する 1メールを設定する

8 設定ボタン ▶ 電話設定 ▶ メール

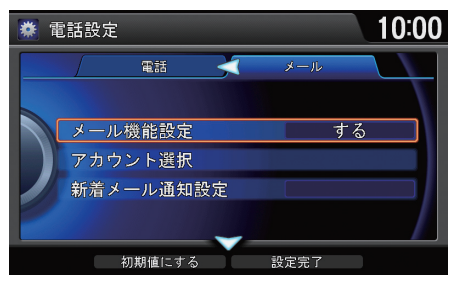

- 1.  $\widehat{\odot}$  を回していずれかの項目を選 択し、 $\oslash$  を押す。
- 2. 9 で設定完了を選択し、 $\oslash$  を押 す。

 $\mathcal{P}_n$  で初期値にするを選択すると、メールの設定 を初期値に戻します。

### アカウント選択

アカウントを変更すると、今まで選択していた アカウントの情報は消去され、変更後のアカウ ントの情報を読み込みます。

- 以下の項目を選択できます。
- **•** メール機能設定:携帯電話のメール機能を本システムで使用します。(初期値: する)
- **•** アカウント選択:表示するメールのアカウントを選択します。
- **•** 新着メール通知設定:新着メールを受信した際に通知メッセージを表示しま す。

# **その他の機能**

 $\Rightarrow$ 

### この章では、ドライブに役立つその他の機能を記載しています。

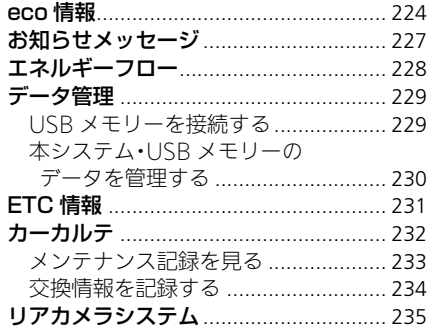

<span id="page-224-0"></span> $8$  情報ボタン ▶ メニューボタン ▶ eco 情報

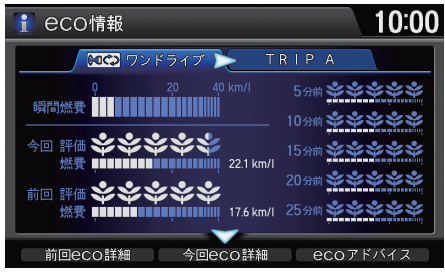

 $\widehat{\mathbb{C}}$ で を回していずれかの項目を選択 し、必 を押す。

以下の項目を選択できます。

- **•** ワンドライブ
	- 瞬間燃費:現在の瞬間燃費が確認できます。
	- **今回**: 車のエンジンをかけてから現在までの平均 eco 評価と燃費が確認で きます。
	- 前回: 前回車のエンジンをかけてから止めたときまでの平均 eco 評価と燃 費が確認できます。
	- 5 分前~ 25 分前: 5 分間ごとの eco 評価と燃費が確認できます。

### 1eco 情報

◎で、以下の項目を選択できます。

- **•** 前回 eco 詳細
- 今回 eco 詳細

前回、今回それぞれの eco 評価やアドバイス を確認できます[。](#page-226-0)

■ [eco 評価を確認する](#page-226-0) P.226

• eco アドバイス

燃費の良い運転方法を確認できます。eco ア ドバイスには以下の項目があり、それぞれ目 的にあったアドバイスを確認できます。

- ECON システム
- 道路交通情報
- EVSW(EV スイッチ)
- アクセル操作
- スピード
- エアコン
- タイヤ
- 荷物
- 空気抵抗
- 走行距離

通信を行うことで、パーソナル・ホームページ にeco情報が送信され、過去の燃費、運転評価の 履歴、eco アドバイスの閲覧や他のオーナーと の比較ができます。詳しくはインターナビの ホームページの「使い方ブック」をご覧くださ い[。](#page-9-0)

■ [インターナビ・リンク プレミアムクラブを](#page-9-0) [使う](#page-9-0) P.9

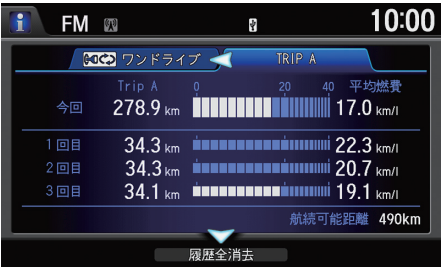

**•** TRIP A:トリップ A の走行距離と燃費の履歴が確認できます。

### ■ eco 評価表示

eco評価は、葉っぱのイラスト(リーフ)で表示されます。燃費に良い運転をするほ どリーフが育ちます。eco 評価には 3 段階のステージがあり、ステージが上がると リーフの形が変わります。

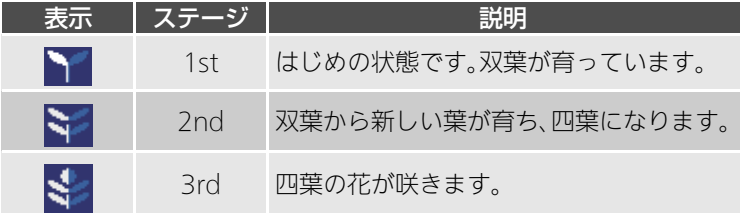

### 1eco 情報

TRIP A をリセットするたびに、表示される履歴 (1回前、2回前、3回前)が更新されます。リセッ ト方法については車両の取扱説明書をご覧く ださい。

○ で履歴全消去を選択すると、過去の燃費履歴 をすべて消去します。

お車を譲渡される際などは、燃費履歴はすべて 消去してください。

<span id="page-226-0"></span>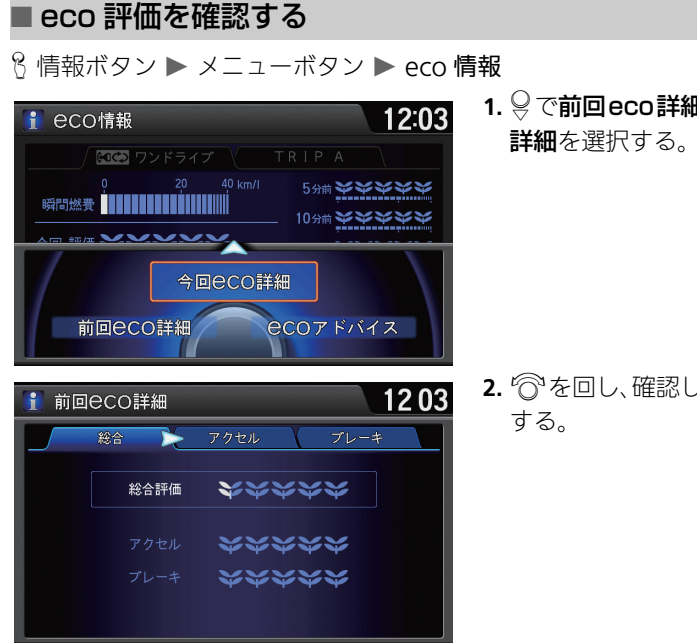

1. ♀で前回eco詳細または今回eco

2.  $\widehat{\mathbb{O}}$ を回し、確認したい項目を選択

<span id="page-227-0"></span>| 8| 情報ボタン ▶ メニューボタン ▶ internavi 情報 ▶ ONEtoONE ダイレクト メッセージ

「Hondaからのお知らせ」など、カーライフに役立つ情報をタイムリーに確認でき ます。

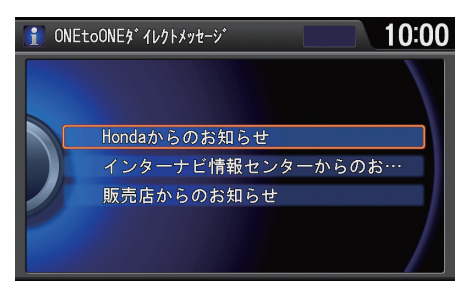

- 1. <br /> **6** を回して確認したい情報のカ テゴリを選択し、必を押す。
- 2. <sup>1</sup>を回して確認したいメッセー ジを選択し、 $\oslash$ を押す。
	- 選択したメッセージの本文が 表示されます。

≫お知らせメッセージ通信

ご利用には通信機能が必要です。詳しくはイン ターナビのホームページの「使い方ブック」を ご覧ください[。](#page-9-0)

■ [インターナビ・リンク プレミアムクラブを](#page-9-0) [使う](#page-9-0) P.9

各メッセージには以下のアイコンが表示され ます。

- ~ ·未読で優先度の高いメッセージ
- $\nabla$ :未読のメッセージ
- | :既読で優先度の高いメッセージ
- アイコンなし:既読のメッセージ

↓ で、以下の項目を選択できます。

- 取得中止:インターナビ接続を終了します。
- 日付順:情報を取得した日付順にメッセージ を並べ替えます。
- 未読順:未読→既読の順にメッセージを並べ 替えます。

### <span id="page-228-0"></span> $8$  情報ボタン ▶ メニューボタン ▶ エネルギーフロー

IMAバッテリー残量や、IMAバッテリーへの充電、航続可能距離、および車両への アシスト状態を確認できます。

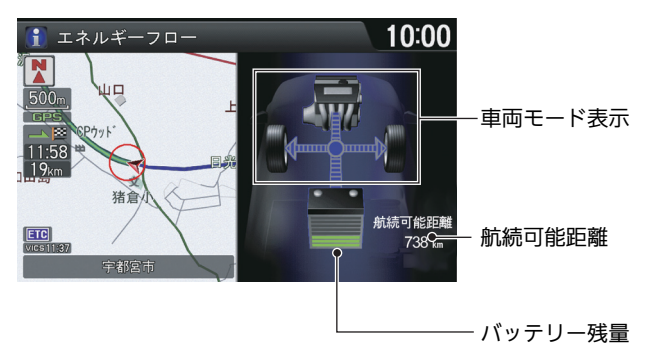

### ■車両モード表示

エネルギーフローは状態により、以下の表示をします。

モーターとエンジン での走行中

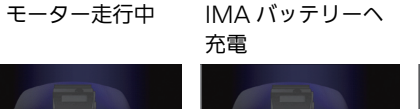

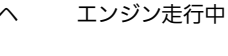

736 km

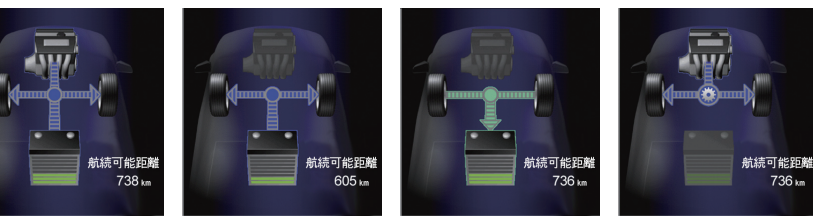

≫車両モード表示

車両停車中にエンジンが動いている時、以下の 画面が表示される場合があります。

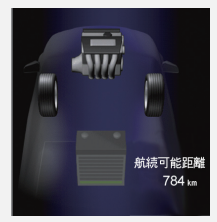

エネルギーフローは、マルチインフォメーショ ンディスプレイにも表示されます。詳細は車両 の取扱説明書をご確認下さい。

<span id="page-229-0"></span>データ管理

## <span id="page-229-1"></span>USB メモリーを接続する

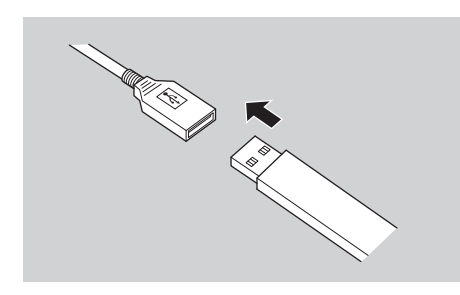

インターナビ USB コードに USB メ モリーを差し込む。

### 1USB メモリーを接続する

USB メモリーをインターナビ USB コードに接 続すると、以下のことが行えます。

• タイトル情報の取得

■2 [USB メモリーから取得する](#page-145-0) P.145

# <span id="page-230-0"></span>本システム・USB メモリーのデータを管理する

8 情報ボタン ▶ メニューボタン ▶ データ管理

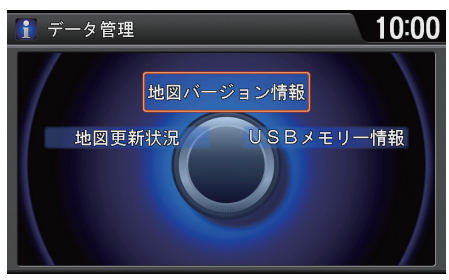

行きを回していずれかの項目を選択 し、必 を押す。

1本システム・USB メモリーのデータを管理する

### 地図バージョン情報

地図データ更新用DVDまたはUSBメモリーに よるバージョンアップ中には、更新進捗状況や 更新残時間などを表示します。

以下の項目を選択できます。

- **•** 地図更新状況:地図データの更新中または更新中断中に、更新前と更新後の地 図バージョンを確認できます。また、更新中は進捗状況が表示されます。
- **•** 地図バージョン情報:地図データのバージョンを確認できます。
- **•** USB メモリー情報:USBメモリー接続時、USBメモリーの使用容量と空き容量 がグラフで確認できます。

### <span id="page-231-0"></span>8 情報ボタン ▶ メニューボタン ▶ ETC 情報

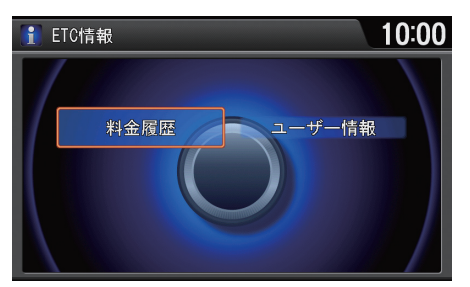

◎ を回していずれかの項目を選択 し、必を押す。

### ■ ETC 情報

ETC の操作方法は別冊の ETC 追補版をご確認 下さい。

以下の項目を選択できます。

- **•** 料金履歴:ETC の利用履歴の詳細を確認できます。
- **•** ユーザー情報:ETC 車載器の管理番号を表示します。

<span id="page-232-0"></span>8 情報ボタン ▶ メニューボタン ▶ internavi 情報 ▶ カーカルテ

パーツ交換時期や車検・保険の期限など、お車に関する重要な情報を登録する機 能です。更新時期が近づくと画面にお知らせ表示が出るので、重要な更新を見逃 しません。

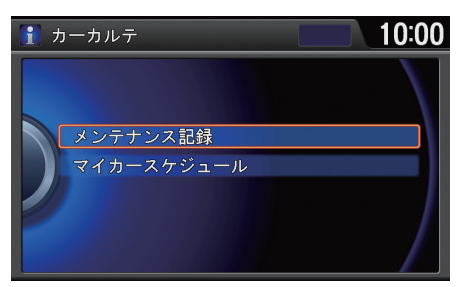

◎ を回していずれかの項目を選択 し、必を押す。

1カーカルテ 通信

ご利用には、通信機能が必要です。詳しくはイ ンターナビのホームページの「使い方ブック」 をご覧ください[。](#page-9-0)

■ [インターナビ・リンク プレミアムクラブを](#page-9-0) [使う](#page-9-0) P.9

 $\mathcal{P}_n$  で取得中止を選択すると、インターナビ接続 を終了します。

マイカースケジュール

情報の登録はパーソナル・ホームページで行っ てください。

その他の機能 232の他の機能 以下の項目を選択できます。

- **•** メンテナンス記録:お車のメンテナンス情報を登録します[。](#page-233-0) ■ [メンテナンス記録を見る](#page-233-0) P.233
- **•** マイカースケジュール:車検や免許更新時期を確認できます。

# <span id="page-233-0"></span>メンテナンス記録を見る

 $8$  情報ボタン ▶ メニューボタン ▶ internavi情報 ▶ カーカルテ ▶ メンテナン ス記録

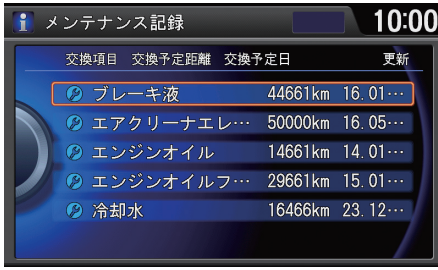

◎ を回して確認したいパーツを表 示する。

- ▶パーツを選択して & を押すと、交 換情報を記録できます[。](#page-234-0)
	- 2 [交換情報を記録する](#page-234-0) P.234

1メンテナンス記録を見る

パーツの種類は、以下の 4 種類のアイコンで分 類されています。

- (2) (青): Honda 指定パーツ
- (2) (橙):メンテナンス期限切れの Honda 指 定パーツ
- (緑):お客様が登録したパーツ
- 2 (橙):メンテナンス期限切れのお客様が登 録したパーツ

Honda指定パーツ以外にも、お好みのパーツを 追加できます。パーソナル・ホームページ、また は internaviLINC アプリから追加してくださ い。

# <span id="page-234-0"></span>交換情報を記録する

 $8$  情報ボタン ▶ メニューボタン ▶ internavi情報 ▶ カーカルテ ▶ メンテナン ス記録

パーツを交換したら、その日付や走行距離を記録しましょう。

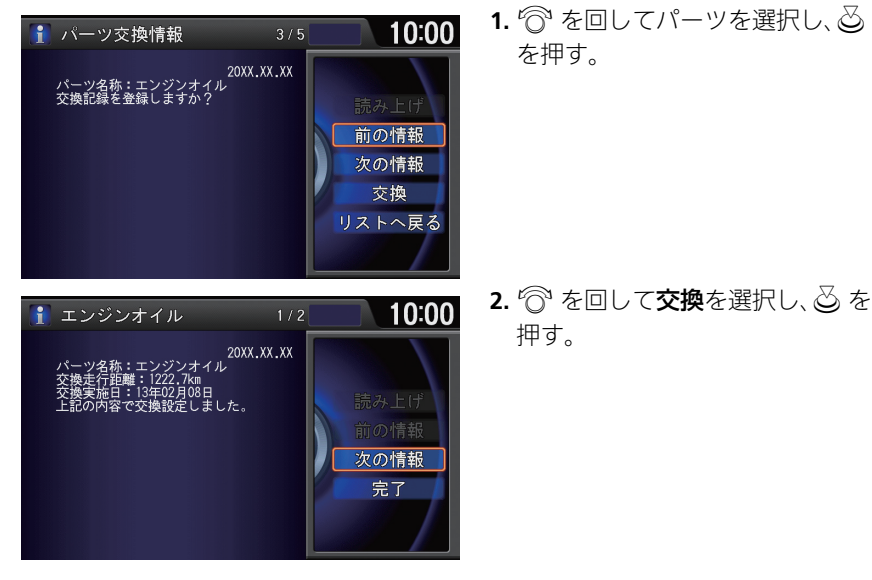

<span id="page-235-0"></span>セレクトレバーを に入れるとナビゲーションの画面に後方の映像が表示され ます。また、バンパーの終端とガイド線も表示されます。

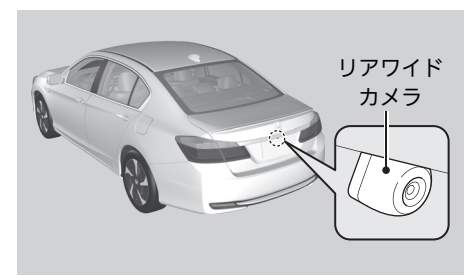

リアワイドカメラ起動中に  $\delta$  を押 して こ、耳、または 耳 を 選択すると、モードをノーマル ビュー、ワイドビュー、トップダウン ビューに切り替えます。

### ≫リアカメラシステム

カメラのレンズは常にきれいにし、ふさがれる ことがないようにしてください。リアカメラシ ステムのカメラは特殊なレンズを使用してい るため、画面に表示される映像の距離感覚は実 際の距離とは異なります。後退時は、必ず目視 やミラーなどで後方および周囲の安全を直接 確認してください。

セレクトレバーをRに入れているときは、ナビ ゲーションの操作はできません。

画面調整は、リアカメラの画像のみに適用され ます。

ガイド表示を非表示にすると、再び表示に設定 するまで非表示のままとなります。

最後にノーマルまたはワイドビューモードを 使用していた場合は、次回アクセサリーモード またはONモードにしたときも同じビューモー ドで表示します。トップダウンビューを使用し ていた場合は、ワイドビューモードを表示しま す。

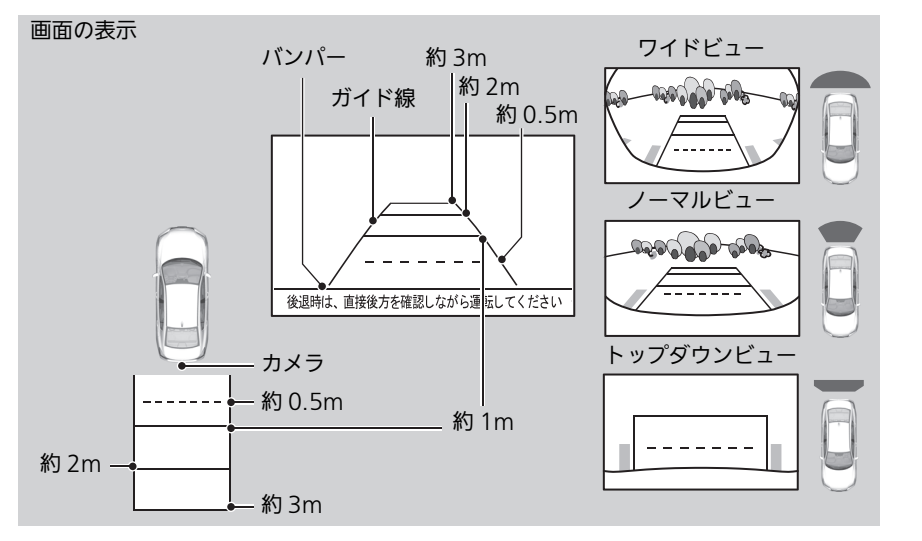

8 設定ボタン ▶ カメラ設定 ▶ リアカメラ設定

以下の項目を選択できます。

- **•** 目安ガイド線設定:目安ガイド線を表示します。(初期値:する)
- **•** 予測ガイド線設定:予測ガイド線を表示します。(初期値:する)
- **•** 画面調整:明るさ、コントラスト、黒の濃さ、色の濃さ、色合いを調整します[。](#page-236-0) ■ [画面を調整する](#page-236-0) P.236

### <span id="page-236-0"></span>■画面を調整する

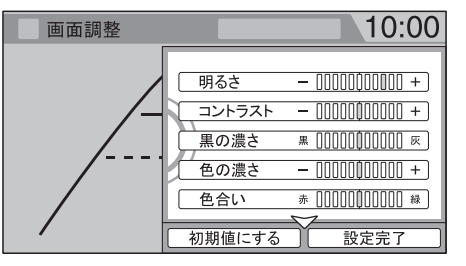

- 1. <sup>1</sup>でを回していずれかの項目を選 択し、 $\oslash$  を押す。
- **2.** iを回してレベルを調整し、u を押す。
- **3. 9 で設定完了**を選択し、 $\overline{\circ}$ を押 す。

≫画面を調整する

9 で初期値にするを選択すると、画面調整を初 期値に戻します。

画面調整はセレクトレバーをRIに入れている ときのみ、操作できます。

# 困ったときは

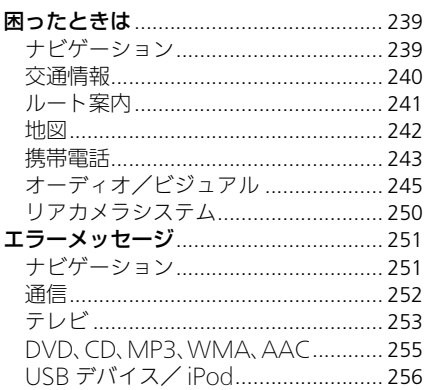

HDD サウンドコンテナ ...................... 258

# <span id="page-239-1"></span><span id="page-239-0"></span>ナビゲーション

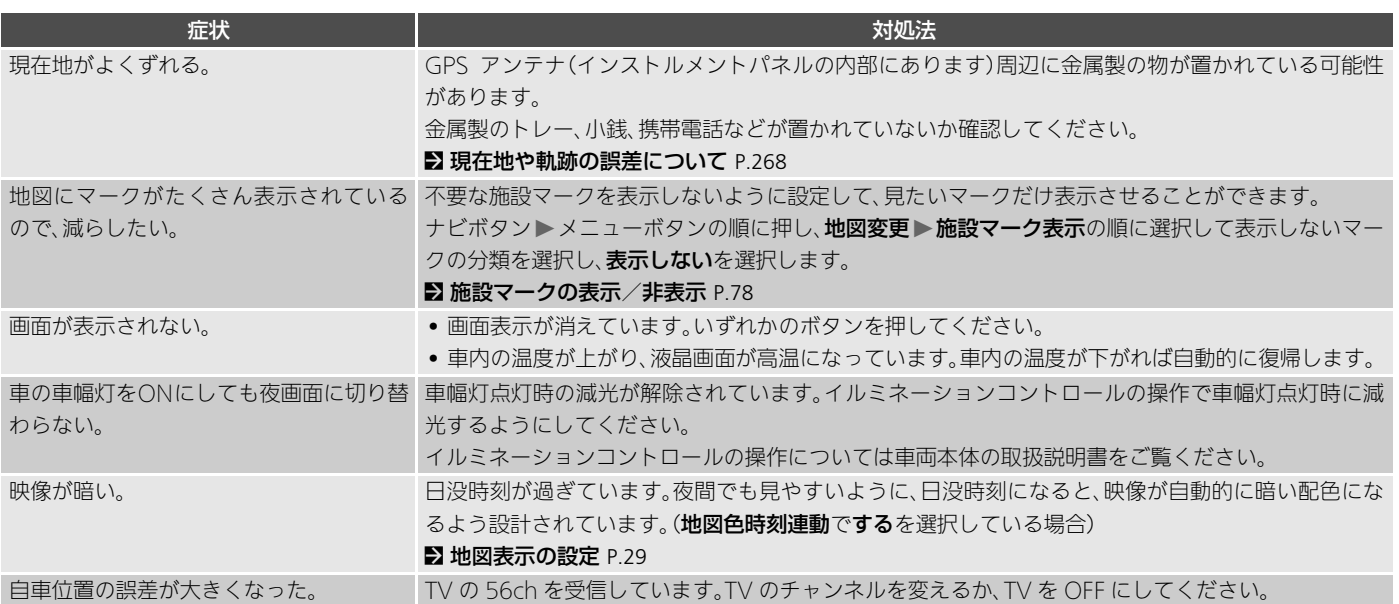

# <span id="page-240-0"></span>交通情報

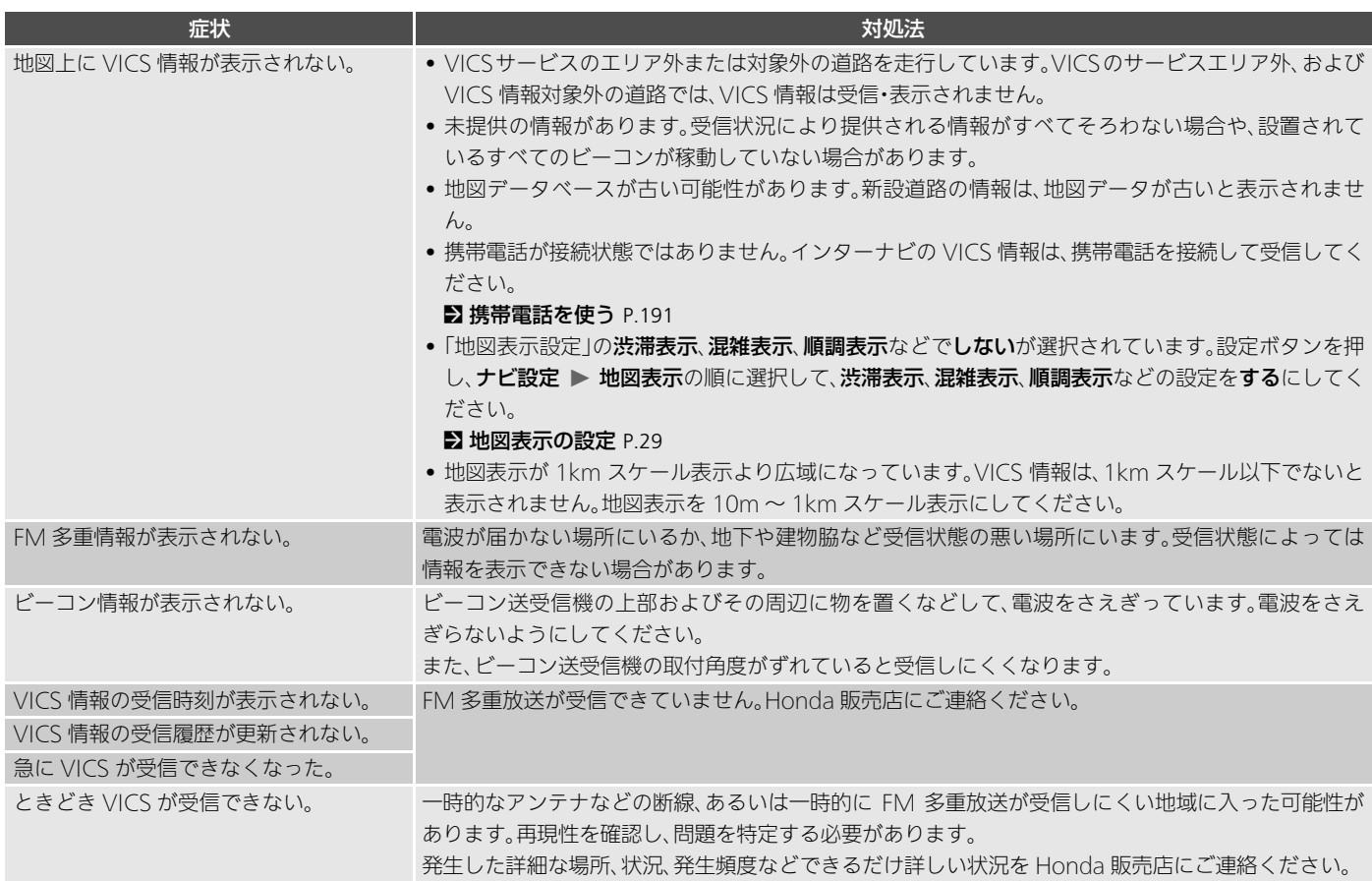

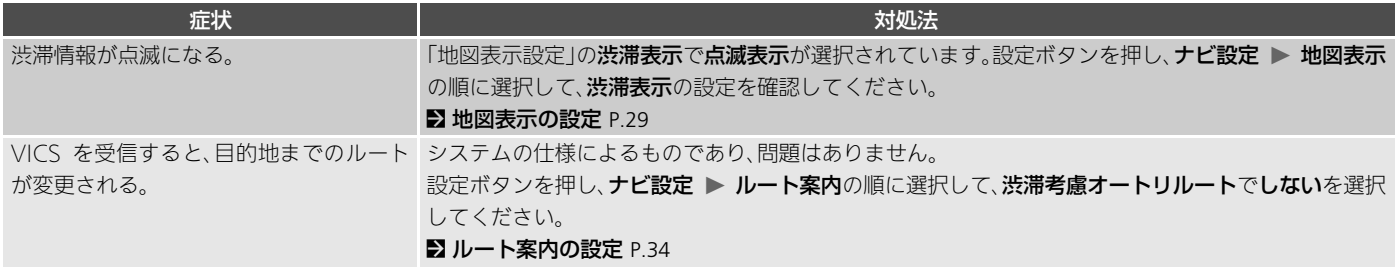

# <span id="page-241-0"></span>ルート案内

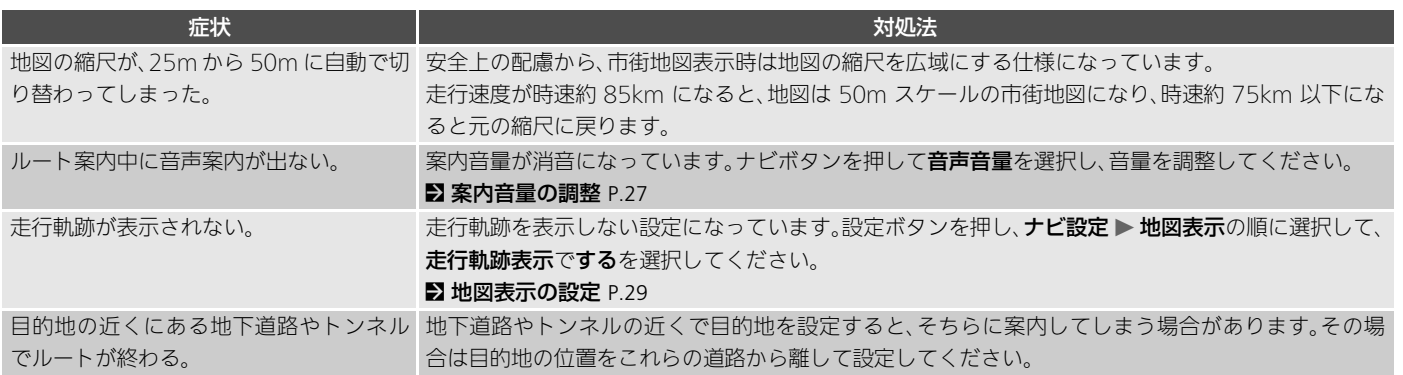

# <span id="page-242-0"></span>地図

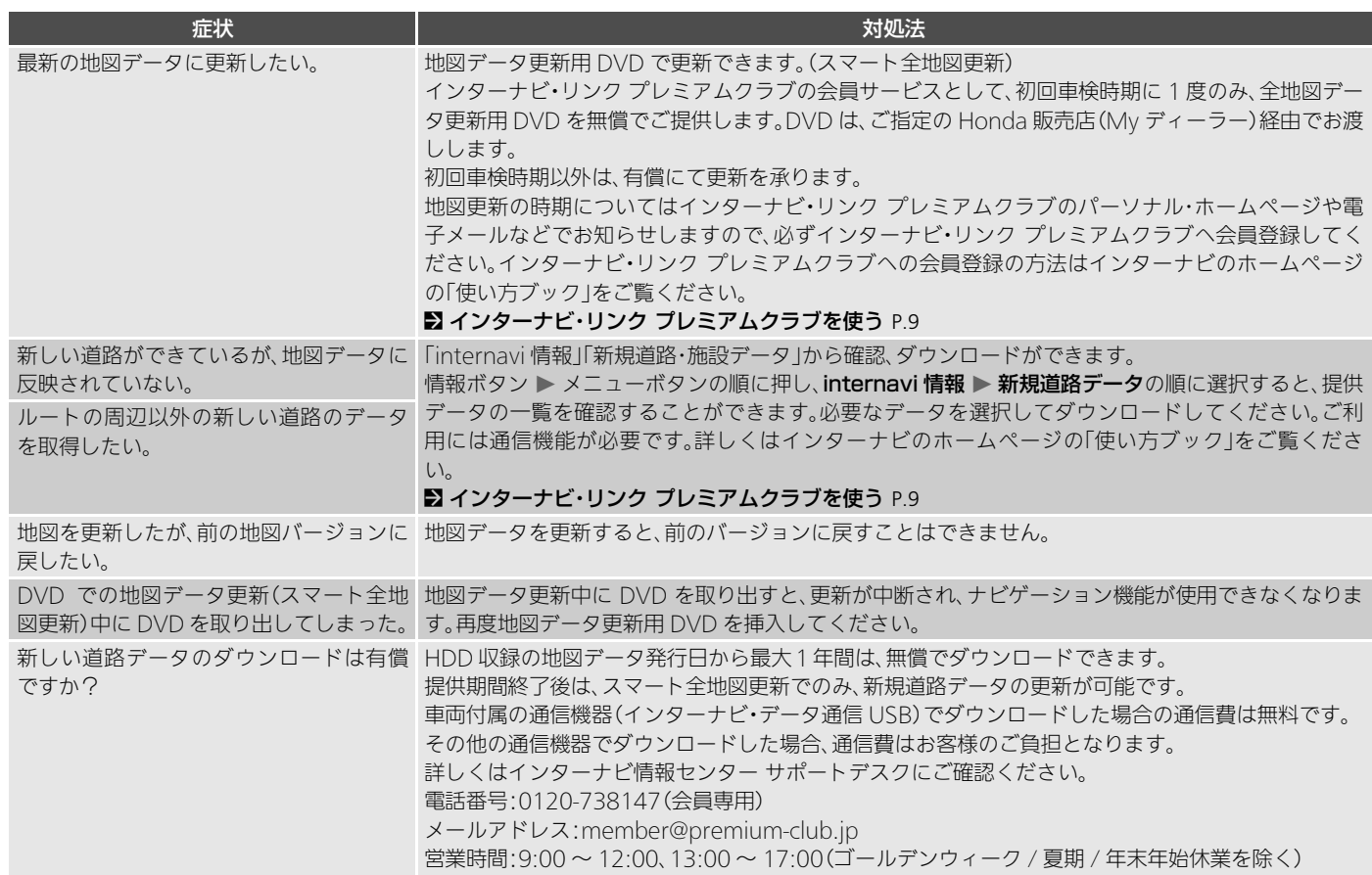

# <span id="page-243-0"></span>携帯電話

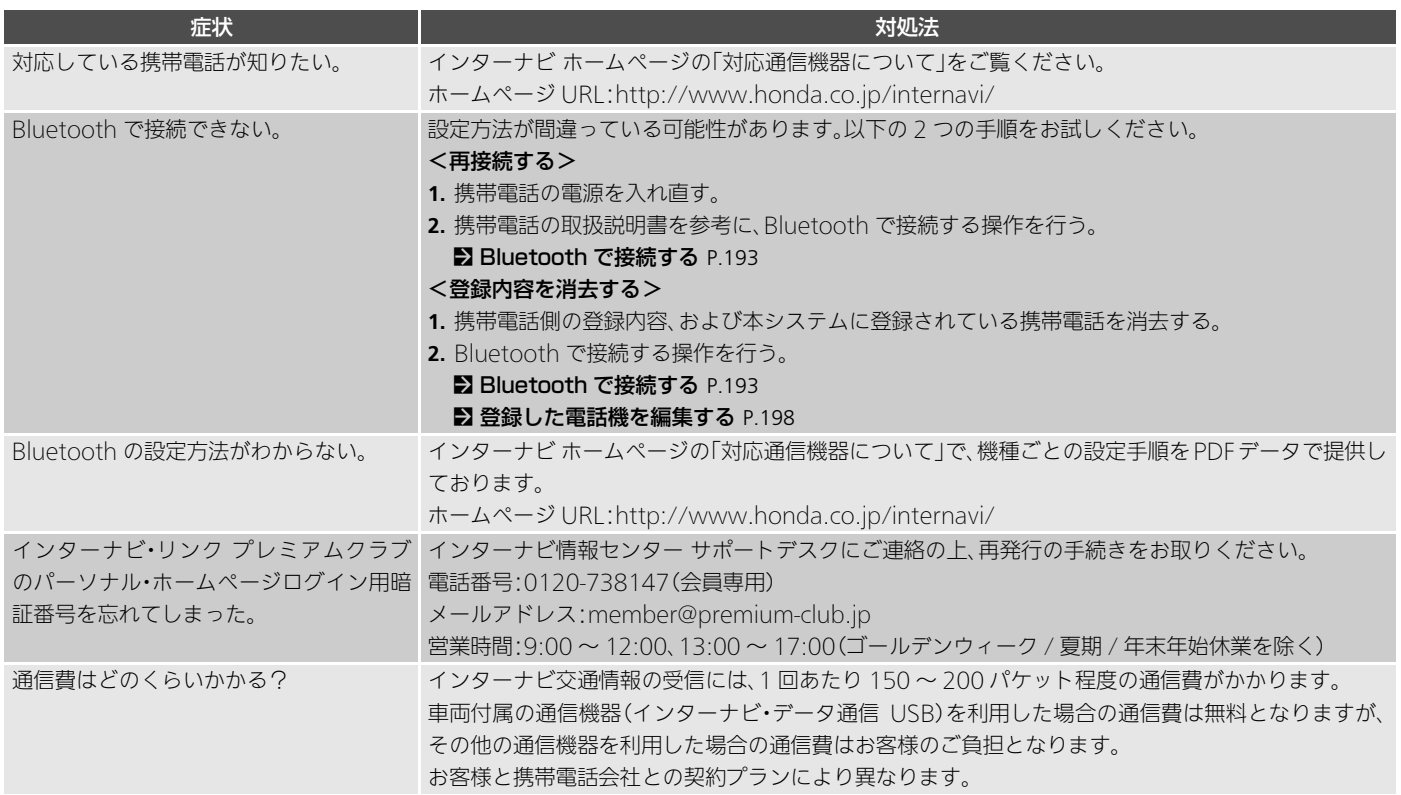

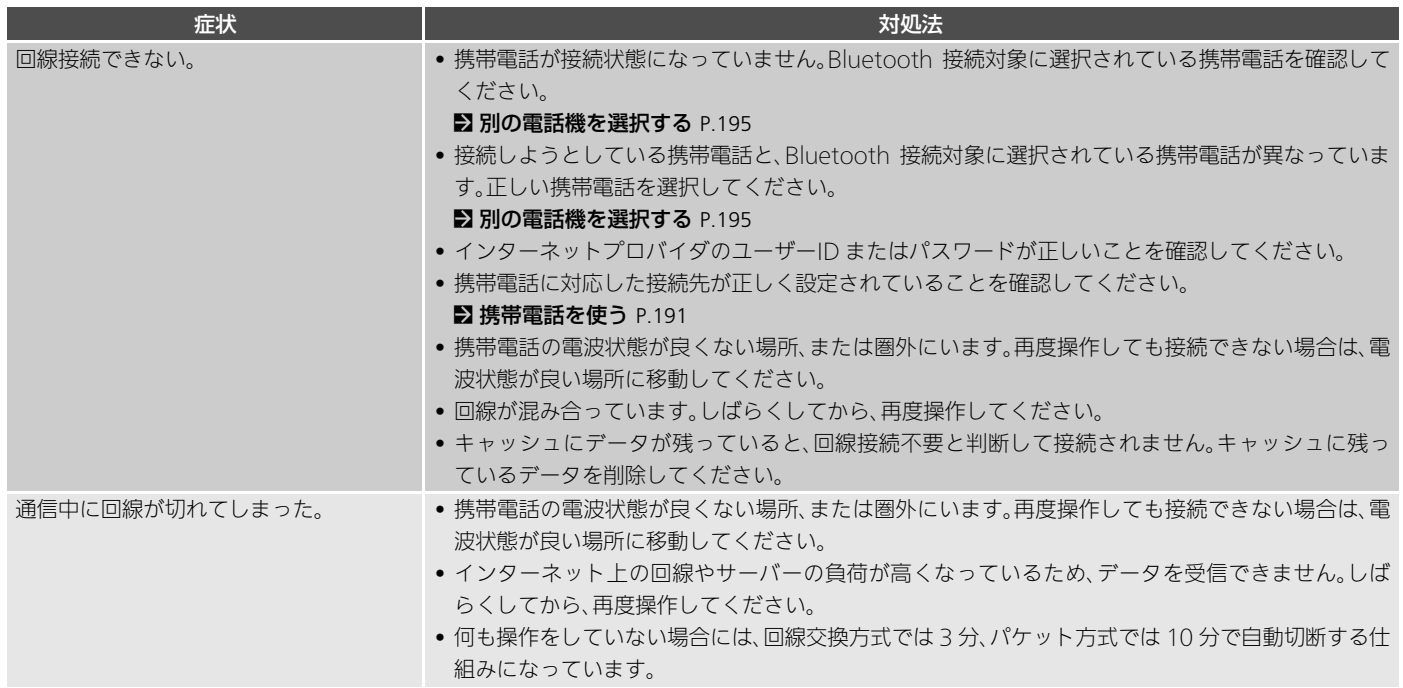

# <span id="page-245-0"></span>オーディオ/ビジュアル

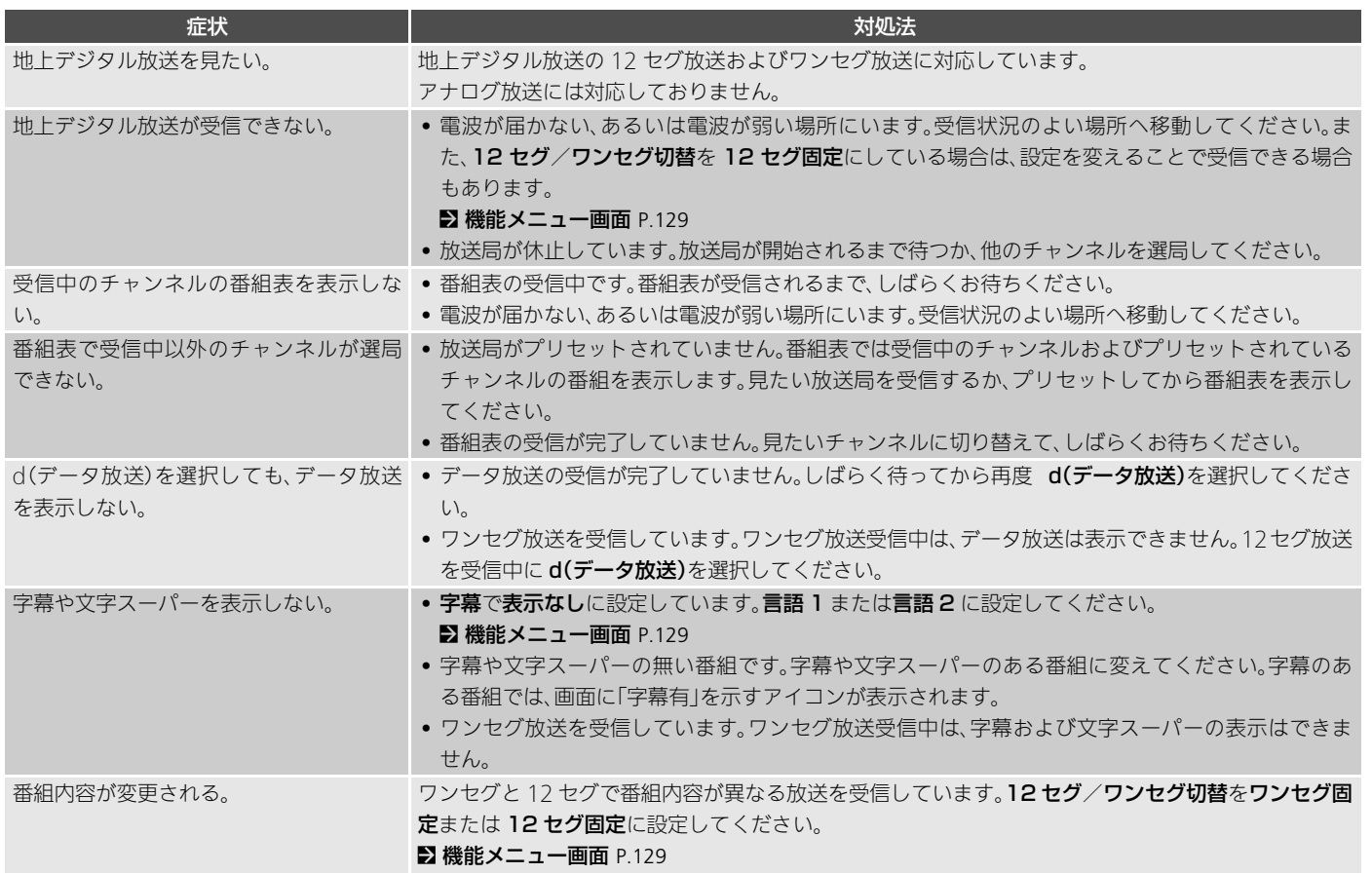

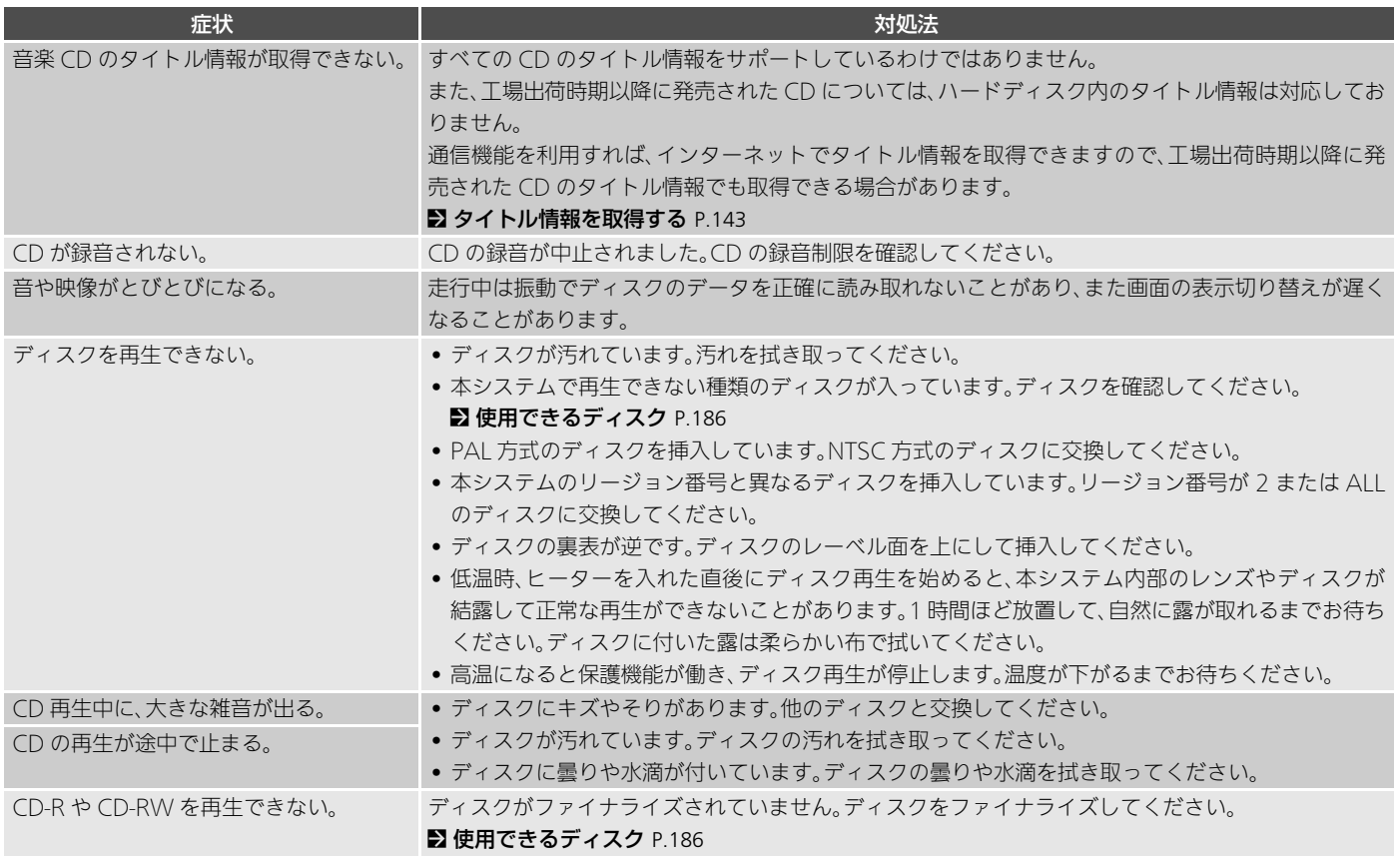

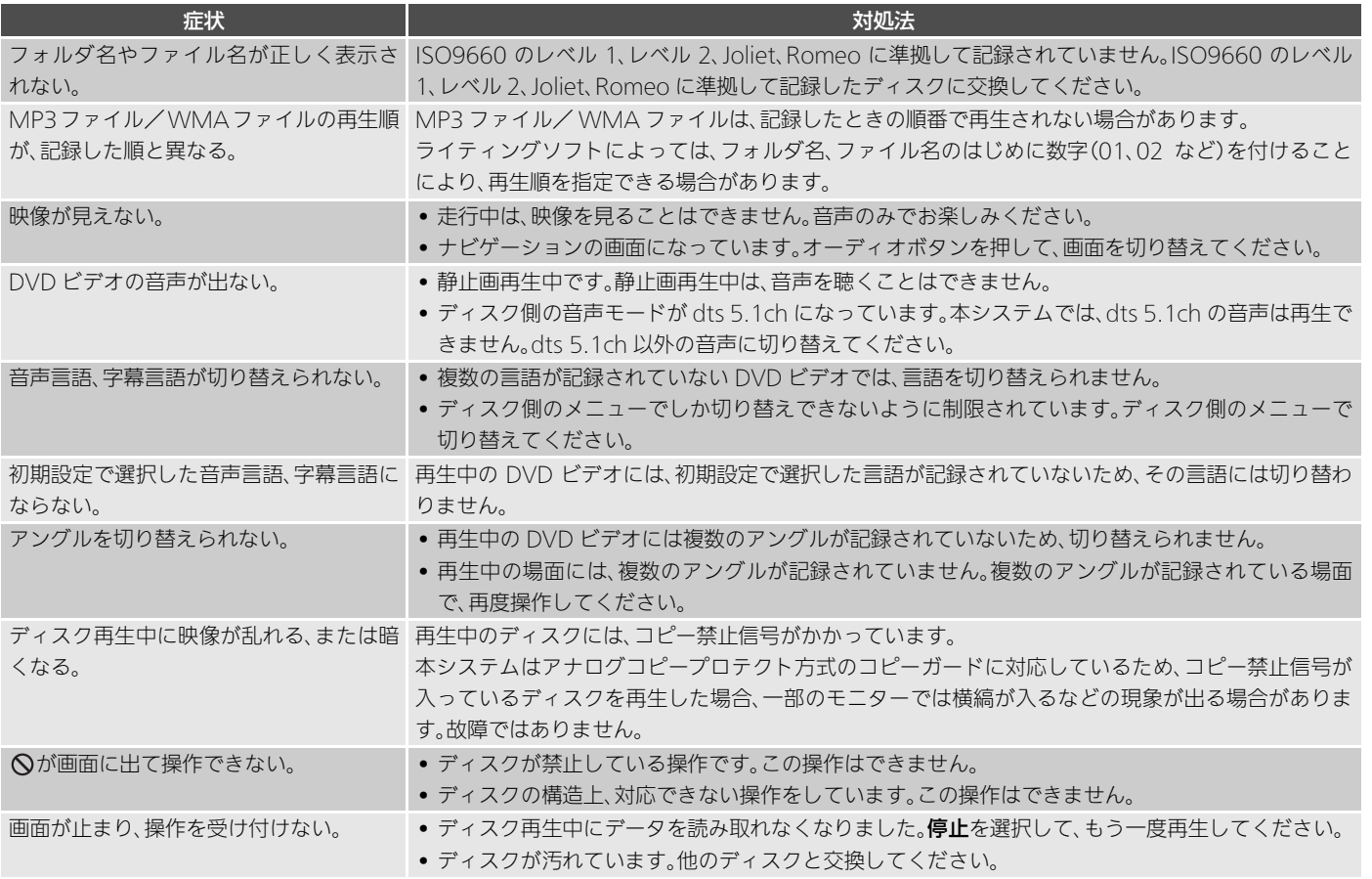

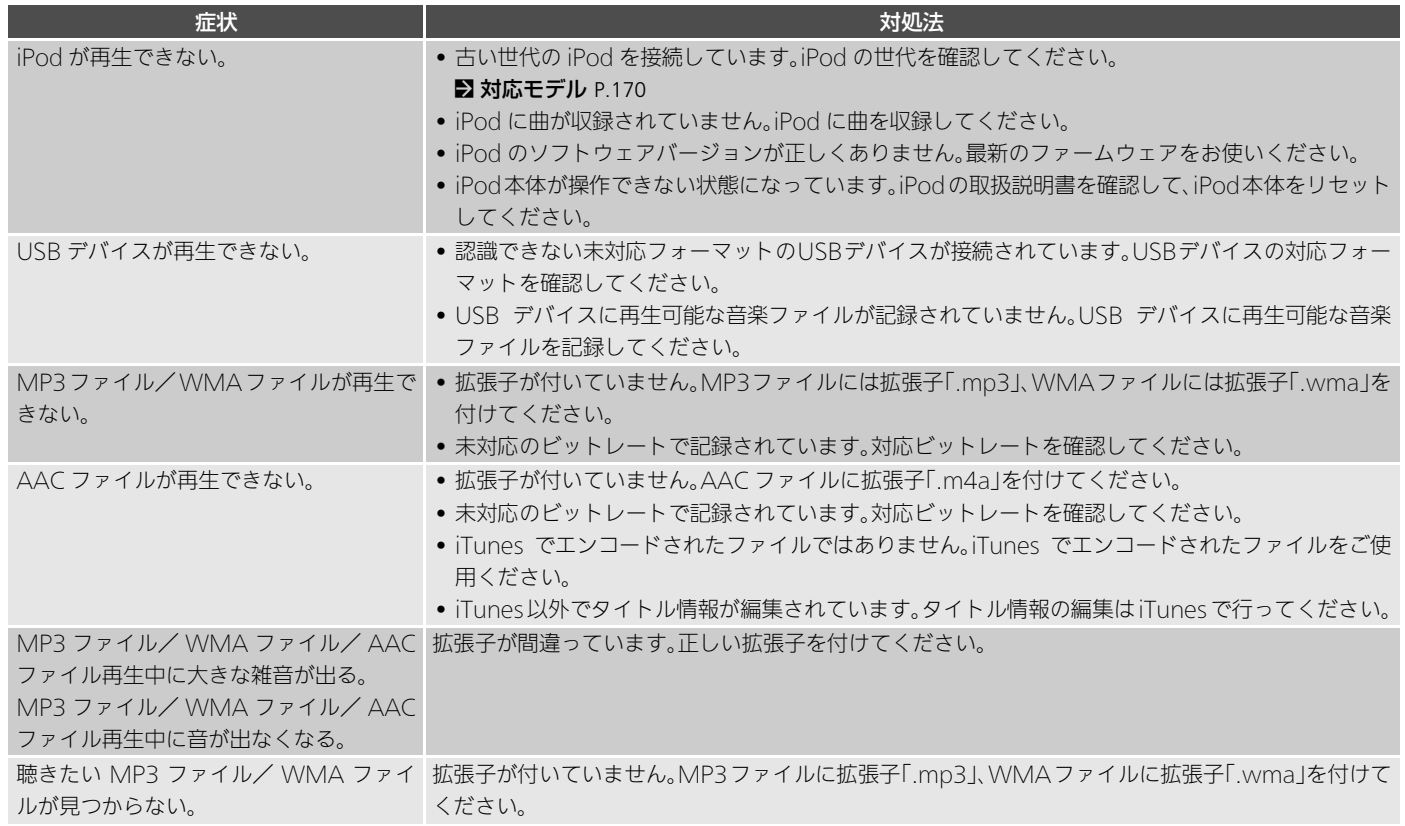

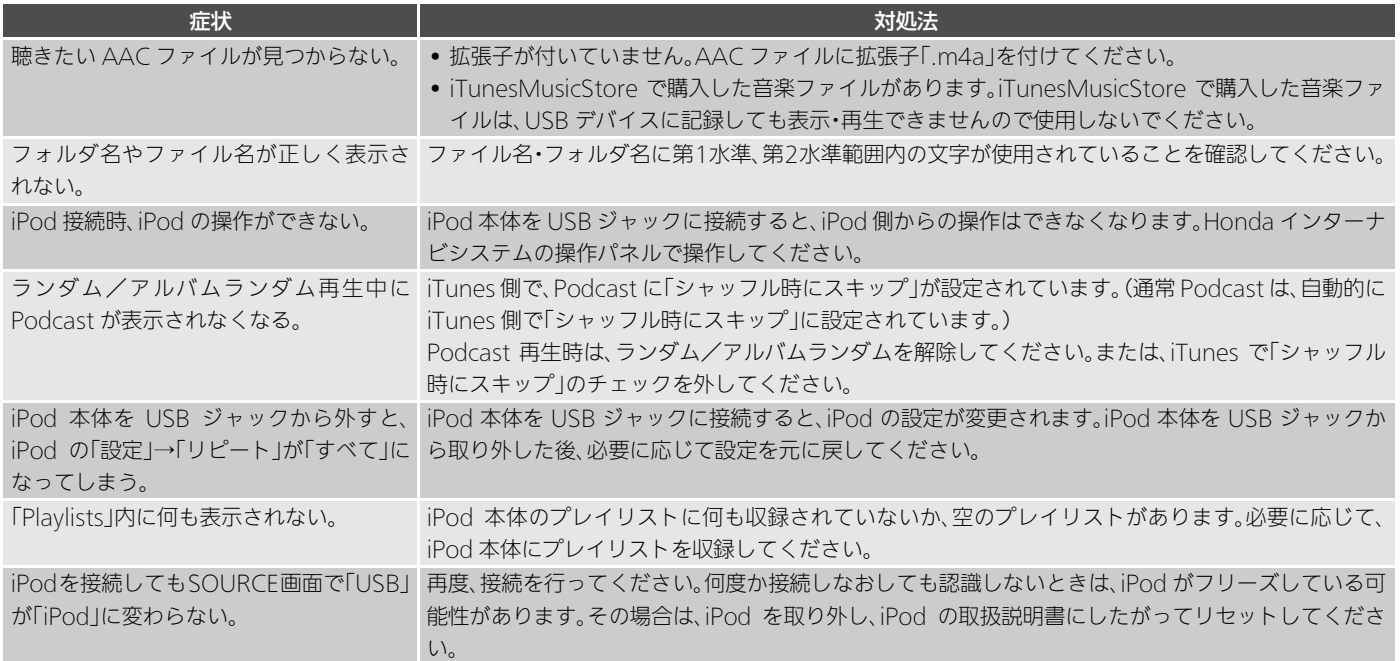

# <span id="page-250-0"></span>リアカメラシステム

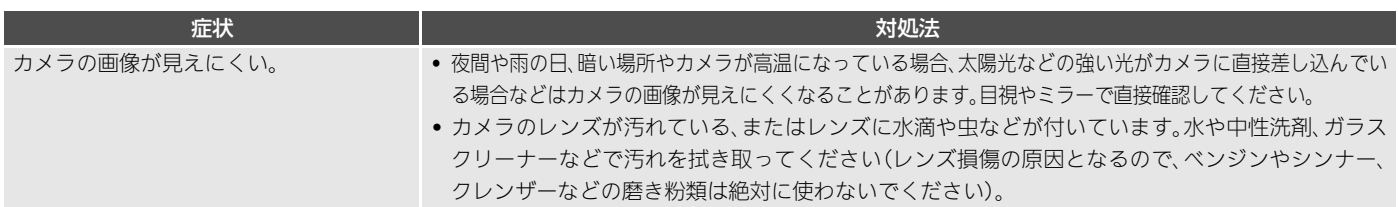

# <span id="page-251-0"></span>エラーメッセージ

# <span id="page-251-1"></span>ナビゲーション

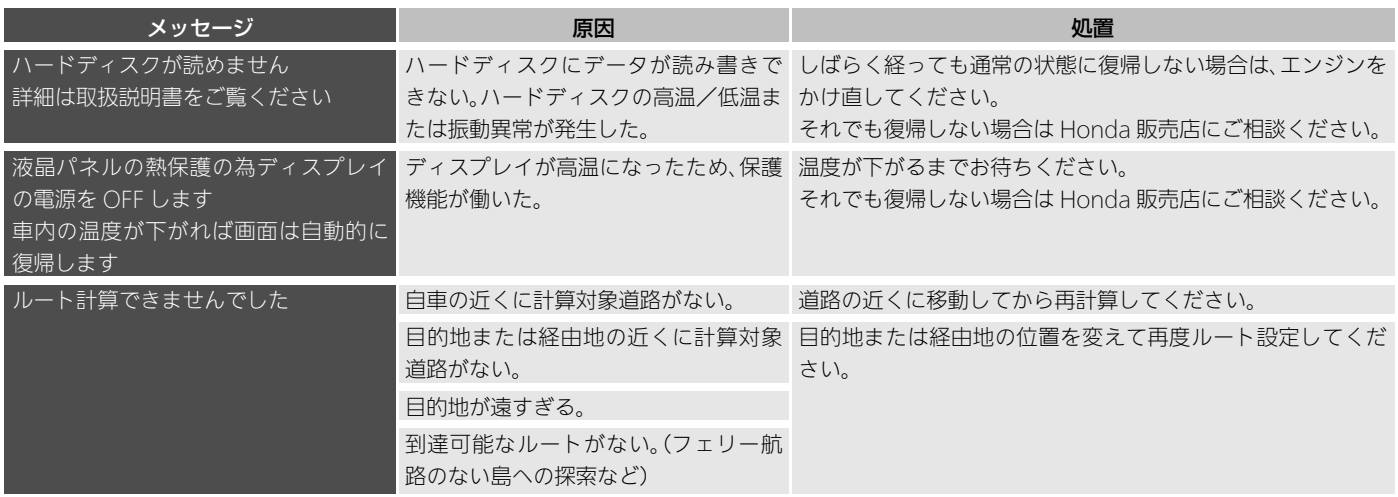
# 通信

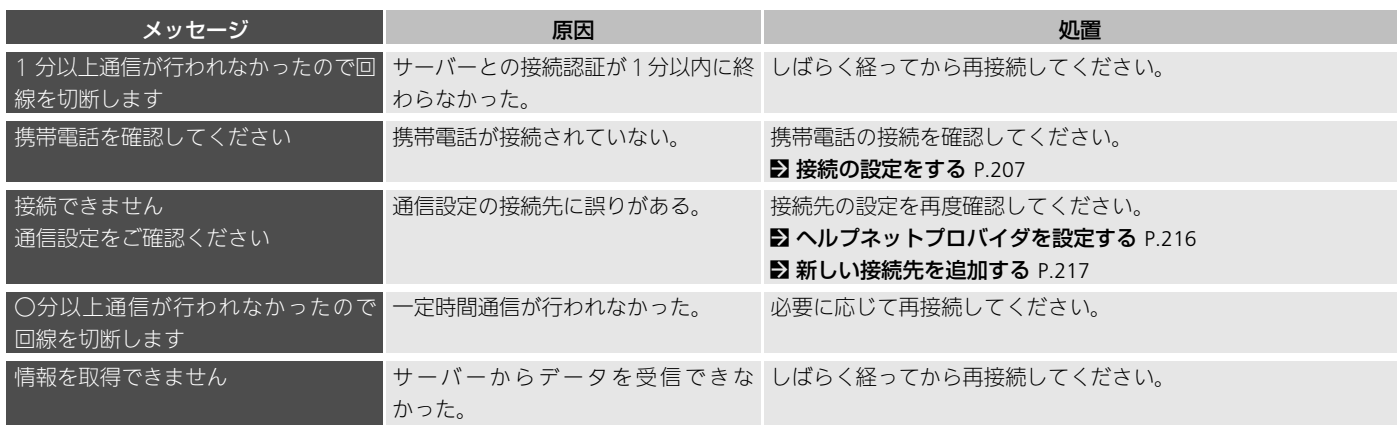

# テレビ

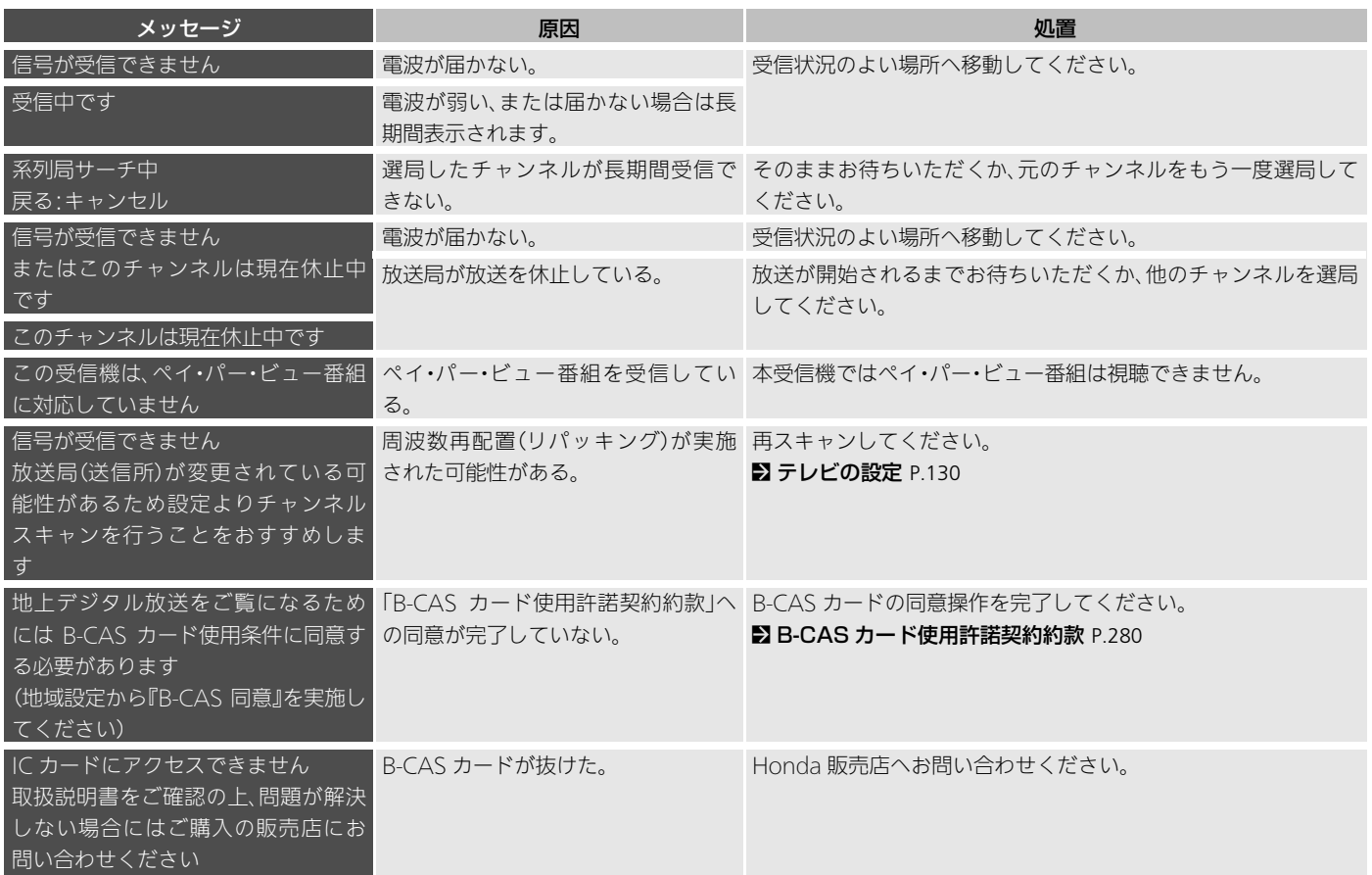

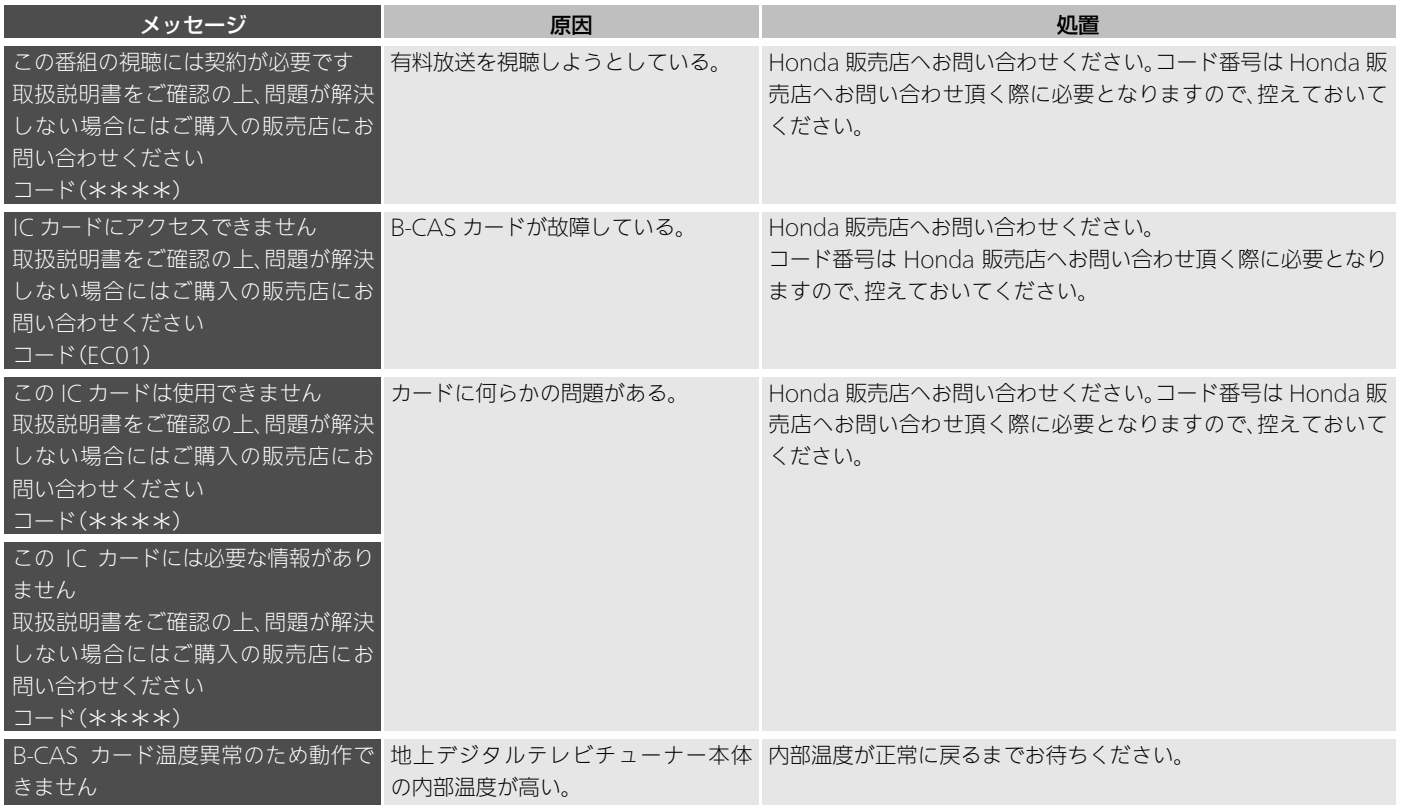

# DVD、CD、MP3、WMA、AAC

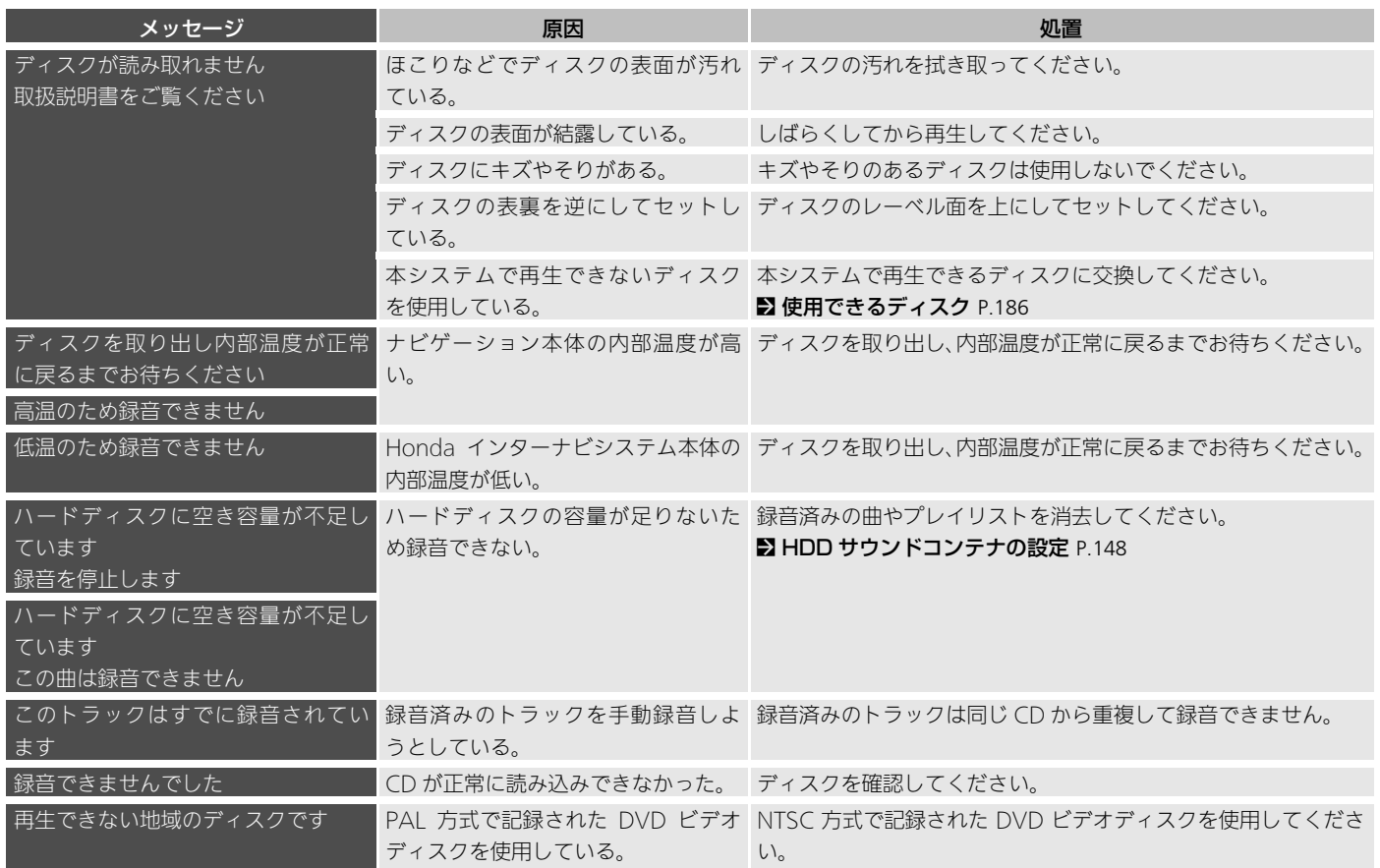

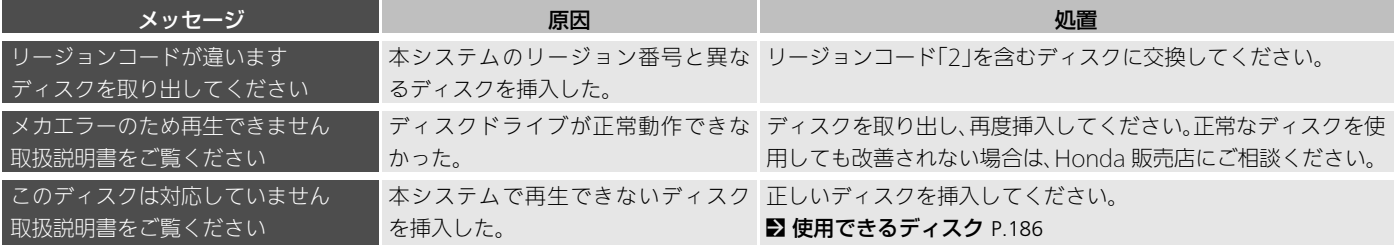

# USB デバイス/ iPod

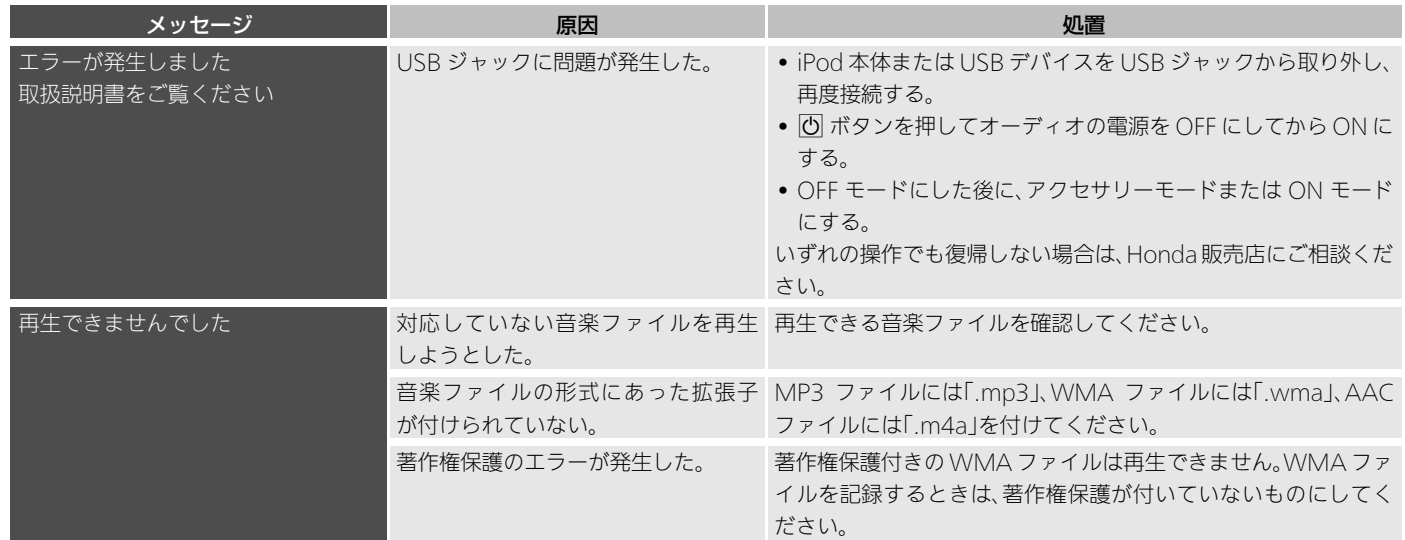

困ったときは ー・ロー

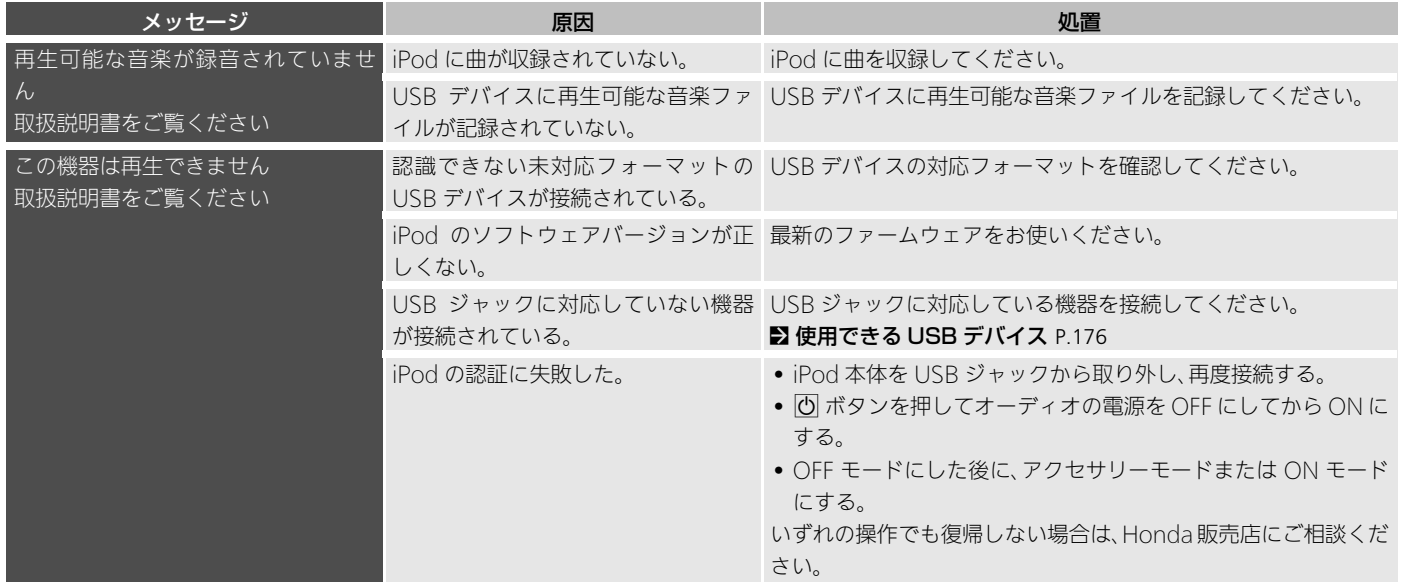

# HDD サウンドコンテナ

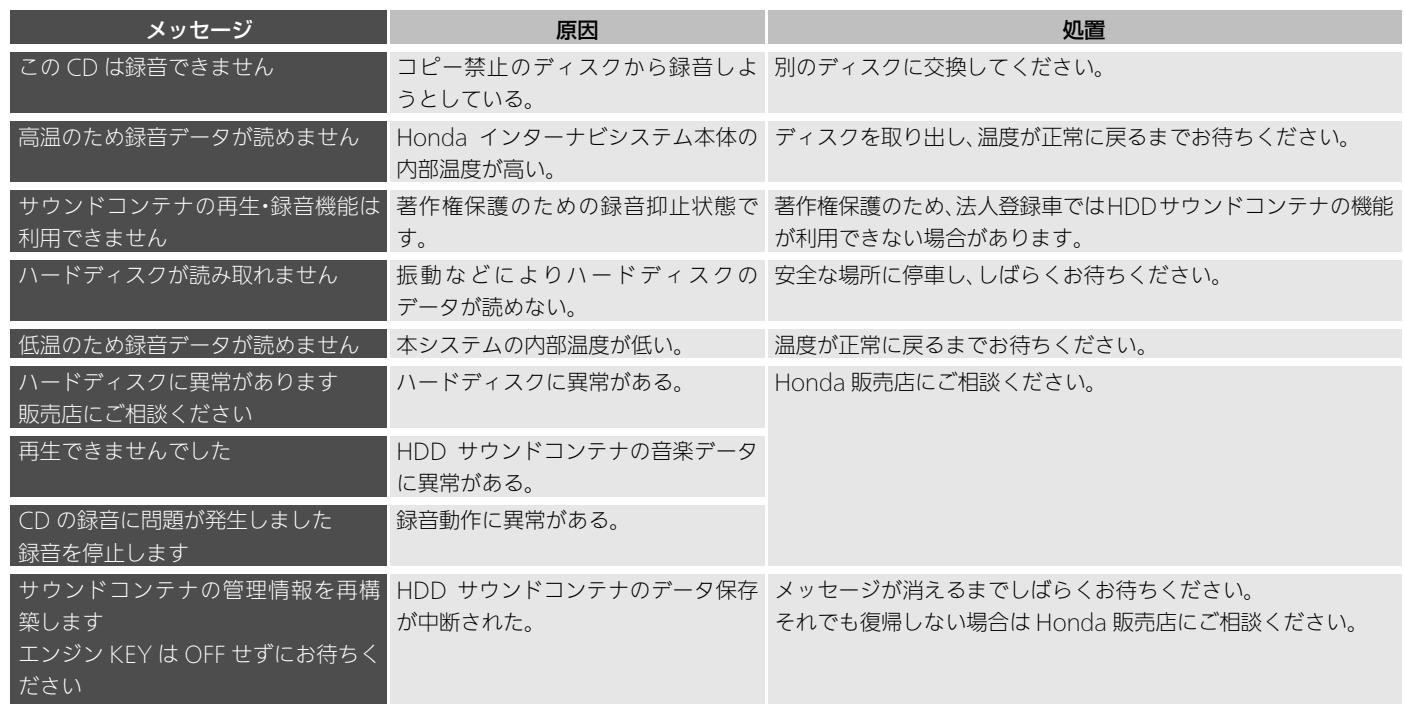

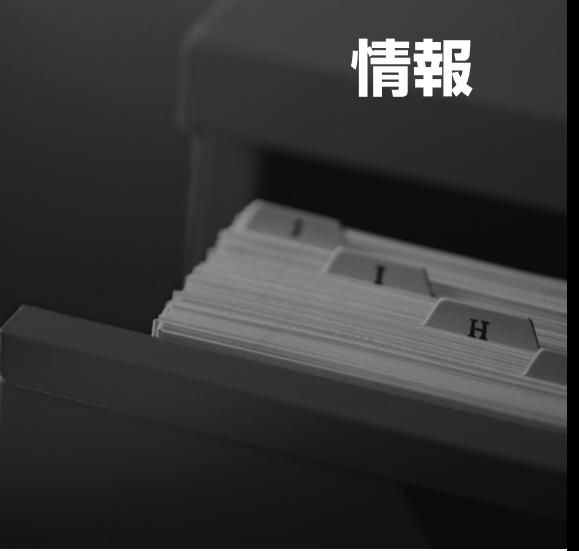

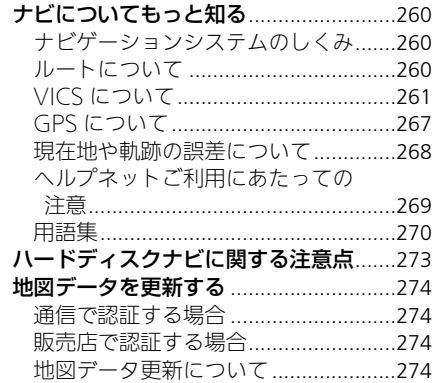

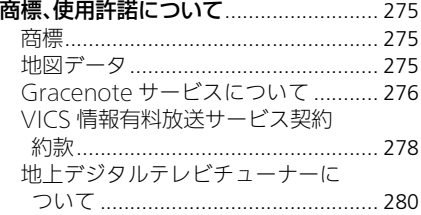

<span id="page-260-2"></span><span id="page-260-1"></span><span id="page-260-0"></span>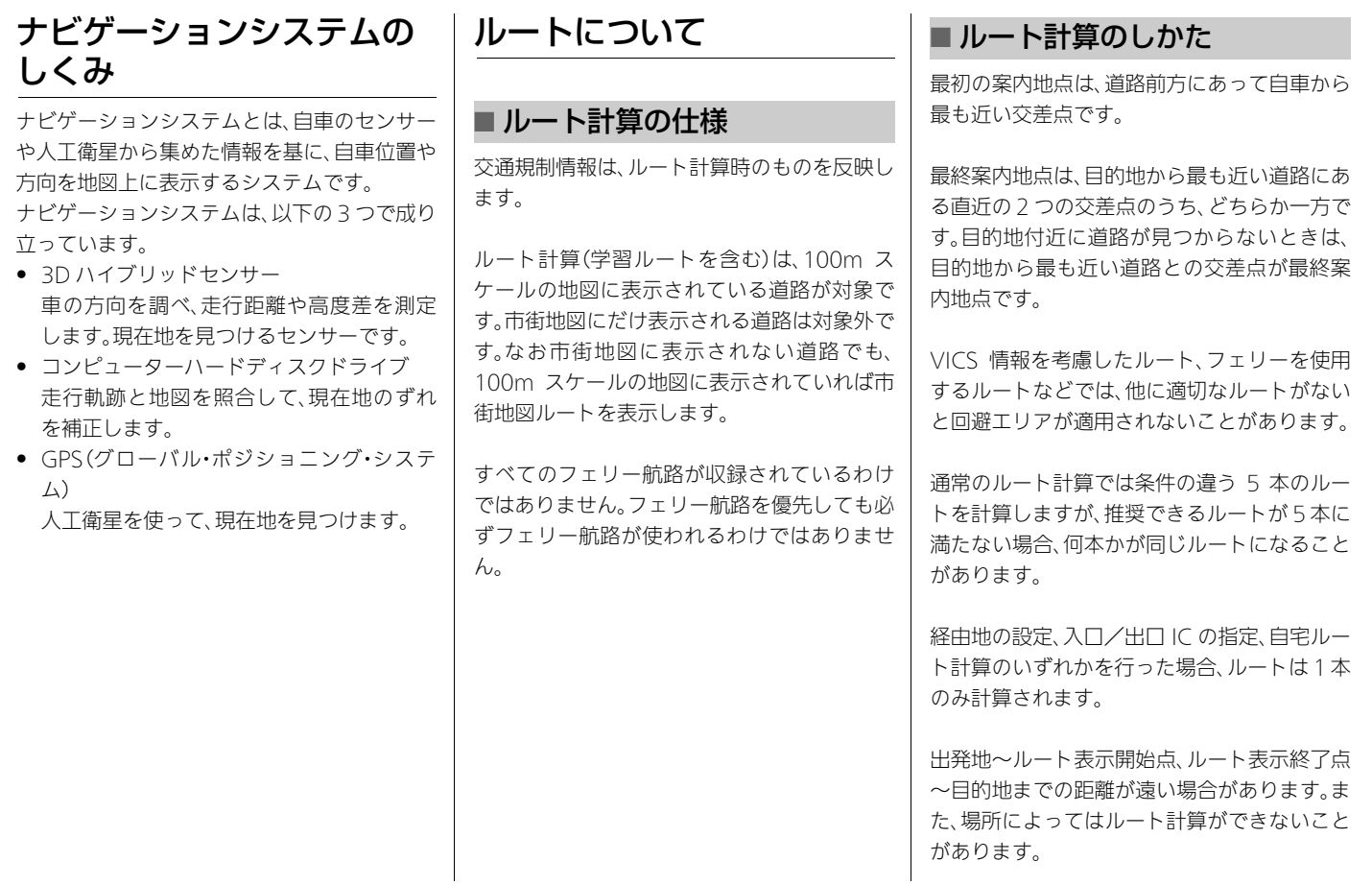

<span id="page-261-1"></span>積し、そこでさまざまな Honda 独自の情報 (フローティングカー、気象、駐車場、渋滞予 測情報)を加え、携帯電話経由で提供しま す。出発地にいながら、目的地までの情報を

取得できます。

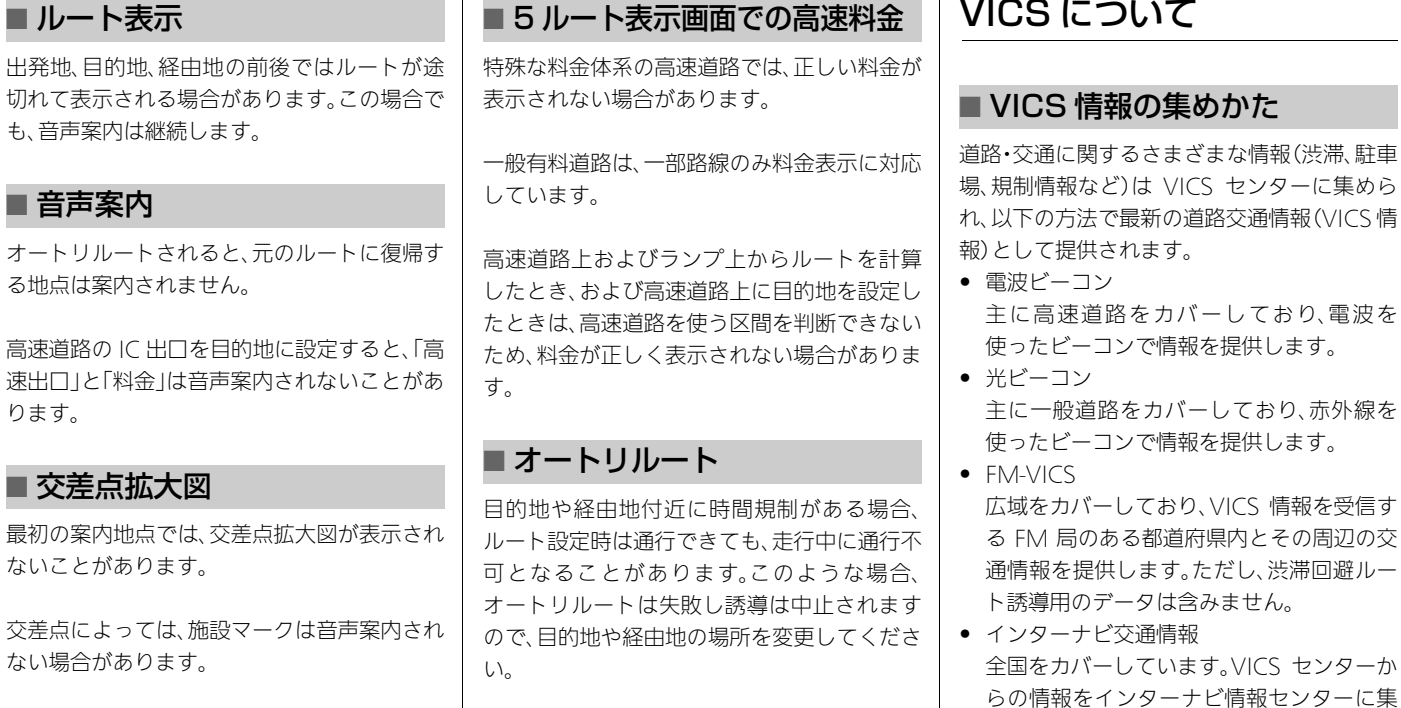

261

<span id="page-261-0"></span>情報

# ■ VICS 情報の表示

VICS 情報のご利用には、月々の情報料は不要 です。情報料はお買い上げいただいたシステム の価格に含まれており、その一部が FM 多重放 送の有料放送視聴料となっています。ただし、 インターナビ情報センターから情報を受信す る場合は、通信料が発生します[。](#page-278-0)

■2 [VICS情報有料放送サービス契約約款](#page-278-0) P.278

# ■ VICS 情報の画面表示

運転者は、VICS センターから提供される次の ような道路交通情報を、レベル 1 ~ 3 の 3 種類 の表示形態で活用できます。

渋滞情報(順調情報も含む)/旅行時間情報/ 交通障害情報/交通規制情報/駐車場情報

● レベル1 文字情報

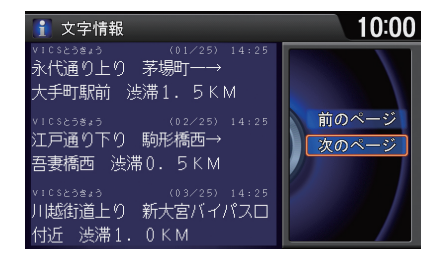

文字で交通情報を案内します。

● レベル 2 図形情報

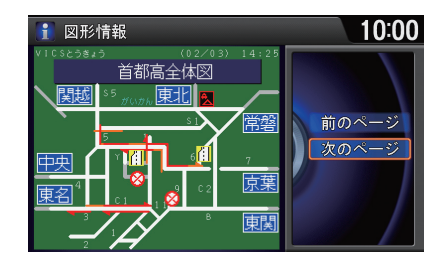

簡易地図イラストなどで交通情報を案内し ます。

● レベル3 地図、行程ガイド

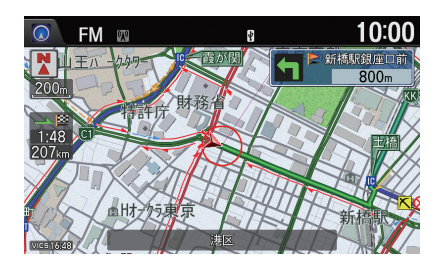

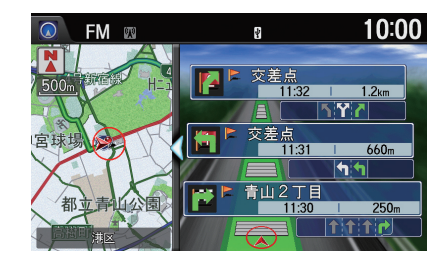

走行中画面に交通情報を表示して案内しま す。

情報

情

報

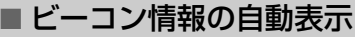

別売のビーコンアンテナキット装着時は、ビー コンから図形または文字の情報を受信すると、 自動的にその内容を表示します。 表示された情報は、しばらくすると自動的に消 えます。

- 交差点案内表示中は、ビーコン情報は表示 されません。
- ビーコン情報を白動表示させないようにす ることもできます[。](#page-41-0)

■ [インターナビ/ VICS の設定](#page-41-0) P.41

## ■緊急情報の自動表示

緊急情報を受信すると、自動的にその内容を表 示します。  $\widehat{C}$  を回して表示 消を選択し、 $\delta$  を押すと地 図画面に戻ります。

# ■ VICSセンターからのおことわり

VICS センターは、何らかの理由により情報が 送信できなくなった場合、メッセージを送信し ます。

● 「インターナビ/ VICSIの文字情報割り込 みがするに設定されている必要がありま す[。](#page-41-0)

#### ■2 インターナビ / VICS の設定 P.41

● 白動割り込みされたメッセージは、割込情 報から再度表示することができます[。](#page-101-0) ■ [交通情報を確認する](#page-101-0) P 101

# ■ VICS を使ったルート計算

VICS 情報を考慮したルート計算や再計算で は、受信済みの情報が考慮されます。

一般道路で渋滞情報を考慮してVICSルート計 算を行うには、光ビーコンまたはインターナビ 交通情報からの VICS 情報が必要です。高速道 路では、電波ビーコン、FM 多重、インターナビ 交通情報からの VICS 情報が必要です。

VICS ルート計算は、リンク旅行時間情報、規制 情報(通行止め、ランプ閉鎖など)を使用して行 います。リンク旅行時間情報は、高速道路では 電波ビーコン、FM 多重、インターナビ交通情 報から、一般道路では光ビーコン、インターナ ビ交通情報から提供されます。また規制情報 は、電波ビーコン、光ビーコン、FM 多重、イン ターナビ交通情報から提供されます。

#### ■5 ルート表示

推奨または一般道優先では、VICS 情報のリン ク旅行時間情報と規制情報を考慮したルート を案内します。距離優先、道幅優先、別ルートで は、VICS 情報の規制情報を考慮したルートを 案内します。

#### ■渋滞考慮オートリルート

渋滞考慮オートリルートは、渋滞や規制が著し く進行を妨げると判断された場合や、他に適切 なルートがあると判断された場合に行われま す。また、再計算されたルートにも渋滞が発生 している場合があります。

• 「ルート案内」の渋滞考慮オートリルートが するに設定されている必要があります[。](#page-34-0)

■2 [ルート案内の設定](#page-34-0) P 34

## ■VICS 音声案内

ルート案内中は、通常の音声案内に加え、VICS による交通規制、災害、事故、渋滞の発生や故障 車の存在などの情報も音声案内されます。

VICS 音声案内では、VICS 情報の更新ごとに、 ルート上の VICS 情報を案内します。

# ■ インターナビ交通情報による ルート計算

通常のルート計算後に、インターナビ交通情報 を自動的に受信してルートを再計算します。ま た、ルート案内中にインターナビ情報センター に接続して VICS 情報を取得したときは、渋滞 情報などを考慮してルートを再計算します。新 しいルートが見つかると、自動的にルートが更 新されます。

## ■5 ルートのとき

推奨または一般道優先では、VICS 情報のリン ク旅行時間情報と規制情報を考慮したルート を案内します。距離優先、道幅優先、別ルートで は、VICS 情報の規制情報を考慮したルートを 案内します。

■インターナビ情報センターへの接続 受信中でも、取得中止を選択すると接続は中止 されます。

#### ■渋滞予測情報

インターナビ交通情報では、過去の VICS 情報 に統計・予測処理を行って作成した渋滞予測情 報(予測リンク旅行時間情報)を提供します。こ の情報は、VICS ルート計算や到着予想時刻に 反映されます。

予測リンク旅行時間情報が提供されている箇 所でも、地図上に表示される渋滞、混雑、順調を 示す矢印は予測情報ではありません。よって、 地図で順調と示されていても、予測リンク旅行 時間情報が長いとその箇所を避けるルートを 案内する場合や、渋滞でも予測リンク旅行時間 情報が短いとその箇所を通るルートを案内す る場合があります。

■ インターナビ・フローティング カーシステム

インターナビ・リンク プレミアムクラブ会員 様の走行路線および走行時間の情報です。この 情報を統計処理して共有することで、通常の VICS 情報よりも正確なルート計算が可能で す。この仕組みを応用して、都市高速のジャン クションの手前などでは、方面車線別の走行所 要時間を考慮したルートを提供します。

- この情報から、個人は特定されません。
- 提供いただいたフローティングカー情報 は、インターナビ・リンク会員規約で規定す る目的以外には一切使用しません。
- フローティングカー情報のインターナビ情 報センターへの提供は、「インターナビ/ VICS 」のフローティングカー情報提供がす るに設定されている場合に行われます[。](#page-41-0) ■ [インターナビ/ VICS の設定](#page-41-0) P.41

# ■ VICS 使用時のメッセージ

#### 規制

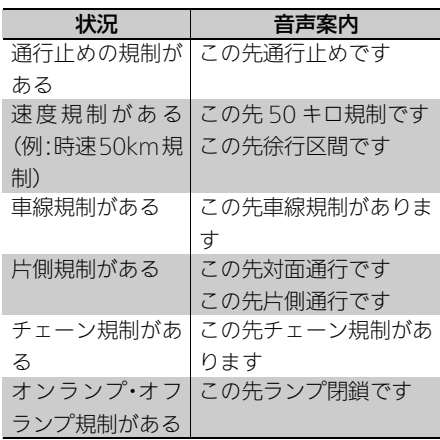

#### 事象

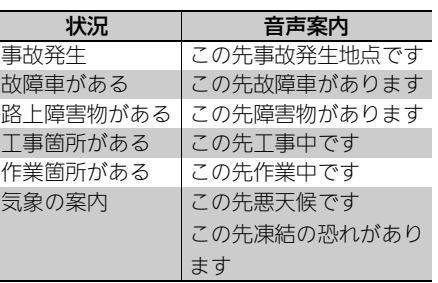

#### 渋滞

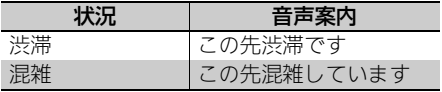

# ■ VICS 情報が受信しにくい状況

以下のような状況では、VICS 情報が良好に受 信できないことがあります。受信が完了するま での所要時間は、電波状況により変化します。

# ■電波ビーコン/光ビーコン

- 大型車の近くを走行中
- 太陽光やネオンサインの影響がある
- 高架下を走行中
- 受信機の周辺に物を置く
- 積雪などのしゃへい物がある
- VICS センターのメンテナンス中

#### ■FM 多重放送

- 近くに高圧線/信号機/ネオンサインがあ る
	-
- トンネル内を走行中
- 高架下を走行中
- 障害物となる建物や山がある
- 放送局から遠く離れている
- VICS センターのメンテナンス中

#### ■インターナビ交通情報

- 携帯電話の電波状況が悪い
- トンネル内を走行中
- インターナビ情報センターのメンテナンス 中

- エンジン始動直後や放送局が切り替わった 直後は、受信済み情報から表示されるため、 受信完了していないページがとばされるこ とがあります。
- 電波ビーコン、光ビーコン、FM 文字多重の 各形態から提供される情報の密度や対象道 路は、それぞれ異なっている場合がありま す。また情報はおよそ5分間隔で更新される ため、地図上の VICS 情報表示が増減する場 合があります。
- 約 30 分間新しい VICS 情報が受信されない 場合、データが自動的に消去され、表示が消 えることがあります。
- 渋滞情報は VICS センターでの収集、編集、 送信に 5 ~ 10 分程度の時間がかかるため、 実際の状況が変化している場合がありま す。
- VICS リンクの番号が更新されると、今まで VICS 情報が表示されていた道路で表示さ れなくなる場合があります。 地図データを更新して本システムの VICS リンク番号が更新されれば、再度正しく表 示するようになります。
- VICS リンクの更新は年 1 回行われます。新 しくできた道路、なくなった道路、新たに VICS リンクとして定義された道路がある

<span id="page-266-0"></span>■ 注意事項 りょうしゃ インファー しゅうしょくれらに接続する道路の VICS リン ク番号が変更されることがあります。VICS リンク番号の変更については、VICS セン ターにお問い合わせください。

- VICS センターで情報収集している駐車場の み、VICS 情報を表示します。
- 遠くの通行止め、ランプ閉鎖は迂回しない 場合があります。

走行中に通行止めやランプ閉鎖のある場所 に近づくと、渋滞考慮オートリルート機能 によってルート計算します。

# ■ VICS センターの運用時間

#### FM 多重放送

24 時間(ただし月曜日の午前 1 ~ 5 時は運用 休止)

#### ビーコン、インターナビ

24 時間

## ■ お問い合わせ先

#### 巻末の本田技研工業株式会社「お客様相談セン ター」までご連絡ください。

- VICS 車載器の調子や使用方法
- VICS 車載器の受信可否
- 地図表示(レベル 3)の内容
- VICS 情報の受信エリア
- VICS 情報の内容の概略
- インターナビ交通情報の簡易図形表示の内 容

#### 下記の VICS 関連については VICS 情報問い 合わせ先までご連絡ください。

- 文字表示(レベル 1)の内容
- 簡易図形表示(レベル 2)の内容
- VICS の概念
- サービス提供エリア

#### VICS 情報問い合わせ先

受付番号:0570-00-8831

- 全国から市内通話料金でご利用になれま す。
- PHS、IP 電話などからはご利用できません。 電話受付時間:9:30 ~ 17:45(土曜、日曜、祝 日、年末年始休暇を除く)
- 受付 FAX 番号:03-3562-1719(全国)
- FAX 受付時間:24 時間

ホームページアドレス: http://www.vics.or.jp/ VICS の最新情報や FM 多重放送局の周波数の 情報などをご覧いただけます。 なお、お問い合わせ先の判断に迷うような場合 には、まずお買い求めのHonda販売店または、 巻末の本田技研工業株式会社「お客様相談セン ター」までご連絡いただくことをお勧めしま す。

# <span id="page-267-0"></span>GPS について

Honda インターナビシステムでは、GPS と自 立航法の 2 つの方法で位置を決めます。

# ■GPS による測位

GPS(Global Positioning System: グローバ ル・ポジショニング・システム)とは、GPS 衛星 から位置測定用の電波を受信して現在地を測 位するシステムです。

GPS 衛星は、地球の周り高度 21,000km に打 ち上げられており、3 つ以上の衛星から電波を 受信すると、測位が可能になります。GPS によ る測位には、3 次元測位と 2 次元測位の 2 種類 があります。

## 3 次元測位

緯度/経度/高度で測位します。4 個以上の GPS 衛星の電波を良い状態で受信できたとき の測位方法です。

## 2 次元測位

GPS 衛星電波の受信状態があまり良くないと きは、緯度/経度の 2 次元で測位します。高度 は測位できないため、3 次元測位よりも測位の 誤差がやや大きくなります。

# ■自立航法による測位

走行距離を車速パルスから、また曲がった方向 を振動ジャイロセンサーから検出して現在地 を割り出す方法です。

# ■ GPS と自立航法を組み合わせ た測位の特徴

- GPS 衛星の電波が受信できなくても、白立 航法で測位できます。
- 自立航法による測位だけでは、現在地の表 示が徐々にずれてくることがあります。 GPS と自立航法を組み合わせると、GPS 測 位で自立航法のずれが修正されるため、測 位精度が高くなります。

# <span id="page-267-1"></span>■ 測位の精度を高めるためのしくみ

# ■3D ハイブリッドセンサー

3D ハイブリッドセンサーを内蔵しています。 車速パルスとジャイロセンサーによる自立航 法に加え、傾斜センサーで検出した高度差を考 慮する高精度3Dハイブリッドシステムで高精 度な測位が可能です。

#### 誤差の学習や補正

3D ハイブリッドセンサーは、自身で計算した 現在地と GPS 測位による現在地を常に比較 し、発生した誤差を学習しています。 その学習内容に応じて、さまざまな要因によっ て生じる誤差を補正しています。 走行を重ねるにつれて学習が蓄積されるため、 徐々に測位の精度が高くなっていきます。

# ■マップマッチング

GPS や自立航法による測位には誤差が生じる ことがあるため、現在地が河川など道路以外に なることがあります。このようなとき、「車は道 路上を走るもの」と考え、現在地を近くの道路 上に修正する機能がマップマッチングです。 本システムでは、GPS と自立航法で精度の高 い測位をした上でマップマッチングが働くた め、さらに正確な現在地表示が可能です。

<span id="page-268-0"></span>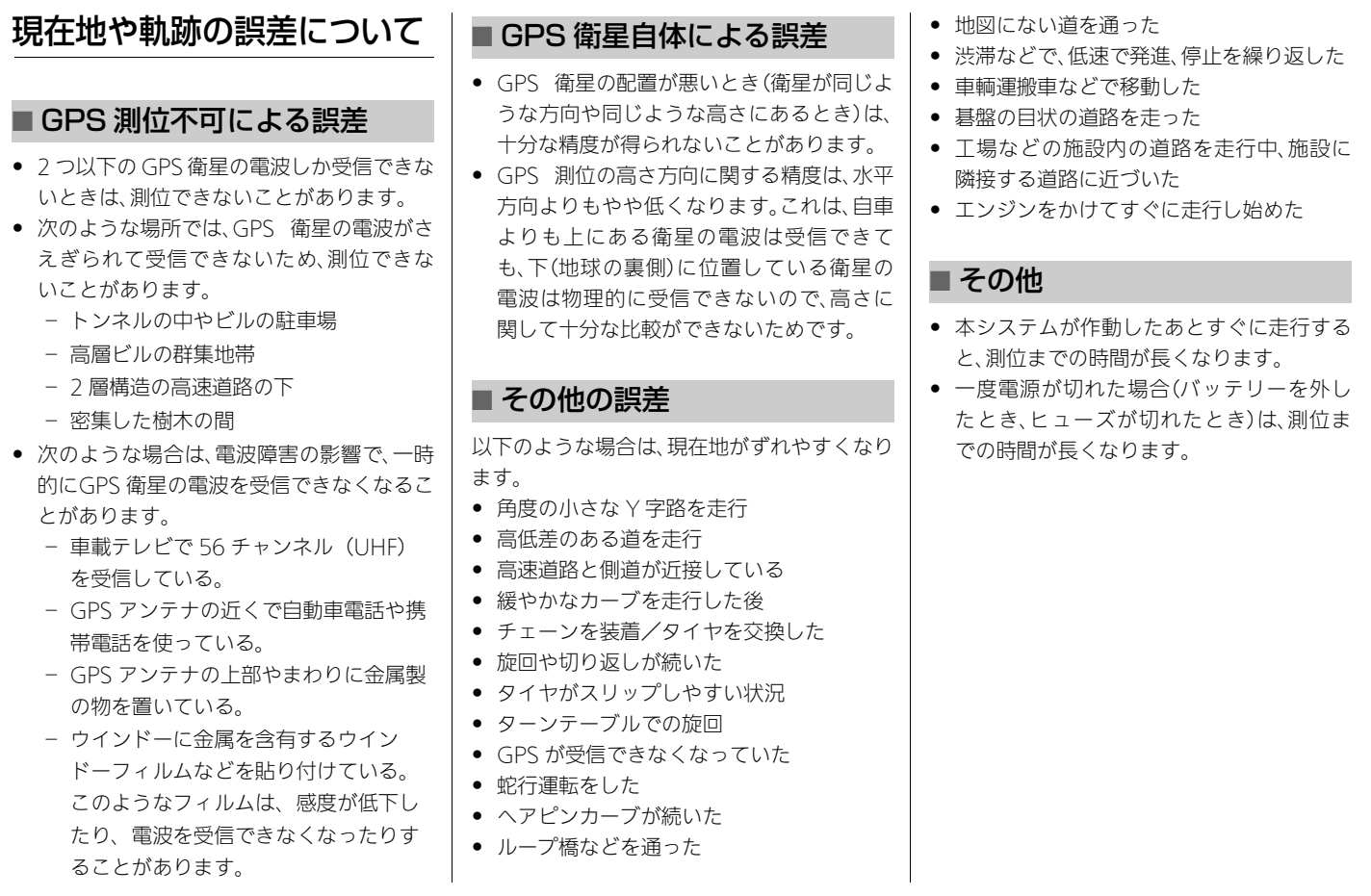

情報

# <span id="page-269-0"></span>ヘルプネットご利用にあ たっての注意

- 緊急事態が発生したときは、人命救助とけ が人の対処および安全の確保を最優先にし てください。
- 緊急事態の発生により、車内で燃料の匂い や異臭を感じるときは、車内にとどまらず にただちに車外の安全な場所に避難してく ださい。
- 本システムは衝撃などによって、作動しな くなる場合があります。このような場合に は、携帯電話などから 119 番通報してくだ さい。
- バッテリーの電圧低下または接続が切断さ れたとき、ヘルプネットに通報できない場 合があります。
- 次の場合は、ヘルプネットに通報できませ  $h<sub>o</sub>$ 
	- 携帯電話サービス圏外でご使用の場合
	- ‒ 本システムや携帯電話接続機器、アン テナ、およびこれらの電気配線に異常 または損傷があり、故障している場合
- 白動接続時は繰り返し、手動接続時は2回ま で、ヘルプネットへの回線接続を行います。
- 緊急通報後に救急車両を待つ間は、後続車 の追突などの二次災害を防ぐ手段をとり、 乗員は安全な場所に避難してください。

なお、車外に避難するときは、パーキングブ レーキを確実に作動させ、エンジンを OFF モードにしてください。

- スピーカーやマイクに故障などがあると ヘルプネットのオペレーターと通話ができ ません。これらの機器が故障したときは、必 ず Honda 販売店へお問い合わせください。
- 実際の通報地点とヘルプネットに送信され る車両位置には誤差が発生することがあり ます。通報地点や近くの目標物については、 ヘルプネットのオペレーターと相互に確認 してください。
- いたずらなどの理由で救急車両などの出動 が起きた場合、該当費用に関する請求や罰 則が適用されることがあります。

# <span id="page-270-0"></span>用語集

インターナビ・リンク プレミアムクラブ 本システムオーナーの方にご加入いただく会 員制度です。Honda 独自のテレマティクス サービス、無償・有償の地図更新サービス(ス マート地図更新サービス)、パソコンおよび携 帯電話のパーソナル・ホームページなど、さま ざまなドライブサポートをご提供します。イン ターナビ・リンク プレミアムクラブについて はインターナビのホームページの「使い方ブッ ク」をご覧ください[。](#page-9-0)

■ [インターナビ・リンク プレミアムクラブを](#page-9-0) [使う](#page-9-0) P.9

#### オートリルート

ルート案内中に推奨ルートを外れてしまった とき、自動的に他のルートを探して元のルート に戻す機能です[。](#page-100-0) ■ [ルートから外れたら](#page-100-0) P.100

カスタマイズメニュー よく使う機能をすぐに呼び出せるメニューで す[。](#page-47-0) ■ [カスタマイズメニューを使う](#page-47-0) P.47

傾斜センサー 自車の上り下りを調べる部品です[。](#page-267-1) ■ [測位の精度を高めるためのしくみ](#page-267-1) P.267

施設マーク お店や施設を地図上で見やすくするために、イ ラストで表現したマークです[。](#page-78-0) ■ 施設マークの表示 / 非表示 P.78 車速センサー 車の走行速度を測定する部品です[。](#page-267-1) ■ [測位の精度を高めるためのしくみ](#page-267-1) P.267 振動ジャイロセンサー 車の方向を調べる部品です[。](#page-267-1) ■ [測位の精度を高めるためのしくみ](#page-267-1) P.267 スマート IC ETC 専用のインターチェンジのことです[。](#page-34-0) ■2 [ルート案内の設定](#page-34-0) P.34 走行軌跡

自車が走ってきた軌跡を点線で表示します[。](#page-13-0) 2 [ルート案内中の地図画面](#page-13-0) P.13

ダイナミックレンジコントロール DVD ビデオ再生時に小さい音と大きい音の幅 を一定に制御し、小さな音や大きな音でもきき やすくする機能です[。](#page-161-0)

**コ [DVD ビデオの設定](#page-161-0) P.161** 

#### 駐車場セレクト

インターナビ交通情報の駐車場情報を、あらか じめ設定した条件で表示させる機能です。表示 順位を決めたり、表示する駐車場を絞り込んだ りすることができます[。](#page-42-0)

■ [駐車場セレクトを設定する](#page-42-0) P.42

パーソナル・ホームページ

インターナビ・リンク プレミアムクラブが提 供するパソコン・携帯電話向けのサービスで、 自宅のパソコンからルート計算したり、車のメ ンテナンス状況を管理したりすることができ ます[。](#page-77-0)

2 [登録地点を活用する](#page-77-0) P.77

ビーコン

VICS 情報を送信する装置で、道路脇に設置さ れています。設置場所周辺の交通情報は、ここ から送信されます。

電波ビーコンおよび光ビーコンの情報は、ビー コンアンテナキット(別売)を装着して受信で きます。ビーコンアンテナキットについては、 Honda 販売店にご相談ください[。](#page-261-1)

**EX [VICS 情報の集めかた](#page-261-1) P 261** 

マップコード 任意の地点の位置をコード化し、1~12桁の 番号と「\*」(アスタリスク)で表したものです。

270

情報

情 蕔 住所では表わせないところも特定することが できます。 マップコードについては、デンソーコミュニ ケーションズのホームページをご覧ください。

#### マップマッチング

走行している道路から外れた位置に自車位置 マークを表示するなどの誤差に対し、走行軌跡 と地図をコンピューターで照合してずれを補 正することで、自動的に自車位置マークを道路 上に表示させる機能です[。](#page-267-1)

■ [測位の精度を高めるためのしくみ](#page-267-1) P.267

#### リンク旅行時間

交差点~交差点など、区切られた区間(リンク) の通過所要時間です。Honda インターナビシ ステムは、主にこの情報を積算することでルー ト計算を行います。(FM-VICS 情報には一般道 のリンク旅行時間は含まれていません。)

AAC(エー・エー・シー)

Advanced Audio Coding の略で、映像の圧 縮規格である MPEG-2 や MPEG-4 で使われ ている音声圧縮方式です。MP3 よりも約 1.4 倍の圧縮効率で、音質はほとんど変わりませ  $h_{\alpha}$ 

AAC ファイル内には曲名/アーティスト名/ アルバム名/ジャンル名などの情報が「ID3 Tag」や「MPEG-4 header」と呼ばれるデータ で記録されており、パソコンなどでその情報を 表示することができます。

#### Bluetooth(ブルートゥース)

パソコン、ミュージックプレーヤー、デジタル カメラなどの電子機器同士をワイヤレスで通 信できる最先端のテクノロジー規格です。 本システムでは、携帯電話またはBluetooth対 応機器を無線接続して通信機能を使用するこ とができます[。](#page-191-0)

2 [携帯電話を使う](#page-191-0) P.191

CD-TEXT(シーディーテキスト) CDのタイトルやアーティストなどの文字情報 が収録されている CD です[。](#page-186-0) ■ [使用できるディスク](#page-186-0) P.186

#### d(データ放送)

番組とは別に、放送局の情報や天気予報、放送 中の番組の詳細な情報などを確認できるサー ビスです[。](#page-127-0)

■ [オーディオメニュー画面](#page-127-0) P.127

#### DSRC(ディー・エス・アール・シー)

Dedicated Short Range Communication の 略で、高度道路交通システム(ITS:Intelligent Transport Systems)で採用される、狭い範囲 での双方向通信を目的とした通信方式です。道 路に設置された「ITS スポット」と車側の「DSRC 車載器」との間で高速・大容量通信を行うこと により、広域な道路交通情報や画像を受信する ことができます。

#### DSSS(ディー・エス・エス・エス)

Driving Safety Support Systems(安全運転 支援システム)の略で、ドライバーの認知、判断 の遅れや誤りによる交通事故を未然に防止す ることを目的としたシステムです。路側セン サ、信号情報、道路線形情報から、車両や歩行者 の位置、停止線までの距離などを検知して、光 ビーコン等による無線通信を通して、必要時に ドライバーに注意を促します。

#### dts(ディー・ティー・エス)

Digital Theater Systems(デジタル・シア ター・システム)の略称です。世界の約 27,000 スクリーン以上の映画館で採用されている劇 場用デジタル・サウンド・システムの新方式で す。

#### EPG(イー・ピー・ジー)

Electronic Program Guide の略で、テレビに 番組表を表示させるシステムのことです。 表示されるチャンネルは、物理チャンネル番号 と 3 桁チャンネル番号の 2 種類です。本システ ムでは、13~62chの物理チャンネルを受信で きます[。](#page-127-0)

■ [オーディオメニュー画面](#page-127-0) P.127

ETC(イー・ティー・シー) Electronic Toll Collection System の略で、 自動料金収受システムのことです。

#### GPS(ジー・ピー・エス)

Global Positioning System(グローバル・ポ ジショニング・システム)の略称です。3 つ以上 の GPS 衛星から地上に放射される電波を同時 に受信し、現在位置を知ることができるシステ ムです[。](#page-267-0)

**2 [GPS について](#page-267-0) P.267** 

#### internavi ルート

インターナビ情報センターが、蓄積したノウハ ウとさまざまな情報からお客様のニーズに応 じたルートを計算します。

本システムでは、インターナビ情報センターが 計算したルートを受信し、利用することができ ます[。](#page-109-0)

■ [internavi ルートに変更する](#page-109-0) P.109

#### MP3(エム・ピー・スリー)

MPEG-1 Audio Layer3 の略称で、MPEG の 音声に関する規格に含まれる音声圧縮方式の 一つです。

MPEGとは Motion Pictures Experts Group の略で、ビデオ CD などに採用されている映像 圧縮規格です。

#### VICS(ビックス)

Vehicle Information and Communication System(道路交通情報通信システム)の略で、 1996 年春に首都圏からサービスが開始され た、最新の交通情報を運転者に伝えるための通 信システムです。VICS 情報を受信すると、渋 滞や事故、交通規制などの最新情報を地図上に 表示できます。また、情報を簡単な地図イラス トや文字で見ることもできます。

#### VICS リンク

VICS 情報が提供(予定を含む)されているまた は提供予定の道路区間を、交差点やインター チェンジなどで分割し、番号を付けた区間のこ とです。

インターナビ交通情報も同じ番号体系を利用 し、フローティングカーシステムによって VICS データの未提供リンクを補っています[。](#page-266-0) **2 [注意事項](#page-266-0) P.266** 

#### WMA(ダブリュー・エム・エー)

Windows Media Audioの略称で、Microsoft 社の音声圧縮フォーマットです。MP3 よりも 高い圧縮率で音声データを圧縮する方式です。 WMA は、著作権保護機能(DRM)をサポート しており、著作権で保護されたWMAファイル を再生するには、ライセンスキーが発行された プレイヤーに限定されています。本システムで は、著作権で保護されたWMAファイルは再生 することができません。

#### 3D ハイブリッドセンサー

車の方向(振動ジャイロセンサー)、車の高度差 (傾斜センサー)、車の走行速度(車速センサー) を測定して、自車位置を決める部品です[。](#page-267-1) ■ [測位の精度を高めるためのしくみ](#page-267-1) P.267

情報

<span id="page-273-0"></span>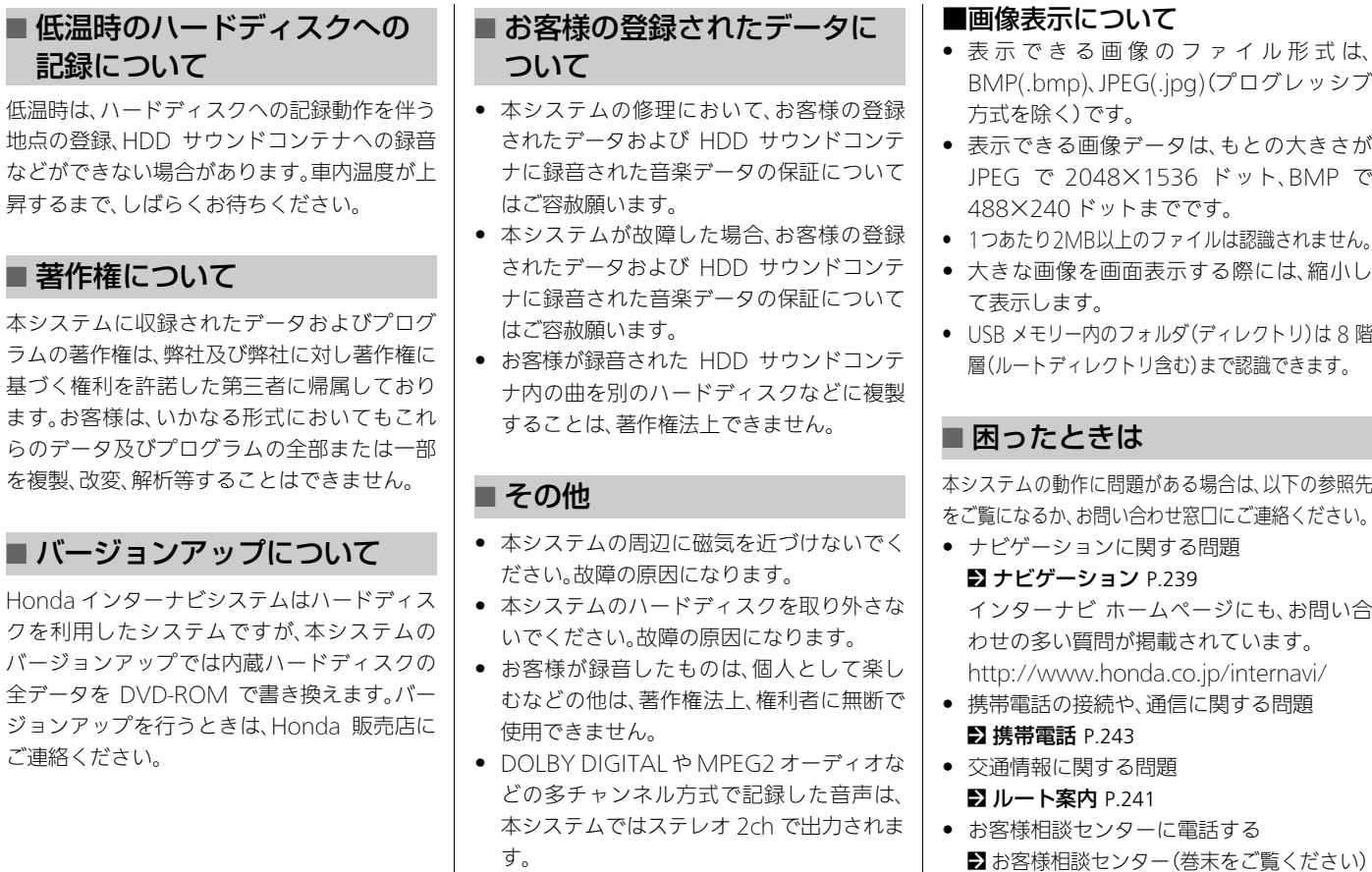

.jpg)(プログレッシブ

- タは、もとの大きさが 536 ドット、BMP で でです。
- ファイルは認識されません。
- 大きな画像を画面表示する際には、縮小し
- ルダ(ディレクトリ)は8階 層(ルートディレクトリ含む)まで認識できます。

なある場合は、以下の参照先 ○せ窓口にご連絡ください。

する問題 239

> ムページにも、お問い合 載されています。 htternavi/

- 通信に関する問[題](#page-243-0)
- 交通情報に関する問題
	- に電話する - (巻末をご覧ください)

# <span id="page-274-0"></span>地図データを更新する

地図更新は、インターナビ・リンク プレミアム クラブの会員サービスとしてご提供します。 更新時期は、インターナビ情報センターから パーソナル・ホームページなどを通じてご案内 します。

詳しくは、更新用メディアに添付する説明書を ご覧ください。

地図データを更新すると、内蔵の Gracenote データベースも同時に更新されます。

# <span id="page-274-1"></span>通信で認証する場合 通信

- **1.** エンジン駆動中に、地図データ更新用メ ディアを本システムに挿入する。
- 2. <sup>1</sup> を回して実行するを選択し、 $\oslash$  を押す。
- 3. <sup>今を回して通信で認証を行うを選択し、**る**</sup> を押す。
	- ▶ご利用には、通信機能が必要です。詳しく はインターナビのホームページの「使い 方ブック」をご覧ください[。](#page-9-0)

■ [インターナビ・リンク プレミアムクラ](#page-9-0) [ブを使う](#page-9-0) P.9

- 認証が完了すると、「認証できました 確 認を押下すると地図更新の準備を行いま す」と表示されます。
- 4. 確認を選択し、 $\oslash$  を押す。
- **5.** メッセージが表示されたら、2 枚目の更新用 メディアを本システムに挿入する。
	- ▶約30分間更新の準備が行われたあと、本 システムが自動的に再起動します。
- ▶この間は、オーディオを含むすべての機 能は使用できません。
- ▶再起動が完了すると、「地図更新に関する 注意事項 が表示されます。
- 6. 注意事項の内容を読み、確認を選択し、**ふ**を 押す。
	- ▶地図データおよび他の情報が更新されま す。
	- ▶更新には、時間がかかります。
	- 更新が完了したら、画面にしたがって更 新用メディアを取り出してください。

## <span id="page-274-2"></span>販売店で認証する場合

Honda 販売店での認証は、本システムの識別 ID、フレーム No.(車体番号)などから認証用パ スワードを取得して行います。詳しくは、 Honda 販売店にお問い合わせください。

- **1.** エンジン駆動中に、地図データ更新用メ ディアを本システムに挿入する。
- 2. <sup>7</sup>を回して実行するを選択し、 $\oslash$ を押す。
- 3. <sup>1</sup> を回して販売店で認証を行うを選択し、 △ を押す。
- 4. 9 でパスワード入力を選択し、**<br />
る**を押す。
- **5.** Honda 販売店から入手した認証用パスワー ドを入力する。
- 6. <sup>·</sup> を回して確認を選択し、るを押す。
	- 以降の操作は、「通信で認証する場合」の 手順 4 以降と同じです。

# <span id="page-274-3"></span>地図データ更新について

- エンジン停止中に更新の操作を行うと、 バッテリーの充電状態によってはエンジン が始動できなくなることがあります。
- 地図の更新状況は、地図更新状況画面で確 認できます[。](#page-230-0)
	- 2 [本システム・USB メモリーのデータを管](#page-230-0) [理する](#page-230-0) P.230
- 地図更新中は、システムの動作に時間がか かることがありますが故障ではありませ  $h<sub>a</sub>$
- 更新済みの地図を古いバージョンに戻すこ とはできません。
- 地図更新中は、画面左上にアイコンが表示 され、更新の進捗状況が確認できます。
- 地図更新中に更新用メディアを取り出す と、更新は中断され、ナビゲーション機能が 使えなくなります。再度更新用メディアを 挿入してください。
- 地図更新中に OFF モードにすると、次回エ ンジン始動時に続きから更新を始めます。

# <span id="page-275-0"></span>商標、使用許諾について

# <span id="page-275-1"></span>商標

- マップコードは、株式会社デンソーの登録 商標です。
	- **MAPLODE**
- Microsoft、Windows Media は、米国 MicrosoftCorporation の米国およびその 他の国における登録商標です。
- 「FOMA」は NTT ドコモの登録商標です。
- ETC ®は一般財団法人ITSサービス高度化 機構(ITS-TEA)の登録商標です。
- VICS は、一般財団法人道路交通情報通信シ ステムセンターの登録商標です。

#### $28$ *vics*

• dtsは米国Digital Theater Systems,Inc.の登 録商標です。

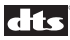

• Bluetooth ワードマークとロゴは、 Bluetooth SIG,Inc. の所有であり、本田技 研工業株式会社のマーク使用は許可を得て います。その他のトレードマーク及びト レードネームは各所有者のものです。

# **B** Bluetooth<sup>®</sup>

- 「iTunes」「iPod touch」「iPod nano」「iPod classic」「iPod」は、米国および他の国々で登 録された Apple Inc. の商標です。
- 「カーレスキュー70」は株式会社レスキュー ネットワークが運営するロードサービスです。

<span id="page-275-2"></span>地図データ

このHondaインターナビシステムの「地図」は 「全国デジタル道路地図データベース」と「交通 規制データベース」をもとに、株式会社ゼンリ ンが独自に収集した情報(高速道路・有料道路 は 2013 年 12 月までに、国道・都道府県道は 2013 年 10 月までに)を網羅し、作成したもの です。

本品に収録されている情報は、調査時期やその 取得方法により、現場の状況と異なる場合があ るため、使用に際しては、実際の道路状況およ び交通規制に従ってください。地図の内容は、 予告なく新しい地図データに更新されること があります。

- このナビゲーションに搭載されている地図 の内容の一部または全部の複製を禁じます。
- ©2010 一般財団法人日本デジタル道路地 図協会
- この地図の作成に当たっては、国十地理院 長の承認を得て、同院発行の 50 万分の 1 地 方図及び 2 万 5 千分の 1 地形図を使用して います。(承認番号 平23情使、第192-B159 号)
- この地図の作成に当たっては、国土地理院 長の承認を得て、同院発行の数値地図 50m メッシュ(標高)を使用しています。(承認番 号 平 25 情使、第 798-004 号)
- この地図作成に当たっては、財団法人日本デ ジタル道路地図協会発行の全国デジタル道 路地図データベースを使用しました。( 測量 法第44条に基づく成果使用承認 10-019T)
- 本品に使用している交通規制データは、道 路交通法及び警察庁の指導に基づき全国交 通安全活動推進センターが公開している交 通規制情報を使用して、MAPMASTERが作 成したものを使用しています。
- 本品に使用している交通規制データが現場 の交通規制と異なるときは、実際の交通規 制標識・標示などを優先して運転してくだ さい。
- 本品に使用している交通規制データを、無 断で複写・複製・加工・改変することはでき ません。
- 「VICS」は一般財団法人道路交通情報通信 システムセンターの商標です。

©2014 ZENRIN CO.,LTD. ©2013 NIPPON TELEGRAPH AND TELEPHONE EAST CORPORATION ©2013 NIPPON TELEGRAPH AND TELEPHONE WEST CORPORATION © ジオ技術研究所

本製品は、山崎 敏氏が開発し著作権を有する オープンソフトウェア「yz2」が含まれており ます。なお、「yz2」の不具合に起因するすべて の損害につき、同氏はいかなる保証を行うもの ではありません。

# <span id="page-276-0"></span>Gracenote サービスにつ いて

以下の内容を読んでいただき、同意の上ご使用 ください。

## ■ 著作権について

GracenoteからのCDおよび音楽関連データ: Copyright© 2000-present Gracenote. Gracenote Software: Copyright© 2000 present Gracenote.

グレースノート保有の 1 つまたは複数の特許 がこの製品およびサービスに適応されます。 適応されるグレースノートの特許の限定的な リストについては、グレースノートのウェブサ イトをご覧ください。 Gracenote、CDDB、MusicID、MediaVOCS, Gracenote のロゴとロゴタイプ、および 「Powered by Gracenote」ロゴは米国及びそ の他の国におけるグレースノートの商標ある いは登録商標です。

# ■ 会社概要

音楽認識技術と関連情報は Gracenote® 社に よって提供されています。

Gracenote は、音楽認識技術と関連情報配信 の業界標準です。

詳細は、Gracenote® 社のホームページ www.gracenote.com をご覧ください。

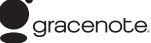

#### ■ 使用許諾契約書

バージョン 20061005 本アプリケーション製品または本デバイス製 品には、カリフォルニア州エメリービル市の Gracenote, Inc. (以下「Gracenote」)のソフ トウェアが含まれています。本アプリケーショ ン製品または本デバイス製品は、Gracenote社 のソフトウェア(以下「Gracenote ソフトウェ ア」) を使用することにより、ディスクやファイ ルを識別し、さらに名前、アーティスト、トラッ ク、タイトル情報(以下「Gracenote データ」) などの音楽関連情報をオンラインサーバーか ら、或いは製品に実装されたデータベース(以 下、総称して「Gracenote サーバー」)から取得 し、さらにその他の機能を実行しています。お 客様は、本アプリケーション製品または本デバ イス製品の本来、意図されたエンドユーザー向 けの機能を使用することによってのみ、 Gracenoteデータを使用することができます。

お客様は、Gracenoteデータ、Gracenoteソフ トウェア、および Gracenote サーバーをお客 様個人の非営利的目的にのみに使用すること に同意するものとします。お客様は、いかなる 第 3 者に対しても、Gracenote ソフトウェア やGracenoteデータを、譲渡、コピー、転送、ま たは送信しないことに同意するものとします。 お客様は、ここで明示的に許可されていること 以外に、Gracenote データ、Gracenote ソフ トウェア、または Gracenote サーバーを使用 または活用しないことに同意するものとしま す。

お客様は、お客様がこれらの制限に違反した 場合、Gracenote データ、Gracenote ソフト ウェア、および Gracenote サーバーを使用す るための非独占的な使用許諾契約が解除され ることに同意するものとします。また、お客様 の使用許諾契約が解除された場合、お客様は Gracenote データ、Gracenote ソフトウェ ア、および Gracenote サーバーのあらゆる全 ての使用を中止することに同意するものとし ます。Gracenote は、Gracenote データ、 Gracenote ソフトウェア、および Gracenote サーバーの全ての所有権を含む、全ての権利 を保有します。いかなる場合においても、 Gracenote は、お客様に対して、お客様が提供 する任意の情報に関して、いかなる支払い義 務も負うことはないものとします。お客様は、 Gracenote, Inc. が直接的にお客様に対して、 本契約上の権利をGracenoteとして行使でき ることに同意するものとします。

Gracenoteのサービスは、統計処理を行う目的 で、クエリを調査するために固有の識別子を使 用しています。無作為に割り当てられた数字に よる識別子を使用することにより、Gracenote サービスを利用しているお客様を認識、特定し ないで、クエリを数えられるようにしています。 詳細については、Webページ上の、Gracenote のサービスに関する Gracenoteプライバシー ポリシーを参照してください。

Gracenote ソフトウェアと Gracenote デー タの個々の情報は、お客様に対して「現状有 姿」のままで提供され、使用許諾が行われるも のとします。Gracenote は、Gracenote サー バーにおける全ての Gracenoteデータの正確 性に関して、明示的または黙示的にかかわら ず、一 切 の 表 明 や 保 証 を 致 し ま せ ん。 Gracenote は、妥当な理由があると判断した 場合、Gracenote サーバーからデータを削除 したり、データのカテゴリを変更したりする 権利を保有するものとします。Gracenote ソ フトウェアまたは Gracenote サーバーがエ ラ ー の な い 状 態 で あ る こ と や、或いは Gracenote ソフトウェアまたは Gracenote サーバーの機能が中断されないことの保証は 致しません。

Gracenote は、Gracenote が将来提供する可 能性のある、新しく拡張、追加されるデータタ イプまたはカテゴリを、お客様に提供する義 務を負わないものとします。また、Gracenote は、任意の時点でそのサービスを中止できる ものとします。

Gracenote は、市販可能性、特定目的に対す る適合性、権利、および非侵害性について、黙示 的な保証を含み、これに限らず、明示的または 黙示的ないかなる保証もしないものとします。 Gracenote は、お客様による Gracenote ソ フトウェアまたは任意のGracenoteサーバー の使用により得られる結果について保証をし ないものとします。いかなる場合においても、 Gracenote は結果的損害または偶発的損害、 或いは利益の損失または収入の損失に対して、 一切の責任を負わないものとします。 Copyright © 2000 - present Gracenote.

<span id="page-278-0"></span>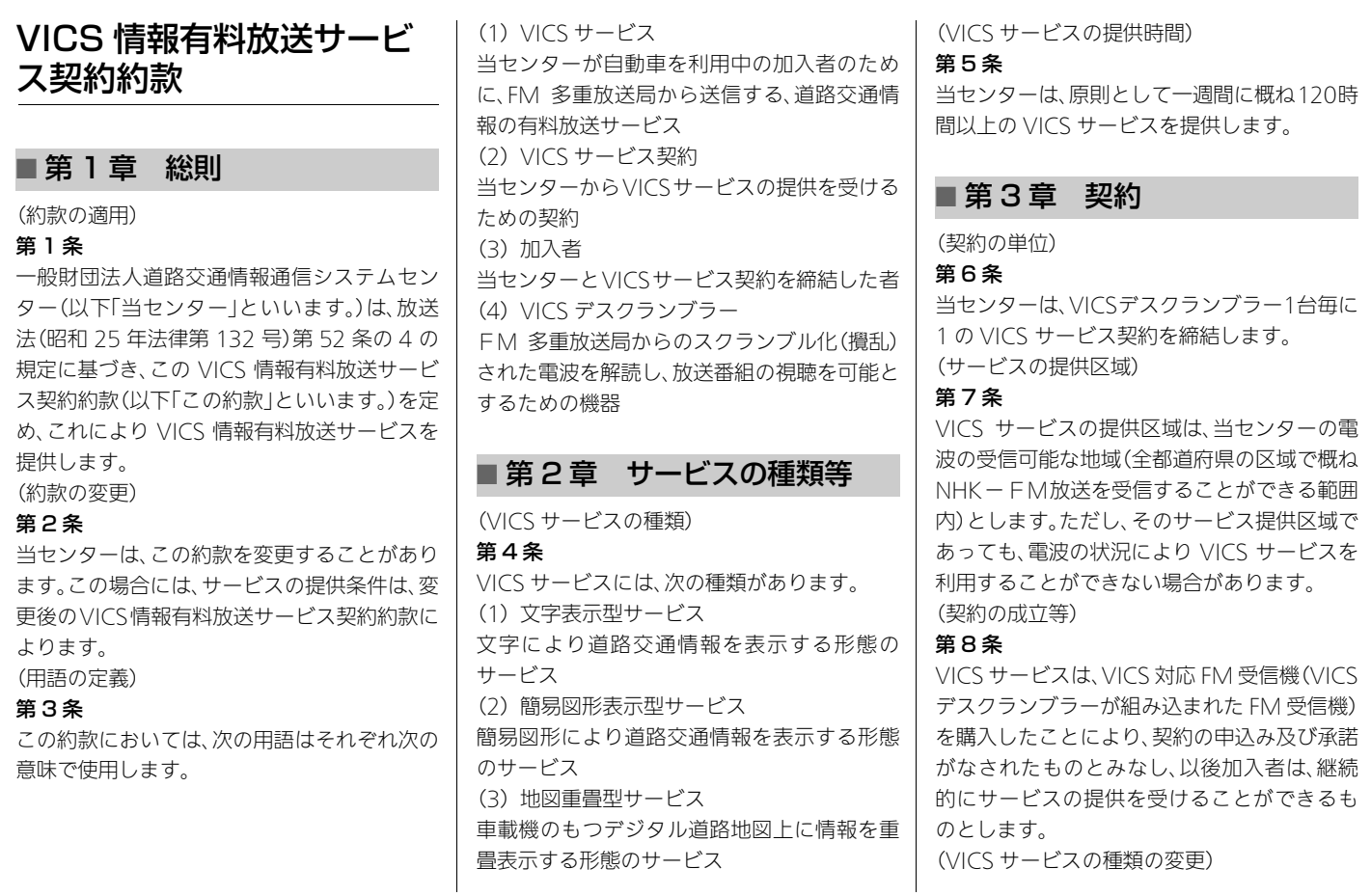

278

情報

#### 第9条

加入者は、VICS サービスの種類に対応した VICS 対応 FM 受信機を購入することにより、 第4条に示すVICSサービスの種類の変更を行 うことができます。

(契約上の地位の譲渡又は承継)

#### 第 10 条

加入者は、第三者に対し加入者としての権利の 譲渡又は地位の承継を行うことができます。 (加入者が行う契約の解除)

#### 第 11 条

当センターは、次の場合には加入者が VICS サービス契約を解除したものとみなします。 (1)加入者が VICS デスクランブラーの使用を 将来にわたって停止したとき (2)加入者の所有する VICS デスクランブラー の使用が不可能となったとき (当センターが行う契約の解除)

#### 第 12 条

1 当センターは、加入者が第 16 条の規定に反 する行為を行った場合には、VICS サービス契 約を解除することがあります。また、第17条の 規定に従って、本放送の伝送方式の変更等が行 われた場合には、VICS サービス契約は、解除さ れたものと見なされます。

2 第 11 条又は第 12 条の規定により、VICS サービス契約が解除された場合であっても、当 センターは、VICS サービスの視聴料金の払い 戻しをいたしません。

## ■ 第 4 章 料金

#### (料金の支払い義務)

#### 第 13 条

加入者は、当センターが提供する VICS サービ スの料金として、契約単位ごとに加入時に別表 に定める定額料金の支払いを要します。なお、 料金は、加入者が受信機を購入する際に負担し ていただいております。

# ■ 第5章 保守

(当センターの保守管理責任)

#### 第 14 条

当センターは、当センターが提供する VICS サービスの視聴品質を良好に保持するため、適 切な保守管理に努めます。ただし、加入者の設 備に起因する視聴品質の劣化に関してはこの 限りではありません。

(利用の中止)

#### 第 15 条

1 当センターは、放送設備の保守上又は工事上 やむを得ないときは、VICS サービスの利用を 中止することがあります。

2 当センターは、前項の規定により VICS サー ビスの利用を中止するときは、あらかじめその ことを加入者にお知らせします。ただし、緊急 やむを得ない場合は、この限りではありませ ん。

#### ■ 第6章 雑則

(利用に係る加入者の義務)

#### 第 16 条

加入者は、当センターが提供する VICS サービ スの放送を再送信マは再配分することはでき ません。

(免責)

#### 第 17 条

1 当センターは、天災、事変、気象などの視聴障 害による放送休止、その他当センターの責めに 帰すことのできない事由によりVICSサービス の視聴が不可能ないし困難となった場合には 一切の責任を負いません。また、利用者は、道路 形状が変更した場合等、合理的な事情がある場 合には、VICS サービスが一部表示されない場 合があることを了承するものとします。但し、 当センターは、当該変更においても、変更後 3 年間、当該変更に対応していない旧デジタル道 路地図上でも、VICS サービスが可能な限度で 適切に表示されるように、合理的な努力を傾注 するものとします。

2 VICSサービスは、FM放送の電波に多重して 提供されていますので、本放送の伝送方式の変 更等が行われた場合には、加入者が当初に購入 された受信機によるVICSサービスの利用がで きなくなります。当センターは、やむを得ない 事情があると認める場合には、3 年以上の期間 を持って、VICS サービスの「お知らせ」画面等 により、加入者に周知のうえ、本放送の伝送方 式の変更を行うことがあります。

## ■ 別表

視聴料金 300 円(税抜き) ただし、車載機購入価格に含まれております。

情報 情報

<span id="page-280-1"></span>地上デジタルテレビチュー ナーについて

## ■B-CAS カードについて

本システムの地上デジタル TV チューナーに は、B-CAS カードが内蔵されています。デジタ ル放送を視聴していただくには「B-CAS カー ド使用許諾契約約款」に同意する必要がありま す。内容については、下記をご覧ください。

#### <span id="page-280-0"></span>■B-CAS カード使用許諾契約約款 (KB0007C)

お客様がお買い求めの地上デジタルテレビ ジョン放送の受信機器には、デジタル放送を受 信するための IC カード(B-CAS(ビーキャス) カード)(以下「カード」といいます)が内蔵され ています。このカードは、株式会社ビーエス・コ ンディショナルアクセスシステムズ(以下「当 社」といいます)が受信機器メーカーと契約し、 受信機器メーカーにおいて、放送番組の著作権 保護等に対応したデジタル放送の受信機器(社 団法人電波産業会(ARIB)の技術的基準に適合 した受信機器)に内蔵されます。 当社は、このカードを、この約款の契約に基づ いてお客様に貸与します。お客様は、お買い求 めの受信機器を使用する前にこの約款を必ず お読みください。

この約款は「特別内蔵用 B-CAS カード」と「特 別内蔵用 miniB-CAS カード」に適用されます。

#### 第1条(カードの使用目的)

このカードは、放送番組の著作権保護等に対応 した地上デジタルテレビジョン放送の受信機 器において、各種放送サービスを受信する目的 で使用されます。

#### 第2条(カードの所有権と使用許諾)

このカードの所有権は、当社に帰属します。 2.この約款の契約に基づき、お客様およびお客 様と同一世帯の方がこのカードを使用できま す。

#### 第3条(カードの故障交換等)

カードが原因と思われる受信障害が発生した 場合は、受信機器メーカーあるいは販売店(以 下「メーカー等」といいます)に連絡してくださ い。カードの故障交換等は、お買い求めの受信 機器の修理・保証に準じて、メーカー等により 行われます。詳しくは受信機器の取扱説明書を ご覧ください。

2. 当社に故意または重大な過失があった場合 を除き、カードの故障により、第 1 条の放送 サービスが受信できないことによる損害が生 じても、当社はその責任を負いません。

#### 第4条(カードの交換依頼)

カードの不具合やシステム変更(バージョン アップ)等、当社の都合によりカード交換が必 要となった場合、カード交換をお願いすること があります。

#### 第5条(契約の終了)

当社は、受信機器の廃棄や譲渡等によりお客様 がこのカードを使用しなくなった場合には、お 客様との契約が終了したものとみなします。

#### 第6条(禁止事項)

第 1 条のカードの使用目的に反する機器(例え ば著作権保護に対応していない機器)に、この カードを使用することはできません。

2. このカードを使用して、BS デジタル放送や 110度CSデジタル放送等の有料放送の視聴契 約をすることはできません。

3.カードの複製、分解、改造、変造若しくは改ざ ん、またはカードの内部に記録されている情報 の複製若しくは翻案等、カードの機能に影響を 与え、またはカードに利用されている知的財産 権の侵害に繋がる恐れのある行為を行うこと はできません。

4. カードを日本国外に輸出または持ち出すこ とはできません。

#### 第7条(損害賠償)

お客様が第 6 条に違反する行為を行い当社に 損害を与えた場合、当社は、お客様に対し損害 の賠償を請求することがあります。

#### 第8条(約款の変更)

この約款は変更することがあります。この約款 の変更事項または新しい約款については、当社 のホームページ(http://www.b-cas.co.jp) に掲載します。

#### 株式会社 ビーエス・コンディショナル アクセスシステムズ

# ■ ご留意していただくこと

- 本製品は、著作権保護技術を採用しており、 Rovi Corporation およびその他の著作権 利者が保有する米国特許およびその他の知 的財産権によって保護されています。この 著 作 権 保 護 技 術 の 使 用 は、Rovi Corporation の許可が必要で、また、Rovi Corporation の特別な許可がない限り家庭 用およびその他の一部の鑑賞用以外には使 用できません。分解したり、改造することも 禁じられています。
- 本製品は、株式会社 ACCESS の NetFront Browser を搭載しています。
- ACCESS、ACCESSロゴ、NetFrontは 、日本 国、米国、およびその他の国における株式会 社 ACCESS の登録商標または商標です。 ©2010 ACCESS CO., LTD. All rights reserved.

• 本製品の一部分に Independent JPEG Group が開発したモジュールが含まれ ています。

# ACCESS<sup>T</sup> **NetFront Browser**

## ■ 製造メーカーについて

この地上デジタルテレビジョン放送に対応す る受信機は三菱電機(株)の製造です。

# 音声コマンド

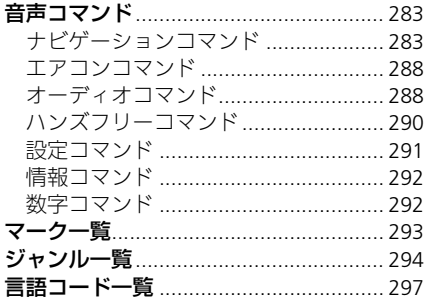

# <span id="page-283-1"></span><span id="page-283-0"></span>ナビゲーションコマンド

ナビゲーションに関するコマンドをご紹介し ます。

# ■ 基本操作コマンド

本システムの基本的な操作を行うコマンドで す。 コマンドリスト 今何時 今日は何日 ナビ画面 オーディオ画面 情報画面 電話画面 音声操作メニュー 取消 戻る 終了 次の頁(次の頁がある場合) 前の頁(前の頁がある場合)

# ■ 画面表示コマンド

地図画面に表示するマークなどを操作するコ マンドです。 施設マーク表示 ガソリンスタンド

コンビニ ファミリーレストラン ファーストフード 銀行 スーパーマーケット カー用品店 駐車場 路上駐車場 郵便局 選択済みマークのみ表示 すべて表示 すべて表示しない 地図の表示についての操作を行うコマンドで す。 北を上に表示 進行方向を上に表示 3D(スリーディー)マップ 1 画面地図 2 画面地図 ■ 地図表示コマンド

行程ガイド 右画面変更

右画面縮尺変更

# メートル (#:10,25,50,100,200,500)

北を上に表示 進行方向を上に表示 検索

# キロメートル(#:1,2,5,10,20,50,300) 詳細 広域

# ■ 目的地を探すコマンド

現在地周辺で探す ルート周辺で探す 目的地周辺で探す 登録地点から探す 住所で探す 施設名称で探す 施設ジャンルで探す 目的地履歴から探す 電話番号で探す 近くの/ルート周辺の/目的地周辺の ファーストフード ※1 ファミリーレストラン ※1 カフェ・レストラン ステーキ・ハンバーグ ※1 焼肉・ホルモン ※1 すきやき しゃぶしゃぶ ジンギスカン とんかつ 牛丼 ※1 牛たん

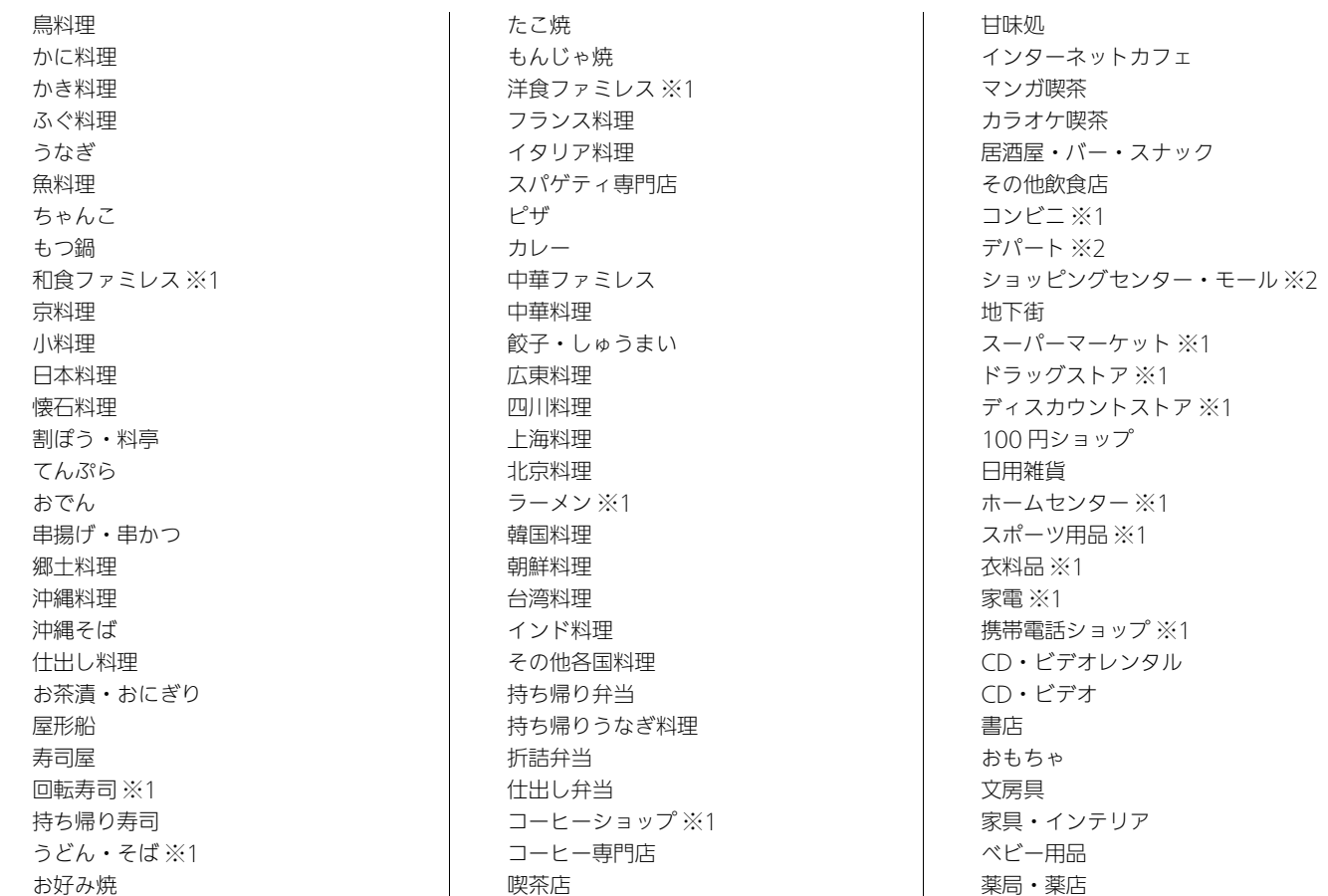

化粧品 めがね・コンタクト くつ かばん 時計 宝石・貴金属 パン ケーキ・菓子 酒肉 青果<br>魚<br>米 その他食料品 特産物 朝市 地酒 伝統工芸品 民芸品 みやげ品 贈答品店 園芸店 花屋 手芸品 リサイクルショップ パソコンショップ ショップ 釣り具・釣り餌

自転車 オートバイ 楽器店 レンタルショップ 市場 チケット販売 その他買い物 ガソリンスタンド ※1 水素ステーション ※2 駐車場 ホンダ店 ※2 ホンダオートテラス ※2 カー用品店 ※1 中古車販売・買取 自動車整備工場 交通教育センター ロードサービス 運転免許センター 運転代行サービス 洗車業 レンタカー その他車 JR 駅 ※2 私鉄駅 ※2 地下鉄駅 ※2 空港 ※2 港 ※2 フェリーターミナル ※2

道の駅 ※2 IC※2 SA・PA※2 宿泊施設 ホテル ※2 ビジネスホテル ※2 旅館 ※2 民宿 ※2 ペンション ※2 公共の宿 ※2 ブティックホテル その他の施設 祭事 ※2 名所・旧跡 ※2 城・城跡 ※2 生物観察スポット ※2 花の名所 ※2 音の名所 ※2 ビューポイント ※1※2 展望ポイント ※2 タワー・展望施設 ※2 夜景の名所・ライトアップ ※2 夕日・夕焼けのビューポイント ※2 初日の出ビューポイント ※2 名山・山岳のビューポイント ※2 星の観察 ※2 天文台 ※2 観光スポット ※2

音声コマンド 音声コマンド

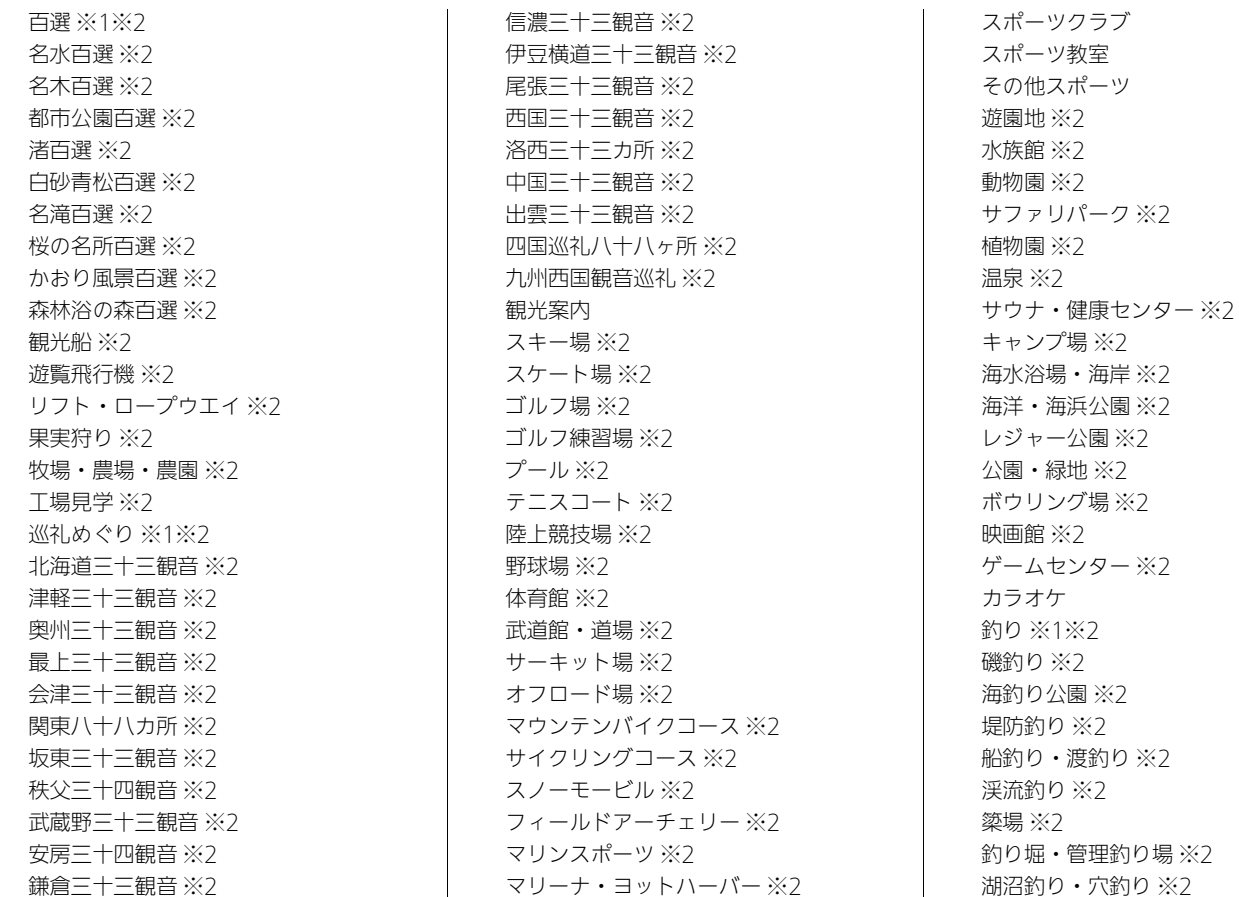

パチンコ・スロット 競馬場・WINS※2 競艇・競輪・オートレース場 ※2 その他レジャー ※2 美術館 ※2 博物館 ※2 資料館 ※2 図書館 ※2 ホール・劇場 ※2 プラネタリウム ※2 神社 ※2 寺 ※2 教会 ※2 その他文化施設 ※2 役所 裁判所 法務局 税務署 保健所 年金事務所 大使館・領事館 警察署 交番・駐在所 トイレ マスコミ 郵便局 その他公共施設 病院一般

総合病院 内科 外科 胃腸科・消化器科 眼科 皮膚科 小児科 耳鼻咽喉科 歯科 産婦人科 動物病院 その他病院・医療機関 都市銀行 ※1 地方銀行 信用金庫 証券会社 その他金融機関 ※1 大学・短大 高校・高専 中学校 小学校 幼稚園 保育園 学童保育所・児童館 予備校 コンピューター学校 自動車学校 その他学校・教育施設

塾・進学教室 そろばん教室 幼児教室 英会話・外国語スクール パソコン教室 カルチャーセンター 音楽・ピアノ教室 ダンス教室 着付教室 書道教室 華道教室 その他教養施設 Honda Dog おでかけ情報 美容院 理容店 ペット ※1 ペットショップ ペットホテル ペット美容室 その他ペット関連 クリーニング 写真・カメラ 結婚式場 葬祭 霊園・墓地 住宅展示場 エステティック 不動産

# 音声コマンド 音声コマンド
高齢者福祉施設

- ※1 ブランド名でも検索することができま す。 ※2 都道府県名の後に施設名を発話して検
- 索できます。

# ■ ルート案内コマンド

ルート案内中に使用できるコマンドです。 ルート条件変更 標準 一般道優先 距離優先 道幅優先 5 ルート表示 誘導一時中断 誘導再開 ルート全体表示 ルート消去 区間表示 ルートスクロール 経由地リスト

IC(インターチェンジ)指定

迂回距離指定 到着予想時刻 残りの距離

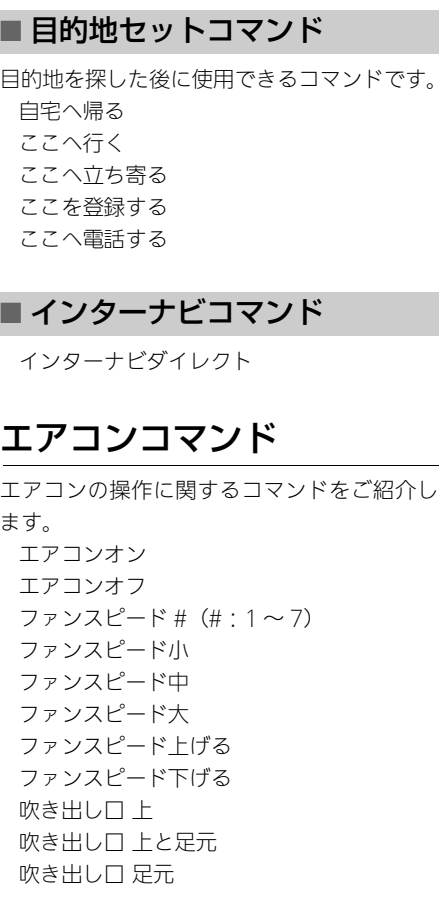

吹き出し口 足元と窓 内気 外気 暑い ※1 寒い ※1 急速冷房 ※1 急速暖房 ※1 おまかせ ※2 クーラーオン クーラーオフ リアデフオン リアデフオフ シンクモードオン シンクモードオフ #  $\degree$  (#:18 ~ 32)  $\frac{1}{2}$  1

※1「運転席」または「助手席」の後に発話 すると、位置を限定できます。 ※2 エアコンをオートにして設定温度を 25 度にします。

# <span id="page-288-0"></span>オーディオコマンド

#### ■ 全般

オーディオ全体に共通して使えるコマンドで す。 オーディオオン

ー<br>コマンド<br>コマンド<br>コマンド

音声コマンド

<span id="page-289-3"></span>オーディオオフ

## ■ ラジオコマンド

ラジオ操作についてのコマンドです。 FM(エフエム) AM(エーエム) 交通情報 FM プリセット #(#:1 ~ 12)※1 AM プリセット # $(# : 1 \sim 6)$  ※2 放送局名で探す プリセットアップ プリセットダウン ステーションアップ ステーションダウン スキャン

※1 FM モードでのみ使用できます。 ※2 AM モードでのみ使用できます。

# <span id="page-289-2"></span>■ テレビコマンド

テレビ操作についてのコマンドです。 テレビ 放送局名で探す プリセットアップ プリセットダウン ステーションアップ

ステーションダウン スキャン

#### <span id="page-289-0"></span>■ ディスクコマンド

音楽ディスク、DVD ディスクについてのコマ ンドです。 CD(シーディー)※1 DVD(ディーブイディー)※1 トラックアップ トラックダウン フォルダアップ ※2 フォルダダウン ※2 チャプターアップ ※3 チャプターダウン ※3 スキャン ※4 トラックスキャン ※4 フォルダスキャン ※2※4 スキャン停止 ※4 トラックリピート チャプターリピート ※3 フォルダリピート ※2 タイトルリピート ※3 リピート停止 トラックランダム ※4 フォルダランダム ※2※4 ランダム停止 ※4

※1 DVD ビデオ再生時も発話可能です。 ※2 MP3/WMA/AAC ディスクを聴いて いるときに発話してください。 ※3 DVD 視聴時のみ使用できます。 ※4 オーディオ再生時のみ使用できます。

# <span id="page-289-1"></span>■ HDD コマンド

HDD(ハードディスク) 曲を探す トラックアップ トラックダウン アルバムアップ アルバムダウン プレイリストアップ プレイリストダウン スキャン トラックスキャン スキャン停止 トラックリピート リピート停止 トラックランダム ランダム停止

#### ■ iPod コマンド

iPod 接続中のコマンドです。 iPod(アイポッド)

曲を探す トラックアップ トラックダウン トラックリピート リピート停止 トラックランダム アルバムランダム ランダム停止

# ■USB メモリーコマンド

USB メモリー接続中のコマンドです。 USB(ユーエスビー) トラックアップ トラックダウン フォルダアップ フォルダダウン スキャン ※1 トラックスキャン ※1 フォルダスキャン ※1 スキャン停止 ※1 トラックリピート フォルダリピート リピート停止 トラックランダム ※1 フォルダランダム ※1

ランダム停止 ※1

※1 オーディオ再生時のみ使用できます。

## ■ Bluetoothオーディオコマンド

Bluetooth に対応しているオーディオ機器接 続中のコマンドです。 Bluetooth Audio(ブルートゥースオー ディオ) トラックアップ トラックダウン フォルダダウン

# <span id="page-290-1"></span>ハンズフリーコマンド

# ■ 雷話コマンド

携帯電話のハンズフリー操作についてのコマ ンドです。 電話 電話番号 QQ(キュウキュウ)コール ※1 ヘルプネット 発信履歴 着信履歴 電話帳

本文表示

<span id="page-290-0"></span>メール読み上げ 緊急連絡先 ※2 ロードサービス ※2 任意保険 ※2 My ディーラー ※2 発信 ※3 ハンズフリー通話 ※4 電話機で通話 マイクミュート マイクミュート OFF 番号入力 終了 着信拒否 通話切替 通話

- ※1 QQ コールに登録されているときに操 作できます。 詳しくは Honda 販売店にご相談くだ さい。
- ※2 緊急連絡先に登録されているときに操 作できます。
- ※3 電話番号が入力されているときに操作 できます。
- ※4 携帯電話で通話中にのみ操作できます。

290

ー<br>コマンド<br>コマンド<br>コマンド

音声コマンド

<span id="page-291-0"></span>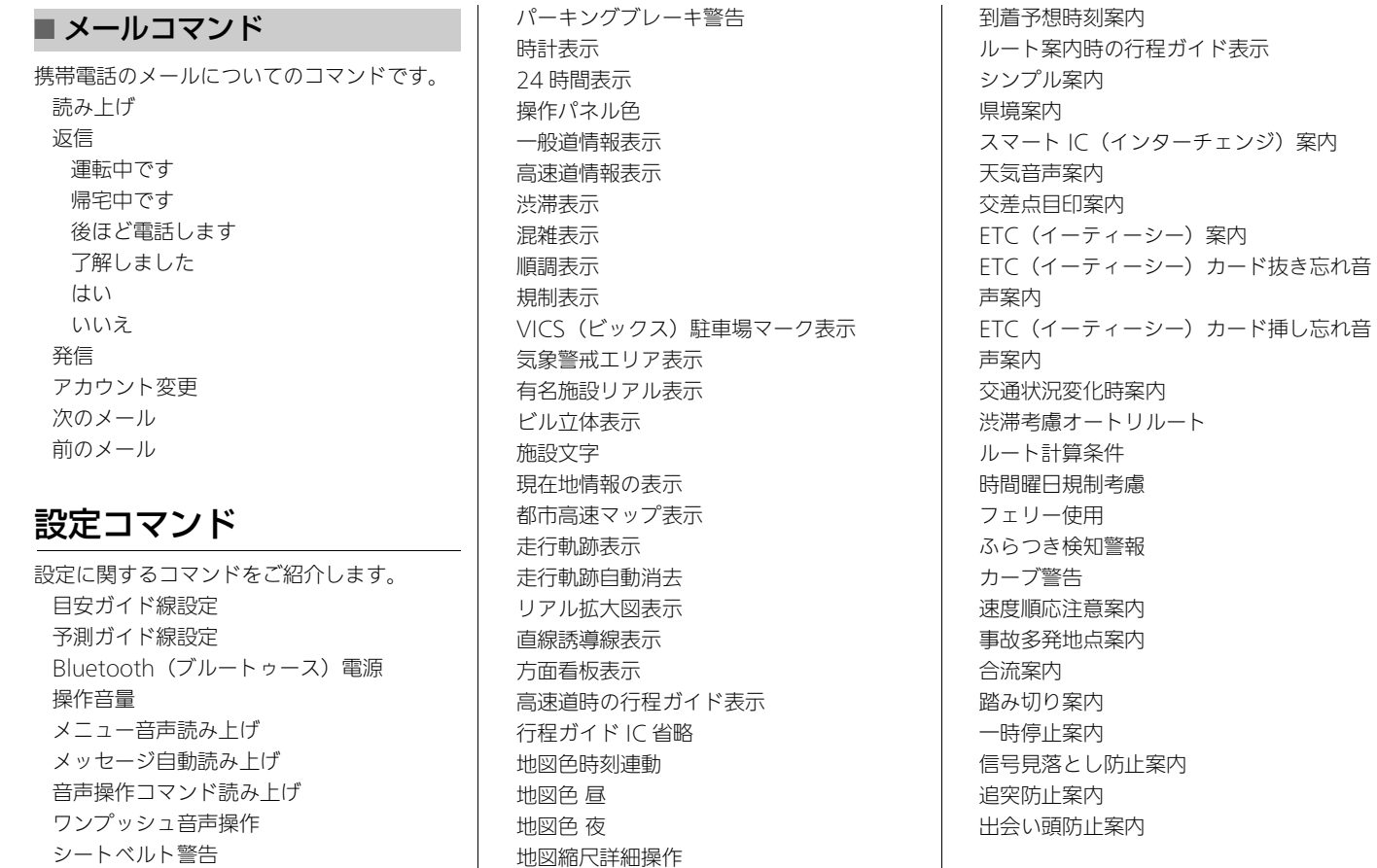

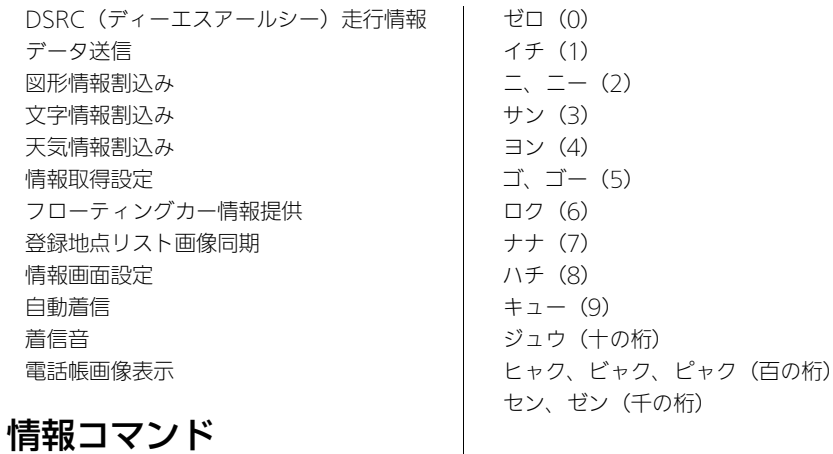

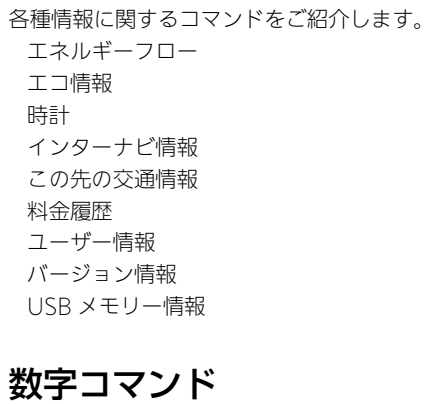

住所や電話番号を発話するときに使用します。

<span id="page-293-1"></span>マーク一覧

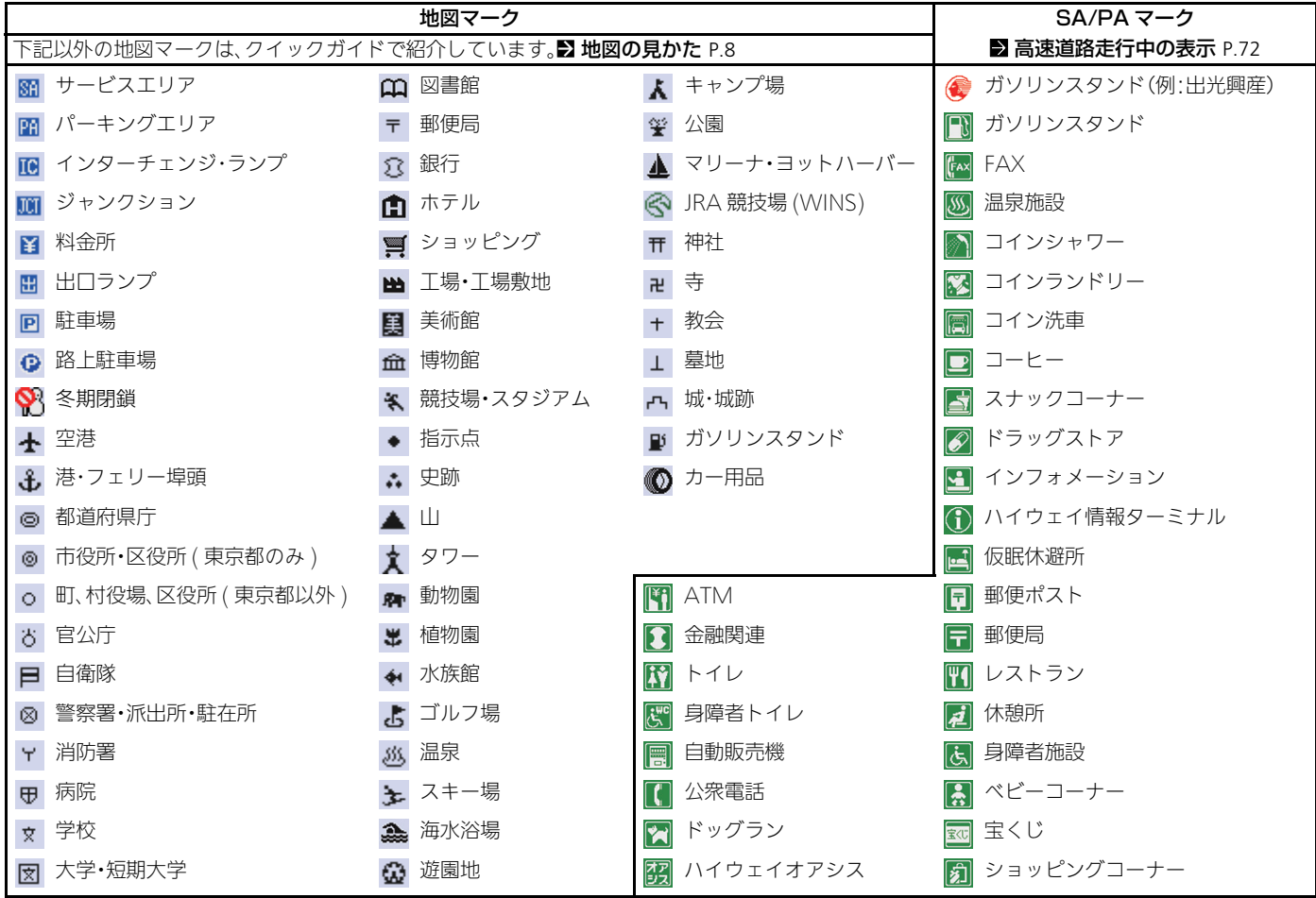

# <span id="page-293-0"></span>音声コマンド 1声コマンド そうしょう こうりょう こうりょう こうしょう こうしょう こうしょう こうしょう こうしょう こうしょう こうしょう しゅうしょう しゅうしょう しゅうしょう

<span id="page-294-0"></span>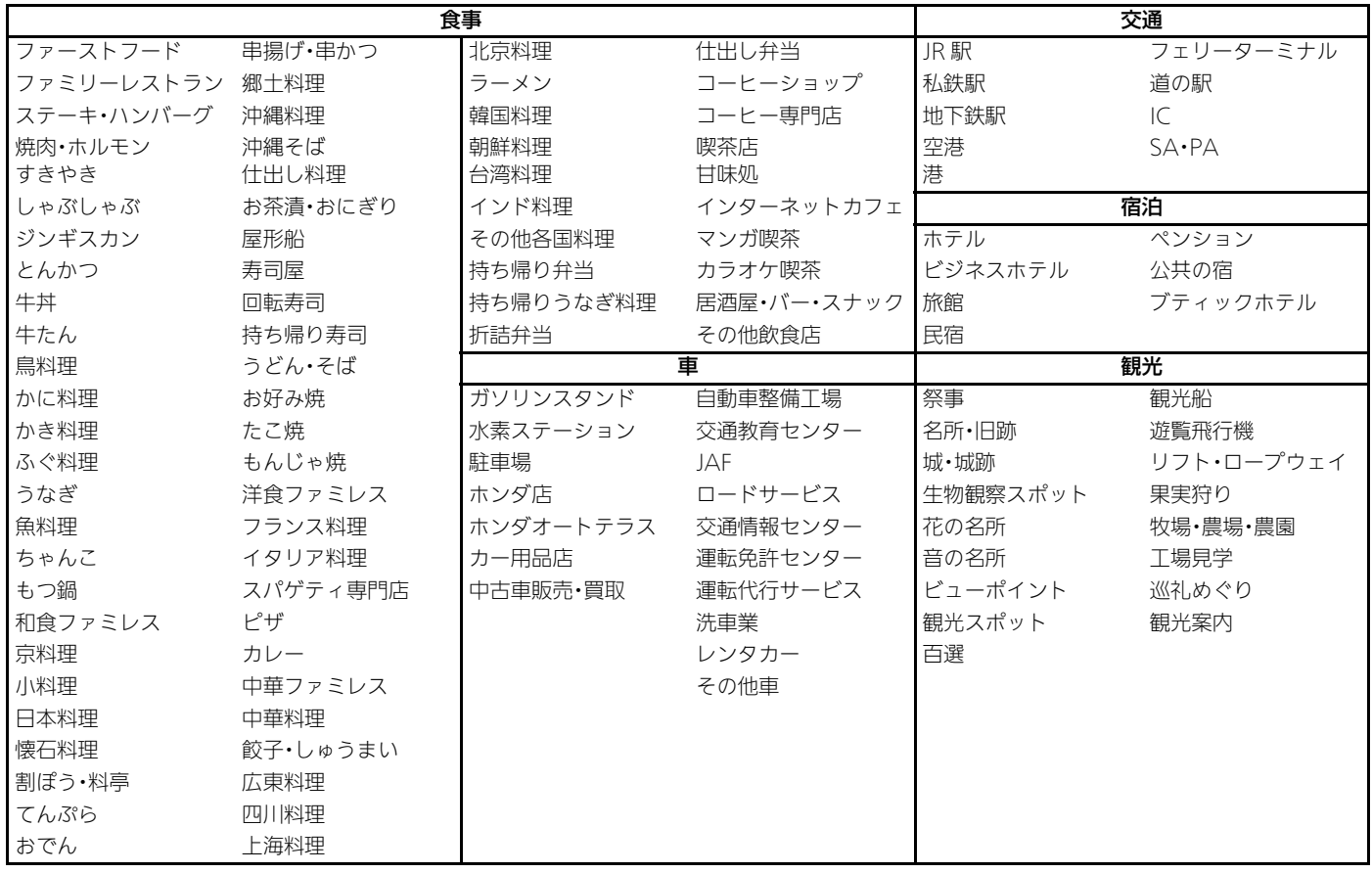

音声コマンド

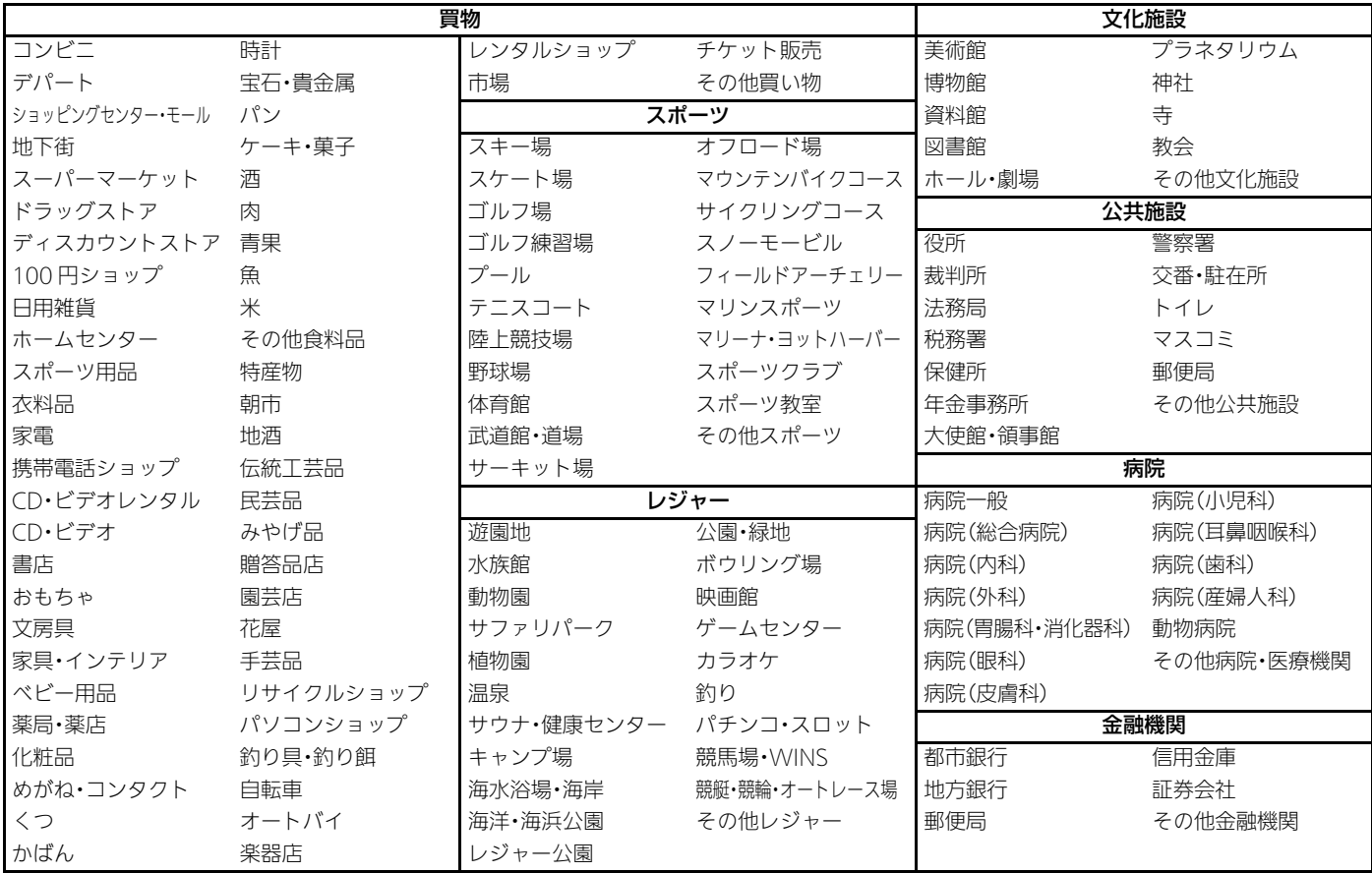

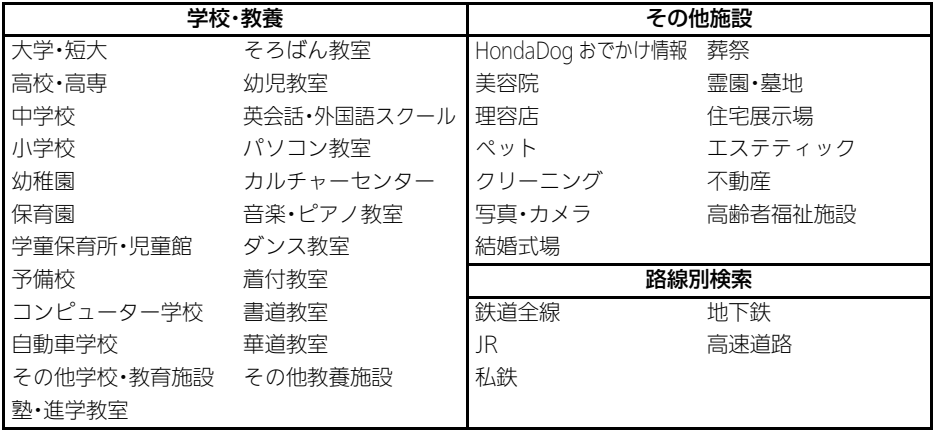

<span id="page-297-0"></span>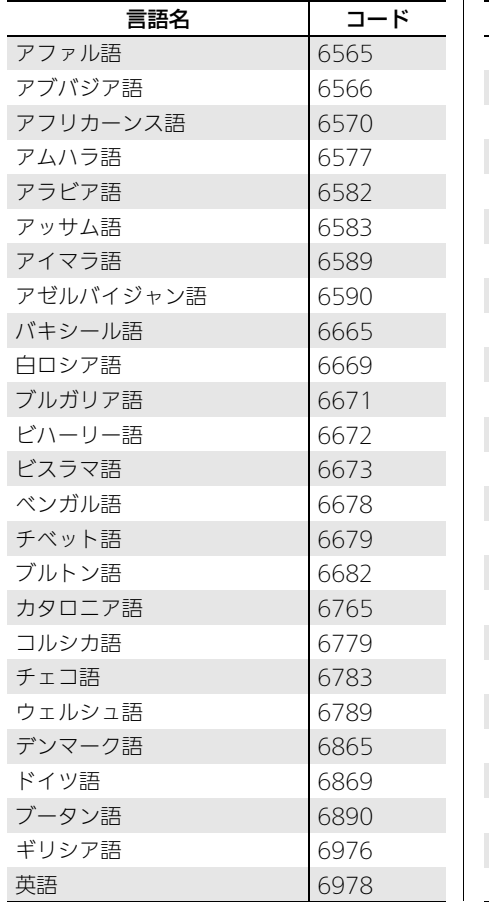

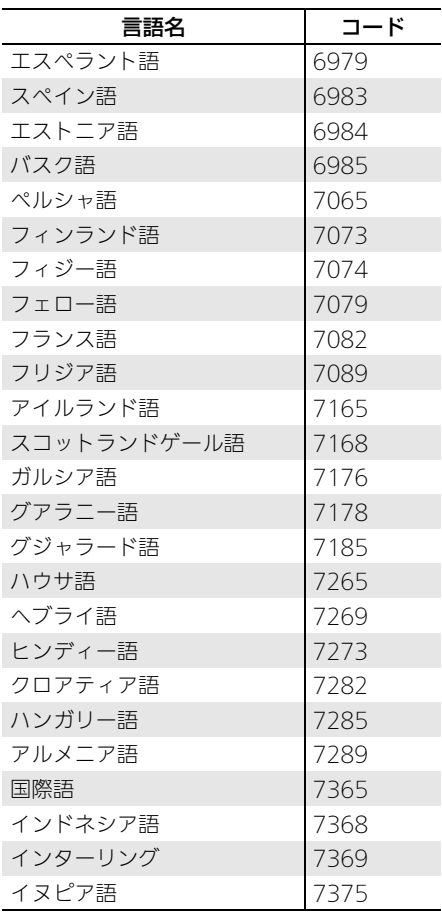

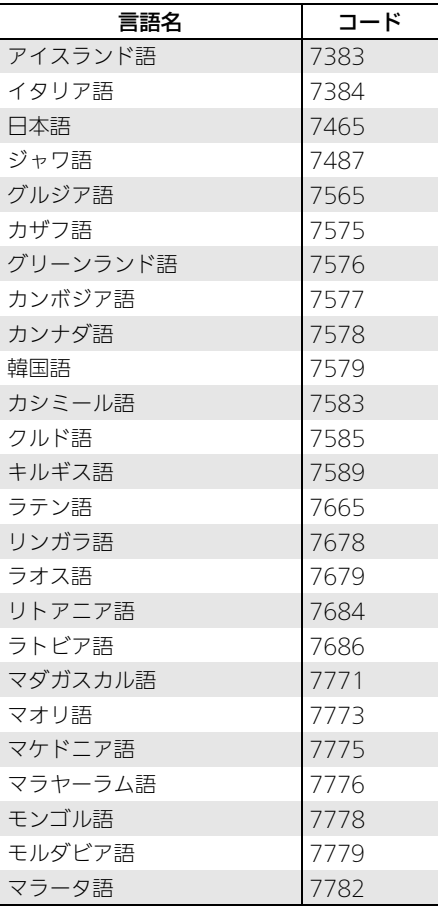

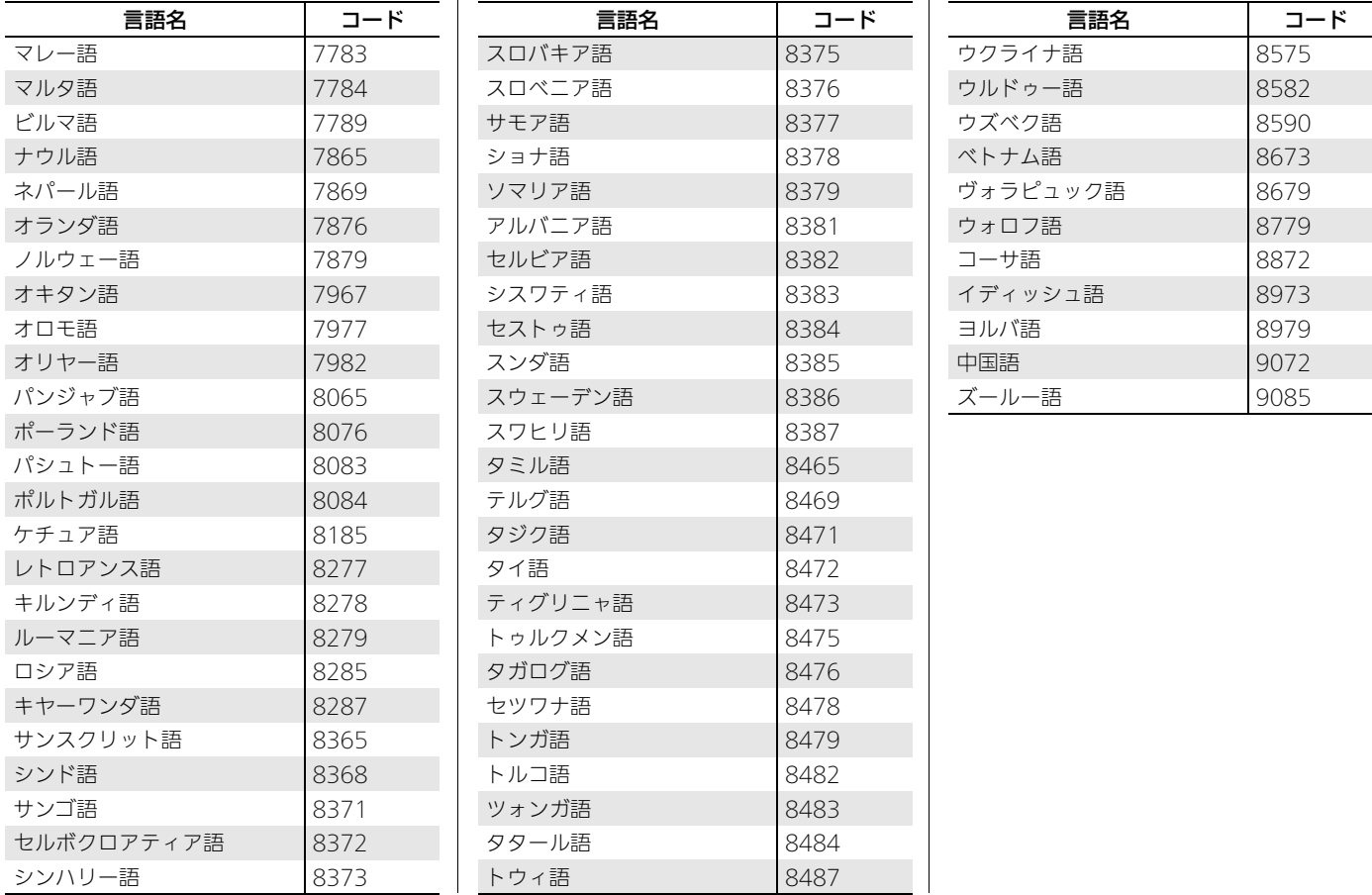

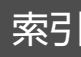

# 記号

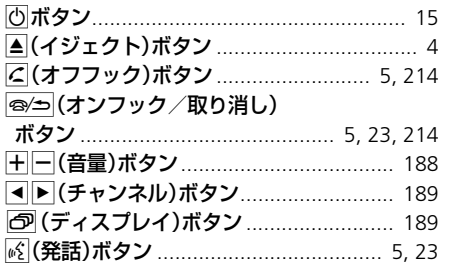

# 数字

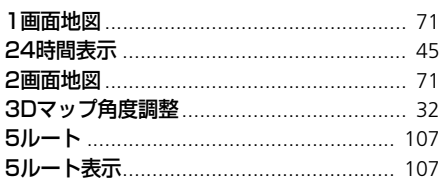

# $\mathbf{A}$

**Auto Select** 

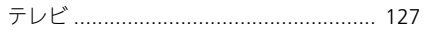

# $\mathbf B$

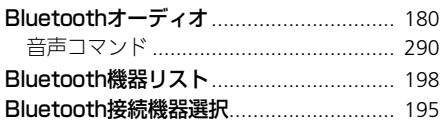

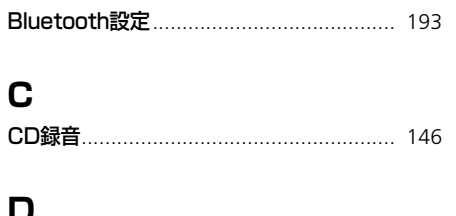

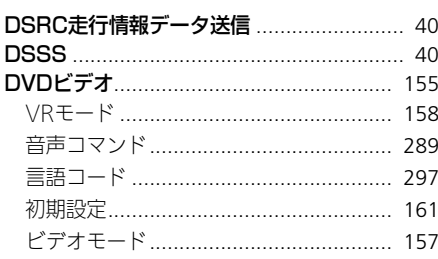

# E.

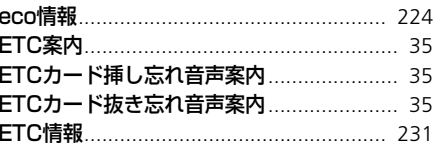

# F

 $H$ HDDサウンドコンテナ .............................. 132

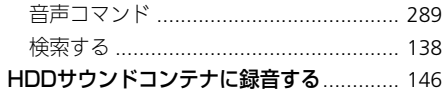

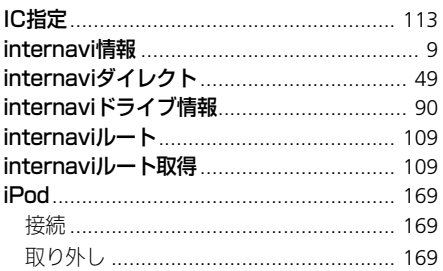

# $\Omega$

ONEtoONEダイレクトメッセージ ............ 227

# Q

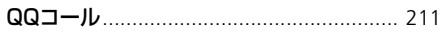

# S

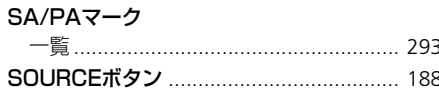

# 索引

# $\mathbf U$

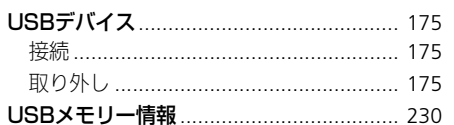

# $\mathbf V$

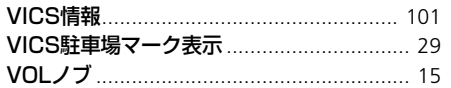

# $\boldsymbol{\mathcal{F}}$

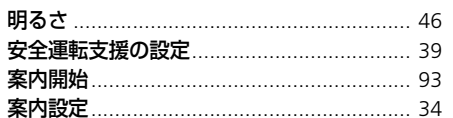

# $\blacktriangleleft$

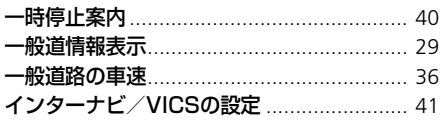

# 索引

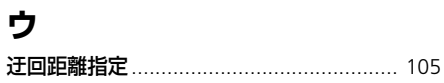

# $\mathbf T$

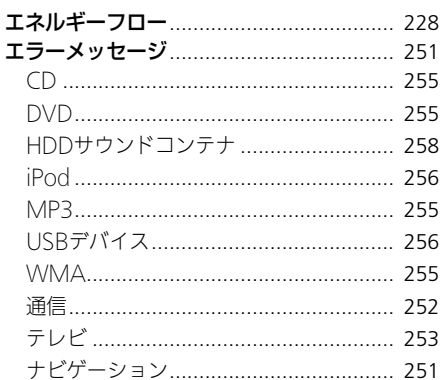

# 才

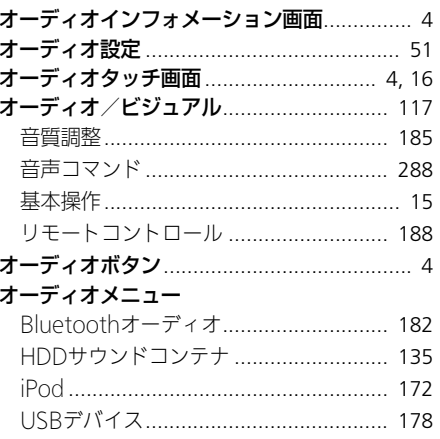

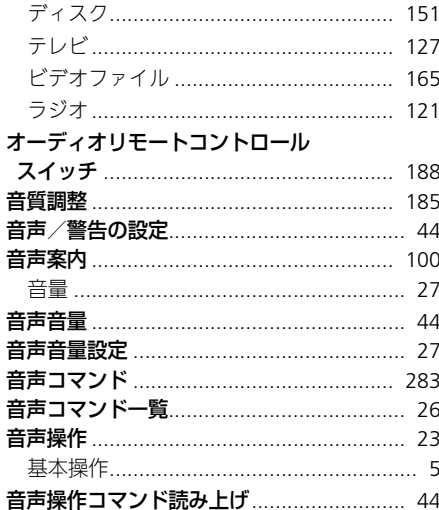

# カ

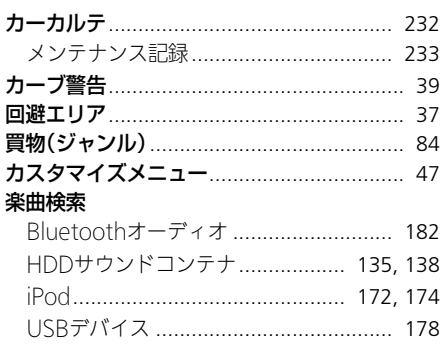

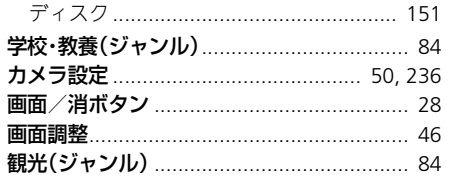

# $\ddagger$

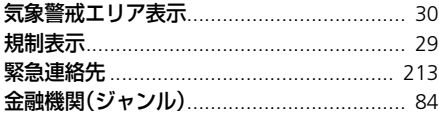

# ク

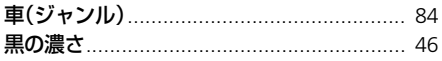

# ケ

#### 携帯電話 Rluetooth接続

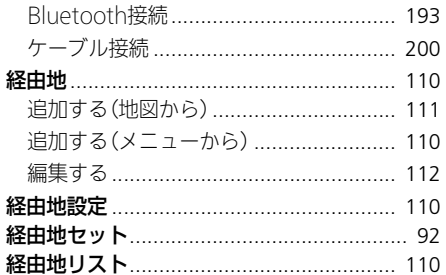

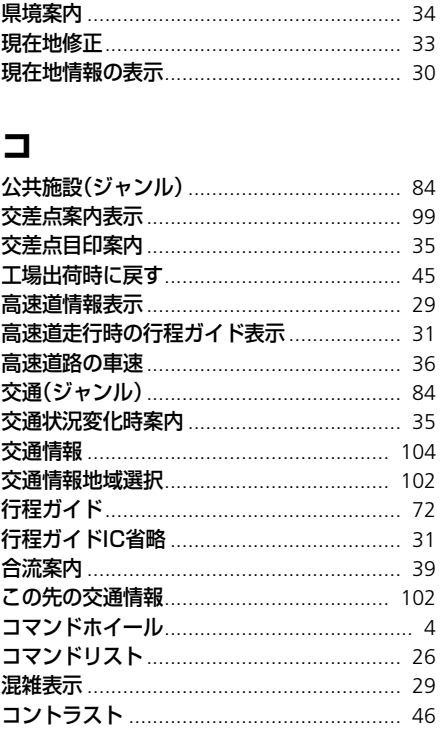

旧培安内

サ

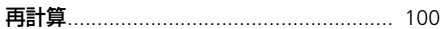

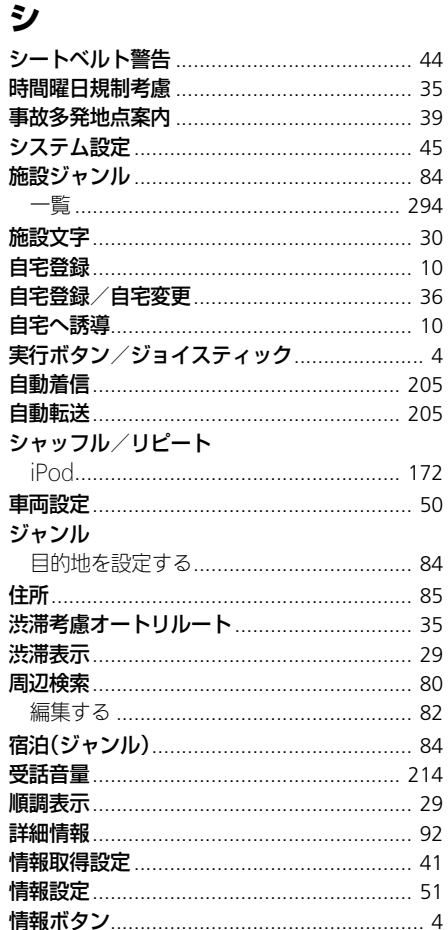

# 索引

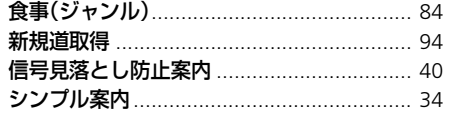

#### Z  $7 + 1$

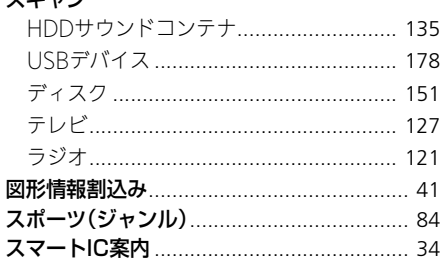

# セ

ソ

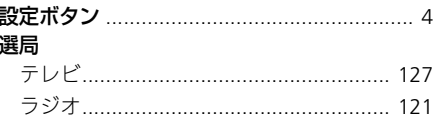

# 索引

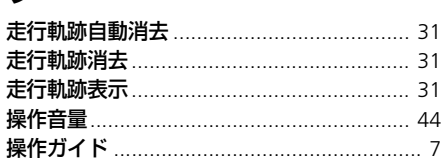

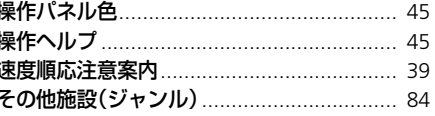

# タ

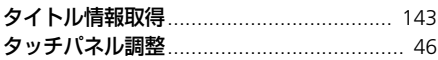

#### チ

ij

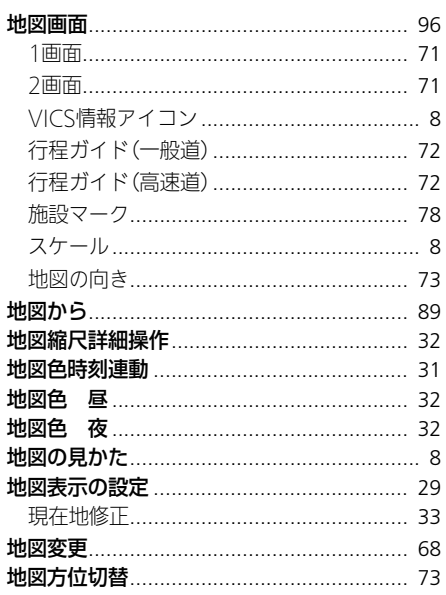

#### 地図マーク 駐車場セレクト設定.................................. 42

# ッ

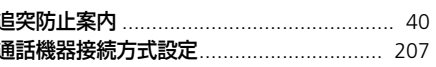

# $\bm{\tau}$

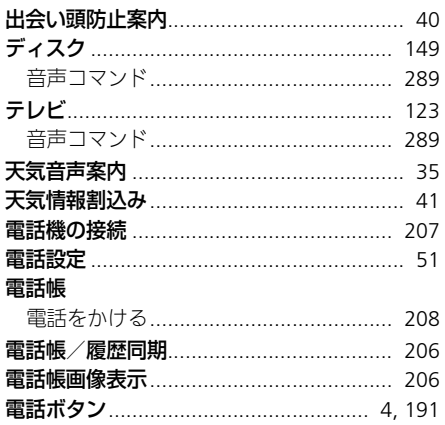

# $\blacktriangleright$

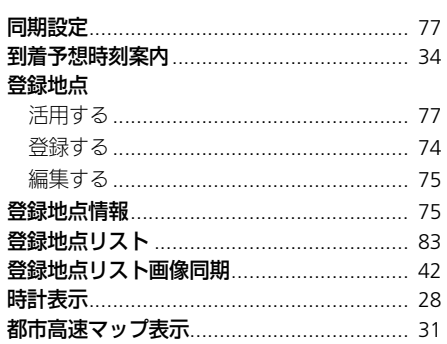

# $\pmb{\tau}$

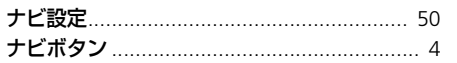

# $\overline{\mu}$

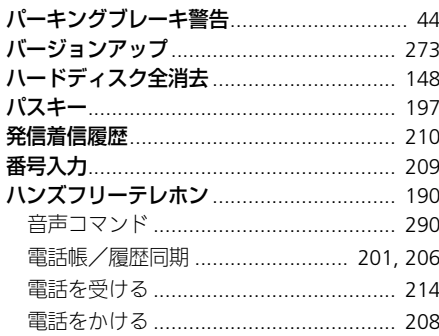

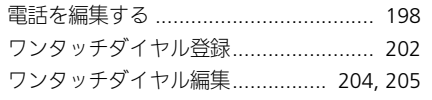

# ヒ

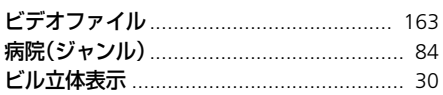

#### フ

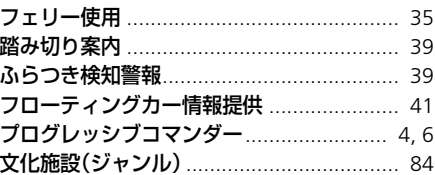

# $\curvearrowright$

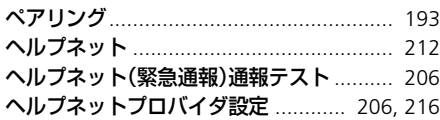

# 朩

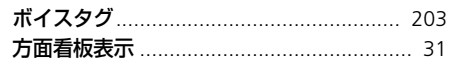

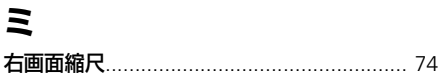

# $\overline{\mathbf{v}}$

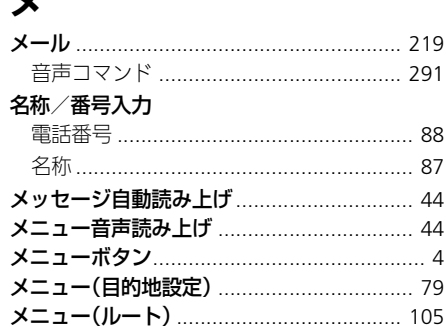

# £

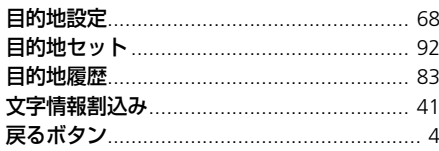

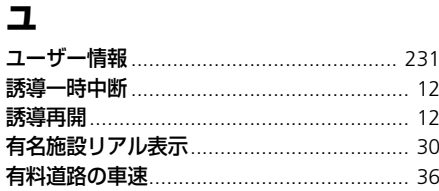

# ラ

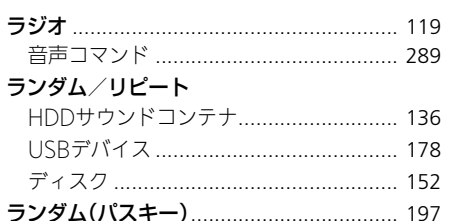

# リ

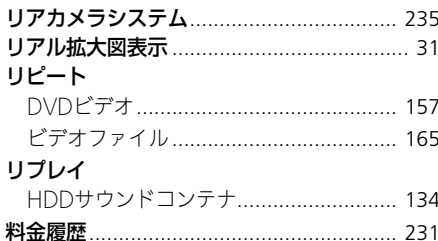

# ル

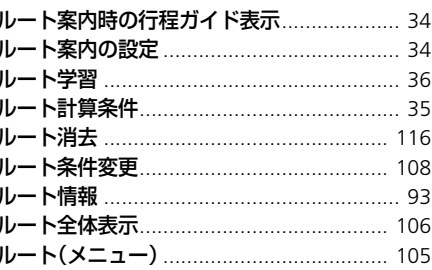

# 

# ワ

 $\mathbf{\nu}$ 

#### ワンタッチダイヤル

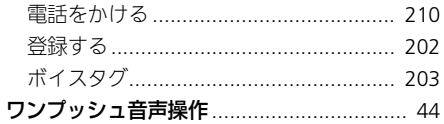

お車についてのお問い合わせ、ご相談は、まずHonda販売店にお気軽にご相談ください。 下記アドレスより最新の Honda 販売店を検索することが可能です。 Hondaホームページ http://www.honda.co.ip/ (Hondaホームページにある検索ボックスに『販売店』と入力してください)

携帯電話からは、携帯電話用 Honda ホームページをご覧ください。 http://dream.honda.co.jp/dealerlocator/

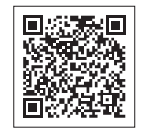

※: QR コード読み取り機能付きの携帯電話をお持ちの場合は、右の QR コードをご利用ください。 ご利用にあたっては、お持ちの携帯電話取扱説明書をご確認ください。 ORコードは (株) デンソーウェーブの登録商標です。

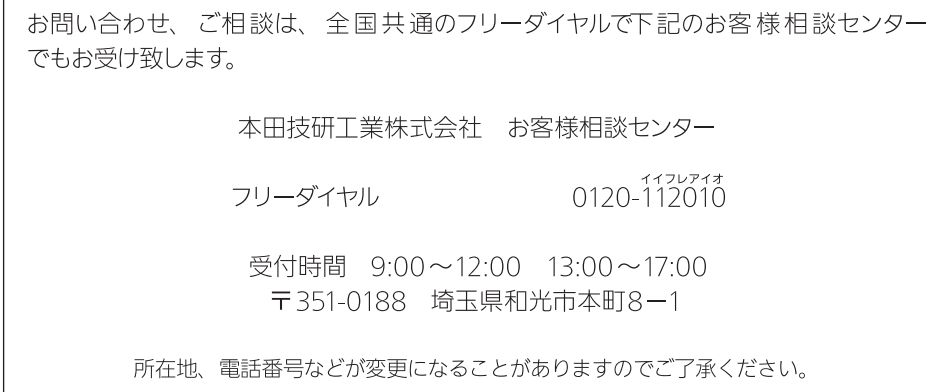

お車に関してお問い合わせいただく際は、お客様へ正確、迅速に対応させていただくために、 あらかじめ、お手元にお車の車検証をご準備いただき、下記の事項をご確認のうえ、ご相談 ください。

① 車検証記載事項:車両型式、車台番号、エンジン型式、登録番号、登録年月日 ② 車種名、タイプ名、走行距離 ③ ご購入年月日 ④ 販売店名